# SQL Navigator™ 7.2 User Guide

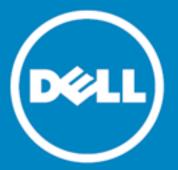

#### © 2015 Dell Inc. ALL RIGHTS RESERVED.

This guide contains proprietary information protected by copyright. The software described in this guide is furnished under a software license or nondisclosure agreement. This software may be used or copied only in accordance with the terms of the applicable agreement. No part of this guide may be reproduced or transmitted in any form or by any means, electronic or mechanical, including photocopying and recording for any purpose other than the purchaser's personal use without the written permission of Dell Software Inc.

The information in this document is provided in connection with Dell Software products. No license, express or implied, by estoppel or otherwise, to any intellectual property right is granted by this document or in connection with the sale of Dell Software products. EXCEPT AS SET FORTH IN DELL SOFTWARE'S TERMS AND CONDITIONS AS SPECIFIED IN THE LICENSE AGREEMENT FOR THIS PRODUCT, DELL SOFTWARE ASSUMES NO LIABILITY WHATSOEVER AND DISCLAIMS ANY EXPRESS, IMPLIED OR STATUTORY WARRANTY RELATING TO ITS PRODUCTS INCLUDING, BUT NOT LIMITED TO, THE IMPLIED WARRANTY OF MERCHANTABILITY, FITNESS FOR A PARTICULAR PURPOSE, OR NON-INFRINGEMENT. IN NO EVENT SHALL DELL BE LIABLE FOR ANY DIRECT, INDIRECT, CONSEQUENTIAL, PUNITIVE, SPECIAL OR INCIDENTAL DAMAGES (INCLUDING, WITHOUT LIMITATION, DAMAGES FOR LOSS OF PROFITS, BUSINESS INTERRUPTION OR LOSS OF INFORMATION) ARISING OUT OF THE USE OR INABILITY TO USE THIS DOCUMENT, EVEN IF DELL SOFTWARE HAS BEEN ADVISED OF THE POSSIBILITY OF SUCH DAMAGES. Dell Software makes no representations or warranties with respect to the accuracy or completeness of the contents of this document and reserves the right to make changes to specifications and product descriptions at any time without notice. Dell Software does not make any commitment to update the information contained in this document.

If you have any questions regarding your potential use of this material, contact:

Dell Software Inc. Attn: LEGAL Dept 5 Polaris Way Aliso Viejo, CA 92656

Refer to our web site (www.software.dell.com) for regional and international office information.

#### **Trademarks**

Dell, the Dell logo, SQL Navigator, Toad, Toad World and Benchmark Factory are trademarks of Dell Inc.and/or its affiliates. Microsoft, Windows, Windows Vista, Windows Server Internet Explorer and Excel are either registered trademarks or trademarks of Microsoft Corporation in the United States and/or other countries. Oracle, PL/SQL, SQL\*Net and Java are trademarks or registered trademarks of Oracle and/or its affiliates. Citrix® is a trademark of Citrix Systems, Inc. and/or one or more of its subsidiaries, and may be registered in the United States Patent and Trademark Office and in other countries. Serena and PVCS are registered trademarks of SERENA Software, Inc. Perforce is a trademark of Perforce Software. Apache and Apache Subversion are trademarks of The Apache Software Foundation. IBM, Rational and ClearCase are registered trademarks of International Business Machines Corporation. Borland and StarTeam are trademarks or registered trademarks of Borland Software Corporation in the United States and other countries. Other trademarks and trade names may be used in this document to refer to either the entities claiming the marks and names or their products. Dell disclaims any proprietary interest in the marks and names of others.

#### Legend

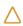

CAUTION: A CAUTION icon indicates potential damage to hardware or loss of data if instructions are not followed.

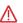

WARNING: A WARNING icon indicates a potential for property damage, personal injury, or death.

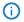

IMPORTANT NOTE, NOTE, TIP, MOBILE, or VIDEO: An information icon indicates supporting information.

SQL Navigator User Guide Updated - February 2015 Software Version - 7.2

### **Contents**

| Quick Overview                  | 14 |
|---------------------------------|----|
| Better code, faster.            | 14 |
| Who should use SQL Navigator?   | 14 |
| Enter A New Authorization Key   | 14 |
| Check for Updates               | 14 |
| Working With SQL Navigator      | 15 |
| Oracle Sessions                 |    |
| Finding Objects                 | 1! |
| Working With Objects            |    |
| Web Development                 |    |
| Java Source Code                |    |
| Analysis And Tuning             |    |
| Team Coding And Version Control |    |
| •                               |    |
| Navigation                      |    |
| Main Menu                       |    |
| File Menu                       |    |
| Edit Menu                       |    |
| Search Menu                     |    |
| View Menu                       |    |
| Session Menu                    |    |
| Object Menu                     |    |
| Tools Menu                      |    |
| Team Coding Menu                |    |
| Help Menu                       |    |
| Task Bar                        |    |
| Toolbars                        |    |
| Component List                  |    |
| Main Menu Keyboard Shortcuts    |    |
| Customize The Screen Layout     |    |
| Float / Dock                    |    |
| Toolbars in the Main Window     |    |
| Main Menu Bar                   | 43 |
| Oracle Logon                    | 44 |
| Oracle Logon Dialog             | 44 |

| Oracle Client Settings                                                              | 44 |
|-------------------------------------------------------------------------------------|----|
| Connection Parameters                                                               | 44 |
| Username / Password                                                                 | 45 |
| Options                                                                             | 45 |
| Oracle TNS Configuration                                                            | 46 |
| Advanced Service Options Dialog                                                     | 47 |
| Address List Options Dialog                                                         | 47 |
| DBA Dictionary Views                                                                | 48 |
| How SQL Navigator handles the views                                                 | 49 |
| Troubleshooting Connections to Oracle                                               | 49 |
| Command Line Parameters                                                             | 49 |
| Code Editor                                                                         | 51 |
| SQL Development                                                                     |    |
| PL/SQL Development                                                                  |    |
| Toolbox                                                                             |    |
| Code Editor SQL                                                                     |    |
| General Code Editor Functions                                                       |    |
| SQL Specific Functions                                                              |    |
| Team Coding Version Control                                                         |    |
| Tools and Applications                                                              |    |
| Code Editor PL/SQL                                                                  |    |
| General Code Editor Functions                                                       |    |
| PL/SQL Specific Functions                                                           |    |
| Team Coding Version Control                                                         |    |
| Tools and Applications                                                              |    |
| Edit, Compile And Execute                                                           |    |
| SQL*Plus command support                                                            |    |
| Executing Scripts Invoked By At Sign (@) or Double At Sign (@@) SQL*Plus Commands . |    |
| Connect To A Database Via The Code Editor                                           | 66 |
| Bind Variables                                                                      | 66 |
| Auto Code Completion                                                                | 67 |
| Scan Defines/Substitutions                                                          | 67 |
| Specifying substitution variables in SQL statements                                 | 68 |
| DEFINE and UNDEFINE                                                                 | 69 |
| New Stored Object Dialog                                                            | 69 |
| SQL Statement CRUD Matrix Dialog                                                    | 70 |
| SQL Query Results                                                                   | 70 |
| SQL Query Results Data Grid                                                         | 70 |
| Rows Retrieved                                                                      | 71 |

| Export / Print                                       | 71 |
|------------------------------------------------------|----|
| Browse                                               | 72 |
| Edit (Updateable Queries)                            | 72 |
| Group Display                                        | 73 |
| Format                                               | 73 |
| Sort & Display                                       | 73 |
| SQL Query Log (The Spool Tab)                        | 74 |
| Export Data Dialog                                   | 74 |
| Viewers: LOB, XML, Array                             | 74 |
| LOB Editor                                           | 74 |
| ARRAY Editor                                         | 75 |
| PL/SQL Execution Console                             | 75 |
| Run Time Parameters                                  | 76 |
| Run Options                                          | 76 |
| Code Test                                            | 77 |
| PL/SQL Stub                                          | 78 |
| DBMS_OUTPUT                                          | 78 |
| Code Editor Keyboard Shortcuts                       | 79 |
| Right Click Over The Editing Pane                    | 79 |
| PL/SQL Debugger Keyboard Shortcuts                   | 81 |
| Further Shortcuts In The Code Editor Editing Pane    | 81 |
| Further Shortcuts Viewing SQL Code Execution Results | 82 |
| Shortcuts In The Code Editor Toolbar                 | 82 |
| Toolbox                                              | 83 |
| PL/SQL Debugger                                      | 83 |
| Requirements                                         | 84 |
| Debug                                                | 84 |
| Code Explorer                                        | 86 |
| Outline                                              | 87 |
| DB Explorer                                          | 87 |
| Describe                                             | 88 |
| History                                              | 88 |
| Dependencies                                         | 89 |
| Columns                                              | 89 |
| Visual Object Editors                                | 90 |
| Cluster Editor                                       |    |
| Ways to Open The Cluster Editor                      |    |
| Constraint Editor                                    |    |
| Using The Editor                                     | 92 |

| Steps To Create A Constraint              | 92  |
|-------------------------------------------|-----|
| Now the constraint is defined             | 93  |
| Ways to Open The Constraint Editor        | 93  |
| Database Link Editor                      | 93  |
| Ways to Open The Database Link Editor     | 94  |
| Index Editor                              | 94  |
| Ways to Open The Index Editor             | 95  |
| Nested Table Editor                       | 95  |
| Profile Editor                            | 95  |
| Requirements                              | 96  |
| Ways to Open The Profile Editor           | 96  |
| Redo Log Group Editor                     | 96  |
| Ways to Open The Redo Log Group Editor    | 96  |
| Role Editor                               | 97  |
| Requirements                              | 97  |
| Ways to Open The Role Editor              | 97  |
| Materialized View Editor                  | 97  |
| Using The Editor                          | 98  |
| Editor Toolbar                            | 98  |
| Editor Tabs                               | 98  |
| Ways to Open The Materialized View Editor | 99  |
| Sequence Editor                           | 99  |
| Ways to Open The Sequence Editor          | 99  |
| Synonym Editor                            | 99  |
| Ways to Open The Synonym Editor           | 100 |
| Table Editor                              | 100 |
| Ways to Open The Table Editor             | 101 |
| User Editor                               | 101 |
| Requirements                              | 101 |
| Ways to Open The User Editor              | 102 |
| Varray Editor                             | 102 |
| View Editor                               | 102 |
| Using The Editor                          | 103 |
| Editor Toolbar                            | 103 |
| Editor Tabs                               | 103 |
| Ways to Open The View Editor              | 104 |
| Java Editor                               | 104 |
| Ways to open the Java Editor              | 104 |
| Instance Property Editor                  | 105 |

| Using The Editor                          | 105 |
|-------------------------------------------|-----|
| Instance Property                         | 105 |
| Editor Toolbar                            | 105 |
| Details Tab                               | 106 |
| Ways to Open The Instance Property Editor | 106 |
| Feam Coding and Version Control Support   | 107 |
| Code Control Groups                       | 107 |
| How do CCGs work?                         | 107 |
| Example 1: A Single Application           | 107 |
| Example 2: Multiple Applications          | 109 |
| Code Collections Viewer                   | 109 |
| Toolbar                                   | 110 |
| Code Collection Viewer                    | 110 |
| Toolbar                                   | 111 |
| Linking a CCG to a user schema            | 112 |
| Example Linking a CCG to a user schema    | 113 |
| Import Dialog                             | 113 |
| Export Dialog                             | 114 |
| Team Coding Viewer                        | 115 |
| Toolbar                                   | 115 |
| List of Objects - Status Codes            | 116 |
| Version Control Browser                   | 117 |
| Toolbar                                   | 117 |
| TC Locks option                           | 118 |
| Check In / Check Out Dialog               | 119 |
| Different Files Dialog                    | 119 |
| Team Coding Settings                      | 120 |
| Configuration                             | 120 |
| File Extension Options                    | 121 |
| General                                   | 121 |
| Team Coding Status Dialog                 | 123 |
| Version Control Products                  | 123 |
| Concurrent Versions Systems (CVS)         | 123 |
| CVS Configurations Options                | 123 |
| CVS Login Window                          | 126 |
| Updating Working Folders                  | 127 |
| Multiple Connections And CVS Logins       | 127 |
| Authentication Methods and the CVS Root   | 127 |
| SSH Authentication Using The ext Method   | 128 |

| Modules, Windows And Dialogs                                   | 130 |
|----------------------------------------------------------------|-----|
| Analyze Tool                                                   | 130 |
| Collect Statistics                                             | 130 |
| Validate Structure                                             | 131 |
| List Chained Rows                                              | 131 |
| Auto Describe Tool                                             | 131 |
| Benchmark Factory                                              | 132 |
| Bookmarks Dialog                                               | 133 |
| Capture Web Output                                             | 133 |
| Start Capturing Web Output                                     | 133 |
| While Capturing Web Output                                     | 134 |
| Change Logon Password                                          | 134 |
| Code Analysis                                                  | 134 |
| Access to Code Analysis                                        | 134 |
| Rules and Rule Sets                                            | 135 |
| Code Analysis Metrics                                          | 135 |
| Code Analysis Window                                           | 135 |
| Code Analysis Rule Sets                                        | 136 |
| Create and Edit                                                | 137 |
| Import and Export                                              | 137 |
| Code Analysis Rules                                            | 137 |
| Create or Clone                                                | 138 |
| Edit                                                           | 138 |
| Import and Export                                              | 138 |
| Code Assistant                                                 | 139 |
| Move a code snippet into the editor                            | 139 |
| Locate a code snippet in the Code Assistant                    | 139 |
| The Code Assistant Toolbar                                     | 140 |
| Add to Catalog / Edit Dialog                                   | 140 |
| Code Road Map                                                  | 141 |
| Code Road Map Toolbar                                          | 141 |
| The Code Model                                                 | 143 |
| Model Code Dialog                                              | 144 |
| Code Templates                                                 | 145 |
| Standard code routines for which templates have been provided: | 145 |
| Code Shortcuts And Templates Dialog                            | 146 |
| Default Templates                                              | 147 |
| Code Test                                                      | 148 |
| Test Case Properties                                           | 149 |

| Database Source Code Search       | 149 |
|-----------------------------------|-----|
| DB Navigator                      | 150 |
| DB Navigator Toolbar              | 151 |
| Using DB Navigator                | 151 |
| Filter Properties Dialog          | 152 |
| Select filter                     | 153 |
| Select filter settings.           | 153 |
| Describe                          | 153 |
| Difference Viewer                 | 154 |
| The Difference Viewer Toolbar     | 155 |
| View Differences Dialog           | 156 |
| Viewer Options                    | 156 |
| Appearance   Color Scheme         | 156 |
| Appearance   Find Next Difference | 157 |
| File Comparison Rules             | 157 |
| General                           | 157 |
| Define Minor                      | 158 |
| Edit Data                         | 158 |
| ER Diagram                        | 158 |
| ER Diagram Toolbar                | 159 |
| ER Diagram Display Area           |     |
| For each table in the model       | 159 |
| To add tables to the diagram      | 160 |
| Create ER Diagram                 | 160 |
| Explain Plan Tool                 | 161 |
| Explain Plan Window               | 161 |
| Print the Explain Plan tree       |     |
| Export Table                      | 162 |
| Find and Replace                  | 165 |
| Find objects Dialog               | 166 |
| What To Search For                |     |
| Now Objects Are Found             | 166 |
| Find Recycle Bin Objects Dialog   | 167 |
| What To Search For                | 167 |
| Now Objects Are Found             | 167 |
| Formatting Options                | 167 |
| Formatting Options Toolbar        |     |
| Set formatting options            | 168 |
| HTML Viewer                       | 169 |

| Stored Procedure > HTML                                 | 169 |
|---------------------------------------------------------|-----|
| Import HTML as PL/SQL                                   | 170 |
| Sample code for displaying query results in a HTML page | 171 |
| Import Table                                            | 172 |
| Java Manager                                            | 176 |
| Job Scheduler                                           | 176 |
| Jobs Tab                                                | 177 |
| Programs Tab                                            | 178 |
| Schedules Tab                                           | 179 |
| Windows Tab                                             | 179 |
| Window Groups Tab                                       | 180 |
| Job Classes Tab                                         | 180 |
| Job Log Tab                                             | 181 |
| Window Log Tab                                          | 181 |
| Job Scheduler (Requirements)                            | 182 |
| Job Scheduler system privileges                         | 182 |
| INIT.ORA configuration file                             | 182 |
| Locate In Tree                                          | 183 |
| Output Window                                           | 183 |
| Interpreting the output display                         | 183 |
| Actions                                                 | 184 |
| PL/SQL Profiler                                         | 184 |
| Toolbar                                                 | 184 |
| Runs Tab                                                | 185 |
| Groups Tab                                              | 186 |
| Select PL/SQL Code on the Runs or Groups Tab            | 186 |
| Profiler Filter/Preferences Dialog                      | 187 |
| Data Filters                                            | 187 |
| Chart Options                                           | 188 |
| New Group / Group Properties Dialog                     | 188 |
| PL/SQL Profiler Requirements                            | 188 |
| Profile Manager                                         | 189 |
| To backup a profile                                     | 189 |
| To restore a profile                                    | 189 |
| Project Manager                                         | 190 |
| Project Manager Toolbar                                 |     |
| Manage Your Projects                                    |     |
| Actions on Items in the Project Manager                 |     |
| Keyboard Shortcuts In The Project Manager Window        |     |

| Project Filter Dialog                       | 192 |
|---------------------------------------------|-----|
| Publish Java to PL/SQL                      | 192 |
| Quick Browse                                | 192 |
| Rename Object                               | 192 |
| Search Knowledge Xpert                      | 193 |
| Knowledge Xpert                             | 193 |
| Select DB Object Dialog                     | 193 |
| Server Output                               | 193 |
| Tips For Use                                | 194 |
| Server Side Installation Wizard             | 194 |
| Install Server Side Objects for Team Coding | 194 |
| Run the Wizard                              | 195 |
| Grant the roles                             | 196 |
| Session Browser                             | 196 |
| Session Browser Toolbar                     | 196 |
| Sessions Grid                               | 197 |
| Session Information                         | 198 |
| Source Preview                              | 198 |
| SQL Modeler                                 | 199 |
| SQL Modeler Toolbar                         | 200 |
| View Joins Dialog                           | 201 |
| Global WHERE Conditions Window              | 202 |
| Global HAVING Conditions Window             | 202 |
| Model Area                                  | 203 |
| Add objects                                 | 204 |
| Build a query                               | 204 |
| Create a table join                         | 205 |
| Menus in the Model Area                     | 205 |
| Tabs                                        | 207 |
| Criteria Tab                                | 207 |
| Generated Query Tab                         | 209 |
| Query Results Tab                           | 209 |
| SQL Optimizer                               | 209 |
| Task Manager                                |     |
| Web Support Configuration Dialog            | 211 |
| Wrap Code                                   |     |
| /iew   Preferences                          | 212 |
| General                                     | 213 |
| General   User Interface                    | 213 |

| User Interface                                 | 213 |
|------------------------------------------------|-----|
| Pin at Start                                   | 215 |
| Automatically Show Output Window               | 215 |
| Startup                                        | 215 |
| ER Diagrammer                                  | 215 |
| Task Manager                                   | 216 |
| General   "Drop" and "Truncate" safety options | 216 |
| Drop and Truncate                              | 216 |
| General   Session                              | 216 |
| Session                                        | 216 |
| Trace                                          | 219 |
| General   Default Tables                       | 220 |
| Default Tables                                 | 220 |
| General   Explain Plan                         | 220 |
| Explain Plan                                   | 220 |
| General   Code Assistant                       | 220 |
| Code Assistant                                 | 220 |
| Displayed Pages                                | 221 |
| General   Printing                             | 221 |
| Printing                                       | 221 |
| Editor                                         | 222 |
| DB Navigator                                   | 222 |
| General   Object Editors                       | 223 |
| Object Editors                                 | 223 |
| General   Task Bar                             | 223 |
| Task Bar                                       | 223 |
| Extract DDL                                    | 224 |
| Extract DDL   General                          | 224 |
| Extract DDL/MetaData                           | 224 |
| Extract DDL                                    | 225 |
| Extract DDL   Table/View Specific              | 226 |
| Table/View specific                            | 226 |
| Partitioning                                   | 227 |
| Extract DDL   Constraints                      | 227 |
| Constraints                                    | 227 |
| Extract DDL   Materialized Views/Snapshots     | 228 |
| Materialized Views/Snapshots                   | 228 |
| Extract DDL   Users                            | 228 |
| Users                                          | 228 |

| Project Manager                         | 228 |
|-----------------------------------------|-----|
| Project Manager                         | 228 |
| Auto add items to Project Manager       | 228 |
| Code Editor                             | 229 |
| Code Editor   General                   | 229 |
| General                                 | 229 |
| Code Editor   SQL Scripts               |     |
| SQL Scripts                             | 231 |
| Code Completion                         | 232 |
| Drag & Drop                             | 233 |
| Code Analysis                           | 233 |
| Lob Viewer                              | 233 |
| Team Coding                             | 233 |
| General                                 | 233 |
| Advanced                                | 235 |
| Keyboard Shortcuts (View   Preferences) | 236 |
| About Dell                              | 237 |
| Contacting Dell                         | 237 |
| Technical support resources             | 237 |

### **Quick Overview**

### Better code, faster.

SQL Navigator™ provides an integrated environment for developing and testing Oracle® stored programs and procedures, schemas, objects, SQL scripts, and more—all from an easy-to-use graphical user interface.

The SQL Navigator family of products is a complete development environment for Oracle server-side development and management. It has been conceived, designed and developed by Oracle developers and DBAs with hands-on experience in the most common problems facing Oracle developers.

### Who should use SQL Navigator?

SQL Navigator is intended for use by qualified Oracle developers and DBAs. (You know who you are!)

The developers of this product assume that the user has a good level of competence with Oracle relational database concepts, designs, and methods, including SQL and its procedural extension PL/SQL, Oracle database objects and datatypes.

Every attempt has been made to ensure that SQL Navigator is easy for developers and DBAs to install and use, and is supported by comprehensive user assistance materials.

In the online help materials, we have not attempted to teach basic Oracle RDBMS skills nor to duplicate information that is readily available from Oracle Corporation and from third-party publishers.

### **Enter A New Authorization Key**

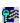

Click **Tools** | **Product Authorization** to enter a new product authorization key.

### **Check for Updates**

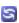

Click Help | Check for Updates to check for the latest version of SQL Navigator available.

Is there a newer version to download from the web site?

## Working With SQL Navigator

### **Oracle Sessions**

| lcon        | Menu               | Description                                                                                                    |
|-------------|--------------------|----------------------------------------------------------------------------------------------------|
| Menu<br>New | Session<br>Menu    | Connect to an Oracle database instance / Open a new Oracle session. Manage your database connections.                                                                                                    |
|             | New<br>Session     | Open the Oracle Logon Dialog.                                                                                                    |
|             |                    | TIP: SQL Navigator saves your connection profiles in the Project Manager window for easy access.                                                                                                    |
| 1           | Session            | Switch between open Oracle Sessions.                                                                                                    |
|             | Menu <br>Select    | i TIP:                                                                                                    |
|             |                    | <ul> <li>You can set up multiple sessions with one or many database instances.</li> </ul>                                                                                                    |
|             |                    | <ul> <li>Each session-related window (code editor, object editor, and so on) remembers and automatically opens in the appropriate database session.</li> </ul>                                                                                           |
| <b>1</b>    | Send to<br>Session | Inside the Code Editor, while editing SQL code, you can send the current Code Editor tab or a selected piece of code to another session. Highlight the code and click <b>Send to New Session</b> . For more information, see Code Editor SQL on page 52. |
|             | Task<br>Manager    | SQL Navigator executes long-running tasks in separate threads in the background. The Task Manager is a display of all active and complete tasks for the current session.                                                                                 |
| <b>(i)</b>  | TIP: Manage        | e sessions in the Session Browser.                                                                                                    |

### **Finding Objects**

SQL Navigator gives you several convenient point-and-click options for quick access to database objects.

| lcon     | Tool      | Description                                                                    |  |
|----------|-----------|--------------------------------------------------------------------------------|--|
| <b>9</b> | DB        | Explore the entire database structure as a tree with expandable nodes.         |  |
|          | Navigator | TIP: Highlight a DB Navigator node and press F11 to find objects in that node. |  |

| lcon                                                                | Tool                                | Description                                                                                                    |  |  |
|---------------------------------------------------------------------|-------------------------------------|----------------------------------------------------------------------------------------------------|--|--|
| P                                                                   | Find                                | Find objects by means of a search argument.                                                                                                    |  |  |
|                                                                     | objects<br>Dialog                   | TIP: To show a dynamic list of all objects in a schema - Select the schema node in DB Navigator before you click <b>Search   Find Objects</b> .                                                                                                    |  |  |
| <b>A</b>                                                            | Database                            | Search stored programs, triggers and views for a character string in the source code.                                                                                                    |  |  |
| Source Code Search  TIP: You can use this utility to perform a quic |                                     | TIP: You can use this utility to perform a quick "where-used" impact analysis.                                                                                                    |  |  |
| 器                                                                   | Locate In<br>Tree                   | Show the location of the current database object (for example, the one you are editing) in the DB Navigator hierarchy. Expand all intermediate nodes in the DB Navigator tree and display the object's detail view.                                                            |  |  |
| <b>S</b>                                                            | Find                                | ocate objects dropped in the recycle bin.                                                                                                    |  |  |
|                                                                     | Recycle<br>Bin<br>Objects<br>Dialog | Requires Oracle 10g or 11g.                                                                                                    |  |  |
| 4                                                                   | Project<br>Manager                  | The Project Manager provides instant access to your frequently used database objects and connections. Projects are holding areas where you can store shortcuts to things that you frequently need to work with instead of searching for them in various lists and directories. |  |  |
|                                                                     |                                     | TIP: To find an object in DB Navigator from Project Manager: Right click on the object in Project Manager and select Locate in DB Navigator. This opens the DB Navigator window, expands tree nodes as necessary, and displays the details of the selected object.             |  |  |

- TIF
- Use the Find Objects Dialog or DB Navigator for multiple-selection of objects.
- Your view of the Oracle Data Dictionary determines what objects you can see. For more information, see DBA Dictionary Views on page 48.

## **Working With Objects**

When you select an object, SQL Navigator enables all the appropriate menu or toolbar commands. The available actions vary depending upon the type of object selected.

| lcon     | Tool            | Description                                                                |  |
|----------|-----------------|----------------------------------------------------------------------------|--|
| <b>*</b> | DB<br>Navigator | Double click on an object to open it for editing.                          |  |
|          |                 | (i) TIP: Another way to open an object for editing - drag the object from: |  |
|          |                 | DB Navigator                                                               |  |

| lcon     | Tool                        | Description                                                                                                    |  |  |
|----------|-----------------------------|----------------------------------------------------------------------------------------------------|--|--|
|          |                             | <ul> <li>Find objects Dialog</li> <li>Project Manager</li> <li>Drop the object on the application desktop.</li> </ul>                                                                                                    |  |  |
| <b>(</b> | Describe                    | The Oracle DESCRIBE command reports the attributes, methods and arguments of an object type. With the SQL Navigator Describe command you can describe not only procedures, functions, packages, synonyms, and object types, but also tables, indexes, clusters and objects. |  |  |
| <b>*</b> | Visual<br>Object<br>Editors | SQL Navigator editing tools for database objects.                                                                                                    |  |  |
| Ś        | Code<br>Editor              | Maintain SQL and PL/SQL code.                                                                                                    |  |  |
|          |                             | Execute SQL queries. Debug PL/SQL code, prepare test data, run stored programs against the database, and immediately view the results. Compilation errors are precisely highlighted.                                                                                        |  |  |
|          | Quick<br>Browse             | View chained rows information.                                                                                                    |  |  |
|          | Edit Data                   | Edit data in a table object.                                                                                                    |  |  |
|          |                             | It is possible to display and edit multi byte data. National Language Support can be applied to data in the Table Editor and Code Editor   Data Grid (SQL Query Results Data Grid).                                                                                         |  |  |

#### Copy an object from one schema to another

- 1. Open a second DB Navigator window.
- 2. Drag the object from the source window to the target window.
- 3. Execute the DDL displayed in the editing window

### Web Development

The SQL Navigator Web Development module provides an integrated development environment with advanced coding, testing, and viewing of PL/SQL programs for the Oracle Web server. This allows users to develop the PL/SQL code independent of the web server and view the HTML in an integrated web browser, thereby eliminating the need to switch from their coding environment to an external browser. The stored procedure will output the HTML code via the Oracle Web Cartridge.

| lcon | Tool                  | Description                                                                                                   |
|------|-----------------------|----------------------------------------------------------------------------------------------------|
| ₩,   | Capture Web<br>Output | Enable the web server. Each time you execute PL/SQL code, the generated HTML is displayed in the HTML viewer. |

| lcon       | Tool                                   | Description                                                                                                    |
|------------|----------------------------------------|----------------------------------------------------------------------------------------------------|
| •          | Web Support<br>Configuration<br>Dialog | Enter details of your Web server's configuration.                                                                                                  |
| Ś          | Code Editor                            | Code Web Server Procedures. The editor includes drag and drop coding for Web toolkit packages, including htp and htf items. Execute the procedure. |
| hīmi       | HTML Viewer                            | View HTML pages.                                                                                                    |
| himi<br>↓≡ | Import HTML as PL/SQL                  | Convert a HTML file into a PL/SQL stored procedure.                                                                                                |

### **Java Source Code**

| lcon     | Tool                        | Description                                                       |
|----------|-----------------------------|-------------------------------------------------------------------|
| <b>9</b> | DB Navigator                | View Java-related objects (sources, classes, resources)           |
| A        | Database Source Code Search | _                                                                 |
| Ő        | Java Editor                 | Edit Java source stored in the database.                          |
|          |                             | Compile Java objects                                              |
| Edd)     | Object Menu   Extract DDL   | Extract SQL DDL of Java Source                                    |
| <u>"</u> | Java Manager                | Load Java classes (Oracle LoadJava utility)                       |
|          |                             | Drop Java classes (Oracle DropJava utility)                       |
| SOL      | Publish Java to PL/SQL      | Create a PL/SQL package from a Java class stored in the database. |

## **Analysis And Tuning**

SQL Navigator provides useful tools for tuning and database management. These tools are intended to be used in conjunction with each other.

| lcon     | Tool                 | Description                                                                                                    |  |  |
|----------|----------------------|----------------------------------------------------------------------------------------------------|--|--|
| <u>@</u> | Analyze Tool         | View and collect statistics, validate structure and list chained rows for database structures such as tables, clusters and indexes.                                       |  |  |
| 1111     | Explain Plan<br>Tool | Analyze the execution of a single SQL statement. By examining the execution plan, you can see exactly how Oracle executes your SQL statement, and how it can be improved. |  |  |
| B+B      | ER Diagram           | Model a table and graphically see the dependencies and joins to other tables.                                                                                             |  |  |
| Ė        | Code Road<br>Map     | Display the complex PL/SQL inter-dependencies within a database.                                                                                                    |  |  |

| lc | on Tool                            | Description                                                                                                    |
|----|------------------------------------|----------------------------------------------------------------------------------------------------|
| 4  | Integration with Benchmark Factory | Benchmark Factory™ is a highly scalable load testing, capacity planning and performance tuning tool capable of simulating thousands of users accessing your database, file, Internet and messaging servers. |

## **Team Coding And Version Control**

SQL Navigator provides extensive and flexible Team Coding controls, including integration with third-party version control systems. For more information, see Team Coding Menu on page 32.

| lcon                                                                                                    | Icon Tool Description         |                                                                                                    |  |
|----------------------------------------------------------------------------------------------------|-------------------------------|----------------------------------------------------------------------------------------------------|--|
| Connection Enable / Configure Team Coding. For more information, see Team Coding Settings page 120.                                       |                               | Enable / Configure Team Coding. For more information, see Team Coding Settings on page 120.                                                                          |  |
| Team Show details of objects under Team Coding control, including which objects currently checked out and when they were last checked in. |                               | Show details of objects under Team Coding control, including which objects are currently checked out and when they were last checked in.                             |  |
|                                                                                                    | Code<br>Collections<br>Viewer | Use Code Control Groups to organize controlled objects into groups associated with development projects.                                                             |  |
|                                                                                                    | Version<br>Control<br>Browser | Show the version control repository. Drill down to any revision of any file, view revision histories, check files in or out, and view differences between revisions. |  |
|                                                                                                    |                               | You can also integrate with third party version control products. Refer to the SQL Navigator Release Notes for more information.                                     |  |

## **Navigation**

### Main Menu

#### File Menu

Operations on files and projects, plus the Exit command.

| Menu<br>Icon | Menu Name         | More Information                                                                   |                             |                       |
|--------------|-------------------|------------------------------------------------------------------------------------|-----------------------------|-----------------------|
| Ľ            | New File          | Menu Icon                                                                          | Menu Name                   | More Information      |
|              |                   | himi                                                                               | HTML File                   | HTML Viewer           |
|              |                   | Ť                                                                                  | SQL Script                  | Code Editor           |
| <b>=</b>     | New Project       | Open a new projec                                                                  | t window. See also Pr       | oject Manager.        |
|              |                   | Use File   Reopen                                                                  | <b>Project</b> to return to | the previous project. |
| <b>=</b>     | Open File         | Open an external f                                                                 | file in the Code Editor.    |                       |
| <b></b>      | Reopen Project    | Reopen a project window. See also Project Manager.                                 |                             | ct Manager.           |
| <b>3</b>     | Rename<br>Project | Rename the current project window. See also Project Manager.                       |                             |                       |
| ×            | Delete Project    | Delete the current project window. See also Project Manager.                       |                             |                       |
|              | Save File         | Save the file to disk.                                                             |                             |                       |
| <b>.</b>     | Save File As      | Save the file to disk. Optionally change the file name and location before saving. |                             |                       |
|              | Print             | Print the file.                                                                    |                             |                       |
| à            | Print Preview     | Preview the file before printing.                                                  |                             |                       |
|              | Print Setup       | Enter setup options for printing.                                                  |                             |                       |
| <b>%</b>     | Exit              | Close SQL Navigator                                                                |                             |                       |

### **Edit Menu**

Common text and code-editing actions.

| Menu<br>Icon | Menu Name                                  | More Information                                                    |                                                                                                    |  |
|--------------|--------------------------------------------|---------------------------------------------------------------------|----------------------------------------------------------------------------------------------------|--|
| KO .         | Undo                                       | Reverse the previous editing action.                                |                                                                                                    |  |
| C            | Redo                                       | Reapply the previous editing action                                 |                                                                                                    |  |
| ¥            | Cut                                        | Remove selected text                                                | and place it on the clipboard                                                                             |  |
|              | Сору                                       | Copy selected text to t                                             | he clipboard                                                                                              |  |
| Ē.           | Paste                                      | Insert the clipboard co                                             | ntents at the cursor location.                                                                            |  |
| 靊            | Select All                                 | Select all text in the it                                           | em being edited                                                                                           |  |
| •            | Indent                                     | Indent the current line                                             | •                                                                                                    |  |
|              |                                            | To increase or decreas                                              | e the indent of selected text in the editor                                                               |  |
| ŧ            | Unindent                                   | Unindent the current                                                | line                                                                                                    |  |
|              |                                            | To increase or decrease the indent of selected text in the editor   |                                                                                                    |  |
| / <b>=</b> / | Comment                                    | Enclose the selected text inside PL/SQL comment marks               |                                                                                                    |  |
|              | Uncomment                                  | Remove the PL/SQL comment marks from the selected text              |                                                                                                    |  |
| AB           | Upper Case                                 | Convert selected text to upper case                                 |                                                                                                    |  |
| <u>ab</u>    | Lower Case                                 | Convert selected text to lower case                                 |                                                                                                    |  |
| END          | Convert<br>Keywords to<br>Upper Case       | Convert all keywords and reserved words in the program to uppercase |                                                                                                    |  |
| end          | Convert<br>Keywords to<br>Lower Case       | Convert all keywords and reserved words in the program to lowercase |                                                                                                    |  |
| K            | Open<br>Selected<br>Text in<br>Code Editor | Place selected text in the Code Editor                              |                                                                                                    |  |
| Nil          | Insert                                     | Menu Menu Name<br>Icon                                              | More Information                                                                                          |  |
|              |                                            | 🖺 File                                                              | Insert a text file at the current cursor location.                                                        |  |
|              |                                            | DBMS_<br>OUTPUT.PUT_                                                | Insert DBMS_OUTPUT.PUT_LINE(") at the current cursor location.                                            |  |
|              |                                            | LINE(")                                                             | This procedure displays program output after execution. For more information, see DBMS_OUTPUT on page 78. |  |

| lcon |                 |           |                                                      |
|------|-----------------|-----------|------------------------------------------------------|
|      | Menu<br>Icon    | Menu Name | More Information                                     |
|      | ×Å <sub>V</sub> | Debug     | Create a debugging statement for the variable at the |

Variable

Menu Menu Name More Information

• The statement is copied to the clipboard.

• Use **Edit** | **Paste** to place the statement in the code.

Insert a CRUD (Create-Update-Delete) matrix, enclosed in comment markers, at the current cursor location in the Code Editor.

current cursor location.

This provides a convenient method of documenting a procedure.

SQL Statement CRUD Matrix Dialog

| 1<br>2<br>+ 3 | Got to Line                    | Move to a specific line number in the editor.                                                                                                    |
|---------------|--------------------------------|----------------------------------------------------------------------------------------------------|
| (++)          | Jump to<br>Matching<br>Bracket | Move to the other bracket within a given pair of brackets                                                                                                    |
| ₽             | Toggle                         | Place a bookmark at the current line.                                                                                                    |
|               | Bookmark                       | You can set up to ten bookmarks (identified numerically 0-9).                                                                                                    |
| <del>"</del>  | Go to                          | Return to a bookmarked line in the code.                                                                                                    |
|               | Bookmark                       | Example Scenario: Set bookmark number 1 in the DECLARE section and bookmark number 2 at your current editing location. To return to the DECLARE section press Ctrl+1. After looking at your variable or cursor declarations, return to your editing location by pressing Ctrl+2. |
|               | List                           | View / Go to / Delete bookmarked lines in the code.                                                                                                    |
|               | Bookmarks                      | Bookmarks Dialog                                                                                                    |
| K             | Open                           | Open the database object referenced at the current cursor location.                                                                                                    |
|               | Object at<br>Cursor            | Use to instantly find objects from stored programs or scripts, and open them in the Visual Object Editors.                                                                                                    |
| <u>~</u>      | Describe<br>Object at          | Show DESCRIBE information for the database object referenced at the current cursor location.                                                                                                    |

#### Search Menu

Cursor

Find text, code and database objects.

See also Describe.

| Menu Icon  | Menu Name                | More Information                                              |  |
|------------|--------------------------|---------------------------------------------------------------|--|
| <b>#</b> 4 | Find                     | Find a text string.                                           |  |
|            |                          | Find and Replace                                              |  |
| <b>#</b>   | Replace                  | Find a text string and replace it with another.               |  |
|            |                          | Find and Replace                                              |  |
| 44         | Find Next                | Find the next occurrence as per Find and Replace              |  |
| <b>#</b>   | Find previous            | Find the previous occurrence as per Find and Replace          |  |
| 桥          | Code Search              | Find source code in the database.                             |  |
|            |                          | Database Source Code Search                                   |  |
| <u> </u>   | Find Objects             | Find one or more database objects matching a search argument. |  |
|            |                          | Find objects Dialog                                           |  |
| Ø          | Find Recycle Bin Objects | Find Recycle Bin Objects Dialog                               |  |
|            |                          | Requires Oracle 10g or later.                                 |  |

### View Menu

Control what is displayed in the main application area.

| Menu<br>Icon | Menu Name               | More Infor             | mation                    |                                                 |  |
|--------------|-------------------------|------------------------|---------------------------|-------------------------------------------------|--|
| <b>9</b>     | DB Navigator            | Open / Foo             | Open / Focus DB Navigator |                                                 |  |
| Ś            | Code Editor             | Open / Foo             | Open / Focus Code Editor  |                                                 |  |
| <b>*</b>     | Visual Object<br>Editor | Visual Object Editors  |                           |                                                 |  |
|              |                         | Menu Menu Name<br>Icon |                           | More Information                                |  |
|              |                         | Cluster Editor         |                           | Open a new instance of the Cluster Editor       |  |
|              |                         | Constraint Editor      |                           | Open a new instance of the Constraint Editor    |  |
|              |                         | DataBase Link Editor   |                           | Open a new instance of the Database Link Editor |  |
|              |                         | Index Editor           |                           | Open a new instance of the Index Editor         |  |
|              |                         | <b>%</b>               | Nested Table Editor       | Open a new instance of the Nested Table Editor  |  |

|          |                              | Menu<br>Icon    | Menu Name                                          | More Information                                           |
|----------|------------------------------|-----------------|----------------------------------------------------|------------------------------------------------------------|
|          |                              | Q               | Profile Editor                                     | Open a new instance of the Profile Editor                  |
|          |                              | •               | Redo Log Group<br>Editor                           | Open a new instance of the Redo Log Group<br>Editor        |
|          |                              | ತ್ರ             | Role Editor                                        | Open a new instance of the Role Editor                     |
|          |                              | <u>a</u>        | Materialized View<br>Editor                        | Open a new instance of the Materialized View Editor        |
|          |                              | 123             | Sequence Editor                                    | Open a new instance of the Sequence Editor                 |
|          |                              | a=b             | Synonym Editor                                     | Open a new instance of the Synonym Editor                  |
|          |                              |                 | Table Editor                                       | Open a new instance of the Table Editor                    |
|          |                              | 8               | user Editor                                        | Open a new instance of the User Editor                     |
|          |                              | <b>%</b>        | Varray Editor                                      | Open a new instance of the Varray Editor                   |
|          |                              | 6               | View Editor                                        | Open a new instance of the View Editor                     |
|          |                              | 4               | Java Editor                                        | Open a new instance of the Java Editor                     |
|          |                              | <del>21</del> 2 | Instance Property<br>Editor                        | Open a new instance of the Instance Property Editor        |
| 40       | Project<br>Manager<br>Window | Show / Hide     | Project Manager                                    |                                                            |
|          | Task Manager                 | Show / Hide     | Task Manager                                       |                                                            |
|          | Output Window                | Show / Hide     | Output Window                                      |                                                            |
| 卦        | Code Assistant               | Show / Hide     | Code Assistant                                     |                                                            |
| ∄®       | Code<br>Templates            | Show / Hide     | Code Templates                                     |                                                            |
|          | Auto-Describe<br>Tool        | Show / Hide     | Auto Describe Tool                                 |                                                            |
| <b>E</b> | Source Preview               | Show / Hide     | Source Preview                                     |                                                            |
| <b>*</b> | Preferences                  | Set SQL Nav     | vigator Preferences: Vie                           | w   Preferences                                            |
| ==       | Screen Layout                | -               | ten layouts of dockable<br>ize The Screen Layout o | windows and recall them. For more information, on page 41. |

| lcon |              |                  |                                                                                                    |
|------|--------------|------------------|----------------------------------------------------------------------------------------------------|
|      | Menu<br>Icon | Menu<br>Name     | More Information                                                                                                    |
|      | Nil          | Layout           | The current layout number is highlighted.                                                                                       |
|      |              | 0-9              | When you select a different layout number the current layout is saved before the screen layout switches to the selected layout. |
|      |              |                  | Use Layout 0 as a general-purpose default layout.                                                                               |
|      | <b>₽</b>     | Reset<br>Docking | Restore the current layout to the SQL Navigator default.                                                                        |

### **Session Menu**

Menu Menu Name

Manage and configure your connection to the database.

More Information

| Menu<br>Icon | Menu Name             | More Information                                                                                                    |  |  |  |
|--------------|-----------------------|----------------------------------------------------------------------------------------------------|--|--|--|
| 4            | New Session           | Connect to an Oracle database instance / Open a new Oracle session. Manage your database connections, including to create a database connection. |  |  |  |
|              |                       | Oracle Logon Dialog                                                                                                    |  |  |  |
| /-           | Select                | Switch between open Oracle Sessions. Show the current Oracle session.                                                                            |  |  |  |
|              |                       | You can set up multiple sessions with one or many database instances.                                                                            |  |  |  |
| <b>\$</b>    | Server<br>Output      | Toggle On / Off Server Output                                                                                                    |  |  |  |
| ₩,           | Capture Web<br>Output | Start/Stop Capture Web Output                                                                                                    |  |  |  |
| 600<br>800   | Include<br>Debug Info | Watch, evaluate or modify a stored program variable.                                                                                             |  |  |  |
|              |                       | 1. Toggle On Include Debug Info.                                                                                                    |  |  |  |
|              |                       | 2. Compile the program in the Code Editor.                                                                                                    |  |  |  |
|              |                       | See also: PL/SQL Debugger                                                                                                    |  |  |  |
|              | Web                   | Set up Oracle Web development support.                                                                                                    |  |  |  |
|              | Configuration         | Web Support Configuration Dialog                                                                                                    |  |  |  |
|              | Wallet<br>Operations  | Features to decrypt the table keys to encrypt or decrypt application data                                                                        |  |  |  |

| lcon           |                      |                                                                                |                                                          |  |  |  |
|----------------|----------------------|--------------------------------------------------------------------------------|----------------------------------------------------------|--|--|--|
|                |                      | Menu Icon                                                                      | Menu Name                                                |  |  |  |
|                |                      | ف                                                                              | Generate Master Key                                      |  |  |  |
|                |                      |                                                                                | Open Wallet                                              |  |  |  |
|                |                      |                                                                                | Close Wallet                                             |  |  |  |
|                | Suspend              | Suspend execution of the st                                                    | ored program.                                            |  |  |  |
|                |                      | PL/SQL Execution Console                                                       |                                                          |  |  |  |
| ×              | Stop                 | Terminate execution of the                                                     | stored program.                                          |  |  |  |
|                |                      | PL/SQL Execution Console                                                       |                                                          |  |  |  |
| ₹/             | Commit               | Commit all pending changes in all open editors for the current Oracle session. |                                                          |  |  |  |
|                |                      | Release any row or table loo                                                   | cks held by the session.                                 |  |  |  |
| *              | Rollback             | Undo some or all of the char session.                                          | nges made to the database during the current Oracle      |  |  |  |
|                |                      | Release any row or table loo                                                   | cks held by the session.                                 |  |  |  |
| <del>ن</del> ∵ | Change               | Modify the logon password of the current Oracle session.                       |                                                          |  |  |  |
|                | Password             | Change Logon Password                                                          |                                                          |  |  |  |
| <b>(</b>       | Empty<br>Recycle Bin | Empty the recycle bin for th                                                   | ne current Oracle session.                               |  |  |  |
| <b>V</b>       | Reconnect            | Re-establish the database c                                                    | onnection.                                               |  |  |  |
| ×              | Close                | Close the current session. Cinstance.                                          | Close the Oracle connection. Disconnect from the Oracle  |  |  |  |
|                |                      | You can disconnect from an                                                     | Oracle instance and remain connected to other instances. |  |  |  |
| X              | Close All            | Close all open sessions.                                                       |                                                          |  |  |  |

### **Object Menu**

Operations on database objects.

Menu Menu Name More Information

| Menu<br>Icon | Menu<br>Name        | More Information                   |  |  |
|--------------|---------------------|------------------------------------|--|--|
| 34           | Create DB<br>Object | Create a database object.          |  |  |
| <b>\$</b>    | Open<br>DB Object   | Locate and open a database object. |  |  |
|              | DD ODJECE           | Select DB Object Dialog            |  |  |

| Menu<br>Icon | Menu<br>Name       | More Information                                                                                                    |
|--------------|--------------------|----------------------------------------------------------------------------------------------------|
| <b>*</b>     | Open               | Open the selected database object for editing.                                                                                                    |
|              |                    | Not all database objects can be altered. You may need to drop the object and create a new one.                                                                                                    |
| <b>(3)</b>   | Describe           | Show attributes, methods and arguments of the selected procedure, function, package, synonym, table, index or cluster.                                                                                           |
|              |                    | Ensure the required database connection is active.                                                                                                    |
|              |                    | Describe                                                                                                    |
|              |                    | See also Auto Describe Tool                                                                                                    |
| XIY          | Rename             | Rename the selected object.                                                                                                    |
|              |                    | Rename Object                                                                                                    |
| H            | Drop               | Remove the selected object from the database.                                                                                                    |
|              |                    | To disable the Drop command: View   Preferences   General   "Drop" and "Truncate" safety options                                                                                                    |
|              |                    | (Oracle 10g and later): A recycle bin is available for handling and restoring dropped objects. You can use DB Navigator to retrieve objects dropped from the database. See also Find Recycle Bin Objects Dialog. |
| <b>!!!</b>   | Drop with<br>Purge | Remove the selected object from the database permanently. Do not place the object in the Recycle Bin.                                                                                                    |
|              | Flashback          | Restore the selected object from the Recycle Bin.                                                                                                    |
|              |                    | Use DB Navigator to select an object in the Recycle Bin.                                                                                                    |
|              |                    | You can type a new name for the object in the New Name column if required.                                                                                                    |
| चिंती        | Extract<br>DDL     | Extract the DDL or other SQL statements that define the selected object or access control. On requesting Extract DDL the SQL Navigator Preferences open: View   Preferences   Extract DDL   General.             |
|              |                    | SQL Navigator encloses non-alphanumeric and mixed-case object names inside double-quotes                                                                                                    |
|              |                    | You may like to use DB Navigator to select object(s).                                                                                                    |
|              |                    | Extract DDL runs as a background task. See Task Manager.                                                                                                    |
| Ø            | Get<br>Metadata    | Get the metadata of the selected object(s).                                                                                                    |
| ŠQL          | Publish            | Create a PL/SQL package from the selected Java class stored in the database.                                                                                                    |
| -            | Java to<br>PL/SQL  | Publish Java to PL/SQL                                                                                                    |
| <b></b>      | Import             | Import objects from a DMP file.                                                                                                    |
|              | Table              | Import Table                                                                                                    |
| S.           | Export             | Export objects to a DMP file.                                                                                                    |

| Menu<br>Icon | Menu<br>Name                                 | More Information                                                                                                    |                                           |                                                                                                    |  |  |  |
|--------------|----------------------------------------------|----------------------------------------------------------------------------------------------------|-------------------------------------------|----------------------------------------------------------------------------------------------------|--|--|--|
|              | Table                                        | Export Table                                                                                                    |                                           |                                                                                                    |  |  |  |
| 1010         | Compile                                      | Compile                                                                                                    | Compile/Rebuild the selected object.      |                                                                                                    |  |  |  |
|              |                                              | Menu<br>Icon                                                                                                    | Menu Name                                 | More Information                                                                                                    |  |  |  |
|              |                                              | 1010                                                                                                    | Compile/Rebuild                           | Compile the selected object.                                                                                                    |  |  |  |
|              |                                              | 1010                                                                                                    | Compile                                   | Compile dependents of the selected object.                                                                                                   |  |  |  |
|              |                                              |                                                                                                    | Dependents                                | This eliminates the need to find and compile all dependent objects that became invalid when altering a procedure, table, or other structure. |  |  |  |
|              |                                              | 1010                                                                                                    | Compile<br>Dependencies                   | Compile dependencies of the selected object.                                                                                                 |  |  |  |
|              |                                              | See also                                                                                                    | Task Manager, Coo                         | de Editor.                                                                                                    |  |  |  |
|              |                                              |                                                                                                    |                                           | Output Window. If the object compiles with errors, open it in le to make use of the Code Editor's error handling facilities.                 |  |  |  |
|              |                                              |                                                                                                    | -                                         | lified, you will need to save it before you can compile it. This is s in the object have been applied to the database.                       |  |  |  |
| 83           | Execute                                      | Execute the selected stored program and display the results in the PL/SQL Execution Console.                                      |                                           |                                                                                                    |  |  |  |
| SQL<br>0     | SQL Open the selected object in SQL Modeler. |                                                                                                    |                                           | in SQL Modeler.                                                                                                    |  |  |  |
|              | Modeler                                      | Scenario Example: Select a table in DB Navigator. Open the table in SQL Modeler. Build a query by selecting and dragging columns. |                                           |                                                                                                    |  |  |  |
|              | Quick<br>Browse                              | Execute the SQL query for the selected table object in the Code Editor to view chained rows information.                          |                                           |                                                                                                    |  |  |  |
|              |                                              | See Quick Browse, SQL Query Results Data Grid                                                                                     |                                           |                                                                                                    |  |  |  |
|              | Edit Data                                    | Execute switche                                                                                                    |                                           | the selected table object in the Code Editor with Updateable                                                                                 |  |  |  |
|              |                                              | See Edit                                                                                                    | Data, SQL Query R                         | esults Data Grid                                                                                                    |  |  |  |
| 2            | Analyze                                      |                                                                                                    |                                           | , validate structure and list chained rows for database clusters and indexes.                                                                |  |  |  |
|              |                                              | Analyze Tool                                                                                                    |                                           |                                                                                                    |  |  |  |
| <b>*</b>     | Truncate                                     |                                                                                                    | all rows from a tab<br>cluster was create | ole and reset the STORAGE parameters to the values when the ed.                                                                              |  |  |  |
|              |                                              | See also                                                                                                    | Task Manager.                             |                                                                                                    |  |  |  |
|              |                                              | To disab<br>safety o                                                                                                    |                                           | ommand: View   Preferences   General   "Drop" and "Truncate"                                                                                 |  |  |  |

| Menu<br>Icon           | Menu<br>Name                        | More Information                                                                                                   |                                                                                                    |                                                                                                    |  |
|------------------------|-------------------------------------|----------------------------------------------------------------------------------------------------|----------------------------------------------------------------------------------------------------|----------------------------------------------------------------------------------------------------|--|
| <u>=</u>               | Storage                             |                                                                                                    | Oracle allocates space to objects in segments. Segments consist of contiguous sections called extents.                                                                                     |                                                                                                    |  |
|                        |                                     | Menu<br>Icon                                                                                                    | Menu<br>Name                                                                                                    | More Information                                                                                                    |  |
|                        |                                     |                                                                                                    | Allocate                                                                                                    | Explicitly allocate a new extent for a selected table or index.                                                           |  |
|                        |                                     |                                                                                                    | Deallocate                                                                                                    | Deallocate unused space at "the end" of a segment and make that space available for other segments within the tablespace. |  |
|                        |                                     | ,                                                                                                    | Coalasce                                                                                                    | Put together discontinuous fragmented extents.                                                                            |  |
|                        |                                     |                                                                                                    | e informatior<br>ommands.                                                                                                    | n, see the Oracle documentation on the ALTER TABLE and ALTER                                                              |  |
| Ŷ                      | Enable                              | Enable/                                                                                                    | Disable the                                                                                                    | selected constraint object.                                                                                               |  |
|                        |                                     | If a constraint is enabled, Oracle automatically enforces it. If a constraint is di<br>Oracle does not enforce it. |                                                                                                    |                                                                                                    |  |
| P                      | Disable See also Constraint Editor. |                                                                                                    | Editor.                                                                                                    |                                                                                                    |  |
| See also Task Manager. |                                     | er.                                                                                                    |                                                                                                    |                                                                                                    |  |
|                        |                                     | Locate objects of type Constraint using Find objects Dialog.                                                       |                                                                                                    |                                                                                                    |  |
| - <del></del>          | Grant                               | Grant o                                                                                                    | Grant object privileges for the selected object.                                                                                                    |                                                                                                    |  |
| *                      | Revoke                              | Revoke                                                                                                    | object privil                                                                                                    | eges for the selected object.                                                                                             |  |
| 器                      | Locate in<br>Tree                   | resides                                                                                                    | When an object is open in an editing window, and you want to see where that object resides in the schema, you can use <b>Locate in Tree</b> to jump to that object's node in DB Navigator. |                                                                                                    |  |
|                        |                                     | Locate                                                                                                    | In Tree                                                                                                    |                                                                                                    |  |
|                        | Properties                          | Show th                                                                                                    | e properties                                                                                                    | of the selected object                                                                                                    |  |
| 2                      | Add to<br>Project                   | Add the selected object to the Project Manager                                                                     |                                                                                                    |                                                                                                    |  |

### **Tools Menu**

Invoke and control integrated tools.

| Menu<br>Icon | Menu Name | More Information                                                      |
|--------------|-----------|-----------------------------------------------------------------------|
| 8            | Code Test | The Code Test panel automates the process of testing PL/SQL programs. |
|              |           | Code Test                                                             |

| Menu<br>Icon  | Menu Name                    | More In      | nformation      |                                                                                                    |  |
|---------------|------------------------------|--------------|-----------------|----------------------------------------------------------------------------------------------------|--|
| *             | Code Analysis                | Code Ar      | nalysis analyze | es code against a set of rules for best practices.                                                                                                   |  |
|               |                              | Code Ar      | nalysis         |                                                                                                    |  |
| 12            | View                         | Compar       | e two scripts   | / two objects.                                                                                                    |  |
|               | Difference                   | View Di      | fferences Dial  | og                                                                                                    |  |
| //            | Formatter<br>Tools           | Format       | PL/SQL, SQL*I   | Forms, Oracle Forms, and SQL*Plus source code.                                                                                                    |  |
|               |                              | Menu<br>Icon | Menu<br>Name    | More Information                                                                                                    |  |
|               |                              | 瑁            | Format          | Format the entire source currently in the editor.                                                                                                    |  |
|               |                              |              | Code            | To format just a selection, select the text you want to format.                                                                                      |  |
|               |                              |              |                 | Output is displayed in the Output Window.                                                                                                    |  |
|               |                              |              | Syntax          | Check the syntax. Output is displayed in the Output Window.                                                                                          |  |
|               |                              | Check        | Check           | If syntax errors are detected, the text stays unchanged. The errors are displayed in the Output Window.                                              |  |
|               |                              |              | Profile<br>Code | Create a summary of the code statistics. You can copy to clipboard or save to file.                                                                  |  |
|               |                              | 111          | Multi-File      | Open the Multi-File Formatting Selection dialog.                                                                                                    |  |
|               |                              |              | Formatting      | <ul> <li>Select Folder and enter the folder that directly<br/>contains the files you want to format. Or</li> </ul>                                   |  |
|               |                              |              |                 | • Select Files and enter the files you want to format.                                                                                               |  |
|               |                              |              |                 | Select <b>Backup files to folder</b> to create a backup copy of the files you are about to format.                                                   |  |
|               |                              | <b>*</b>     | Formatting      | Define how the Formatter Tool formats code.                                                                                                    |  |
|               |                              |              | Options         | Formatting Options                                                                                                    |  |
| ₽8            | Wrap Code                    | Access       | Oracle's Wrap   | Code utility.                                                                                                    |  |
|               |                              | Wrap Code    |                 |                                                                                                    |  |
| 000           | Session                      | Manage       | sessions in th  | e Session Browser.                                                                                                    |  |
|               | Browser                      | Session      | Browser         |                                                                                                    |  |
| <b>?</b>      | Search<br>Knowledge<br>Xpert | routine      | s, written by   | rmerly RevealNet) is a library of more than 900 pre-built PL/SQL some of the world's leading PL/SQL experts, that can be tandard PL/SQL environment. |  |
|               |                              | Search       | Knowledge Xp    | pert                                                                                                    |  |
| <del>ال</del> | SQL Optimizer                | Analyze      | and tune the    | e execution of SQL scripts.                                                                                                    |  |

| Menu<br>Icon | Menu Name                   | More Information                                                                                                    |
|--------------|-----------------------------|----------------------------------------------------------------------------------------------------|
|              |                             | SQL Optimizer                                                                                                    |
|              |                             | Requires installation of SQL Optimizer for Oracle®.                                                                                                    |
|              | Explain Plan<br>Tool        | Create, store and browse execution plans.  Explain Plan Tool                                                                                                    |
| ***          | PL/SQL<br>Profiler          | Analyze the execution time and efficiency of your stored programs.  PL/SQL Profiler                                                                                         |
| SQL          | SQL Modeler                 | Create the framework of a Select, Insert, Update, or Delete statement.  SQL Modeler                                                                                         |
| ₩.           | Code Road<br>Map            | Show the complex PL/SQL inter dependencies within a database.  Code Road Map                                                                                                |
| B+B          | ER Diagram                  | Model a table and graphically see the dependencies and joins to other tables.  ER Diagram                                                                                   |
| -<br>-       | Job<br>Scheduler            | Work with Oracle Job Manager.  Job Scheduler                                                                                                    |
| <u>"</u>     | Java Manager                | Load and unload multiple Java source files, classes, resources and archives. This is a convenient alternative to the Oracle LoadJava and UnloadJava command line utilities. |
|              |                             | Java Manager                                                                                                    |
| himi<br>∔≣   | Import HTML<br>as PL/SQL    | Convert a HTML file into a PL/SQL stored procedure, to be output via the Oracle Web Cartridge.                                                                              |
|              |                             | Import HTML as PL/SQL                                                                                                    |
| 7            | Dell Code<br>Tester         | Open Code Tester for Oracle®.                                                                                                    |
|              |                             | Requires installation of Code Tester for Oracle®.                                                                                                    |
|              | Benchmark<br>Factory        | Open Benchmark Factory.                                                                                                    |
| 88           |                             | Requires installation of Benchmark Factory.                                                                                                    |
| ä            | Toad Data<br>Modeler        | Open Toad™ Data Modeler.                                                                                                    |
| -            |                             | Requires installation of Toad™ Data Modeler.                                                                                                    |
| <b>.</b>     | Profile<br>Manager          | Backup and restore SQL Navigator profiles.  Profile Manager                                                                                                    |
| - Test       |                             | -                                                                                                    |
| N/A          | SQL Tracker                 | Open SQL Tracker.                                                                                                    |
|              |                             | Requires installation of SQL Tracker.                                                                                                    |
|              | Server Side<br>Installation | Install the server-side components of SQL Navigator                                                                                                    |

| Menu<br>Icon | Menu Name                | More Information                |
|--------------|--------------------------|---------------------------------|
|              | Wizard                   | Server Side Installation Wizard |
| <b>*</b>     | Product<br>Authorization | Enter A New Authorization Key.  |

### **Team Coding Menu**

Extensive and flexible Team Coding controls, including integration with third-party version control systems.

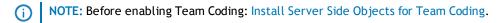

| Menu<br>Icon | Menu<br>Name           | More Information                                                                                                    |
|--------------|------------------------|----------------------------------------------------------------------------------------------------|
|              | Code<br>Control        | Use Code Control Groups to organize controlled objects into groups associated with development projects.                                                                                                    |
|              | Groups                 | Open Code Collections Viewer                                                                                                    |
| <b>T</b>     | Team<br>Coding         | Show details of objects under Team Coding control, including which objects are currently checked out and when they were last checked in.                                                                                                    |
|              | Viewer                 | Open the Team Coding Viewer                                                                                                    |
|              | Version<br>Control     | Show the version control repository. Drill down to any revision of any file, view revision histories, check files in or out, and view differences between revisions.                                                                                               |
|              | Browser                | Open the Version Control Browser.                                                                                                    |
|              | Get Latest<br>Revision | Get the latest version of an object or script as it is held in the Version Control repository.                                                                                                    |
|              |                        | The <b>Get Latest Revision</b> command overwrites the version of the object or script in the database, replacing it with the latest version held in the VCS repository. You can use the View Differences Dialog to compare versions before overwriting the object. |
|              | Check Out              | Use to check out and check in an object or script.                                                                                                    |
|              |                        | Open: Check In / Check Out Dialog                                                                                                    |
|              |                        | To indicate the object or script to check in or check out:                                                                                                    |
| <u> </u>     | Check In               | <ul> <li>Select the object in DB Navigator, Find Objects, Version Control Browser, Team<br/>Coding Viewer, Object editing windows</li> </ul>                                                                                                    |
|              |                        | • Open the object in one of the Visual Object Editors or Code Editor.                                                                                                    |
|              |                        | Not applicable when Automatic Check-Out and Automatic Check-In are enabled. For more information, see Team Coding Settings on page 120.                                                                                                    |
| <u> </u>     | Undo<br>Check Out      | Cancel the check-out. You are prompted to confirm that you want to discard any changes you have made and restore the database version of the item as it was prior to check-out.                                                                                    |

| Menu<br>Icon | Menu<br>Name           | More Information                                                                                                    |
|--------------|------------------------|----------------------------------------------------------------------------------------------------|
|              |                        | Confirm You have made and saved changes to the object and you want to discard Yes those changes.                                                                                                    |
|              |                        | Confirm  You have made and saved changes to the object and you want those changes to be retained in the database. As a result the version saved in the third party version control repository will be different from the version saved in the database. |
|              | Check In<br>All        | Check in all changes.                                                                                                    |
| 8            | Compare<br>To VCS      | Select a database object (in DB Navigator for example) and compare it with the latest VCS revision                                                                                                    |
|              |                        | Click Compare to VCS Compare the selected object with the latest VCS revision                                                                                                    |
|              |                        | Click SHIFT + Compare to Compare the selected object with a VCS revision that you select                                                                                                    |
|              |                        | Requires that a version control product is in use and the selected database object is included in a Code Control Group.                                                                                                    |
| <b>3</b>     | Connection<br>Settings | Enable and further configure Team Coding.                                                                                                    |
|              |                        | Open Team Coding Settings                                                                                                    |
| <b>*</b> /   | Status                 | Show connection details and the privileges granted to the current user.                                                                                                    |
|              |                        | Open the Team Coding Status Dialog                                                                                                    |
|              | Provider<br>Login      | Logon to the Version Control Product.                                                                                                    |
|              |                        | Requires that a version control product is in use.                                                                                                    |

### Help Menu

Access to user-assistance

| Menu<br>Icon | Menu Name                    | More Information                                             |
|--------------|------------------------------|--------------------------------------------------------------|
| <b>②</b>     | Contents                     | General and How-To information                               |
| ?            | Context Help                 | Open context-sensitive help for the current window or dialog |
|              |                              | Not all windows and dialogs are linked to help topics.       |
|              | Shortcuts &<br>Function Keys | Look up keyboard shortcuts and function keys                 |
|              |                              | Open Main Menu Keyboard Shortcuts                            |
| ?            | Find a<br>Command            | Locate SQL Navigator commands                                |

| Menu<br>Icon | Menu Name                         | More Information                                                                                                    |
|--------------|-----------------------------------|----------------------------------------------------------------------------------------------------|
|              |                                   | Open Component List                                                                                                    |
| <u>F</u>     | SQL Navigator<br>Community        | Visit for all the latest product information, including tips and techniques.                                                                                   |
| <b>Q</b> B   | Contact<br>Support                | Open the Support Portal. Log issues, search the knowledge base and download products.                                                                          |
|              |                                   | http://software.dell.com/support/                                                                                                    |
| <b>2</b>     | Create<br>Support<br>Bundle Files | Create the support bundle file: SupportBundle.dta.                                                                                                    |
|              |                                   | This file will contain information about your environment and installation of SQL Navigator. If you log an issue with support then they may request this file. |
| ડ            | Check For<br>Updates              | Check for Updates                                                                                                    |
| 0            | About SQL<br>Navigator            | SQL Navigator version, licensing version and options, and contact information.                                                                                 |

### Task Bar

The Task Bar lists all active SQL Navigator windows for the current project.

Use the Task Bar to select a SQL Navigator window to work on. That window is bought to the foreground, giving it focus.

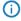

#### TIP:

- To show / hide the Task Bar, right click over the Main Menu or Task Bar and click **Task Bar (List of Windows)**.
- Point to an item on the Task Bar with your mouse to see a Tool Tip for the associated window.
- When there are lots of open SQL Navigator windows you may want to organize them on the Task Bar. Active windows are grouped by session, with the most recent session's windows appearing on the left

### **Toolbars**

The following toolbars are available in the main window.

To show / hide a toolbar, right click over the Main Menu, any toolbar or task bar and select the toolbars to show.

| Toolbar         | Description                                            |
|-----------------|--------------------------------------------------------|
| Session Toolbar | Duplicates some of the commands from the Session Menu. |

| Toolbar           | Description                                                                                                    |
|-------------------|----------------------------------------------------------------------------------------------------|
|                   | TIP: Pause/Resume and Stop buttons on the Session toolbar allow you to interrupt execution of a current task. A hint on the Stop button dynamically shows which task is running and (if applicable) its current progress. |
| Edit Toolbar      | Duplicates some of the commands from the File Menu and Edit Menu.                                                                                                    |
| Functions Toolbar | Duplicates some of the commands from the View Menu, Tools Menu and Help Menu.                                                                                                    |
| Object Toolbar    | Duplicates some of the commands from the Object Menu and shows the current schema.                                                                                                    |
| Team Coding       | Duplicates some of the commands from the Team Coding Menu.                                                                                                    |

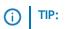

- Some modules within SQL Navigator have their own toolbars. You should refer to the module's documentation for more information.
  To see a Tool Tip about an item on the toolbar, point to it with the mouse.

## **Component List**

| lcon          | Component<br>Name           | Description                                                                                                    |
|---------------|-----------------------------|----------------------------------------------------------------------------------------------------|
| <u>@</u>      | Analyze Tool                | View and collect statistics, validate structure and list chained rows for database structures such as tables, clusters and indexes.                                                  |
| <u> </u>      | Auto                        | Report on the attributes, methods and arguments of an object type.                                                                                                    |
|               | Describe Tool               | See also Describe.                                                                                                    |
|               | Benchmark<br>Factory        | Simulate user transactions before and during application deployments, enabling performance issues to be addressed before end users are affected.                                     |
|               | Bookmarks                   | View / Jump to / Delete bookmarks.                                                                                                    |
|               | Dialog                      | See also Edit Menu.                                                                                                    |
|               | Browse Data                 | View chained rows information.                                                                                                    |
|               |                             | See Quick Browse.                                                                                                    |
| <del>0,</del> | Change<br>Logon<br>Password | Modify the logon password of the current session.                                                                                                    |
|               | Cluster<br>Editor           | Join tables that are closely related for storing on the same area of the disk. This lets you interleave the rows of two or more tables together into a single area called a cluster. |
| *             | Code Analysis               | Analyze code against a set of rules for best practices.                                                                                                    |
| 卦             | Code<br>Assistant           | Drag and drop PL/SQL syntax, SQL functions, column names, and database object names into code.                                                                                       |

| lcon      | Component<br>Name                 | Description                                                                           |
|-----------|-----------------------------------|---------------------------------------------------------------------------------------|
| Ś         | Code Editor                       | Edit SQL and PL/SQL code.                                                             |
| 2         | Code                              | Show a hierarchical view the code.                                                    |
|           | Explorer                          | See Code Editor   Toolbox   Code Explorer.                                            |
| ii ii     | Code Road<br>Map                  | Show the complex PL/SQL interdependencies within a database.                          |
| <b>A</b>  | Code Search                       | See Database Source Code Search.                                                      |
| E C       | Code<br>Templates                 | Insert ready-made code segments into any active editor window.                        |
| Ŷ         | Code Test                         | Automate the process of testing PL/SQL programs.                                      |
| 11-11     | Constraint<br>Editor              | Use the Constraint Editor to specify table constraints.                               |
| <b>W</b>  | Database<br>Link Editor           | Use the Database Link Editor to view, create or define database links.                |
| À         | Database<br>Source Code<br>Search | Search stored programs, triggers and views for a character string in the source code. |
| <b>\$</b> | DB Explorer                       | Find and open database objects.                                                       |
|           |                                   | See Code Editor   Toolbox   DB Explorer.                                              |
| <b>**</b> | DB Navigator                      | Show the entire database structure as a tree with expandable nodes.                   |
|           | Describe                          | Report on the attributes, methods and arguments of an object type.                    |
|           |                                   | See also Auto Describe Tool.                                                          |
| 12        | Difference<br>Viewer              | Compare objects in a split view.                                                      |
|           | Edit Data                         | Edit data in a table object.                                                          |
| 88        | ER Diagram                        | Model a table and graphically see the dependencies and joins to other tables.         |
|           | Explain Plan<br>Tool              | Analyze the execution of a single SQL statement.                                      |
| <b>2</b>  | Export Table                      | Export selected tables.                                                               |
| हिंती     | Extract DDL                       | See also Object Menu.                                                                 |
|           |                                   | See also SQL Navigator Preferences: View   Preferences   Extract DDL   General.       |
| 44        | Find and<br>Replace               | Find or replace text strings in the current text file.                                |
| R         | Find objects<br>Dialog            | Find objects in any schema.                                                           |
| Ö         | Find Recycle                      | Search for objects in the recycle bin.                                                |

| lcon       | Component<br>Name              | Description                                                                                                    |  |
|------------|--------------------------------|----------------------------------------------------------------------------------------------------|--|
|            | Bin Objects<br>Dialog          |                                                                                                    |  |
| <b>⊠</b>   | Formatting<br>Options          | Configure how the Formatter Tool formats code.                                                                                         |  |
|            |                                | Formatter tools are available from the Tools Menu.                                                                                     |  |
| himi       | HTML Viewer                    | Show HTML in the integrated viewer.                                                                                                    |  |
| himi<br>₩≣ | Import HTML as PL/SQL          | Convert a HTML file into a PL/SQL stored procedure. The stored procedure will in turn output the HTML code via the Oracle Web Toolkit. |  |
| \$         | Import Table                   | Import tables.                                                                                                    |  |
|            | Index Editor                   | Use the Index Editor to view, create or alter indexes, and to set storage allocation.                                                  |  |
| #          | Instance<br>Property<br>Editor | Use the Instance Property Editor to view or specify the startup parameters for the instance.                                           |  |
| 4          | Java Editor                    | View and edit Java source.                                                                                                    |  |
| <u>"</u>   | Java Manager                   | Load and unload multiple Java source files, classes, resources and archives.                                                           |  |
| -<br>-     | Job<br>Scheduler               | Access the Oracle Job Scheduler.                                                                                                    |  |
| 85         | Locate In<br>Tree              | Jump to the selected object's node in the DB Navigator tree.                                                                           |  |
| ្តី        | Materialized<br>View Editor    | Use the Materialized (Snapshot) View Editor to view, create or define snapshots.                                                       |  |
| <b>%</b>   | Nested Table<br>Editor         | Use the nested table editor when you require a large, efficient collection.                                                            |  |
| <b>3</b>   | Open DB<br>Object              | Select and open a database object similar to the standard Windows File   Open command.                                                 |  |
|            |                                | See Select DB Object Dialog.                                                                                                    |  |
| K          | Open Object<br>at Cursor       | See Edit Menu.                                                                                                    |  |
| 4          | Oracle Logon<br>Dialog         | Manage your database connections, including to create a database connection.                                                           |  |
| ₹ <u>₹</u> | Outline                        | Show the syntax tree of the current source.                                                                                            |  |
|            |                                | See Code Editor   Toolbox   Outline.                                                                                                   |  |
| 圉          | Output<br>Window               | Show SQL Navigator messages and server output including Oracle errors.                                                                 |  |
| <b>3</b>   | PL/SQL<br>Debugger             | Tools and features for debugging stored programs.                                                                                      |  |
|            |                                | See Code Editor   Toolbox   PL/SQL Debugger.                                                                                           |  |

| lcon       | Component<br>Name                     | Description                                                                                                    |  |
|------------|---------------------------------------|----------------------------------------------------------------------------------------------------|--|
| **         | PL/SQL<br>Profiler                    | Analyze the execution time and efficiency of your stored programs.                                                                                                    |  |
| Q          | Profile Editor                        | Use the Profile Editor to view, create or alter profiles.                                                                                                    |  |
|            | Profile<br>Manager                    | Backup and Restore SQL Navigator profiles.                                                                                                    |  |
| <b>**</b>  | Product<br>Authorization              | See Enter A New Authorization Key.                                                                                                    |  |
| 4          | Project<br>Manager                    | The Project Manager window provides instant access to your frequently used database objects and connections.                                                                                                    |  |
| SQL        | Publish Java<br>to PL/SQL             | Create a PL/SQL package from a Java class stored in the database.                                                                                                    |  |
|            | Quick Browse                          | View chained rows information.                                                                                                    |  |
| 4          | Redo Log<br>Group Editor              | Use the Redo Log Editor to view, create, or alter Redo Logs.                                                                                                    |  |
| <b>⊎</b>   | Role Editor                           | Use the Role Editor to view or create roles.                                                                                                    |  |
| 88         | Screen<br>Layout                      | Save up to ten layouts of dockable windows and recall them.                                                                                                    |  |
|            |                                       | See View Menu   Screen Layout                                                                                                    |  |
| •          | Search<br>Knowledge<br>Xpert          | Drag and drop optimized routines directly into your program editor.                                                                                                    |  |
| 123        | Sequence<br>Editor                    | Use the Sequence Editor to view, create, or alter sequences.                                                                                                    |  |
|            | Server Side<br>Installation<br>Wizard | Install server side objects.                                                                                                    |  |
| <b>\$</b>  | Select DB<br>Object Dialog            | Select and open a database object similar to the standard Windows File   Open command.                                                                                                    |  |
| <b>/</b> d | Select<br>Session                     | Switch between open Oracle Sessions.                                                                                                    |  |
| 100        | Session<br>Browser                    | Manage sessions in the Session Browser.                                                                                                    |  |
| <u></u>    | Source<br>Preview                     | Preview the source code of text objects (stored programs, triggers and views), or a package's individual entry points.                                                                                                    |  |
| 卓          | SQL History                           | The History tool lists successfully executed SELECT, UPDATE, DELETE commands and PL/SQL blocks up to 1000 of the most recent ones in the current session.                                                                                |  |
|            |                                       | See Code Editor   Toolbox   History                                                                                                    |  |
| sol        | SQL Modeler                           | SQL Modeler dialog provides a fast means for creating the framework of a Select, Insert, Update, or Delete statement. You can select Tables, Views, or Synonyms, join columns, select columns, and create the desired type of statement. |  |

| lcon     | Component<br>Name        | Description                                                                                                    |  |
|----------|--------------------------|----------------------------------------------------------------------------------------------------|--|
| SV.      | SQL<br>Optimizer         | The SQL Optimizer makes observations about a selected SQL statement and the underlying database environment, then recommends several options to improve performance.     |  |
| đ=b      | Synonym<br>Editor        | Use the Synonym Editor to view or create synonyms.                                                                                                    |  |
|          | Table Editor             | Use the Table Editor to create, alter, or define tables.                                                                                                    |  |
|          | Task Manager             | SQL Navigator executes long-running tasks in separate threads in the background. The Task Manager is a display of all active and complete tasks for the current session. |  |
| £        | User Editor              | Use the User Editor to create, grant or revoke roles and privileges to users, including forcing a password to expire.                                                    |  |
| <b>%</b> | Varray Editor            | Use the Varray Type Editor to create varying arrays.                                                                                                    |  |
| 6        | View Editor              | Use the View Editor to view, create, or alter views.                                                                                                    |  |
| 12       | View<br>Difference       | The Difference Viewer displays the compared objects in a split window.                                                                                                   |  |
|          |                          | See Difference Viewer.                                                                                                    |  |
| 7        | Visual Object<br>Editors | SQL Navigator's editing tools for database objects.                                                                                                    |  |
| E B      | Wrap Code                | The Wrap Code utility provides an easy way to access Oracle's Wrap Code utility.                                                                                         |  |

# Main Menu Keyboard Shortcuts

Generally available keyboard shortcuts are: Close Current Window = CTRL+F4 | Refresh = F5.

| lcon         | Main Menu         | Keyboard Shortcut   |
|--------------|-------------------|---------------------|
| <b>~</b>     | File   Open File  | CTRL+O              |
|              | File   Print      | CTRL+P              |
| K            | Edit   Undo       | ALT+Backspace       |
| C            | Edit   Redo       | SHIFT+ALT+Backspace |
| <b>→</b> ≣   | Edit   Indent     | CTRL+I              |
| ≡←           | Edit   Unindent   | CTRL+U              |
| / <b>=</b> / | Edit   Comment    | ALT+F7              |
|              | Edit   Uncomment  | CTRL+ALT+F7         |
| AB           | Edit   Upper Case | CTRL+ALT+U          |
| <u>ab</u>    | Edit   Lower Case | CTRL+ALT+L          |

| lcon             | Main Menu                               | Keyboard Shortcut |
|------------------|-----------------------------------------|-------------------|
| 4                | Edit   Insert   DBMS_OUTPUT.PUT_LINE(") | CTRL+D            |
| ×°v              | Edit   Insert   Debug Variable          | F2                |
| ±<br>+3          | Edit   Go to Line                       | CTRL+G            |
| (++)             | Edit   Jump to Matching Bracket         | CTRL+J            |
| ₽.               | Edit   Toggle Bookmark   Bookmark       | SHIFT+CTRL+n      |
| P                | Edit   Go to Bookmark   Bookmark        | CTRL+n            |
|                  | Edit   List Bookmarks                   | ALT+B             |
| K                | Edit   Open Object at Cursor            | CTRL+Enter        |
| <u>~</u>         | Edit   Describe Object at Cursor        | CTRL+F3           |
| <b>#</b>         | Search   Find                           | CTRL+F            |
| 44               | Search   Replace                        | CTRL+H            |
| 44               | Search   Find Next                      | F3                |
| 44               | Search   Find Previous                  | SHIFT+F3          |
| P                | Search   Find Objects                   | CTRL+ALT+O        |
| <b>D</b>         | Search   Find Recycle Bin Objects       | CTRL+ALT+B        |
| 4                | View   Project Manager Window           | CTRL+W            |
| Ś                | View   Code Editor                      | CTRL+M            |
| <b>**</b>        | View   DB Navigator                     | F12               |
| <b>⊗</b>         | Session   Stop                          | Scroll Lock       |
| 4                | Object   Create DB Object               | Alt+Insert        |
| <b>\$</b>        | Object   Open DB Object                 | CTRL+ALT+D        |
| <b>*</b>         | Object   Open                           | CTRL+F2           |
|                  | Object   Describe                       | CTRL+F3           |
| )<br>            | Object   Drop                           | ALT+Delete        |
| il.              | Object   Drop with Purge                | SHIFT+Delete      |
| ₹ <mark>3</mark> | Object   Extract DDL                    | CTRL+D            |
| 1010             | Object   Compile   Compile/Rebuild      | CTRL+F9           |

| lcon        | Main Menu                                | Keyboard Shortcut |
|-------------|------------------------------------------|-------------------|
| SQL<br>•••  | Object   SQL Modeler                     | CTRL+B            |
|             | Open the selected object in SQL Modeler. |                   |
|             | Object   Quick Browse                    | F3                |
|             | Object   Edit Data                       | CTRL+E            |
| 2           | Object   Grant                           | ALT+G             |
| <del></del> | Object   Locate in Tree                  | CTRL+L            |
| 12          | Tools   View Difference                  | CTRL+ALT+V        |
| <b>1</b>    | Tools   Formatter Tools   Format Code    | CTRL+R            |
| •           | Tools   Search Knowledge Expert          | CTRL+K            |
|             | Window   More Windows                    | ALT+0             |
| <b>@</b>    | Help   Contents                          | CTRL+F1           |
| ?           | Help   Context Help                      | F1                |

(i) TIP: Many additional shortcuts are available for the various modules of SQL Navigator. For example, see the Code Editor Keyboard Shortcuts.

# **Customize The Screen Layout**

### Float / Dock

You can save multiple screen layouts of floating / docked items as per the View Menu | Screen Layout.

TIP: While moving a dockable item you can prevent it from docking by holding down the CTRL key.

| ltems that can<br>be floating or<br>docked | More Information                                                                                                    |
|--------------------------------------------|----------------------------------------------------------------------------------------------------|
| Main Menu Bar                              | The main menu bar can be floating or docked.                                                                                                    |
| Dockable<br>Windows                        | The following windows are dockable. They can be docked to any side of the SQL Navigator application window or any other dockable window. You can dock several windows to the same site. |

• Auto Describe Tool

#### Items that can be floating or docked

#### More Information

- Code Assistant
- Output Window
- Project Manager
- Source Preview
- Task Manager

Dockable windows open in the same state (floating or docked) and in the same screen position or at the same site as when they were last closed. Dockable windows retain size and position between sessions.

The size and location of dockable windows are remembered in screen layouts as per View Menu | Screen Layout.

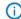

#### NOTE:

- The size and location of the Output Window is remembered only when docked.
- When the Output Window is docked, the Output Window remains visible ("on top") when other windows are opened. When the Output Window is not docked it can be hidden behind the current window.

Toolbars available in the Main Window The toolbars can be docked to any side of the SQL Navigator application window or can float on top of the current window.

Task Bar

The task bar can be docked to any side of the SQL Navigator application window or can float

### Toolbars in the Main Window

| Customizations                | Description                                                                                             |
|-------------------------------|----------------------------------------------------------------------------------------------------|
| Show/Hide Buttons             | <ol> <li>If the toolbar is docked, click the down arrow to the far right of the<br/>toolbar.</li> </ol> |
|                               | If the toolbar is floating, click the down arrow on the title bar.                                      |
|                               | 2. Click Add or Remove Buttons.                                                                         |
|                               | 3. Select the buttons to show.                                                                          |
| Add/Remove Toolbars.          | 1. If the toolbar is docked, click the down arrow to the far right of the                               |
| Reorder Items.                | toolbar.                                                                                                |
| Add items from a master list. | If the toolbar is floating, click the down arrow on the title bar.                                      |
|                               | 2. Click Add or Remove Buttons   Customize.                                                             |

| Customizations                | Description                                                                                                    |
|-------------------------------|----------------------------------------------------------------------------------------------------|
|                               | TIP: While the Customize dialog is open, move the mouse pointer over a toolbar button and right click. Choose an option from the shortcut menu. Reset the toolbar, delete or rename the button, change its appearance or add a separator. |
| Reset the Toolbar to Default. | <ol> <li>If the toolbar is docked, click the down arrow to the far right of the<br/>toolbar.</li> </ol>                                                                                                    |
|                               | If the toolbar is floating, click the down arrow on the title bar.                                                                                                    |
|                               | 2. Click Add or Remove Buttons   Reset Toolbar.                                                                                                    |

### Main Menu Bar

| Customizations             | More Information                                                                                                    |
|----------------------------|----------------------------------------------------------------------------------------------------|
| Customizable<br>Menu Items | While the menu is docked, click the down arrow in the far right corner. If the menu is floating, click the down arrow on the title bar. |

# **Oracle Logon**

# **Oracle Logon Dialog**

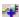

Manage your database connections, including to create a database connection.

### **Oracle Client Settings**

| Field                                        | Description                                          |
|----------------------------------------------|------------------------------------------------------|
| Oracle Home/Client                           | Select from the list of available Oracle Home names. |
| TNSNAMES/LDAP/SQLNET Configuration File Path | The location of your Oracle configuration files.     |
| Names.Directory_Path                         | As specified in your sqlnet.ora file.                |

### **Connection Parameters**

Fill in the fields for one of the TNS, Direct or LDAP tabs.

#### **TNS**

| Field    | Description                                                            |
|----------|------------------------------------------------------------------------|
| Database | Select from the list of database connections in the TNSNAMES.ora file. |

#### Direct

DIRECT is used for Direct Connection.

| Field | Description                                                                |
|-------|----------------------------------------------------------------------------|
| Host  | Enter the name or IP address of the machine which hosts the Oracle server. |
| Port  | Enter the port number for the Oracle server.                               |

| Field           | Description                                                                                                    |
|-----------------|----------------------------------------------------------------------------------------------------|
| Service<br>Name | Enter the service name of the Oracle server.                                                                                                    |
| SID             | Enter the Oracle System Identifier (SID) of the Oracle server. Use this option when connecting to an instance running a version earlier than Oracle 8.1. |

#### LDAP

Select from the databases on the LDAP server.

### Username / Password

| Field    | Desc                                                                                                    | ription                                                                                                    |  |  |
|----------|----------------------------------------------------------------------------------------------------|----------------------------------------------------------------------------------------------------|--|--|
| Username | Your Oracle username to the database.                                                                                                    |                                                                                                    |  |  |
|          | When <b>Save Password</b> is selected the username field automatically recalls username/password combinations based on the first letter(s) entered into the field. |                                                                                                    |  |  |
| Password | Your Oracle password to the database/username combination.                                                                                                    |                                                                                                    |  |  |
| Save     | Select to save the password for this database/username combination.                                                                                                |                                                                                                    |  |  |
| password | <u>(i)</u>                                                                                                    | NOTE:                                                                                                    |  |  |
|          |                                                                                                    | <ul> <li>Your password is saved in encrypted format.</li> </ul>                                                                                                    |  |  |
|          |                                                                                                    | <ul> <li>Ensure you have safeguards in place to prevent other users from physical access<br/>to your computer (for example, automatic keyboard locking).</li> </ul> |  |  |
|          |                                                                                                    | <ul> <li>If you have saved a password then deselect Save Password to delete it.</li> </ul>                                                                          |  |  |

TNSNames Add a new service and configure the TNSNames.ora file: Oracle TNS Configuration. Editor

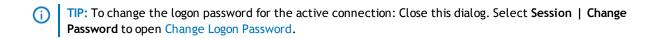

### **Options**

| Option                 | Description                                                                                                    |
|------------------------|----------------------------------------------------------------------------------------------------|
| Bytes per<br>Character | Allow the system to automatically detect the number of bytes per character for the connection or select from the list of available numbers. |
|                        | The default preference is set in View   Preferences   General   Session. If you receive ORA-01026                                           |

| Option                       | Description                                                                                                    |                                                                                                    |  |
|------------------------------|----------------------------------------------------------------------------------------------------|----------------------------------------------------------------------------------------------------|--|
|                              | errors (or similar) when working with the database, we recommend setting this preference to the minimum possible value (2, 3 or 4) that eliminates the errors. |                                                                                                    |  |
| Connect<br>As                | Select the type of system privileges you want to use for this connection—Normal, SYSDBA, or SYSOPER.                                                           |                                                                                                    |  |
|                              | Your Username must first be granted these privileges. For information about system privileges, see the <i>Oracle Database Administrator's guide</i> .          |                                                                                                    |  |
| Enable<br>using DBA<br>views | Selected                                                                                                    | Use DBA views to query the Oracle Data Dictionary.                                                                            |  |
|                              | Not Selected                                                                                                    | Use ALL views to query the Oracle Data Dictionary.                                                                            |  |
|                              | For more information, see DBA Dictionary Views on page 48.  Your Username must first be granted appropriate Oracle privileges.                                 |                                                                                                    |  |
| Enable<br>Trace              | •                                                                                                    | QL Navigator generates a log file of database operations and results. Dell est you enable trace for troubleshooting purposes. |  |
|                              | Enabling Trace slows down your access to the database.                                                                                                    |                                                                                                    |  |

# **Oracle TNS Configuration**

| Field | Description                                                        |
|-------|--------------------------------------------------------------------|
| Name  | The service name of the database.                                  |
|       | Click Add to create a new configuration - Oracle TNS Configuration |

### Service configuration

| Field                     | Description                                                                                      |  |
|---------------------------|--------------------------------------------------------------------------------------------------|--|
| SID                       | Specify the Oracle Instance.                                                                     |  |
|                           | Click Advanced to open the Advanced Service Options Dialog.                                      |  |
|                           | This field is visible if <b>Use Oracle 8i release 8.0 Compatible Identification</b> is selected. |  |
| Service name              | Type the service name.                                                                           |  |
|                           | This field is visible if <b>Use Oracle 8i release 8.0 Compatible Identification</b> is clear.    |  |
| Connection type           | Select a database connection type from the Connection Type list for the net service name.        |  |
|                           | Oracle Corporation recommends you use the default setting of <b>Database Default</b> .           |  |
| Use Oracle 8i release 8.0 | Select if the destination service is prior to release 8.1, then type its SID in                  |  |

| Field                     | Description                                                                                                    |
|---------------------------|----------------------------------------------------------------------------------------------------|
| Compatible Identification | the SID field.                                                                                                    |
|                           | Clear if the destination service is an Oracle release 8.1 database, then type the service name in the Service Name field. |

### Address configuration

| Field       | Description                                                  |  |
|-------------|--------------------------------------------------------------|--|
| Protocol    | Select a protocol from the list.                             |  |
| Host Name   | The host name of the computer where the database is located. |  |
| Port Number | The TCP/IP port number. The default is 1521.                 |  |
| Add         | Add an address configuration.                                |  |
| Advanced    | Address List Options Dialog                                  |  |

# **Advanced Service Options Dialog**

| Option                            | Description                                                                                                   |
|-----------------------------------|----------------------------------------------------------------------------------------------------|
| Instance Name                     | Type the database instance to access                                                                          |
| Session Data Unit                 | Type the SDU (Session Data Unit) to optimize the transfer rate of data packets being sent across the network. |
| Use for Heterogeneous<br>Services | Select this option, if you want an Oracle8i server to access a non-Oracle system.                             |

For further information see the Oracle Administrator's Guide.

# **Address List Options Dialog**

| Option                               | Description                                   | Compatibly with Net8<br>8.0 Clients |
|--------------------------------------|-----------------------------------------------|-------------------------------------|
| Try each address in order, until one | FAILOVER=ON for release 8.1 clients           | Yes                                 |
| succeeds                             | SOURCE_ROUTE=OFF for pre-release 8.1 clients. |                                     |
| Randomly try each address until one  | LOAD_BALANCE=ON                               | No                                  |
| succeeds                             | FAILOVER=ON                                   |                                     |
| Try one address selected at random   | LOAD_BALANCE=ON                               | No                                  |
| Use each address in order until a    | SOURCE_ROUTE=ON                               | Yes                                 |

| Option                     | Description      | Compatibly with Net8<br>8.0 Clients |
|----------------------------|------------------|-------------------------------------|
| destination is reached     |                  |                                     |
| Use only the first address | LOAD_BALANCE=OFF | No                                  |
|                            | FAILOVER=OFF     |                                     |
|                            | SOURCE_ROUTE=OFF |                                     |

Best Practice: Unless multiple address options are configured, the first address in the list is contacted.

# **DBA Dictionary Views**

By default, SQL Navigator gives you USER object data dictionary views, meaning you can see only objects you own or for which you have been granted object privileges.

When you Enable DBA views in SQL Navigator you can...

Edit Profiles, Roles, and Users.

View the following nodes of the DB Navigator tree:

- Roles
- Some nodes under Users
- Datafiles under Tablespaces
- · Redo Log Groups
- Rollback Segments
- Partitioned tables in another user's schema

How to enable DBA views in SQL Navigator

Oracle Logon Dialog | Enable DBA Views

Oracle requirements to query DBA views

Your username must have one of the following roles or privileges:

- DBA Role
- SELECT\_CATALOG\_ROLE Role
- SELECT ANY TABLE Privilege

DBA role and SELECT\_CATALOG\_ROLE role must be defined as the default roles in Oracle.

In addition to the SELECT ANY TABLE privilege, Oracle 9i may also require the user to have the SELECT ANY DICTIONARY privilege if the O7\_DICTIONARY\_ACCESSIBILITY initialization parameter is set to FALSE.

For information about system privileges, see the *Oracle Database Administrator's guide*.

(i) NOTE: Enabling DBA dictionary views may affect performance for some Oracle instances, depending on the number of users and objects, as well as other environmental factors.

### How SQL Navigator handles the views

When DBA dictionary views are selected, SQL Navigator interrogates the data dictionary differently:

Regardless of DBA View setting, SQL Navigator uses USER\_% views for the logged-on user's objects.

Without DBA Views, SQL Navigator uses ALL\_% views for other user's objects.

With DBA Views, SQL Navigator uses SYS.DBA\_% views for other user's objects.

# **Troubleshooting Connections to Oracle**

| Message                             | Solution                                                                                                    |  |  |  |  |
|-------------------------------------|----------------------------------------------------------------------------------------------------|--|--|--|--|
| Directory not                       | Ensure that the Oracle bin directory is specified in the path.                                                                                                    |  |  |  |  |
| in path                             | Enter the path command in the DOS prompt to check the path. If the directory is not in the path, add it to the path in autoexec.bat and reboot the system.                                                                                                    |  |  |  |  |
| Oracle<br>Required<br>Support Files | Ensure that at least one of the 32 bit Oracle Required Support Files are installed. These files are installed by default when you install any of the 32 bit Oracle products such as SQL*Net and SQL*Plus.                                                                                     |  |  |  |  |
| not installed                       | To verify whether the Required Support Files are installed, start the Oracle installer. All installed components are listed in the right side of the dialog box. If the Required Support Files do not appear on the right-hand side list box, install these files from Oracle software media. |  |  |  |  |
| Connect strings for                 | If you are connecting to a local database use 2: (or a blank) as the connect string. If you are connecting to a remote database:                                                                                                    |  |  |  |  |
| local and<br>remote                 | • Ensure that the 32 bit SQL*Net client is installed                                                                                                    |  |  |  |  |
| database                            | • Ensure that the file tnsnames.ora has been properly configured using the SQL*Net Easy Configuration                                                                                                    |  |  |  |  |
|                                     | • Ensure that proper network connectivity is available to the remote computer. Use the TNSPING Utility from Oracle. Open a command prompt and enter tnsping <instance name=""> 6. If correctly configured, SQL*Net responds with 6 OK messages and measured response times.</instance>        |  |  |  |  |
|                                     | • Ensure that the SQL*Net listener application is running on the remote computer.                                                                                                    |  |  |  |  |

### **Command Line Parameters**

Connection details can be passed via command line parameters. In addition, a key parameter /EXEC can be passed along with the file name in the command line to force execution of a script.

**(i)** 

TIP: Avoid storing your password in a Windows startup shortcut unless your computer is protected from unauthorized access.

To connect to the database immediately on startup and bypass the Oracle Logon Dialog, pass the parameter in the command line when starting SQL Navigator. Use the following format:

CONNECT=USERNAME/password@connect\_string

Note the upper-case username. For example:

CONNECT=SCOTT/tiger@Marvin817

There is an alternative method, using /u, /p and /cs parameters (user, password, and connect string, respectively). For example, you could create a Windows shortcut with the following Target property:

"C:\Program Files\Dell\SQL Navigator for Oracle\sqlnavigator.exe" /u=scott /p=tiger /cs=Marvin817

# **Code Editor**

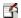

# **SQL Development**

The Code Editor opens ready to edit SQL code.

| More Information              | Brief Description                                                        |  |  |
|-------------------------------|--------------------------------------------------------------------------|--|--|
| Code Editor SQL               | The Code Editor toolbar in SQL development.                              |  |  |
| Edit, Compile And Execute     | Write SQL code. Compile the code.                                        |  |  |
| SQL Query Results Data Grid   | Browse the results of executed SQL queries.                              |  |  |
| SQL Query Log (The Spool Tab) | View a log of executed SQL statements. Retrieve executed SQL statements. |  |  |

# PL/SQL Development

The Code Editor layout for PL/SQL development is used when a stored object is opened or is being created.

| More Information          | Brief Description                              |  |
|---------------------------|------------------------------------------------|--|
| Code Editor PL/SQL        | The Code Editor toolbar in PL/SQL development. |  |
| Edit, Compile And Execute | Write PL/SQL code. Compile the code.           |  |
| PL/SQL Execution Console  | Set input parameters. Run the PL/SQL program.  |  |

### **Toolbox**

| lcon | More<br>Information | Brief Description |
|------|---------------------|-------------------|
|      |                     |                   |

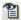

Code Explorer Show a hierarchical view the code.

| lcon        | More<br>Information | Brief Description                                                                                                    |  |
|-------------|---------------------|----------------------------------------------------------------------------------------------------|--|
| ₹8 <u>₩</u> | Outline             | Show the syntax tree of the current source.                                                                          |  |
| <b>**</b>   | DB Explorer         | Find and open database objects.                                                                                      |  |
|             | Describe            | Show the data structure for tables, indexes, views and synonyms.                                                     |  |
|             | History             | Show the most recent successfully executed SELECT, UPDATE, DELETE commands and PL/SQL blocks in the current session. |  |
|             | Dependencies        | Show the Dependants and Depends On objects of the current script.                                                    |  |
|             | Columns             | Show/hide columns of the retrieved table in the data grid.                                                           |  |
| <b>②</b>    | PL/SQL              | Tools and features for debugging stored programs.                                                                    |  |
|             | Debugger            | Show/Hide the PL/SQL Debugger in the Toolbox from the Code Editor toolbar.                                           |  |

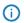

- TIP:

   Align the Toolbox left or right of the Code Editor (Right Click on the Toolbox).

   Pin/Unpin the Toolbox to all and a second control of the Code Editor (Right Click on the Toolbox).
  - Pin/Unpin the Toolbox to allow more editing space.

# **Code Editor SQL**

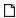

The Code Editor opens ready to edit SQL code. The toolbar is appropriate to SQL development. Each of the toolbar icons is described below. In addition, all standard editing functions are available. See For more information, see Edit, Compile And Execute on page 60. for more information.

### **General Code Editor Functions**

| lcon          | Tool Tip                                            | Description                                                                                                    |  |  |  |  |
|---------------|-----------------------------------------------------|----------------------------------------------------------------------------------------------------|--|--|--|--|
| <b>\</b>      | Back                                                | Navigate between hyperlinked database objects (in the editing pane) and their                                                |  |  |  |  |
| $\Rightarrow$ | Forward                                             | dependent objects and components.                                                                                            |  |  |  |  |
|               | New SQL                                             | Write a single SQL statement or a series of SQL statements in a new editing pane. The toolbar will open for SQL development. |  |  |  |  |
| <b>F</b>      | New<br>Stored<br>Object                             | Create a stored object. Open the New Stored Object Dialog.                                                                   |  |  |  |  |
| <b>~</b>      | Open File Open an external file in the Code Editor. |                                                                                                    |  |  |  |  |
|               |                                                     | An alternative way to open file is to drag and drop a file from Windows Explorer to the SQL Navigator window.                |  |  |  |  |

| lcon      | Tool Tip                                                 | Description                                                                                                    |  |  |  |  |
|-----------|----------------------------------------------------------|----------------------------------------------------------------------------------------------------|--|--|--|--|
|           | Save to File                                             | Save the contents of the current Code Editor pane to an external file.                                                                                                    |  |  |  |  |
| <b>\$</b> | Open<br>Object                                           | Locate a stored object using the Select DB Object Dialog and open the object in the editing pane.                                                                                                    |  |  |  |  |
| a<br>ab   | Auto Code<br>Completion                                  | Turn On/Off Auto Code Completion. When turned on, the Code Editor matches variables, parameters, procedures and types as you type.                                                                              |  |  |  |  |
|           | Vertical                                                 | Adjust the layout of the editing pane.                                                                                                    |  |  |  |  |
|           | Split                                                    | Select from the options to split the editing pane in half either horizontally or vertically. The content of the editing pane will be visible in both panes. You can scroll the panes independent of each other. |  |  |  |  |
|           | (i) TIP: To open a different script in one of the panes: |                                                                                                    |  |  |  |  |
|           |                                                          | <ol> <li>Open the second script in a new editing pane of the Code Editor.</li> </ol>                                                                                                    |  |  |  |  |
|           |                                                          | 2. Return to the split panes. In the pane to load the second script right-click                                                                                                    |  |  |  |  |

and select Split/Compare | Second Source.

Description

Code Editor.

### **SQL Specific Functions**

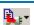

Icon Tool Tip

Send to Session

Switch to other sessions and continue working within the same window, with the same script. This feature allows you to run the same script against different databases without the need to copy it into another instance of the Code Editor. It also allows you to correct the oversight of opening a file into the wrong session.

3. Select the second source from the list of all scripts currently open in the

You can choose from a list of current sessions or start a brand new session.

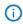

- When you run that window (execute the SQL or compile the PL/SQL code, for example), SQL Navigator will prompt you to change to the new (current) session. It allows you to quickly correct the oversight of opening a file into the "wrong" session.
- You can change session while editing SQL scripts only. This option is not available to stored programs.

| lcon                      | Tool Tip                 | Description                                                                                                    |  |  |  |
|---------------------------|--------------------------|----------------------------------------------------------------------------------------------------|--|--|--|
| T                         | Add Condition            | Insert Where clause conditions in the SQL script using a graphical interface.                                                                                                    |  |  |  |
|                           |                          | <ol> <li>Type the SQL statement up to the where clause (Select * from emp_table).</li> </ol>                                                                                                    |  |  |  |
|                           |                          | 2. Click Add Condition to open the Add Filter window.                                                                                                    |  |  |  |
| $\times$                  | Remove All<br>Conditions | 3. Select and fill in the field, operator and value(s) accordingly.                                                                                                    |  |  |  |
|                           | Conditions               | 4. Click Ok to insert the where clause.                                                                                                    |  |  |  |
|                           |                          | The Value(s) field is shown depending on which Operator has been selected.                                                                                                    |  |  |  |
|                           |                          | Use when there is no semicolon (;) in the script.                                                                                                    |  |  |  |
| Œ                         | Updateable               | On Edit the data returned by SQL queries. Update, delete and insert new records and save your changes back to the database. This feature is particularly useful for creating test data.                                |  |  |  |
|                           |                          | (i)   TIP:                                                                                                    |  |  |  |
|                           |                          | <ul> <li>Updateable requires simple SELECT statements with no<br/>joins, subqueries in select clause, calculated fields,<br/>group by, having, count(), substr or DISTINCT.</li> </ul>                                 |  |  |  |
|                           |                          | <ul> <li>Updateable queries are slow to execute.</li> </ul>                                                                                                    |  |  |  |
|                           |                          | Off Data returned by SQL queries is read-only.                                                                                                    |  |  |  |
| #?X!                      | Stop on Error            | Use in conjunction with <b>Execute to End</b> to validate syntax.                                                                                                    |  |  |  |
|                           |                          | Not Execute all SQL statements. Highlight all erroneous statements. Selected                                                                                                    |  |  |  |
|                           |                          | Selected Stop execution of SQL statements on encountering the first error. Highlight the offending code.                                                                                                    |  |  |  |
| <b>₽</b>                  | Fetch All                | Limit the rows retrieved on execution of the SQL statement:                                                                                                    |  |  |  |
|                           |                          | Not Selected Retrieve enough rows to fill the visible area of the grid.                                                                                                    |  |  |  |
|                           |                          | Fetch additional rows on scroll down requests.                                                                                                    |  |  |  |
|                           |                          | Selected Retrieve all rows.                                                                                                    |  |  |  |
| ē                         | Spool Screen             | Select to capture a log of executed SQL statements in the SQL Query Log (The Spool Tab).                                                                                                    |  |  |  |
| :&:                       | Scan                     | Turn On/Off Scan Defines/Substitutions                                                                                                    |  |  |  |
| contain the characters &, |                          | Turn on Scan Defines/Substitutions if your script uses variables or text that contain the characters $\&$ , $\&\&$ , or = :[bind variable]. Otherwise, the statements containing the variables will generate an error. |  |  |  |
| C]))([                    | Echo SQL                 | On/Off                                                                                                    |  |  |  |

| lcon     | Tool Tip            | Description                                                                                                    |  |  |  |  |
|----------|---------------------|----------------------------------------------------------------------------------------------------|--|--|--|--|
|          | SQL History         | Show/Hide the Toolbox History                                                                                                 |  |  |  |  |
|          |                     | If the Toolbox is unpinned, showing History will not make History visible until the Toolbox is shown.                         |  |  |  |  |
| 1        | Expand SQL Pane     | Maximize screen real estate of the SQL pane.                                                                                  |  |  |  |  |
| K        | Skip to Top         | Execution Control Buttons:                                                                                                    |  |  |  |  |
|          |                     | The location of the cursor marks the execution start point.                                                                   |  |  |  |  |
| K        | Skip to Previous    | <ul> <li>Use Skip to Previous and Skip to Next to move the cursor through the<br/>SQL statements.</li> </ul>                  |  |  |  |  |
| Þ        | Execute to End      | Click Execute to End or press F9 to run the script to the end.                                                                |  |  |  |  |
|          |                     | Click Execute Step or press F8 to execute the current statement.                                                              |  |  |  |  |
| ▶00      | Execute Step        | To work with the result see SQL Query Results Data Grid.  TIP:                                                                |  |  |  |  |
|          |                     |                                                                                                    |  |  |  |  |
|          | Stop                | You cannot run multiple queries within the same session                                                                       |  |  |  |  |
| M        | Skip to Next        | simultaneously. If you need to run multiple queries simultaneously, you can open another connection to the same database.     |  |  |  |  |
| M        | Skip to Bottom      | <ul> <li>To validate syntax use Execute to End in conjunction with Stop<br/>on Error.</li> </ul>                              |  |  |  |  |
| <b>3</b> | PL/SQL Debugger     | Show/Hide the Toolbox PL/SQL Debugger                                                                                         |  |  |  |  |
|          |                     | If the Toolbox is unpinned, showing the PL/SQL debugger will not make the PL/SQL debugger visible until the Toolbox is shown. |  |  |  |  |
| Ł        | Abort Debug Session | For more on debug see PL/SQL Debugger.                                                                                        |  |  |  |  |

# **Team Coding Version Control**

To enable Team Coding see Team Coding Settings.

| lcon     | Tool<br>Tip               | Description                                                                                                    |
|----------|---------------------------|----------------------------------------------------------------------------------------------------|
|          | Get<br>Latest<br>Revision | Get the latest version of an object or script as it is held in the Version Control repository.                                                                                                    |
|          |                           | The <b>Get Latest Revision</b> command overwrites the version of the object or script in the database, replacing it with the latest version held in the VCS repository. You can use the View Differences Dialog to compare versions before overwriting the object. |
| <u> </u> | Check<br>Out              | Check out or check in the current object or script.                                                                                                    |
|          |                           | Open: Check In / Check Out Dialog                                                                                                    |

| lcon     | Tool<br>Tip          | Description                                                                                                    | on                                                                                                    |  |
|----------|----------------------|----------------------------------------------------------------------------------------------------|----------------------------------------------------------------------------------------------------|--|
| Þ        | Check<br>In          |                                                                                                    |                                                                                                    |  |
| <b>3</b> | Undo<br>Check<br>Out | Cancel the check-out. You are prompted to confirm that you want to discard any changes you have made and restore the database version of the item as it was prior to check-out.  Confirm You have made and saved changes to the object and you want to discard those |                                                                                                    |  |
|          |                      | Yes<br>Confirm                                                                                                    | changes.  You have made and saved changes to the object and you want those changes to                                                                              |  |
|          |                      | No                                                                                                    | be retained in the database. As a result the version saved in the third party version control repository will be different from the version saved in the database. |  |

# **Tools and Applications**

| lcon            | Tool Tip         | Description                                                       |                          |                                                                                                    |  |
|-----------------|------------------|-------------------------------------------------------------------|--------------------------|----------------------------------------------------------------------------------------------------|--|
| A)              | SQL Optimizer    | SQL Optimizer                                                     |                          |                                                                                                    |  |
|                 | Explain Plan     | Explain                                                           | Plan Tool                |                                                                                                    |  |
| <b>&gt;&gt;</b> | PL/SQL Formatter | Format PL/SQL, SQL*Forms, Oracle Forms, and SQL*Plus source code. |                          |                                                                                                    |  |
|                 |                  | Menu<br>Icon                                                      | Menu<br>Name             | More Information                                                                                        |  |
|                 |                  |                                                                   | Format                   | Format the entire source currently in the editor.                                                       |  |
|                 |                  |                                                                   | Text                     | To format just a selection, select the text you want to format.                                         |  |
|                 |                  |                                                                   |                          | Output is displayed in the Output Window.                                                               |  |
|                 |                  |                                                                   | Syntax<br>Check          | Check the syntax. Output is displayed in the Output Window.                                             |  |
|                 |                  |                                                                   |                          | If syntax errors are detected, the text stays unchanged. The errors are displayed in the Output Window. |  |
|                 |                  |                                                                   | Profile<br>Code          | Create a summary of the code statistics. You can copy to clipboard or save to file.                     |  |
|                 |                  |                                                                   | Multi-File<br>Formatting | Open the Multi-File Formatting Selection dialog.  • Select Folder and enter the folder that directly    |  |

| lcon | Tool Tip        | Description   |              |                                                                                                    |
|------|-----------------|---------------|--------------|----------------------------------------------------------------------------------------------------|
|      |                 | Menu<br>Icon  | Menu<br>Name | More Information                                                                                   |
|      |                 |               |              | contains the files you want to format. Or                                                          |
|      |                 |               |              | <ul> <li>Select Files and enter the files you want to<br/>format.</li> </ul>                       |
|      |                 |               |              | Select <b>Backup files to folder</b> to create a backup copy of the files you are about to format. |
|      |                 |               | Format       | Define how the Formatter Tool formats code.                                                        |
|      |                 |               | Options      | Formatting Options                                                                                 |
| •    | Knowledge Xpert | Search        | Knowledge    | Xpert                                                                                              |
| *    | Code Analysis   | Code Analysis |              |                                                                                                    |

# Code Editor PL/SQL

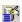

The toolbar appropriate to PL/SQL development opens when you create / open a stored object in the Code Editor. Each of the toolbar icons is described below. In addition, all standard editing functions are available. For more information, see Edit, Compile And Execute on page 60.

### **General Code Editor Functions**

| lcon           | Tool Tip                | Description                                                                                                    |  |
|----------------|-------------------------|----------------------------------------------------------------------------------------------------|--|
| <b>\</b>       | Back                    | Navigate between hyperlinked database objects (in the editing pane) and their dependent objects and components.              |  |
| $\Rightarrow$  | Forward                 | e dependent objects and components.                                                                                          |  |
|                | New SQL                 | Write a single SQL statement or a series of SQL statements in a new editing pane. The toolbar will open for SQL development. |  |
| <b>F</b>       | New<br>Stored<br>Object | Create a stored object. Open the New Stored Object Dialog.                                                                   |  |
| <del></del>    | Open File               | Open an external file in the Code Editor.                                                                                    |  |
|                |                         | An alternative way to open file is to drag and drop a file from Windows Explorer to the SQL Navigator window.                |  |
|                | Save to File            | Save the contents of the current Code Editor pane to an external file.                                                       |  |
| S <sub>4</sub> | Open                    | Locate a stored object using the Select DB Object Dialog and open the object in the                                          |  |

| lcon                  | Tool Tip                | Desci                                                                                                    | ription                                                                                                    |                                                                                                    |  |
|-----------------------|-------------------------|----------------------------------------------------------------------------------------------------|----------------------------------------------------------------------------------------------------|----------------------------------------------------------------------------------------------------|--|
|                       | Object                  | editir                                                                                                    | editing pane.                                                                                                    |                                                                                                    |  |
| a<br><mark>[ab</mark> | Auto Code<br>Completion |                                                                                                    | Turn On/Off Auto Code Completion. When turned on, the Code Editor matches variables, parameters, procedures and types as you type. |                                                                                                    |  |
|                       | Vertical                | Adjust the layout of the editing pane.                                                                                                    |                                                                                                    |                                                                                                    |  |
|                       | Split                   | Select from the options to split the editing pane in half either horizontally or The content of the editing pane will be visible in both panes. You can scroll the independent of each other. |                                                                                                    | of the editing pane will be visible in both panes. You can scroll the panes                                                    |  |
|                       |                         | (i)                                                                                                    | i TIP: To open a different script in one of the panes:                                                                             |                                                                                                    |  |
|                       |                         | 1. Open the second script in a new editing pane of the Code Editor.                                                                                                    |                                                                                                    | Open the second script in a new editing pane of the Code Editor.                                                               |  |
|                       |                         |                                                                                                    | 2.                                                                                                    | Return to the split panes. In the pane to load the second script right-click and select <b>Split/Compare   Second Source</b> . |  |
|                       |                         |                                                                                                    | 3.                                                                                                    | Select the second source from the list of all scripts currently open in the Code Editor.                                       |  |

# **PL/SQL Specific Functions**

| lcon                                                                      | Tool Tip                       | Description                                                                                                    |  |  |
|---------------------------------------------------------------------------|--------------------------------|----------------------------------------------------------------------------------------------------|--|--|
| 4                                                                         | Open/Create<br>Package Body    | Navigate to a function/procedure inside the package body.                                                                                                    |  |  |
|                                                                           | Entry                          | Move the cursor to the function / procedure definition in the code.                                                                                                    |  |  |
| G                                                                         | Undo all changes               | Undo all changes since the last save.                                                                                                    |  |  |
| <b>B</b> °<br>SQL                                                         | Generate DDL<br>script         | Generate a DDL script of the procedure / function / package. Switch between the DDL script and procedure / function / package using the tabs at the bottom of the screen. While the DDL script is on view the Code Editor toolbar adjusts to editing SQL code. |  |  |
| ***                                                                       | Save to Database               | Save changes. Submit the PL/SQL to the database, compile, and report errors                                                                                                    |  |  |
| 44                                                                        | Save to Database<br>As (Clone) | Save (clone) the object. The new stored program will have a definition identical to the stored program currently open in the editor. Optionally select a new schema and name for the object.                                                                   |  |  |
| Execute Open the PL/SQL Execution Console from editing mode.  Procedure / |                                | •                                                                                                    |  |  |
|                                                                           | Function                       | If the PL/SQL Execution Console is already open then execute the code.  TIP: Once you have opened the PL/SQL Execution Console, toggle between execution and editing mode via the tabs at the bottom of the screen.                                            |  |  |
| 8                                                                         | Stop procedure execution       | Use if required to stop execution of the procedure before it finishes.                                                                                                    |  |  |
|                                                                           | Toggle                         | Add / Remove breakpoint on the selected line of code. For more on debug see                                                                                                    |  |  |

| lcon | Tool Tip               | Description                                                                                                    |
|------|------------------------|----------------------------------------------------------------------------------------------------|
|      | Breakpoint             | PL/SQL Debugger                                                                                                    |
| •    |                        | You can watch the result values during runtime. You can run stored programs in parallel by opening additional sessions within SQL Navigator. |
|      |                        | Show/Hide the Toolbox PL/SQL Debugger                                                                                                    |
| Ę    | Abort Debug<br>Session | For more on debug see PL/SQL Debugger.                                                                                                    |

# **Team Coding Version Control**

To enable Team Coding see Team Coding Settings.

| lcon     | Tool<br>Tip        | Description                                                                                                    |  |  |  |  |
|----------|--------------------|----------------------------------------------------------------------------------------------------|--|--|--|--|
|          | Get                | Get the latest version of an object or script as it is held in the Version Control repository.                                                                                                    |  |  |  |  |
|          | Latest<br>Revision | The <b>Get Latest Revision</b> command overwrites the version of the object or script in the database, replacing it with the latest version held in the VCS repository. You can use the View Differences Dialog to compare versions before overwriting the object. |  |  |  |  |
| <u>.</u> | Check              | Check out or check in the current object or script.                                                                                                    |  |  |  |  |
|          | Out                | Open: Check In / Check Out Dialog                                                                                                    |  |  |  |  |
| P        | Check<br>In        |                                                                                                    |  |  |  |  |
|          |                    | Cancel the check-out. You are prompted to confirm that you want to discard any changes you have made and restore the database version of the item as it was prior to check-out.                                                                                    |  |  |  |  |
|          |                    | Confirm You have made and saved changes to the object and you want to discard those Yes changes.                                                                                                    |  |  |  |  |
|          |                    | Confirm You have made and saved changes to the object and you want those changes to be retained in the database. As a result the version saved in the third party version control repository will be different from the version saved in the database.             |  |  |  |  |

# **Tools and Applications**

| lcon | Tool Tip      | Description   |
|------|---------------|---------------|
| 4    | SQL Optimizer | SQL Optimizer |

| lcon | Tool Tip         | Description                                                       |                          |                                                                                                    |
|------|------------------|-------------------------------------------------------------------|--------------------------|----------------------------------------------------------------------------------------------------|
|      | Explain Plan     | Explain Plan Tool                                                 |                          |                                                                                                    |
| //   | PL/SQL Formatter | Format PL/SQL, SQL*Forms, Oracle Forms, and SQL*Plus source code. |                          |                                                                                                    |
|      |                  | Menu<br>Icon                                                      | Menu<br>Name             | More Information                                                                                                   |
|      |                  | <b>1</b>                                                          | Format<br>Text           | Format the entire source currently in the editor.                                                                  |
|      |                  |                                                                   |                          | To format just a selection, select the text you want to format.                                                    |
|      |                  |                                                                   |                          | Output is displayed in the Output Window.                                                                          |
|      |                  |                                                                   | Syntax<br>Check          | Check the syntax. Output is displayed in the Output Window.                                                        |
|      |                  |                                                                   |                          | If syntax errors are detected, the text stays unchanged. The errors are displayed in the Output Window.            |
|      |                  |                                                                   | Profile<br>Code          | Create a summary of the code statistics. You can copy to clipboard or save to file.                                |
|      |                  | 111                                                               | Multi-File<br>Formatting | Open the Multi-File Formatting Selection dialog.                                                                   |
|      |                  |                                                                   |                          | <ul> <li>Select Folder and enter the folder that directly<br/>contains the files you want to format. Or</li> </ul> |
|      |                  |                                                                   |                          | <ul> <li>Select Files and enter the files you want to<br/>format.</li> </ul>                                       |
|      |                  |                                                                   |                          | Select <b>Backup files to folder</b> to create a backup copy of the files you are about to format.                 |
|      |                  |                                                                   | Format                   | Define how the Formatter Tool formats code.                                                                        |
|      |                  |                                                                   | Options                  | Formatting Options                                                                                                 |
| •    | Knowledge Xpert  | Search                                                            | Knowledge X <sub>I</sub> | pert                                                                                                    |
| *    | Code Analysis    | Code Ar                                                           | nalysis                  |                                                                                                    |

# Edit, Compile And Execute

The Code Editor opens ready to edit SQL code. You will see the SQL Toolbar (Code Editor SQL) and a blank canvas to write SQL code. If you create / open objects requiring PL/SQL code you will see the PL/SQL Toolbar (Code Editor PL/SQL).

| Features | Description                                   |
|----------|-----------------------------------------------|
| Standard | All standard editing functions are available. |

| Fe | at | ur | es |
|----|----|----|----|
| ге | aι | ur | es |

#### Description

## Editing Functions

| Control the contents of the Code Editor window               | Toolbars for Code Editor SQL or Code Editor PL/SQL as appropriate. |
|--------------------------------------------------------------|--------------------------------------------------------------------|
| Manage objects in schemas                                    | Main Menu   Object Menu                                            |
| Handle text-and code                                         | Main Menu   Edit Menu                                              |
| Search for code or objects                                   | Main Menu   Search Menu                                            |
| Access to various SQL Navigator windows and tools            | Main Menu   View Menu                                              |
| Manage database sessions                                     | Main Menu   Session Menu                                           |
| Access add-ons, integrated applications and additional tools | Main Menu   Tools Menu                                             |

#### See also:

- Main Menu Keyboard Shortcuts
- Code Editor Keyboard Shortcuts
- Toolbars

Some functions are duplicated on the shortcut menu. Right click in the editing pane to open the shortcut menu.

# Working with objects

Drag and drop objects from the following SQL Navigator modules into the editing pane.

- DB Explorer
- Project Manager
- DB Navigator

Show the definition of the object at the cursor location:

- 1. Right click on the object in the editing pane and select **Go to Definition**.
- 2. The result is shown in the Output Window.

Describe the object at the current cursor location:

- 1. Press CTRL and click the object's name.
- 2. This opens Describe for the object.

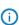

#### TIP:

- To construct SQL statements, drag and drop column names from the Describe tool into the editing pane.
- If the described object is a text object (view, procedure, function, package or packaged procedure/function) and the Source Preview window is open, the object's source is automatically previewed.

#### **Features** Description Automated Auto Code As you type an identifier the editor displays a selectable list of matching Coding Completion symbols (variables, parameters, procedures, types) in the current scope. Assistance TIP: Turn on/off code completion from the Code Editor Toolbar. Dot-lookup Type a dot character after a name of variable. The editor automatically displays a selectable list of members of a PL/SQL record, cursor, package or %ROWTYPE record. Code The Code Explorer displays a hierarchical list of all symbols in the package or Explorer procedure, and highlights the procedure the cursor is currently in. Doubleclick on a symbol to navigate within the program. It dynamically parses and checks syntax. To see the declaration of an identifier, press Ctrl+click. The text cursor Hyperlinks automatically jumps to the declaration of the symbol if it's defined within the same program. If it's a name of an external database object, an Auto Describe opens. Syntax tool Point to a variable, parameter or procedure with the cursor to see a description

Insert ready made code Insert ready made code into the editor.

- 1. Place the cursor in the editor window where you want the code to be inserted
- 2. Press Ctrl+J. The template names display in a drop-down list.
- 3. Select the name of the template you want to insert from the drop-down list.
- 4. Press Enter.

tips

Code

SQL

To manage, create and edit the ready made code, see Code Templates.

Drag and drop PL/SQL syntax, SQL functions, column names, and database object names into code using the Code Assistant.

| Code with  |
|------------|
| multiple   |
| SQL        |
| statements |
| and        |
| PL/SQL     |

blocks

#### Description

If you write multiple SQL statements in the editing pane then ensure each SQL statement ends with either:

- a semicolon (;)
- "/" on the next line.

(i

TIP: There is a quick way to construct SELECT statements for multiple tables. Highlight the tables in DB Explorer, drag and drop them into the editing pane. This behavior is set in View | Preferences | Code Editor | General | Drag & Drop.

PL/SQL PL/SQL blocks entered into the script must have either

- a forward slash /
- · or a period mark.

#### Features Description

| Code | Description                                                                                                    |
|------|----------------------------------------------------------------------------------------------------|
|      | following the last line of the block.                                                                              |
|      | This is necessary because the PL/SQL blocks can themselves contain blank lines and semicolons.                     |
|      | When you create or execute a PL/SQL anonymous block, the semicolons are required in the SQL statement. For example |
|      | BEGIN                                                                                                    |
|      | Test_procedure;                                                                                                    |
|      | END;                                                                                                    |

Execute the SQL query Execute the SQL query

See: The toolbar: Code Editor SQL.

or

Compile the PL/SQL code

Compile the PL/SQL code

See: Code Editor PL/SQL, PL/SQL Debugger, DBMS\_OUTPUT.

You can compile a program that is stored in the database. While the program is being edited, use the Save command to compile and store it. Once the program has been modified, you will need to save the program prior to any further usage of the Compile/Rebuild functionality - This is to ensure that the changes in the program have been applied to the database.

SQL Navigator displays all syntax and compiler errors in a separate scrollable pane. Click on the error text to show the source code at the source of the error. Double click on the error text to show the error message description, cause and actions as per the Oracle documentation.

Also watch for feedback in the Output Window.

#### **Auto Reparse**

Many features of the Code Editor, including the Code Explorer window, code completion, tool tip display of program arguments, bracket matching, collapse loops/blocks, and others, rely on automatic parsing of the PL/SQL code and internally generating a symbol table. This parsing occurs when the editor first loads the objects, and it also occurs in the background in order to maintain the symbol table as the user edits the code.

You can also manually trigger a full reparsing (updating of the internal symbol table) at any time by right-click and select **Auto Reparse** from the shortcut menu. However, when loading a really large script having this option on will slow down SQL Navigator. Hence, to avoid wasting CPU resources, you should turn this option off when editing large scripts.

#### Symbols in the gutter margin

Symbols in the gutter margin provide a visual indication of the statement's status.

#### **Features** Description

|                                                  | lcon Description  |                                                             |                                                                                                    |  |  |
|--------------------------------------------------|-------------------|-------------------------------------------------------------|----------------------------------------------------------------------------------------------------|--|--|
|                                                  | <b>-</b>          | Enabled breakpoint. For more on debug see PL/SQL Debugger.  |                                                                                                    |  |  |
|                                                  | <b>•</b>          | Disabled breakpoint. For more on debug see PL/SQL Debugger. |                                                                                                    |  |  |
|                                                  | Þ                 | Current                                                     | execution line                                                                                                    |  |  |
|                                                  | ×                 | Invalid b                                                   | reakpoint. For more on debug see PL/SQL Debugger.                                                                                                    |  |  |
|                                                  | ×                 | This state                                                  | ement executed with errors.                                                                                                    |  |  |
|                                                  |                   |                                                             | Information about the error is displayed. Double click on this information to open the Oracle Error Information dialog.                                                                                            |  |  |
|                                                  | •                 | This SELE                                                   | ECT statement produced results.                                                                                                    |  |  |
|                                                  |                   | (i)   TII                                                   | P:                                                                                                    |  |  |
|                                                  |                   |                                                             | <ul> <li>Double click on the icon to jump to the associated results tab (Press<br/>CTRL+F11).</li> </ul>                                                                                                    |  |  |
|                                                  |                   |                                                             | <ul> <li>There can be multiple results displays, one per statement executed.</li> <li>Each result set is displayed in a separate tab.</li> </ul>                                                                   |  |  |
|                                                  |                   |                                                             | See SQL Query Results Data Grid                                                                                                    |  |  |
|                                                  |                   |                                                             | <ul> <li>When a result tab is selected, the corresponding statement will be<br/>focused.</li> </ul>                                                                                                    |  |  |
| This non-select statement executed successfully. |                   | -select statement executed successfully.                    |                                                                                                    |  |  |
|                                                  | 1                 | This state                                                  | ement was executed with warnings.                                                                                                    |  |  |
| Look and<br>Feel                                 | Feature De        |                                                             | escription                                                                                                    |  |  |
| reet                                             | Collap<br>Expand  | d or                                                        | ou can collapse/expand a block, procedure, loop or IF statement by clicking the - or + symbols to hide/show codes.                                                                                                 |  |  |
|                                                  | Statements        |                                                             | TIP: When the script is exceptionally long the collapse/expand codes may slow down the application. You can choose to disable this feature in View   Preferences   Code Editor   General   Enable Code Collapsing. |  |  |
|                                                  | Syntax<br>highlig |                                                             | ne Code Editor uses colors to highlight PL/SQL and SQL keywords, text and omments.                                                                                                    |  |  |
|                                                  |                   |                                                             | hen you set the cursor at a bracket within an expression, the matching racket is automatically highlighted.                                                                                                    |  |  |
|                                                  | Bookm             | arks Li                                                     | nes of code can be bookmarked so you can return to them easily.                                                                                                    |  |  |
|                                                  |                   |                                                             | <ul> <li>To add / list / go to bookmarks see the Edit Menu.</li> </ul>                                                                                                    |  |  |
|                                                  |                   |                                                             | • 📵 (0-9) in the gutter margin indicate Bookedmarked lines.                                                                                                    |  |  |

| Feature                                        | Description                                                                                                    |  |  |
|------------------------------------------------|----------------------------------------------------------------------------------------------------|--|--|
| Variable<br>declarations                       | To move the cursor to the declaration of a variable (or Auto Describe it if it's the name of an external database)                                                                                                    |  |  |
|                                                | Press CTRL and point to the variable with the mouse.                                                                                                    |  |  |
|                                                | To return to the former position in the text, press ALT+Left Arrow.                                                                                                    |  |  |
| Switch<br>between<br>specification<br>and body | Press CTRL+SHIFT plus the down or up arrow to move the cursor between the specification and the body.                                                                                                    |  |  |
| Formatter<br>Tools                             | SQL Navigator's Formatter Tools is a unique utility for reformatting existing PL/SQL, SQL*Forms, Oracle Forms, and SQL*Plus source code. See the Code Editor toolbar: Code Editor SQL or Code Editor PL/SQL.                                                                  |  |  |
| Automatic<br>Indentation                       | When you insert multi-line text into the editor, the text is placed at the same indentation level as the current cursor position. For best results, before inserting text, place the cursor at the location and indentation level where you want the inserted text to appear. |  |  |
| Manipulate rectangular                         | Right click on the code and select <b>Edit   Selection Mode   Block</b> or press <b>ALT+F7</b> .                                                                                                    |  |  |
| blocks of<br>code                              | The block selection is limited to the length of the last line. To overcome this limitation select View   Preferences   Code Editor   General   Allow Caret after EOL.                                                                                                    |  |  |
| Show/hide invisible characters                 | Right click on the code and select Edit   Show Tabs/Eol/Eof                                                                                                    |  |  |
| Switch<br>between                              | Right click on the code and select <b>Edit   Tabs/Spaces</b> and select from the available options.                                                                                                    |  |  |
| tabs and spaces                                | Requires View   Preferences   Code Editor   General   Use Tab Characters selected.                                                                                                    |  |  |

# **SQL\*Plus** command support

The Code Editor supports the following SQL\*Plus commands:

- Comment Delimiters (/\*...\*/)
- Double Hyphen (- -)
- At Sign (@)
- Double At Sign (@@)
- Forward Slash (/)
- CONNECT

- DESCRIBE
- DISCONNECT
- EXECUTE
- REMARK

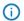

NOTE: Consult Oracle documentation for details about Oracle's SQL\*Plus utility.

SQL Navigator also allows large scripts or SQL statements to be executed in the background, allowing you to perform other functions on your PC simultaneously.

# Executing Scripts Invoked By At Sign (@) or Double At Sign (@@) SQL\*Plus Commands

Ensure that all the required scripts are in the same directory and in the correct SQL format.

In the Code Editor, invoke the master script using the @ command.

The output of the executed scripts will be displayed in the appropriate window of SQL Navigator, for example the output of a SELECT statement will appear in the grid (SQL Query Results Data Grid), while the output of a CREATE statement will appear under the appropriate node in DB Navigator.

### Connect To A Database Via The Code Editor

To execute a SQL statement or script within the Code Editor, you must first be connected to the relevant database.

It is possible to connect and disconnect databases from within the Code Editor using SQL\*Plus commands.

| Connect    | Open a new Code Editor tab, and then type and execute a connect statement using the following SQL*Plus format                                           |  |
|------------|----------------------------------------------------------------------------------------------------|--|
|            | Connect name/password@database                                                                                                    |  |
| Disconnect | Open a new Code Editor tab, and then type and execute a disconnect statement using the following SQL*Plus format                                        |  |
|            | Disconnect name/password@database                                                                                                    |  |
|            | NOTE: If you type and execute the disconnect statement without specifying any database details, the current session you are using will be disconnected. |  |

### **Bind Variables**

A bind variable is a variable in a SQL statement that must be replaced with a valid value or address of a value in order for the statement to successfully execute.

Bind variables enable you to use PL/SQL in a SQL\*Plus script. They provide a mechanism for returning data from a PL/SQL block so that it can be used in subsequent queries.

The Code Editor supports bind variables; use them the same way as you would use them in SQL\*Plus.

Here is an example of how to declare a bind variable:

```
VARIABLE s_table_name varchar2(30)
```

To reference a bind variable in a PL/SQL block, preface it with a colon (:)

```
BEGIN
```

```
:s_table_name := 'EMPLOYEE';
END;
```

### **Auto Code Completion**

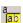

Scenario: Use Point-And-Click to insert column names for a database object into your code.

- 1. Ensure Auto Code Completion is turned on.
- 2. Place the cursor in the editor window where you want the column names to be inserted.
- 3. Type the name of the object followed by a period mark (.).
- 4. Select the name of the column you want to insert from the drop-down list.
- 5. Press Enter.

#### Scenario: Show a parameters list for a procedure or function.

- 1. Ensure Auto Code Completion is turned on.
- 2. Type in the name of the procedure or function followed by an open bracket '('.
- 3. Automatic code completion brings up a list of parameters (including alternative lists for overloaded procs/funcs).

#### Scenario: Dot lookup for record members.

- 1. Ensure Auto Code Completion is turned on.
- 2. Type in the name of the variable followed by a full stop.
- 3. SQL Navigator displays a list of matching members. Dot-lookup automatically displays a 'pick' list of members of a PL/SQL record, cursor, package or %ROWTYPE record.

### Scan Defines/Substitutions

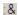

The Code Editor lets you use substitution variables in SQL statements—similar to the way SQL\*Plus handles them.

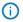

(i) NOTE: Turn on Scan Defines/Substitutions when using variables or text that contain the characters &, &&, or = :[bind variable]. Otherwise, the statements containing the variables will generate an error.

### Specifying substitution variables in SQL statements

Use substitution variables for flexible SQL statements. Flexible SQL statements are a powerful way to improve productivity.

| Feature                                                                                                    | Example                                     | Description                                                                                                    |
|----------------------------------------------------------------------------------------------------|---------------------------------------------|----------------------------------------------------------------------------------------------------|
| Use the & symbol followed by a variable name to specify a substitution variable.                                                                                                    | &EMPNUM                                     | You can use &EMPNUM as a valid substitution variable name.                                                                                                    |
| An example of a SQL statement demonstrating the use of a substitution variable                                                                                                    | SELECT * FROM EMP WHERE EMPNUM = '&EMPNUM'; | When you execute this SQL statement, the Code Editor prompts you to enter the value for the employee name. This allows you to create generic SQL statements that can be reused.                                                                                                    |
| You can use substitution variables in any part of the SQL statement.                                                                                                    | SELECT<br>&COL1,<br>&COL2<br>FROM &TAB      | When you execute this SQL statement, the Code Editor prompts you to enter the column names, as well as the table name.                                                                                                    |
| You can use this concept to create other types of generic SQL statements or scripts. One practical application of this concept is creating a generic script for creating user codes at your site. | CREATE USER &&UNAME IDENTIFIED BY &PASS     |                                                                                                    |
|                                                                                                    | GRANT ALL<br>ON EMP TO<br>&&UNAME           |                                                                                                    |
| You can use the double ampersand the same way as the single ampersand with some differences.                                                                                                    | &&UNAME                                     | <ul> <li>When you execute this SQL statement</li> <li>The first time the Code Editor encounters the &amp;&amp; variable, it looks up the variable to determine whether it has already been defined in either a DEFINE statement or in a previous &amp;&amp; variable.</li> <li>If the variable is defined, Code Editor substitutes the value in the SQL statement.</li> <li>If the variable is undefined, the Code</li> </ul> |

| Feature | Example | Description                                                                                                    |
|---------|---------|----------------------------------------------------------------------------------------------------|
|         |         | Editor prompts you to enter the value of the variable, defines the variable for future look-ups, and substitutes the value in the SQL statement.        |
|         |         | <ul> <li>Once a &amp;&amp; variable is defined, you are<br/>no longer prompted to enter its value<br/>in the same session until you UNDEFINE</li> </ul> |

the variable.

### **DEFINE and UNDEFINE**

You can use the terms DEFINE and UNDEFINE to define and undefine numeric and character variables in SQL scripts.

| Statement | Example             | Description                                                      |
|-----------|---------------------|------------------------------------------------------------------|
| DEFINE    | DEFINE EMP_         | Define a substitution variable.                                  |
|           | NAME='SCOTT'        | A character/varchar substitution variable definition uses single |
|           | DEFINE EMP_NUM=4467 | quotes.                                                          |
| UNDEFINE  | UNDEFINE EMP_NAME   | Undefine a previously defined substitution variable.             |

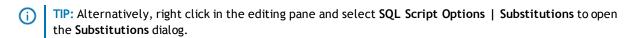

### **New Stored Object Dialog**

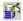

#### Select the object type:

| Procedure    | A procedure is a sequence of executable statements that performs a particular action. Procedures can be stored in the database (where they are also executed) and reused; they are then referred to as stored procedures. Stored procedures cannot be embedded in a SQL statement.                                       |
|--------------|----------------------------------------------------------------------------------------------------|
| Function     | A function is a block that returns a value. Functions can be stored in the database and reused. Stored functions can be called from within a SQL statement.                                                                                                    |
| Package+Body | A package is an encapsulated collection of related schema objects, including modules and other constructs, such as cursors, variables, exceptions, and records. Packages allow procedures, functions, variables, and cursors that share common or related functions to be compiled and stored as a single schema object. |

• Packages allow encapsulation of internal subroutines and variables.

- With packages, you can specify which code is publicly available to programmers and which data should be hidden. In addition, you can implement global variables, data structures, and values; these persist for the duration of a user session.
- Packages have both a specification and a body. The package specification declares
  procedures, functions, cursors, and variables.
- The package body contains the implementation of the public procedures and functions, together with internal and private programs and variables.

#### Type+Body

Object types are user-defined data types, equivalent to "classes" in object-oriented languages, that may consist of composite data types or collections such as repeating groups or complex record types. Object types may be associated with member functions and procedures that are implemented in PL/SQL. These modules implement the methods of the object type.

Like packages, object types have both a specification and a body.

- The specification lists the object's attributes and member functions.
- The body contains the actual code for the methods.

#### Trigger

A trigger is a named PL/SQL unit that is stored in the database and executed in response to a specified event that occurs in the database.

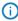

TIP: For each object type, SQL Navigator provides a ready made template or "shell" to make coding easier. You can modify these templates. The template name and location is defined in the opening comments when the new object is created.

### **SQL Statement CRUD Matrix Dialog**

Insert a CRUD (Create/Update/Delete) worksheet into the code editor.

The CRUD matrix is inserted as commented text at the current cursor position. This can be a convenient way of documenting and analyzing your procedures.

## **SQL Query Results**

### **SQL Query Results Data Grid**

Browse the results of an executed SQL query in a dynamic grid with options for viewing, sorting and navigating. There can be multiple results displayed, one per statement executed. Each result set is displayed in a separate tab.

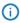

#### NOTE:

- When a result tab is selected, the SQL query statement that generated the result is focused.
- If the data is LOB, XML or Array then double click on the data cell for more information. For more information, see Viewers: LOB, XML, Array on page 74.

- The Data Grid supports National Language Support (NLS). Display and edit multi byte data.
- To display the results of a SQL query as text see SQL Query Log (The Spool Tab).

### **Rows Retrieved**

| lcon | Tool Tip                                                                                           | Description                                        |
|------|----------------------------------------------------------------------------------------------------|----------------------------------------------------|
| #?   | Count Dataset The value appears in bold in the Status bar at the bottom of the Code I Rows window. |                                                    |
|      | Fetch More                                                                                         | Retrieve more rows.                                |
|      | Fetch All                                                                                          | Retrieve all rows.                                 |
| ×    | Stop Fetching                                                                                      | Use when it takes too long to fetch more/all rows. |
| Ф    | Refresh Data                                                                                       | Populate the grid with the latest data.            |

### **Export / Print**

| lcon     | Tool Tip        | Description                                                                                                    |  |
|----------|-----------------|----------------------------------------------------------------------------------------------------|--|
| <b>=</b> | Print Data Grid | Print the SQL query results.                                                                                                    |  |
|          |                 | <ul> <li>TIP:         <ul> <li>Format the data grid as required for the printed page before you print.</li> <li>To print preview, click the cursor in the data grid and click File   Print Preview.</li> <li>Set printing preferences at View   Preferences   General   Printing.</li> </ul> </li> </ul> |  |
|          | Export Data     | Open the Export Data Dialog.                                                                                                    |  |

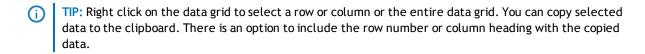

#### **Browse**

| lcon     | Tool Tip  | Description                                       |
|----------|-----------|---------------------------------------------------|
| K        | Тор       | Display the first, previous, next or last record. |
| 4        | Prior Row |                                                   |
| <b>D</b> | Next Row  |                                                   |
| M        | Bottom    |                                                   |

### **Edit (Updateable Queries)**

Turn **ON** Updateable in the SQL Editor Toolbar (Code Editor SQL) before you execute the SQL query. The status panel at the bottom of the Code Editor window says "Updateable" if the results can be edited. It says "Read Only" if the results cannot be edited.

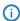

#### TIP:

- Press F2, Space or Enter to edit straight from the cell.
- A calendar opens for a date field (on pressing F2 or Space). Press Space to switch between the Date field and Time field.
- Double click on the cell if a wider editing space is required.
- Right click on the data grid for more options.

#### Requirements

- The SELECT statement must be a simple SELECT statement (no joins, subqueries in select clause, calculated fields, group by, having, count(), substr or DISTINCT). If you get an error message such as TOKEN:.(12121,2) then your query does not conform to the restrictions for updateable queries.
- You must have the appropriate privileges to update the table or view.

| lcon     | Tool Tip                | Description                                                           |
|----------|-------------------------|-----------------------------------------------------------------------|
| +        | Add Row                 | Insert a new row before the selected row.                             |
| <b>#</b> | Duplicate Selected Rows | Duplicate the selected row(s).                                        |
|          |                         | The duplicated data is highlighted in the grid until it is committed. |
| -        | Delete Selected Rows    | Put the cursor on the row you want to delete and click <b>—</b> .     |
| ₹/       | Commit Transaction      | Save new or modified data to the database.                            |
| *        | Rollback Transaction    | Undo changes made to grid.                                            |

### **Group Display**

To create a group display, right click the data grid and select **Group by this column**.

| lcon | Tool Tip        | Description               |
|------|-----------------|---------------------------|
| 圛    | Cancel Grouping | Cancel the group display. |

### **Format**

| lcon | Tool Tip                                  | Description                                                                                                   |
|------|-------------------------------------------|----------------------------------------------------------------------------------------------------|
| Def  | Default/User Defined<br>Column Formatting | User-defined column width. Overrides automatic column width setting. Drag the separators to set column width. |
| D    | Format Columns By Data<br>Width           | Set the column widths to show the widest cell data.  Column names may appear truncated.                       |
| N    | Format Columns By Name<br>Width           | Set the column widths to show the widest column name.  Table data may appear truncated.                       |
| N&D  | Format Columns By Names<br>And Data       | Set the column widths to show the widest column data or column name (whichever is greater).                   |

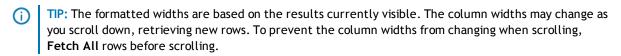

### Sort & Display

| lcon | Tool Tip         | Description                                                                   |  |
|------|------------------|-------------------------------------------------------------------------------|--|
|      | Grid View        | Display multiple rows in a data sheet format                                  |  |
|      |                  | (i) TIP: Click any column header to sort and change the sort options.         |  |
| 岩    | Single Row View  | Display details of the selected record.                                       |  |
| 7    | Expand Data Grid | Maximize screen real estate of the data grid.                                 |  |
|      | Auto Refresh     | Select to refresh the SQL Results Data Grid every (number specified) seconds. |  |

### **SQL Query Log (The Spool Tab)**

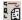

View a log of executed SQL statements. Retrieve executed SQL statements.

- 1. Enable Spool to Screen. For more information, see Code Editor SQL on page 52.
- 2. Execute the SQL query. For more information, see Code Editor SQL on page 52.
- 3. Click the Spool tab to view the log.
  - TIP: Right click on the log to Select / Copy / Save / Print / Clear the log.

### **Export Data Dialog**

Export the SQL query results

| Options    | Description                                                                                      |  |
|------------|--------------------------------------------------------------------------------------------------|--|
| Export to: | • Format -                                                                                       |  |
|            | • HTML                                                                                           |  |
|            | • Excel®                                                                                         |  |
|            | • XML                                                                                            |  |
|            | Spool Text                                                                                       |  |
|            | Table INSERTs                                                                                    |  |
|            | Delimited Text                                                                                   |  |
|            | Unicode -Select to export the data in unicode format.                                            |  |
|            | <ul> <li>Open exported file - Select to open the file after it is exported.</li> </ul>           |  |
|            | <ul> <li>Clipboard - Select to copy the data to the clipboard for subsequent pasting.</li> </ul> |  |
| Columns    | Select the columns to export.                                                                    |  |
| Rows       | Export all records or a specific range. The records can be sorted.                               |  |

### Viewers: LOB, XML, Array

View the contents of a large object (LOB, XML, Array) that is a cell in a table or result of a SQL query. Click on the cell containing the large object.

#### **LOB Editor**

You can work with the following Oracle8i LOB datatypes.

| Datatype                    | View | Edit |
|-----------------------------|------|------|
| BLOB (binary)               | Υ    | N    |
| CLOB (character)            | Υ    | Υ    |
| BFILE (external)            | Υ    | N    |
| NCLOB (multibyte character) | Y    | N    |

You can use toolbar buttons to perform actions on LOBs. The actions available depend on the LOB and include:

- · Copy to clipboard
- Save to disk file
- Save, then view in external application
- · View in preview window
- Mask or show ASCII values between 128 and 255
- View BFILE as image or HEX
- NOTE: SQL Navigator does not support working with LOB or Object table columns when using an Oracle 7 client connected to Oracle 8 database. For full functionality, use an Oracle 8 client to connect to an Oracle 8 database.

#### **ARRAY Editor**

- Click on +/- to add/remove items in the array.
- Select any item and click the arrow buttons to reorder the list.

### PL/SQL Execution Console

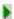

From the Execution Console you can select an entry point (for packages), enter the parameter input values, and choose various run options, such as profiling and directing the results to DBMS\_OUTPUT.

The Execution Console helps you set various parameters for wrapping an anonymous block around a stored program so that you can execute it. If you generate an anonymous block, the Console assigns a file name to your block in the form: <Schema name>.rocedure name>.STB. If the anonymous block is for a packaged procedure, then the assigned name has an additional component—the entry point.

NOTE: If an error occurs when trying to run a generated code block (for example, due to a syntax error), the text is opened in the Output Window.

### **Run Time Parameters**

| Option                                                                                   | Description                                                                    |                                                                                   |
|------------------------------------------------------------------------------------------|--------------------------------------------------------------------------------|-----------------------------------------------------------------------------------|
| Parameter                                                                                | Name and type of each input parameter.                                         |                                                                                   |
| Input                                                                                    | Define input values for each parameter.                                        |                                                                                   |
|                                                                                          | Field Description                                                              |                                                                                   |
|                                                                                          | Def Select to use the default input value.                                     |                                                                                   |
|                                                                                          | Null Select to use a Null input value.  Exp Select to use a PL/SQL Expression. |                                                                                   |
|                                                                                          |                                                                                |                                                                                   |
| Value/Expression When Exp is selected, enter a value or expr<br>Value/Expression column. |                                                                                | When Exp is selected, enter a value or expression in the Value/Expression column. |
| Load/Save                                                                                | Click to load the input parameter values from an external file.                |                                                                                   |
| Save                                                                                     | Click to save the input parameter values to an external file.                  |                                                                                   |
| Reset                                                                                    | Click to Reset changes to the parameter values.                                |                                                                                   |

# **Run Options**

| Command                                    | Description                                                                                                    |                                                             |  |
|--------------------------------------------|----------------------------------------------------------------------------------------------------|-------------------------------------------------------------|--|
| Auto-create test case after code execution | When selected a test case is automatically created (when you click <b>Execute</b> ) based on the parameter values (both input and output) currently displayed in the grid. |                                                             |  |
|                                            | For more information, see Code Test on page 148.                                                                                                    |                                                             |  |
| Use Profiler                               | Select to use the PL/SQL Profiler.                                                                                                    |                                                             |  |
|                                            | Analyze the execution tir                                                                                                    | ne and efficiency of your stored programs.                  |  |
|                                            | Click () to open the <b>Profiler Options</b> dialog.                                                                                                    |                                                             |  |
|                                            |                                                                                                    |                                                             |  |
|                                            | Option                                                                                                    | Description                                                 |  |
|                                            | Option  Collect Session Statistics when Creating the Profiling Run                                                                                                    | Description  Select to store session statistics in a table. |  |
|                                            | Collect Session Statistics when Creating the Profiling                                                                                                    | <u> </u>                                                    |  |

| Command                             | Description                                                                                                    |  |  |  |
|-------------------------------------|----------------------------------------------------------------------------------------------------|--|--|--|
|                                     | For more information, see PL/SQL Profiler on page 184.                                                                                                    |  |  |  |
| Direct results to                   | Select Generate a DBMS_OUTPUT PUT statement for each OUT parameter.                                                                                                |  |  |  |
| Output                              | Clear Generate a Bind variable for each OUT parameter. This is useful when you want to view complex data returned by the procedure, such as REF cursors and LOBs.  |  |  |  |
|                                     | For more information, see DBMS_OUTPUT on page 78.                                                                                                    |  |  |  |
| Include exception                   | Select to populate the Exception block when the <b>Stub</b> tab is generated.                                                                                      |  |  |  |
| block                               | TIP: Click Preview to generate the Stub tab.                                                                                                    |  |  |  |
| Commit changes after code execution | Once the procedure has finished executing, do you want to COMMIT / ROLLBACK changes made by the procedure?                                                         |  |  |  |
| Preview                             | Show the code to be executed.                                                                                                    |  |  |  |
|                                     | NOTE: This generates the <b>Stub</b> tab. For more information, see PL/SQL Stub on page 78. Toggle between the Code / Run / Stub tabs at the bottom of the screen. |  |  |  |
| Execute                             | Execute the PL/SQL code.                                                                                                    |  |  |  |
|                                     | If Use Profiler is selected, opens PL/SQL Profiler.                                                                                                    |  |  |  |

### **Code Test**

The Code Test panel automates the process of testing PL/SQL programs. See also the module: Code Test.

| Command         | Description                                                                                                    |  |
|-----------------|----------------------------------------------------------------------------------------------------|--|
| Test Case       | Select the test case to work on.                                                                                 |  |
| In/Out          | Display the in/out parameters and associated values for the selected test case.                                  |  |
| New             | Create a test case. Open Test Case Properties                                                                    |  |
| Edit            | Edit the selected test case. Open Test Case Properties                                                           |  |
| Delete          | Delete the selected test case.                                                                                   |  |
| Test ><br>Param | Upload the selected test case into the parameters.                                                               |  |
| Param ><br>Test | Update the selected test case with the current parameters.                                                       |  |
| Manage          | Clone and edit existing test cases, create new test cases and run multiple test cases at once.<br>Open Code Test |  |
| Run Test        | Run the selected test case. The result of the test is displayed in the Test case status pane.                    |  |

| Command          | Description                                          |
|------------------|------------------------------------------------------|
| Run All<br>Tests | Run all code tests available for the current object. |

### PL/SQL Stub

Instead of using the Execution Console, you can generate and preview a PL/SQL block to execute a stored program.

#### To generate a stub

From the PL/SQL Execution Console

- 1. Enter the run time parameters.
- 2. Select Include exception block to populate the exception block when the stub is generated.
- 3. Click Preview.
- NOTE: Different stubs are generated depending on the selected options.

### DBMS\_OUTPUT

The DBMS\_OUTPUT package is a standard package provided by Oracle specifically for the purpose of debugging stored programs.

| Feature                                                                          | Description                                                                                                    |  |  |
|----------------------------------------------------------------------------------|----------------------------------------------------------------------------------------------------|--|--|
| Insert a DBMS_OUTPUT.PUT_LINE statement in the code                              | Edit Menu   Insert   DBMS_OUTPUT.PUT_LINE (")                                                                                     |  |  |
| Create a DBMS_OUTPUT.PUT_LINE statement for the selected variable in the editor. | In the Code Editor  1. Place the cursor on the variable.                                                                          |  |  |
|                                                                                  | 1. Place the cursor on the variable.                                                                                              |  |  |
|                                                                                  | <ol> <li>Click Edit   Insert   Debug Variable. The debug<br/>statement is generated and copied to the<br/>clipboard.</li> </ol>   |  |  |
|                                                                                  | <ol> <li>Place the curser where you would like to insert<br/>the debug statement in your code. Click Edit  <br/>Paste.</li> </ol> |  |  |
| Capture output from DBMS_OUTPUT                                                  | The SQL Navigator Output Window captures output from DBMS OUTPUT.                                                                 |  |  |

NOTE: The SYS schema owns this package. To view the procedure and parameter definitions of this package you can display it in the Code editor.

# **Code Editor Keyboard Shortcuts**

# Right Click Over The Editing Pane

| lcon         | Right Click                             | Keyboard Shortcut | Description                                                                                                    |
|--------------|-----------------------------------------|-------------------|----------------------------------------------------------------------------------------------------|
| ¥            | Cut                                     | CTRL+X            | Remove the selected text from the editing pane. Place on the Clipboard ready to <b>Paste</b> elsewhere.                                |
|              | Сору                                    | CTRL+C            | Alternative shortcut: CTRL+Insert                                                                                                    |
|              | Paste                                   | CTRL+V            | Alternative shortcut: SHIFT+Insert                                                                                                    |
| Nil          | Select All                              | CTRL+A            | Select all the text in the editing pane. This is usually followed by <b>Cut</b> or <b>Copy</b> .                                       |
| aab          | Auto Code<br>Completion                 | CTRL+ALT+A        | Turn on/off Auto Code Completion. (Auto Code Completion)                                                                               |
|              |                                         |                   | Use SHIFT+Spacebar to force code completion.                                                                                           |
| XΤ<br>►X     | Go to<br>Definition                     | CTRL+Enter        | Open the selected object in an appropriate editor: Visual Object Editors.                                                              |
|              |                                         |                   | Errors are sent to the Output Window.                                                                                                  |
|              | Describe                                | CTRL+F3           | Open Describe.                                                                                                    |
|              | Object at<br>Cursor                     |                   | As per <b>Object   Describe</b> .                                                                                                    |
| Nil          | Toolbox                                 | CTRL+ALT+N        | Scroll through the pages of the Code Editor toolbox.                                                                                   |
| Nil          | Next Page  Toolbox   Previous Page      | CTRL+ALT+P        | _ Toolbox: PL/SQL Debugger   Code Explorer   Outline   DB Explorer   Describe   History   Dependencies   Columns                       |
| Ď            | File   New SQL<br>Tab                   | CTRL+T            | Open a new tab for a SQL script in the Code Editor.                                                                                    |
| <del>Z</del> | File   Open<br>File                     | CTRL+O            | Open a file from Windows Explorer.                                                                                                    |
|              | File   Save to                          | CTRL+S            | Save the file.                                                                                                    |
|              | File                                    |                   | This option is enabled once the file has a name. For an <i>Untitlted</i> tab, save the file using <b>File   Save to File As</b> first. |
| <u>F</u>     | Object   New<br>Stored Object           | CTRL+N            | Create a stored object.                                                                                                    |
| 49           | Object  <br>Open/Create<br>Package Body | ALT+N             | Create a body for an existing package or (object) type                                                                                 |
| •            | Object                                  | F9                | Opens PL/SQL Execution Console.                                                                                                    |

| lcon          | n Right Click Keyboard Shortcut           |                          | Description                                                                                                    |  |
|---------------|-------------------------------------------|--------------------------|----------------------------------------------------------------------------------------------------|--|
|               | Execute                                   |                          |                                                                                                    |  |
| <b>2</b>      | Object  <br>Generate<br>Execution<br>Stub | SHIFT+F9                 | Generate PL/SQL Stub.                                                                                           |  |
| **            | Object   Save<br>to Database              | CTRL+S                   | Save the object to the database.                                                                                |  |
| _             | Edit  <br>Duplicate Line                  | ALT+Y                    |                                                                                                    |  |
| 醋             | Edit   Format<br>Text                     | CTRL+R                   | As per Tools Menu   Formatter Tools   Format Code                                                               |  |
| <i> ≣ </i>    | Edit  <br>Comment<br>Selection            | ALT+F7                   | Enclose the selected text in comments.                                                                          |  |
|               | Edit  <br>Uncomment<br>Selection          | CTRL+ALT+F7              | Remove comment markers from the selected text.                                                                  |  |
| (+ + <u>)</u> | Edit   Jump to<br>Matching<br>Bracket     | CTRL+]                   | Jump to matching Bracket.                                                                                       |  |
| FD.           | Bookmarks  <br>Toggle<br>Bookmark         | Ctrl+Shift+0Ctrl+Shift+9 | Set a bookmark. The gutter margin in the Code Editor marks the bookmark.                                        |  |
| →PO           | Bookmarks                                 | Ctrl+0Ctrl+9             | Go to the set bookmark.                                                                                         |  |
|               | Go To<br>Bookmark                         |                          | See also Edit   List Bookmarks ALT+B.                                                                           |  |
|               | Split/Compare                             | SHIFT+ALT+F11            | Adjust the layout of the editing pane.                                                                          |  |
|               | Vertical<br>Split                         |                          | Select from the options to split the editing pane in half either horizontally or vertically. The content of the |  |
|               | Split/Compare<br>  Horizontal<br>Split    | SHIFT+F11                | editing pane will be visible in both panes. You can scroll the panes independent of each other.                 |  |
|               | Split/Compare<br>  No Split               | SHIFT+CTRL+F11           |                                                                                                    |  |
| K             | Execute   Skip<br>to Top                  | SHIFT+F7                 | Execute SQL statement in Code Editor.  As per Code Editor SQL                                                   |  |
| M             | Execute   Skip<br>to Previous             | SHIFT+F8                 |                                                                                                    |  |
| <b>D</b>      | Execute<br>  Execute to<br>End            | F9                       |                                                                                                    |  |
| <b>10</b>     | Execute<br>  Execute                      | F8                       |                                                                                                    |  |

| lcon     | Right Click                 | Keyboard Shortcut | Description |
|----------|-----------------------------|-------------------|-------------|
|          | Step                        |                   |             |
| M        | Execute   Skip<br>to Next   | F10               |             |
| <b>™</b> | Execute   Skip<br>to Bottom | F11               |             |

### **PL/SQL Debugger Keyboard Shortcuts**

For more information, see PL/SQL Debugger on page 83.

| lcon                | Right Click         | Keyboard Shortcut |  |
|---------------------|---------------------|-------------------|--|
| <b>&gt;&gt;</b>     | PL/SQL Debugger     | CTRL+ALT+S        |  |
| -                   | Toggle Breakpoint   | F5                |  |
| 4                   | Abort Debug Session | SHIFT+CTRL+F9     |  |
| ↓ <u>₹</u>          | Trace Into          | F7                |  |
| ŢI                  | Step Over           | F8                |  |
| <b>(</b>            | Add Watch           | CTRL+F5           |  |
| <b>Ģ</b> ≣          | Trace Out           | SHIFT+F8          |  |
| <b>↓</b> ≣          | Run to Cursor       | F4                |  |
| ↓ <mark>素</mark>    | Stop on Exception   | CTRL+ALT+X        |  |
| v<br>⊑≡             | Auto Step Over      | SHIFT+CTRL+F8     |  |
| ν<br><del>Γ</del> ≡ | Auto Trace Into     | SHIFT+CTRL+F7     |  |
| Ш                   | Pause Auto Stepping | ALT+P             |  |

# Further Shortcuts In The Code Editor Editing Pane

| Keyboard Shortcut | Description                     |  |
|-------------------|---------------------------------|--|
| CTRL+Home         | Go to the top of the file       |  |
| CTRL+End          | Go to the bottom of the file    |  |
| Home              | Go to the beginning of the line |  |
| End               | Go to the end of the line       |  |
| CTRL+Right Arrow  | Go to the next word             |  |
| CTRL+Left Arrow   | Go to the previous word         |  |

| Keyboard Shortcut | Description                     |
|-------------------|---------------------------------|
| CTRL+I            | Indent current line/selection   |
| CTRL+U            | Unindent current line/Selection |
| F6                | Go to the next tab              |
| SHIFT+F6          | Go to the previous tab          |

### **Further Shortcuts Viewing SQL Code Execution Results**

| Keyboard Shortcut | Description                                                                      |  |
|-------------------|----------------------------------------------------------------------------------|--|
| ALT+n             | Following a SQL query with many result tabs, go to the result tab numbered $n$ . |  |
| CTRL+F11          | Switch between the Query and Results page.                                       |  |
| ALT+Enter         | Edit Cell Data.                                                                  |  |

### **Shortcuts In The Code Editor Toolbar**

| lcon     | Tool Tip                                 | Keyboard<br>Shortcut | Description                                                                                                    |
|----------|------------------------------------------|----------------------|----------------------------------------------------------------------------------------------------|
|          | New SQL Tab                              | CTRL+T               | Open a new tab for a SQL script in the Code Editor.                                                                                    |
| <u> </u> | New Stored<br>Object                     | CTRL+N               | Create a stored object.                                                                                                    |
| <u> </u> | File   Open<br>File                      | CTRL+O               | Open a file from Windows Explorer.                                                                                                    |
| H        | File   Save to                           | CTRL+S               | Save the file.                                                                                                    |
|          | File                                     |                      | This option is enabled once the file has a name. For an <i>Untitlted</i> tab, save the file using <b>File   Save to File As</b> first. |
| a<br>ab  | Auto Code<br>Completion                  | CTRL+ALT+A           | Turn on/off Auto Code Completion. (Auto Code Completion)                                                                               |
|          |                                          |                      | Use SHIFT+Spacebar to force code completion.                                                                                           |
|          | Split/Compare S<br>  Vertical<br>  Split | SHIFT+ALT+F11        | Adjust the layout of the editing pane.                                                                                                 |
|          |                                          |                      | Select from the options to split the editing pane in half either horizontally or vertically. The content of the editing pane will be   |
|          | Split/Compare<br>  Horizontal<br>Split   | SHIFT+F11            | visible in both panes. You can scroll the panes independent of each other.                                                             |
|          | Split/Compare<br>  No Split              | SHIFT+CTRL+F11       |                                                                                                    |
|          | SQL History                              | CTRL+ALT+R           | Recall SQL statement.                                                                                                    |
|          |                                          |                      | Open in the Toolbox: History                                                                                                    |

| lcon     | Tool Tip                                | Keyboard<br>Shortcut | Description                                                   |
|----------|-----------------------------------------|----------------------|---------------------------------------------------------------|
| <b>3</b> | PL/SQL<br>Debugger                      | CTRL+ALT+S           | Open in the Toolbox: PL/SQL Debugger                          |
| K        | Execute   Skip<br>to Top                | SHIFT+F7             | Execute SQL statement in Code Editor.  As per Code Editor SQL |
| H        | Execute   Skip to Previous              | SHIFT+F8             | _                                                             |
|          | Execute<br>  Execute to<br>End          | F9                   |                                                               |
| MI       | Execute<br>  Execute<br>Step            | F8                   |                                                               |
| M        | Execute   Skip<br>to Next               | F10                  | _                                                             |
| M        | Execute   Skip<br>to Bottom             | F11                  |                                                               |
| 4        | Object  <br>Open/Create<br>Package Body | ALT+N                | Create a body for an existing package or (object) type        |
| *        | Save to<br>Database                     | CTRL+S               | Save the object to the database.                              |
| •        | Execute<br>Procedure /<br>Function      | F9                   | Opens PL/SQL Execution Console.                               |
| •        | Toggle<br>Breakpoint                    | F5                   | Add / Remove breakpoint on the selected line of code.         |
| <b>3</b> | PL/SQL<br>Debugger                      | CTRL+ALT+S           | Open in the Toolbox: PL/SQL Debugger                          |
| Ę        | Abort Debug<br>Session                  | SHIFT+CTRL+F9        | For more information see PL/SQL Debugger.                     |

# **Toolbox**

# **PL/SQL Debugger**

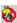

NOTE: Show/Hide PL/SQL Debugger in the Toolbox from the Code Editor toolbar.

All the tools and features for debugging stored programs can be found inside the PL/SQL Debugger window.

Use the debugger to perform the following functions:

- Run to the end or to the next breakpoint.
- · Step over code.
- Step into code, when other procedures are called from the current line.
- Display the execution stack.
- View and modify any variable value.
- Set watch variables.
- Set and remove breakpoint on the fly as the code is executing, except in an anonymous block.
- Stop a running procedure.
- Set an option to either stop execution if an exception occurs, or ignore exceptions.

### Requirements

| Area                           | Requirement                                                                                                    |
|--------------------------------|----------------------------------------------------------------------------------------------------|
| Oracle<br>server<br>connection | Debugging is functional only when you are connected to an Oracle server via a SQL*Net connection. If you are using a local database, such as Personal Oracle, use the loopback SQL*Net connection to perform interactive debugging. |
| Oracle                         | create session                                                                                                    |
| Permissions                    | alter session                                                                                                    |
| Debug                          | To watch, evaluate, or modify variables of a stored program:                                                                                                    |
| on/off                         | Compile the program with debug information: Session Menu   Include Debug Info.                                                                                                    |
| Successful compile             | If the procedure fails to compile, it is displayed in red in DB Navigator. It cannot be debugged.                                                                                                    |

### **Debug**

#### **FDescription**

е

a

..

r

٩

LUse the Locals tab to test the effect of different variable values in your procedure.

<sup>o</sup>Example Scenario: Your procedure performs a computation. Start the procedure, enter a starting value and watch how the procedure as a starting value and watch how the procedure as a starting value as a starting value and watch how the procedure as a starting value and watch how the procedure as a starting value and watch how the procedure as a starting value and watch how the procedure as a starting value and watch how the procedure as a starting value and watch how the procedure as a starting value and watch how the procedure as a starting value and watch how the procedure as a starting value and watch how the procedure as a starting value and watch how the procedure as a starting value and watch how the procedure as a starting value and watch how the procedure as a starting value and watch how the procedure as a starting value and watch how the procedure as a starting value as a starting value as a start

l

# **FDescription** NOTE:

#### s (i)

t a

b

p e

• If you see an error such as "Not compiled with debug info" instead of the variable value, you need to recompile th

- The values in the Locals tab are only populated when the code is running.
- The values of the input parameters cannot be modified in the Locals tab.

 $\bullet$  When you evaluate a variable in a current breakpoint, remember that the current breakpoint has not yet been  $\epsilon$ RWhen evaluating/watching a variable of REF CURSOR type, its value is displayed in the following format: E<sub>f</sub>lags:FFF, rowcount:RRR. RRR determines the number of records fetched so far by the examined cursor.  ${\overset{\hbox{\scriptsize C}}{\overset{\hbox{\scriptsize FFF}}{\cdot}}}$  is a combination of cursor status flags: R%ISOPEN S%FOUND O R<sup>%</sup>NOTFOUND If the user enters the watched variable names as C1%NOTFOUND, C1%FOUND, C1%ISOPEN, C1%ROWCOUNT, the displayed value У

Wou can set breakpoints and watches at any time before or during a debug session. You do not have to recompile your program a the Add/remove breakpoints by clicking in the gutter margin left of the code. For more information, see Edit, Compile And Execution Execution 

a the Add/remove breakpoints by clicking in the gutter margin left of the code. For more information, see Edit, Compile And Execution 

a the Add/remove breakpoints by clicking in the gutter margin left of the code. For more information, see Edit, Compile And Execution 

a the Add/remove breakpoints by clicking in the gutter margin left of the code. For more information, see Edit, Compile And Execution 

a the Add/remove breakpoints by clicking in the gutter margin left of the code. For more information, see Edit, Compile And Execution 

a the Edit of the Code 

a the Edit of the Code 

a the Edit of the Code 

a the Edit of the Code 

a the Edit of the Code 

a the Edit of the Code 

a the Edit of the Code 

a the Edit of the Code 

a the Edit of the Code 

a the Edit of the Code 

a the Edit of the Code 

a the Edit of the Code 

a the Edit of the Code 

a the Edit of the Code 

a the Edit of the Code 

a the Edit of the Code 

a the Edit of the Code 

a the Edit of the Code 

a the Edit of the Code 

a the Edit of the Code 

a the Edit of the Code 

a the Edit of the Code 

a the Edit of the Code 

a the Edit of the Code 

a the Edit of the Code 

a the Edit of the Code 

a the Edit of the Code 

a the Edit of the Code 

a the Edit of the Code 

a the Edit of the Code 

a the Edit of the Code 

a the Edit of the Code 

a the Edit of the Code 

a the Edit of the Code 

a the Edit of the Code 

a the Edit of the Code 

a the Edit of the Code 

a the Edit of the Code 

a the Edit of the Code 

a the Edit of the Code 

a the Edit of the Code 

a the Edit of the Code 

a the Edit of the Code 

a the Edit of the Code 

a the Edit of the Code 

a the Edit of the Code 

a the Edit of the Code 

a the Edit of the Code 

a the Edit of the Code 

a the Edit of the Code 

a the Edit of the Code 

a the Edit of the Code CWhen execution of a procedure is paused at a breakpoint, you can evaluate or modify any scalar variable within procedure code e(i)

• You can open multiple editors and set breakpoints in several stored programs simultaneously.

| FDescr | iption                                                                                                    |
|--------|----------------------------------------------------------------------------------------------------|
| е      |                                                                                                    |
| a      |                                                                                                    |
| t      |                                                                                                    |
| u      |                                                                                                    |
| r      |                                                                                                    |
| е      |                                                                                                    |
| a      | • When you evaluate a variable in a current breakpoint, remember that the current breakpoint has not yet been e      |
| n<br>d | • Variable values in the "watch" window are updated only at the breakpoint, so strategically place breakpoints after |
|        | • Increasing the number of variables in the watch list may result in slower debugger performance.                    |
| В      |                                                                                                    |
| r      |                                                                                                    |
| e      |                                                                                                    |
| a      |                                                                                                    |
| k      |                                                                                                    |

### **Code Explorer**

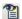

p 0 i n t

Make your work with packages, procedures, and functions more efficient and error-free.

#### **Features**

Code Explorer:

- Is based on an advanced parsing technique that understands PL/SQL syntax.
- Displays detailed information about a package's components, such as variables and parameters, their types, structure and cursors.
- Highlights the packaged procedure you are currently in.
- Supports drag-and-drop into the editor.
- Combines information from the specification and body.
- Distinguishes non-published procedures and functions (by icon).

#### Working with packages

Work with packages is fast and easy in the Code Editor with the integrated Code Explorer.

The Code Explorer graphically displays a tree-structure view of the package currently in the editor. It shows variables, parameters, record structures, types, cursors, and so on.

The tree-view is synchronized with the editing cursor in the code-editing window, so when you click any package component in the tree-view, you can see the corresponding PL/SQL code in the editing window. Likewise, as you move the cursor in the editing window, the tree-view changes to show the object corresponding to the PL/SQL code at the cursor location.

#### Auto Reparse

PL/SQL parsing occurs when the editor first loads objects, and in the background as the user edits the code. You can also manually trigger a full reparsing (updating of the internal symbol table) at any time by right-click and select **Auto Reparse** from the shortcut menu. However, when loading a really large script having this option on will slow down SQL Navigator. Hence, to avoid wasting CPU resources, you should turn this option off when editing large scripts.

#### **Outline**

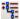

A graphic representation of the syntax tree of the current source.

### **DB Explorer**

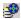

Find and open objects.

| lcon | Tool Tip        | Description                                                                                                    |
|------|-----------------|----------------------------------------------------------------------------------------------------|
| Φ    | Refresh         | Refresh the tree data.                                                                                                    |
|      |                 | Use if you have created new objects that are not visible in the tree yet.                                                                                      |
|      | Name<br>Filter  | Type in a filter phrase (for example c% to filter all objects with names starting with c).                                                                     |
| AB   | Upper           | Click to toggle between Upper case filter and Mixed case filter.                                                                                               |
|      | case<br>filter  | The upper case filter is selected by default. Use the mixed case filter to find objects with names that are mixed case, lower case or have special characters. |
| Ϋ́   | <b>-</b> Filter | Open the Filter Properties dialog. Filter Properties Dialog                                                                                                    |

DB Explorer is similar appearance to DB Navigator. DB Explorer is a light version of DB Navigator, integrated into the Code Editor for extra convenience.

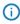

#### TIP:

- Expand the tree nodes to display the filtered objects.
- Drag and drop objects from DB Explorer into the Code Editor.
- Set the behavior of dragging and dropping table names from View | Preferences | Code Editor | SQL Scripts | Drag & Drop.

### **Describe**

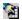

Show the data structure for tables, indexes, views and synonyms.

NOTE: To increase response time, the drop down list is not populated with objects when the tool is first

| lcon | Tool<br>Tip     | Description                                                                                                    |
|------|-----------------|----------------------------------------------------------------------------------------------------|
|      | Filter          | To show the complete list, leave the Filter blank and press Enter.                                                                                                    |
|      |                 | You can use wildcards to filter the objects. For example, type $t\%$ and press Enter to display only objects with names starting with "t". Select an object from the list to show its column names and types. |
|      | Quick<br>Browse | View the chained rows information as per Object Menu   Quick Browse.                                                                                                    |
|      |                 | Select the object to Describe.                                                                                                    |
|      |                 | The results show in SQL Query Results Data Grid.                                                                                                    |
| *    | Edit<br>Data    | Edit data in a table object as per Object Menu   Edit Data.                                                                                                    |
|      |                 | Select the object to Describe.                                                                                                    |
|      |                 | The results show in SQL Query Results Data Grid.                                                                                                    |
|      |                 | The Edit Data command executes an Updateable query.                                                                                                    |

### **History**

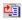

The History tool lists successfully executed SELECT, UPDATE, DELETE commands and PL/SQL blocks up to 1000 of the most recent ones in the current session. In the History window, each SQL statement is accompanied with the date, time and the schema that they were executed on.

You can easily recall the most recent SQL statements that have been executed in the current session.

- 1. Select the statement you want to recall.
  - TIP: You can press Ctrl+up arrow to move back in the sequence, and Ctrl + down arrow to move forward.
- 2. Take action.

| Button  | Description                                                 |
|---------|-------------------------------------------------------------|
| New Tab | Open a new Code Editor tab and paste the statement into it. |
| Insert  | Add the recalled statement to the current contents.         |

| Button          | Description                                                                                                    |  |  |
|-----------------|----------------------------------------------------------------------------------------------------|--|--|
| Replace         | Replace the current contents of the editing window with the selected SQL statement.                                    |  |  |
| Clipboard       | Copy the statement to the clipboard, ready to paste the statement into another location.                               |  |  |
| Delete          | Drop the statement from the SQL History list.                                                                          |  |  |
| Double<br>Click | Select an action (New Tab, Insert, Replace or Clipboard) that will be executed on double-clicking an entry in History. |  |  |

TIP: You can also insert the statements by dragging and dropping them into the Code Editor.

### **Dependencies**

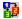

Lists the **Dependants** and **Depends On** objects of the current script.

- NOTE: Objects with a large amount of dependant and depends on objects will take more time to load. To improve the performance, hide this pane when opening those objects.
- TIP: Right click over the Dependents or Depends On lists to view available commands to manipulate objects in the lists.

### **Columns**

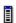

The Columns window provides an easy-to-use tool to arrange and hide/show columns of the retrieved table in

TIP: Run a valid query statement to populate the window.

| Action            | Description                                     |
|-------------------|-------------------------------------------------|
| Show/Hide columns | Show selected columns. Hide deselected columns. |
| Select column     | Click on the column's name.                     |
| Arrange columns   | Click Move Up or Move Down.                     |

NOTE: The settings will be saved and taken into account when you refresh or rollback the query. However if you rerun the query, the settings will be set back to default.

# **Visual Object Editors**

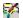

SQL Navigator's editing tools for database objects:

- Are visual. They give you a graphical representation of a database object definition. This makes it easy to see relationships and properties.
- Allow you to view database object definitions and create or alter database objects via a point-and-click interface, eliminating the need to remember SQL syntax and write SQL statements manually.
- Generate the DDL or other database code automatically when you create or alter a database object. You can also and edit the code directly, if needed.

When opened, a visual object editor connects to the active database session (Session Menu | Select).

| Object     | Object Type                   | SQL Navigator Vis  | sual Object Editor  |
|------------|-------------------------------|--------------------|---------------------|
| Schema     | Indexes                       | Index Editor       |                     |
|            | Database Links                | Database Link Edit | or                  |
|            | Materialized (Snapshot) Views | Materialized View  | Editor              |
|            | Sequences                     | Sequence Editor    |                     |
|            | Synonyms                      | Object Type        | Editor              |
|            |                               | Tables             | Table Editor        |
|            |                               | Constraints        | Constraint Editor   |
|            |                               | Nested tables      | Nested Table Editor |
|            |                               | Clusters           | Cluster Editor      |
|            | Varying arrays                | Varray Editor      |                     |
|            | Triggers                      | Now in the Code E  | ditor.              |
|            | Views                         | View Editor        |                     |
| Non-Schema | Users                         | User Editor        |                     |
|            | Roles                         | Role Editor        |                     |
|            | Profiles                      | Profile Editor     |                     |
|            | Instance properties           | Instance Property  | Editor              |
|            | Redo Log Groups               | Redo Log Group Ed  | ditor               |

### **Cluster Editor**

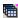

Use the cluster editor to join tables that are closely related for storing on the same area of the disk. This lets you interleave the rows of two or more tables together into a single area called a cluster.

About Objects

The cluster key is the column or columns by which the tables are usually joined in a query. You can Cluster only cluster together tables that you own.

You can create either an index cluster or a hash cluster. With an indexed table or index cluster, Oracle locates the rows in a table using key values that Oracle stores in a separate index. To use hashing, you create a hash cluster and load tables into it. Oracle physically stores the rows of a table in a hash cluster and retrieves them according to the results of a hash function.

The characteristics and usage of this database object are described in the Oracle documentation.

### Ways to Open The Cluster Editor

| lcon                                       | Action                                                         | Description                                     |
|--------------------------------------------|----------------------------------------------------------------|-------------------------------------------------|
| <b>\bar{\bar{\bar{\bar{\bar{\bar{\bar{</b> | From the Main Menu                                             | Open the Cluster Editor.                        |
|                                            | View Menu   Visual Object Editors   Cluster<br>Editor          |                                                 |
| 1                                          | From DB Navigator or Find objects Dialog                       | Open the selected Cluster object in the Cluster |
|                                            | Right click on a <b>Cluster</b> object and click <b>Open</b> . | Editor.                                         |

### **Constraint Editor**

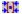

Use the Constraint Editor to specify table constraints.

| About<br>Constraints | In Oracle, a constraint is a rule applied to an object that restricts the data allowed in any instance of the object. |
|----------------------|----------------------------------------------------------------------------------------------------|
|                      | The characteristics and usage of this database object are described in the Oracle documentation.                      |

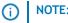

• SQL Navigator's visual constraint editor is intended to be used only for table-related constraints.

• Once a constraint has been defined and saved to the database, it cannot be altered in the constraint editor. To change the constraint it is necessary to drop it and then create a new constraint with the necessary properties. Use DB Navigator or Find objects Dialog to locate a constraint then Object Menu | Drop to drop the constraint.

### **Using The Editor**

### **Steps To Create A Constraint**

1. Click Create a new constraint to open the New Constraint dialog.

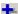

| Field Description |                                                          | n                                                                      |  |
|-------------------|----------------------------------------------------------|------------------------------------------------------------------------|--|
| Parent Schema     | Select the p                                             | parent schema for the new constraint.                                  |  |
| Parent Object     | Select the parent object (table) for the new constraint. |                                                                        |  |
| Name              | Name the n                                               | the new constraint.                                                    |  |
| Constraint Type   | Туре                                                     | Purpose                                                                |  |
|                   | Check                                                    | Specifies a condition that each row in the table must satisfy          |  |
|                   | Primary<br>Key                                           | Designates a column or combination of columns as a table's primary key |  |
|                   | Unique                                                   | Designates a column or combination of columns as a table's unique key  |  |
|                   | Foreign<br>Key                                           | Designates a column or combination of columns as the foreign key       |  |

2. More on the Constraint Type.

| Туре                                       | Action                                                                                                    |
|--------------------------------------------|----------------------------------------------------------------------------------------------------|
| Check                                      | Enter the check condition following Oracle syntax conventions. Example: (loc is not null)                                                                                                    |
| Primary<br>Key<br>Unique<br>Foreign<br>Key | Designate the column(s) to be used as the Unique, Primary Key, or Foreign key.  To add columns to the constraint, use the arrow button to move one or more selected columns from the Available Table Columns pane to the Constraint Columns pane. The double arrow adds all available columns to the constraint. |

- 3. If the constraint type is Foreign key:
  - Designate the Unique or Primary Key in the Reference field.
  - If desired, select the On Delete Cascade property.

NOTE: Before selecting the On Delete Cascade property, be sure you understand the potential consequences of using this option. It could result in lost data. Consult your Oracle documentation for information about the DELETE CASCADE command.

### Now the constraint is defined

| lcon              | Tool Tip                      | Description                                                                                                    |
|-------------------|-------------------------------|----------------------------------------------------------------------------------------------------|
| <b>₽</b> °<br>SQL | Generate SQL for changes      | Extract the DDL for the new constraint and place it into the Code Editor.                                            |
| G                 | Revert to previous constraint | Undo your entries without saving them.  After saving your changes, you will not be able to use the Revert command.   |
| *                 | Apply changes to DB           | Save your new constraint definition to the database. SQL Navigator generates the DDL and commits it to the database. |
| Ŷ                 | Enable current constraint     | This duplicates Enable/Disable Constraint on the Object Menu.                                                        |

### Ways to Open The Constraint Editor

| lcon | Action                                                            | Description                                        |  |
|------|-------------------------------------------------------------------|----------------------------------------------------|--|
| 1    | From the Main Menu                                                | Open the Constraint Editor.                        |  |
|      | View Menu   Visual Object Editors   Constraint Editor             |                                                    |  |
| 1    | From DB Navigator or Find objects Dialog                          | Open the selected Constraint object in the Constra |  |
|      | Right click on a <b>Constraint</b> object and click <b>Open</b> . | Editor.                                            |  |

## **Database Link Editor**

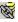

Use the Database Link Editor to view, create or define database links.

| About<br>Database<br>Links | A database link allows access to a username on a remote database through the local database. A public database link (which only a DBA can create) allows the remote database access to all users of the local database. |
|----------------------------|----------------------------------------------------------------------------------------------------|
|                            | The characteristics and usage of this database object are described in Oracle documentation.                                                                                                    |

- The SQL Navigator Database Link editor will try to automatically add the domain name when required by the server. However if the user cannot see the view v\$parameter, then the domain name is not automatically added. The user should enter a fully qualified database link name in the New Database Link dialog.
- Due to limitations in the Oracle Data Dictionary it is not possible for Extract DDL to correctly apply the SHARED and AUTHENTICATED clauses in a CREATE DATABASE LINK statement

### Ways to Open The Database Link Editor

| lcon     | Action                                                               | Description                                   |
|----------|----------------------------------------------------------------------|-----------------------------------------------|
| <b>B</b> | From the Main Menu                                                   | Open the Database Link Editor.                |
|          | View Menu   Visual Object Editors   Database<br>Link Editor          |                                               |
| ¥.       | From DB Navigator or Find objects Dialog                             | Open the selected Database Link object in the |
|          | Right click on a <b>Database Link</b> object and click <b>Open</b> . | Database Link Editor.                         |

### Index Editor

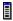

Use the Index Editor to view, create or alter indexes, and to set storage allocation.

About Index

An index is a sorted map of selected columns in a table or object. Therefore an index is similar to a table, and the columns in an index refer to the rows and columns of the associated table. By Objects indexing columns frequently used in queries, you can improve data retrieval performance.

An index can be either unique or non-unique.

- A unique index validates every new or changed row in a table for a unique value in the column(s) in the index.
- A non-unique index allows duplicate values in rows.

A non-unique index often enables faster queries.

Oracle8 supports a type of index called a bitmap index. A bitmap index uses a compressed bitstream storage technique that allows very fast retrieval.

The characteristics and usage of this database object are described in Oracle documentation.

### Ways to Open The Index Editor

| lcon | Action                                           | Description                                         |
|------|--------------------------------------------------|-----------------------------------------------------|
|      | From the Main Menu                               | Open the Index Editor.                              |
|      | View Menu   Visual Object Editors   Index Editor |                                                     |
| 1    | From DB Navigator or Find objects Dialog         | Open the selected Index object in the Index Editor. |
|      | Right click on an Index object and click Open    |                                                     |

### **Nested Table Editor**

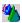

Use the nested table editor when you require a large, efficient collection.

Nested Tables

A nested table type is an unordered set of elements. The elements may be built-in datatypes or user-defined types. You can view a nested table as a single-column table or, if the nested table is an object type, as a multicolumn table, with a column representing each attribute of the object

A nested table definition does not allocate space. It defines a datatype, which can then be used to declare:

- · columns of a relational table
- · object type attributes
- PL/SQL variables, parameters, and function return values.

When a nested table appears as the type of a column in a relational table or as an attribute of the underlying object type of an object table, Oracle stores all of the nested table data in a single table, which it associates with the enclosing relational or object table.

The characteristics and usage of this database object are described in Oracle documentation.

### **Profile Editor**

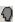

Use the Profile Editor to view, create or alter profiles.

About

A profile is a set of limits on the use of database resources that can be applied to a user. If you Profiles assign the profile to a user, that user cannot exceed those limits. If a user exceeds a limit, Oracle aborts and rolls back the transaction, and then ends the session. Profile settings include connect time, password lifetime and reuse, idle time, and similar restrictions.

The characteristics and usage of this database object are described in Oracle documentation.

### Requirements

#### To edit profiles:

- You must have the CREATE PROFILE system privilege.
- Query the Oracle Data Dictionary with DBA Views. For more information, see DBA Dictionary Views on page 48.

### Ways to Open The Profile Editor

| lcon | Action                                                         | Description                                     |
|------|----------------------------------------------------------------|-------------------------------------------------|
| Q    | From the Main Menu                                             | Open the Profile Editor.                        |
|      | View Menu   Visual Object Editors   Profile<br>Editor          |                                                 |
| 1    | From DB Navigator                                              | Open the selected Profile object in the Profile |
|      | Right click on a <b>Profile</b> object and click <b>Open</b> . | Editor.                                         |

# **Redo Log Group Editor**

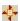

Use the Redo Log Editor to view, create, or alter Redo Logs.

| About<br>Redo | Every Oracle database has a set of two or more redo log files, collectively known as the database's redo log. Oracle uses the redo log to record all changes made to data. |
|---------------|----------------------------------------------------------------------------------------------------|
| Logs          | The characteristics and usage of this database object are described in Oracle documentation.                                                                               |

### Ways to Open The Redo Log Group Editor

| lcon | Action                                                                | Description                                         |
|------|-----------------------------------------------------------------------|-----------------------------------------------------|
| •    | From the Main Menu                                                    | Open the Redo Log Group Editor.                     |
|      | View Menu   Visual Object Editors   Redo Log<br>Group Editor          |                                                     |
| 1    | From DB Navigator                                                     | Open the selected Redo Log Group object in the Redo |
|      | Right click on a <b>Redo Log Group</b> object and click <b>Open</b> . | Log Group Editor.                                   |

### **Role Editor**

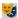

Use the Role Editor to view or create roles.

About A Role is a set of privileges that can be assigned to or removed from a user. (Use the User Editor to Roles create and grant or revoke roles and privileges to users.)

The characteristics and usage of this database object are described in Oracle documentation.

### Requirements

#### To edit roles:

- You must have the CREATE ROLE system privilege.
- Query the Oracle Data Dictionary with DBA Views. For more information, see DBA Dictionary Views on page 48.

### Ways to Open The Role Editor

| lcon         | Action                                                      | Description                                       |
|--------------|-------------------------------------------------------------|---------------------------------------------------|
| <del>ુ</del> | From the Main Menu                                          | Open the Role Editor.                             |
|              | View Menu   Visual Object Editors   Role Editor             |                                                   |
| <b>*</b>     | From DB Navigator                                           | Open the selected Role object in the Role Editor. |
|              | Right click on a <b>Role</b> object and click <b>Open</b> . |                                                   |

### **Materialized View Editor**

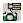

Use the Materialized (Snapshot) View Editor to view, create or define snapshots.

| About     | A snapshot is a segment that contains the result of a query. The snapshot typically contains local |
|-----------|----------------------------------------------------------------------------------------------------|
| Snapshots | copies of remote objects. From Oracle 8i onwards a materialized view is equivalent to a snapshot   |
|           | but allows queries to be dynamically and transparently rewritten to use the materialized view.     |

# **Using The Editor**

### **Editor Toolbar**

| lcon              | Tool Tip                                | Description                                                                                                    |                                                         |
|-------------------|-----------------------------------------|----------------------------------------------------------------------------------------------------|---------------------------------------------------------|
| +                 | Create new<br>Materialized view         | Open the New Materialized View dialog.                                                                                               |                                                         |
|                   |                                         | Field Description                                                                                                    |                                                         |
|                   |                                         | Schema                                                                                                    | Select the parent schema for the new Materialized view. |
|                   |                                         | Name                                                                                                    | Name the new Materialized view.                         |
| <b>≦</b>          | Open object from DB                     | Open the Select Materialized View dialog.                                                                                            |                                                         |
|                   |                                         | Select the materialized view from the database.                                                                                      |                                                         |
| 44                | Clone current<br>Materialized view      | Create a clone of the selected materialized view. You will be prompted in the <b>New Materialized View</b> dialog to enter new name. |                                                         |
| G                 | Revert to pervious<br>Materialized view | Undo or revert any modifications made to the view.                                                                                   |                                                         |
| <i>≣</i> °<br>sa∟ | Generate SQL for changes                | Generate SQL code for the changes made.                                                                                              |                                                         |
| **                | Apply changes to DB                     | Apply changes to the database.                                                                                                    |                                                         |

### **Editor Tabs**

| Tab                                                                   | Description                                                                                                |  |
|-----------------------------------------------------------------------|----------------------------------------------------------------------------------------------------|--|
| Details                                                               | 1. Select the Updateable and Query Rewrite options to include them in the query's DLL.                     |  |
|                                                                       | 2. Set the Parallel options and turn Logging and Cache on or off.                                          |  |
| Refresh 1. Set the frequency of the refresh.                          |                                                                                                    |  |
|                                                                       | 2. Set the rollback segments to be included.                                                               |  |
|                                                                       | 3. Set when to populate the materialized view.                                                             |  |
| Storage 1. Set the Physical Attributes for the materialized view log. |                                                                                                    |  |
|                                                                       | 2. Set the Storage Clause options for the materialized view log.                                           |  |
| Master<br>Info                                                        | Display the owner, table and links for the materialized view (after the materialized view has been saved). |  |

### Ways to Open The Materialized View Editor

| lcon       | Action                                                                   | Description                                       |  |
|------------|--------------------------------------------------------------------------|---------------------------------------------------|--|
| <b>.</b> 5 | From the Main Menu                                                       | Open the Materialized View Editor.                |  |
|            | View Menu   Visual Object Editors  <br>Materialized View Editor          |                                                   |  |
| 1          | From DB Navigator or Find objects Dialog                                 | Open the selected Materialized View object in the |  |
|            | Right click on a <b>Materialized View</b> object and click <b>Open</b> . | Materialized View Editor.                         |  |

# **Sequence Editor**

123

Use the Sequence Editor to view, create, or alter sequences.

| About<br>Sequence<br>Objects | A sequence is an Oracle object that delivers a unique number, incremented by some specified amount, every time it is requested. Sequences are usually used to generate a primary key for a table or for a set of tables. You can use the sequence to create unique number that you can use in your tables as primary identifiers. |
|------------------------------|----------------------------------------------------------------------------------------------------|
|                              | The characteristics and usage of this database object are described in Oracle documentation.                                                                                                    |

### Ways to Open The Sequence Editor

| lcon       | Action                                                                   | Description               |
|------------|--------------------------------------------------------------------------|---------------------------|
| <u>123</u> | From the Main Menu                                                       | Open the Sequence Editor. |
|            | View Menu   Visual Object Editors   Sequence<br>Editor                   |                           |
| <b>7</b>   | From DB Navigator or Find objects Dialog Open the selected object in the |                           |
|            | Right click on a <b>Sequence</b> object and click <b>Open</b> .          | Editor.                   |

# **Synonym Editor**

a=b

Use the Synonym Editor to view or create synonyms.

About synonym Objects A synonym is an alternate name for a table or view. A synonym can be private (for use only by its creator) or public (for use by any user). Primarily, synonyms enable multiple users to reference an object without adding the schema as a prefix to the object. They can also allow different applications to reference the same object using different names.

You can make synonyms for the following database objects:

- tables
- views
- other synonyms
- functions
- packages
- · procedures
- sequences
- database links

The characteristics and usage of this database object are described in Oracle documentation.

### Ways to Open The Synonym Editor

| lcon | Action                                                         | Description                                     |
|------|----------------------------------------------------------------|-------------------------------------------------|
| a=b  | From the Main Menu                                             | Open the Synonym Editor.                        |
|      | View Menu   Visual Object Editors   Synonym Editor             |                                                 |
| 1    | From DB Navigator or Find objects Dialog                       | Open the selected object in the Synonym Editor. |
|      | Right click on a <b>Synonym</b> object and click <b>Open</b> . |                                                 |

### **Table Editor**

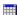

Use the Table Editor to create, alter, or define tables. Functionality includes:

- Adding and deleting columns
- Defining column properties
- Setting tablespace storage parameters
- Setting partitioning properties

Although you won't need to type any PL/SQL code when editing tables in SQL Navigator, you should be familiar with Oracle rules and guidelines for using tables.

#### (i)

#### **NOTE**

- Be sure to place quote marks ("xxx") around any non-numerical data you enter in the default column. If non-numerical data is not enclosed in quotes, then error message 'ORA-00984: column not allowed here' is returned.
- It is possible to display and edit multi byte data in the Table Editor through National Language Support (NLS).
- The Data tab operates as per the SQL Query Results Data Grid.

### Ways to Open The Table Editor

| lcon | Action                                                       | Description                                   |
|------|--------------------------------------------------------------|-----------------------------------------------|
|      | From the Main Menu                                           | Open the Table Editor.                        |
|      | View Menu   Visual Object Editors   Table Editor             |                                               |
| 1    | From DB Navigator or Find objects Dialog                     | Open the selected object in the Table Editor. |
|      | Right click on a <b>Table</b> object and click <b>Open</b> . |                                               |

### **User Editor**

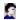

Use the User Editor to create, grant or revoke roles and privileges to users, including forcing a password to expire.

About In Oracle, a User is simply a unique log-in name. A user's capabilities inside the database are determined by the User's role assignments.

The characteristics and usage of this object are described in Oracle documentation.

### Requirements

#### To edit users:

- You must have the CREATE USER system privilege.
- Query the Oracle Data Dictionary with DBA Views. For more information, see DBA Dictionary Views on page 48.

### Ways to Open The User Editor

| lcon     | Action                                                      | Description                                  |
|----------|-------------------------------------------------------------|----------------------------------------------|
| E        | From the Main Menu                                          | Open the User Editor.                        |
|          | View Menu   Visual Object Editors   User Editor             |                                              |
| <b>*</b> | From DB Navigator or Find objects Dialog                    | Open the selected object in the User Editor. |
|          | Right click on a <b>User</b> object and click <b>Open</b> . |                                              |

### **Varray Editor**

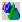

Use the VArray Type Editor to create varying arrays that can be used to:

- loop through the elements in order
- · store only a fixed number of items
- retrieve and manipulate the entire collection as a value.

About Varying Array Objects The varying array is a collection type you can use when you want to retrieve entire collections as a whole. They are best suited for small collections. If you require a large, efficient collection, you would be better to use a nested table collection type (see Editing a nested table).

You must set a maximum number of elements for a varying array but you can change this limit.

A varying array object is normally stored in line, that is, in the same tablespace as the other data in its row.

The characteristics and usage of this database object are described in Oracle documentation.

### **View Editor**

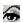

Use the View Editor to view, create, or alter views.

About A view is a query that is named in the database so that it can be used as if it were a table. It can be Views thought of as a virtual table in the database whose contents are defined by the Select query.

You can use views to rearrange, filter and select the way you see data in tables without creating any copies of that data. Views help make data access simpler by hiding complexities. They can also help separate data for different users as a security measure.

SQL Navigator's view editor makes it easy to create and alter views. Although you won't need to type any PL/SQL code when editing views in SQL Navigator, you should be familiar with Oracle rules and

guidelines for using views.

The attributes of this database object are described in Oracle documentation.

# **Using The Editor**

### **Editor Toolbar**

| lcon              | Tool Tip                 | Description                                                                                                  |
|-------------------|--------------------------|----------------------------------------------------------------------------------------------------|
| +                 | Create new view          | Click to open the <b>New View</b> dialog.                                                                    |
| <b>\$</b>         | Open object from<br>DB   | Open an existing view.                                                                                       |
| 44                | Clone current view       | Create a clone of the selected view. You will be prompted in the <b>New View</b> dialog to enter a new name. |
| G                 | Revert to pervious view  | Undo or revert any modifications made to the view.                                                           |
| <b>∄</b> °<br>SQL | Generate SQL for changes | Generate SQL code for the changes made.                                                                      |
| *                 | Apply changes to DB      | Apply changes to the database.                                                                               |

### **Editor Tabs**

| Tab           | Description      |                                                                                                    |
|---------------|------------------|----------------------------------------------------------------------------------------------------|
| Text          | Field            | Description                                                                                                    |
|               | Create<br>View ( | Enter the view column names, separated by commas.                                                                                                    |
| ) AS Type the |                  | Type the SQL for the view.                                                                                                    |
|               |                  | If you enter the Select * syntax to include all the table columns in the view, then all the table column names from the Select * table appear automatically in the CREATE VIEW pane. |
| Columns       | 1. Se            | elect a column.                                                                                                    |
|               | 2. R             | ight click and select <b>Edit Comments</b>                                                                                                    |
|               | 3. Ei            | nter any comments required.                                                                                                    |
|               | 4. R             | epeat for each column as appropriate.                                                                                                    |

| Tab     | Description                                                  |
|---------|--------------------------------------------------------------|
| Options | Select from the available options to be applied to the view. |
| Comment | Enter any comments related to the view.                      |

### Ways to Open The View Editor

| lcon                                         | Action                                                                          | Description           |
|----------------------------------------------|---------------------------------------------------------------------------------|-----------------------|
| 6                                            | From the Main Menu                                                              | Open the View Editor. |
|                                              | View Menu   Visual Object Editors   View Editor                                 |                       |
| 1                                            | From DB Navigator or Find objects Dialog Open the selected object in the View E |                       |
| Right click on a View object and click Open. |                                                                                 |                       |

### **Java Editor**

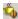

#### Features:

- Load a Java source file from the database into the editor
- Create a new Java source file
- Clone an existing Java source
- View and edit Java source with color syntax highlighting
- Compile the Java object
- Save the Java class to the database.

To see tooltips describing the toolbar buttons, simply point to them.

### Ways to open the Java Editor

| lcon | Action                                                                           | Description                                  |
|------|----------------------------------------------------------------------------------|----------------------------------------------|
| ٩    | From the Main Menu                                                               | Open the Java Editor with a new Java source. |
|      | View Menu   Visual Object Editors   Java Editor                                  |                                              |
| 1    | From DB Navigator or Find objects Dialog Open the selected Java Source object in |                                              |
|      | Right click on a <b>Java Source</b> object and click <b>Open</b> .               | Editor.                                      |

# **Instance Property Editor**

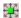

Use the Instance Property Editor to view or specify the startup parameters for the instance.

| About<br>Instance<br>Properties | The characteristics of the Oracle database instance are specified during startup. These parameters are stored in a file called init.ora. This file may, in turn, call a corresponding config.ora file. |
|---------------------------------|----------------------------------------------------------------------------------------------------|
|                                 | The Instance Property Editor is based on what the Oracle v\$parameter data dictionary view                                                                                                    |

The Instance Property Editor is based on what the Oracle v\$parameter data dictionary view reports. Some attributes are Session Modifiable, which means that they are applied immediately to the current session, but are not permanent. Others are System Modifiable and further may be Immediate or Deferred (requiring a server shutdown/restart). Some are not modifiable at all.

These parameters and the rules governing their usage are described in Oracle reference sources.

### **Using The Editor**

### **Instance Property**

Select the Instance Property you want to view. Not all properties can be modified.

| lcon | Description                      |  |
|------|----------------------------------|--|
| ×    | The Property can be modified.    |  |
| *    | The Property cannot be modified. |  |

### **Editor Toolbar**

| lcon     | Tool Tip                             | Description                                                                                         |
|----------|--------------------------------------|----------------------------------------------------------------------------------------------------|
| +        | Create new Instance property         | $\ensuremath{N}/\ensuremath{A}$ to the Instance Property Editor. Oracle does not allow this action. |
| <b>5</b> | Open object from DB                  | Open the property from the current database                                                         |
| 44       | Clone current Instance property      | N/A to the Instance Property Editor. Oracle does not allow this action.                             |
| G        | Revert to pervious Instance property | Undo changes made to the property.                                                                  |

| lcon              | Tool Tip                 | Description                            |
|-------------------|--------------------------|----------------------------------------|
| <i>≣</i> °<br>sa∟ | Generate SQL for changes | Generate SQL code for the changes made |
| **                | Apply changes to DB      | Apply the changes to the database      |

### **Details Tab**

| Attribute             | Description                                                                                                    |
|-----------------------|----------------------------------------------------------------------------------------------------|
| Description           | Brief description of the parameter                                                                                                    |
| Is Default            | Whether this parameter has been specified by the user as an initialization parameter                                                                       |
| System<br>Modifiable  | Whether this parameter can be modified at an instance-wide level dynamically after the instance has started                                                |
| Session<br>Modifiable | Whether this parameter can be modified at the session level                                                                                                |
| Is Modified           | Whether this parameter has been modified after instance startup, and if so, whether it was modified at the session level or at the instance (system) level |
| Is Adjusted           | Whether Oracle has adjusted a value specified by the user                                                                                                  |
| Туре                  | The Oracle datatype                                                                                                    |
| Value                 | Current value for this session (if modified within the session); otherwise, the instance-wide value                                                        |
| Alter For             | Whether the new value is to be current for this session or instance-wide                                                                                   |

# **Ways to Open The Instance Property Editor**

| lcon | Action                                                          | Description                                               |
|------|-----------------------------------------------------------------|-----------------------------------------------------------|
| **   | From the Main Menu                                              | Open the Instance Property Editor.                        |
|      | View Menu   Visual Object Editors   Instance<br>Property Editor |                                                           |
| 1    | From DB Navigator                                               | Open the selected object in the Instance Property Editor. |
|      | Right click on a <b>Property</b> object and click <b>Open</b> . |                                                           |

# Team Coding and Version Control Support

### **Code Control Groups**

### How do CCGs work?

SQL Navigator's code control groups (CCGs) are the most powerful and flexible feature of Team Coding. Following are examples of how CCGs can be useful.

### **Example 1: A Single Application**

Suppose you have a schema containing stored programs that all relate to a single application on your Oracle instance. You can easily create a CCG that includes all objects in that schema, and map it to a Version Control project in your provider's repository.

Example 1 Using CCGs to map objects from multiple schemas to one VCP Project

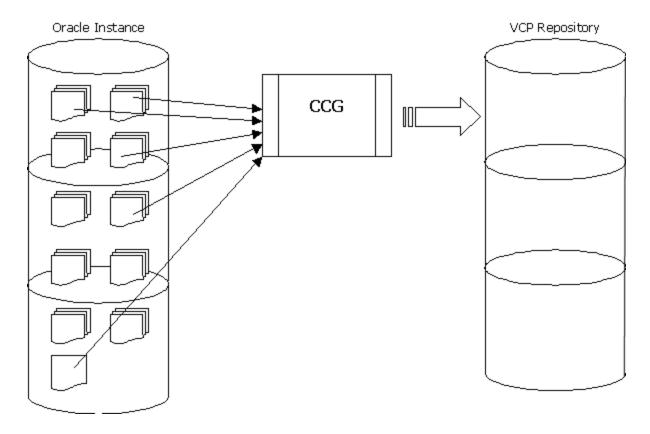

#### **Excluding objects**

If the schema also contains some objects that you do not want controlled (for example, you may have some test packages which don't form part of your application), it is a simple matter to add an exclusion reference (Object Mask) in your CCG. For more information, see Code Collection Viewer on page 110.

#### Including certain object types and schemas

If your application contains some objects located in a different schema, it is easy to modify the CCG to include those objects. To take this a step further, you can also configure your CCG so that it contains any of the following:

- object Masks based on a particular schema
- stored programs of any type or a particular type (such as Trigger)
- objects of any name or using a name mask (such as ACC\_%).

Any object mask can used to exclude as well as include, so you can readily include a group of objects, but exclude (for instance) all objects of name like DBG\_%

#### Scripts

If your application involves ancillary scripts, you can include references to these scripts in your CCG. As with other objects, you can use wildcard masks and exclusions.

### **Example 2: Multiple Applications**

If you subsequently start development of a second application, using objects stored in the same schema as the one used for the first application, you can then simply create a second CCG. This new CCG would contain object masks for the stored programs that are related to your new application, and you would associate the new CCG to a different project in your version control repository.

For example, if second application is made up of procedures whose names all begin with a common prefix such as "ACC", your second CCG would contain an Object mask for all procedures in the schema with a name like ACC%. Team programming automatically recognizes objects with names matching the new object mask and maps them to the second VCP project rather than the first.

Example 2 Using CCGs to map objects from one schema to different VCP projects

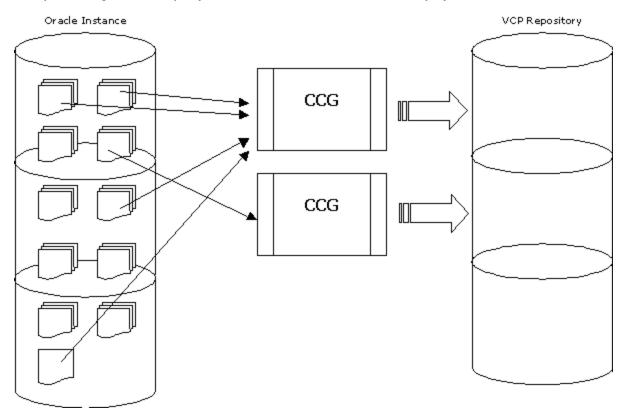

### **Code Collections Viewer**

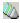

Use Code Control Groups to organize your controlled objects into groups associated with development projects. For example, you can create multiple Code Control Groups for a single Oracle instance, each group pointing to the stored programs relating to a particular customer application.

**(i)** 

TIP: Enable Code Control Groups from Team Coding Menu | Team Coding Settings.

### Toolbar

| lcon     | Tool tip                               | Description                                                                                                    |
|----------|----------------------------------------|----------------------------------------------------------------------------------------------------|
| <u>*</u> | Add Group Create a Code Control Group. |                                                                                                    |
|          |                                        | In the New Group dialog                                                                                                    |
|          |                                        | Enter a descriptive name for the Group.                                                                                            |
|          |                                        | <ul> <li>If you are using a third party version control product then select that product<br/>from the VCS Project list.</li> </ul> |
|          |                                        | Open: Code Collection Viewer.                                                                                                    |
|          | Open Group                             | View or Modify the selected Code Control Group.                                                                                    |
|          |                                        | Open: Code Collection Viewer.                                                                                                    |
| <b>*</b> | Delete Group                           | Delete the selected Code Control Group.                                                                                            |
| <b>,</b> | Remap Group                            | Change the descriptive name for the selected Code Control Group.                                                                   |
|          |                                        | Change the third party version control product associated with the selected Code Control Group.                                    |
| Φ        | Refresh                                | Refresh the list of Code Control Groups.                                                                                           |
|          | Export to VCS                          | Export objects to the third party version control product repository.                                                              |
|          |                                        | Open: Export Dialog                                                                                                    |
|          | Import to<br>Database                  | Update your Oracle instance, or generate an import script, from the version control project for the selected Code Control Group.   |
|          |                                        | i TIP: Use after you Map to group to update the objects in your schema.                                                            |
|          |                                        | Open: Import Dialog                                                                                                    |
|          | Mirror to group                        | Map the current user (the user logged on to the Oracle Instance) to the selected Code Control Group.                               |
|          |                                        | <b>Note:</b> If the Code Control Group contains Object Masks for multiple schemas then you will be prompted to select the schema.  |
|          |                                        | Open: Linking a CCG to a user schema                                                                                               |
|          | List all                               | Show the users mapped to the selected Code Control Group.                                                                          |
|          | mapped<br>users                        | NOTE: If the Code Control Group contains Object Masks for multiple schemas then show the selected schema.                          |

## **Code Collection Viewer**

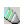

Define a Code Control Group: a set of database object masks and script masks identifying which objects are under Team Coding control.

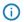

TIP: Enable Code Control Groups from Team Coding Menu | Team Coding Settings.

### **Toolbar**

#### Icon Tool tip Description

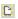

Add DB Object Mask Specify an object or group of objects to be included in the Code Control Group.

Object masks are the symbolic references that define the Code Control Group. When Team Coding processes a CCG, it associates a certain ranking with object masks in order to determine which database objects belong to that CCG.

In the Mask Properties dialog:

| Option         | Description                                                                                                    |
|----------------|----------------------------------------------------------------------------------------------------|
| Object<br>Type | Choose from View, Procedure, Function, Package, Package Body or All.                                                                                                    |
| Schema         | Pick a user from the list, or type a schema name. You can use the $\%$ wildcard character.                                                                                         |
| Object<br>Name | You can type an object name, including the % wildcard. Alternatively, you can launch the Select DB Object Dialog to choose an object matching the Object Type and Schema settings. |
| Excluded       | Select to exclude any objects matching this object mask from the CCG.                                                                                                    |

#### Object mask ranking

Object masks are ranked based on the number of wildcards they contain. Highest ranking is given to the most specific mask, and when there are duplicate matching masks of different ranking the highest ranking mask takes precedence. Only when duplicate masks of the same ranking are encountered is it not possible to resolve the object to the CCG for which it belongs.

The mask rankings are, from highest to lowest:

Specific object reference:

Trigger SCHEMA.NAME

One wildcard only:

Any Type SCHEMA.NAME

Trigger SCHEMA%.NAME

Trigger SCHEMA.NAME%

Two wildcards:

Any Type SCHEMA%.NAME

| lcon     | Tool tip                | Description                     |                                                                                                    |
|----------|-------------------------|---------------------------------|----------------------------------------------------------------------------------------------------|
|          |                         | Any Type SCH                    | EMA.NAME%                                                                                                    |
|          |                         | Trigger SCHEA                   | MA%.NAME%                                                                                                    |
|          |                         | Three wildca                    | rds:                                                                                                    |
|          |                         | Any Type SCH                    | EMA%.NAME%                                                                                                    |
|          | Add Script<br>Mask      | Specify a grou<br>Control Group | p of file server scripts (or a specific script) to include in the selected Code                                                                                                    |
|          |                         | In the Mask Pr                  | operties Dialog:                                                                                                    |
|          |                         | Option                          | Description                                                                                                    |
|          |                         | File<br>Name/Mask               | Type a file name or mask using the * wild card, or browse to a file by clicking the ellipse () button.                                                                                                  |
|          |                         | Include<br>Path                 | If this option is selected, the mask will apply only to files in the directory specified under File Path. If this option is not selected, the mask will apply to files in the user's working directory. |
|          |                         | File Path                       | The directory to which this mask applies. Requires that Include Path (see above) be selected.                                                                                                    |
|          |                         | Excluded                        | Exclude from the CCG any files matching this object mask.                                                                                                    |
| <b>P</b> | Delete<br>Mask          | Delete the se                   | lected mask.                                                                                                    |
|          | Edit Mask<br>Properties | Edit the selec                  | ted mask.                                                                                                    |
| Φ        | Refresh<br>Mask         | Refresh the li                  | st of masks.                                                                                                    |

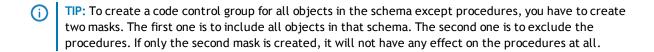

### Linking a CCG to a user schema

Team Coding allows developers to associate their own schemas with a Code Control Groups. When you open an object in your own schema, SQL Navigator searches for the object in the mapped CCG and opens it just as if as if you had opened the object from the original schema. If you check out the object, the archive for the original schema becomes Locked to other users, and the database object status is Locked for both schemas.

This is useful in cases where you often work in your own schema on projects containing objects that actually exist in another schema, or work on more than one project over a short period.

In essence, mapping a user to a CCG is equivalent to creating a new CCG identical to the mapped CCG, but with all Object masks pointing to a particular user schema. The same Version Control archive is shared between the user schema and the other (production or development) schema.

- If the CCG contains Object Masks for multiple schemas, follow the prompts to select the schema
- Click Import to Database to update the objects in your schema.

### Example -- Linking a CCG to a user schema

Can developers work on common code in their own schema? Yes—Team Coding accommodates this requirement through User Mapping.

For example, assume you have common schema(s) containing all the code for your development environment, but you would prefer that your developers check code in and out of your source control product using their own schema. Then at an appropriate time, you would update your "master" schema(s) for testing purposes before moving your code to Production.

User Mapping allows developers to work on their own copies of objects existing in a schema (the "master") that is controlled by a CCG (Code Control Group). This means that the objects in the master schema can remain unchanged during development, until the master schema is updated from the version control system using the Import function. (Note: the CCG must be exported to the version control system before it can be imported into the master schema.

This example shows how a developer can map to the REPORTS schema, for which a CCG has been created. To add copies of the master schema's objects to the developers' schemas, each developer must import the CCG.

#### Mapping the developer Scott to a CCG called REPORTS

- 1. Log in as the developer SCOTT.
- 2. From the Team Coding menu, open the Code Control Groups window and select the REPORTS Group.
- 3. Click the Map to Group button, and verify that the user mapping icon appears beside the group name.
- 4. In the Code Control Groups window, click the Import to Database button.
- 5. In the Import into Database window, select the objects to import. Only those objects found in the VCS for this CCG are shown. When selection is complete, click OK.
- 6. In the Import Options window, select the Update another schema option, and click OK to begin the import.

Done! Scott can now check out the REPORTS objects from his own schema. When a user-mapped object is checked out or checked in, the Team Coding Check Out/In dialog will show the object's Master Owner.

When a developer has a copy of a user-mapped object checked out, other developers are not allowed to check out their copies, and neither is the master owner.

### **Import Dialog**

Import objects from your third party version control product.

#### In the Import dialog

Select and exclude objects for import. The Import listing is populated based on existing archives contained in the third party version control product repository (objects do not have to exist on the Oracle instance), but filtered down to only those objects defined in the Code Control Group.

#### Select import options

The following options are available:

| Option                        | Description                                                                                                    |
|-------------------------------|----------------------------------------------------------------------------------------------------|
| Update<br>original<br>schema  | Create or update objects in the original location in the Oracle instance, as per the Code Control Group and archive file names.                                          |
| Update<br>another             | Choose an alternate destination schema. All objects will be created in this schema regardless of the original object for which the archive was created.                  |
| schema                        | You must have the appropriate privileges to create objects in the destination schema.                                                                                    |
| Add new<br>revision to<br>VCS | Create a new revision in the third party version control product repository for each archive, using the comment entered here to indicate the reason for the new revision |
| Update<br>database            | Update the objects in the selected schema.                                                                                                    |
| Generate<br>import<br>script  | Instead of updating the database, generate an import script and open it in the Code Editor.                                                                              |

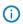

(i) TIP: Save or print the status report as required.

### **Export Dialog**

Once you have configured code control groups (CCGs), you can

- Construct a first revision of an application development project in your version control repository.
- Create a new revision in your repository for all objects—for example, when you have completed your project and updated your production server.

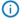

TIP: You should have access to all the objects referenced by the CCG. Otherwise, the process will need to be launched multiple times by all the different owners of the objects.

#### In the Export dialog

Select and exclude objects for export.

#### Select Export options

The following options are available:

| Option                                           | Description                                                                                                    |
|--------------------------------------------------|----------------------------------------------------------------------------------------------------|
| Add objects not existing in the repository       | Allows new stored programs to be added to the VCP repository. Any objects for which there are already VCP archives will not be updated                                                    |
| Create a new revision for existing objects       | Forces all existing archives within the repository to be updated, as well as adding new archives for any new database objects                                                             |
| Create a revision only if the object has changed | Compares the object in the database with the archive in the repository, updating it only if it differs. This is useful when objects have been modified by a tool other than SQL Navigator |
| Prompt individually for all existing objects     | Permits the you to choose for each object that already exists in the repository whether or not it will be updated.                                                                        |
| Comment                                          | Lets you enter a comment to be applied to all new revisions created in the repository.                                                                                                    |

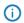

(i) TIP: Save or print the status report as required.

## **Team Coding Viewer**

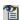

The Team Coding Viewer shows details of objects under Team Coding control, including which objects are currently checked out and when they were last checked in.

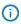

TIP: Enable Team Coding and the objects under Team Coding control from Team Coding Menu | Team Coding Settings.

### **Toolbar**

| lcon | Tool Tip     | Description                                            |
|------|--------------|--------------------------------------------------------|
| Φ    | Refresh List | Refresh the list of objects in the Team Coding Viewer. |
| Ϋ́   | Filter       | Show only the object types that you are interested in. |
|      |              | Click to open the <b>Team Group Filter</b> window.     |
|      |              | Select the schema object types you want to see.        |
|      |              | Clear the schema object types you do not want to see.  |

| lcon     | Tool Tip                             | Description                                                                                                    |
|----------|--------------------------------------|----------------------------------------------------------------------------------------------------|
|          | Get Latest Revision of Object        | Get the latest version of an object or script as it is held in the Version Control repository.                                                                                                    |
|          |                                      | The <b>Get Latest Revision</b> command overwrites the version of the object or script in the database, replacing it with the latest version held in the VCS repository. You can use the View Differences Dialog to compare versions before overwriting the object. |
| <u>_</u> | Check Out Object                     | Check out or check in the selected object or script.                                                                                                    |
| Þ        | Check In Object                      | Open: Check In / Check Out Dialog                                                                                                    |
| <u> </u> | Undo Checkout                        | Cancel the check-out. You are prompted to confirm that you want to discard any changes you have made and restore the database version of the item as it was prior to check-out.                                                                                    |
|          |                                      | Confirm You have made and saved changes to the object and you want to Yes discard those changes.                                                                                                    |
|          |                                      | Confirm You have made and saved changes to the object and you want those changes to be retained in the database. As a result the version saved in the third party version control repository will be different from the version saved in the database.             |
| 3        | Freeze Object                        | Users with the LEADER role can freeze and unfreeze objects.                                                                                                    |
| ×        | Un-Freeze Object                     | When you freeze an object other users are prevented from checking it in or out.                                                                                                    |
| <b>=</b> | Open Object                          | Open the selected object. May open the Different Files Dialog.                                                                                                    |
| -        | Delete Record                        | Users with the LEADER role can delete objects.                                                                                                    |
|          | View Differences<br>between Object / | Compare the selected database object with the latest VCS revision                                                                                                    |
|          | Script and latest<br>VCS revision    | Click Compare to VCS Compare the selected object with the latest VCS revision                                                                                                    |
|          |                                      | Click SHIFT + Compare Compare the selected object with a VCS revision to VCS that you select                                                                                                    |
|          |                                      | Requires that a version control product is in use and the selected database object is included in a Code Control Group.                                                                                                    |
|          | View Object Details                  | View team coding details of the selected object.                                                                                                    |

i TIP: You can make changes to a selection of multiple objects simultaneously.

## **List of Objects - Status Codes**

In the List of Objects the Status column is of particular interest.

| Status       | Meaning                                                    | Editable? | Actions allowed |
|--------------|------------------------------------------------------------|-----------|-----------------|
| Uncontrolled | The object is not under Team Coding control                | editable  | None            |
| Available    | The object is available for check-out                      | read only | Check out       |
|              |                                                            |           | Freeze          |
| Checked Out  | The object is checked out to you                           | editable  | Undo checkout   |
|              |                                                            |           | Check in        |
|              |                                                            |           | Freeze          |
| Locked       | The object is checked out to another user                  | read only | Freeze          |
| Frozen       | The object cannot be checked out or in by any user         | read only | Unfreeze        |
| Disabled     | The object is disabled due to a Team Coding specific error | read only | None            |

## **Version Control Browser**

Show version control archives. Show differences between revisions. Check out objects and scripts.

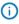

(i) NOTE: Refer to the SQL Navigator Release Notes for more information on Third Party Version Control products. This topic is not applicable to users of SCC API Team Coding support. Refer instead to the documentation for the third-party product in use.

### **Toolbar**

| lcon     | Tool Tip                            | Description                                                                                                    |
|----------|-------------------------------------|----------------------------------------------------------------------------------------------------|
| Φ        | Refresh                             | Refresh the list.                                                                                                    |
|          | Get Latest<br>Revision of<br>Object | Get the latest version of an object or script as it is held in the Version Control repository.                                                                                                    |
|          |                                     | The <b>Get Latest Revision</b> command overwrites the version of the object or script in the database, replacing it with the latest version held in the VCS repository. You can use the View Differences Dialog to compare versions before overwriting the object. |
| <u> </u> | Check Out                           | Check out or check in the selected object or script.                                                                                                    |
|          | Object                              | Open: Check In / Check Out Dialog                                                                                                    |
| P        | Check In<br>Object                  |                                                                                                    |
| <u> </u> | Undo<br>Checkout                    | Cancel the check-out. You are prompted to confirm that you want to discard any changes you have made and restore the database version of the item as it was prior to check-out.                                                                                    |

| lcon     | Tool Tip            | Description                                                                                                    |  |
|----------|---------------------|----------------------------------------------------------------------------------------------------|--|
|          |                     | Confirm You have made and saved changes to the object and you want to discard those changes.                                                                                                    |  |
|          |                     | Confirm  You have made and saved changes to the object and you want those changes to be retained in the database. As a result the version saved in the third party version control repository will be different from the version saved in the database. |  |
| <b>~</b> | Open<br>Object      | Open the selected object. May open the Different Files Dialog.                                                                                                    |  |
| 12       | View<br>Differences | Open the View Differences dialog. Select to:  • View differences between two specified revisions                                                                                                    |  |
|          |                     | <ul> <li>View differences between the selected revision and the database object (via<br/>Code Control Groups)</li> </ul>                                                                                                    |  |
|          |                     | <ul> <li>View differences between the selected revision and any database object or file<br/>system script</li> </ul>                                                                                                    |  |
|          |                     | Click OK to open the Difference Viewer.                                                                                                    |  |

## **TC Locks option**

On the Version Control Browser, there is an option of setting TC locks. The setting on this option determines how SQL Navigator decides the status of the files under version control.

This option can significantly increase the time it takes to expand a project node. However, this option can be particularly useful when using CVS as the Version Control Provider, since CVS does not support locking of files. In this case, using Show TC Locks is the only way you can see what files Team Coding has locked under CVS.

Note: After selecting the Show TC Locks option, remember to refresh any project nodes which have already been expanded, as this does not happen automatically.

The state of the Show TC Locks option will be saved when the VCS Browser is closed.

| TC Locks<br>not<br>selected | When this option is not selected, the VCS Browser determines which files are locked by querying the Version Control Provider; essentially it is just showing the status of each file as it would look in the provider's own GUI.                                                                                                    |
|-----------------------------|----------------------------------------------------------------------------------------------------|
| TC Locks<br>selected        | When Show TC Locks is selected, the VCS Browser will attempt to determine if a file is locked by Team Coding, through its association with an object. In this case, the file's icon is changed to either a Team Coding checked out icon if the object is locked by the current user, or a Team Coding locked icon, if the object is locked by another user. These icons are the same as those used in the Team Coding Viewer. |
|                             | If the VCS Browser does not determine that a TC lock affects the file, it will still show the usual Version Control Provider locks, using a different locked icon, where appropriate.                                                                                                    |

## Check In / Check Out Dialog

| Option                     | Description                                                                                                    |
|----------------------------|----------------------------------------------------------------------------------------------------|
| Comments                   | Enter comments about the modifications.                                                                                                    |
|                            | The comments entered at check-in time will be visible in the Team Coding Viewer. If a third-party version control system is in use, the comments are also logged against the new revision in the repository. |
| Apply to                   | Applicable when multiple objects are selected.                                                                                                    |
| All Items                  | Select to apply a single comment to multiple objects.                                                                                                    |
| Same<br>Comment<br>for All |                                                                                                    |
| Force<br>Revision          | When using a third-party version control system select this option so objects that are unchanged are updated in the database, so that new or changed comments can be stored.                                 |

On checkout: Follow the prompts to check the item out or choose Cancel to open it in read-only mode.

## **Different Files Dialog**

When you open an object or script, Team Coding compares it with the latest revision in the VCP repository (unless it is checked out). Team Coding advises when the database object or script differs from the version saved to the VCP repository.

Such differences might be due to a number of factors; for example:

- Another tool may have been used to edit the object
- A script may have been executed that modified the object
- The archive in the VCP repository may have been updated by another developer, or by some other means

You can choose one of the following options in the Different Files dialog.

| Option                   | Description                                                                                                    |  |  |  |  |
|--------------------------|----------------------------------------------------------------------------------------------------|--|--|--|--|
| View Differences         | Open the Difference Viewer so that you can compare the two objects.                                              |  |  |  |  |
| Open Database<br>Version | Load the database version into the VOE or Code Editor in Read Only mode.                                         |  |  |  |  |
| Open VCS Version         | Update the database with the VCP repository version and load it into the VOE or Script Editor in Read Only mode. |  |  |  |  |
|                          | NOTE: Opening the version from the repository will cause the object in the database to be updated.               |  |  |  |  |
| Make editable            | Check the selected item out for editing                                                                          |  |  |  |  |

## **Team Coding Settings**

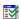

Configure Team Coding for the current connection for all users. The options set here apply to all users.

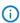

NOTE: Before enabling Team Coding: Install Server Side Objects for Team Coding.

## Configuration

| Option                     | Description                                                                                                    |  |  |  |  |  |
|----------------------------|----------------------------------------------------------------------------------------------------|--|--|--|--|--|
| Enable Team<br>Coding      | Select to enable Team Coding for the current connection for all users.                                                                                                    |  |  |  |  |  |
|                            | In the basic mode of operation, the following rules apply:                                                                                                    |  |  |  |  |  |
|                            | <ul> <li>Every supported object in every schema on the database must be checked out<br/>before being edited.</li> </ul>                                                                                                    |  |  |  |  |  |
|                            | Supported objects are:                                                                                                    |  |  |  |  |  |
|                            | • Procedures                                                                                                    |  |  |  |  |  |
|                            | <ul> <li>Functions</li> </ul>                                                                                                    |  |  |  |  |  |
|                            | Packages and package bodies                                                                                                    |  |  |  |  |  |
|                            | <ul> <li>Triggers</li> </ul>                                                                                                    |  |  |  |  |  |
|                            | <ul> <li>Views</li> </ul>                                                                                                    |  |  |  |  |  |
|                            | Object Types                                                                                                    |  |  |  |  |  |
|                            | Object Type Bodies                                                                                                    |  |  |  |  |  |
|                            | <ul> <li>An object can be checked out to only one user at a time.</li> </ul>                                                                                                    |  |  |  |  |  |
|                            | <ul> <li>No Revision History is maintained.</li> </ul>                                                                                                    |  |  |  |  |  |
|                            | NOTE: The user enabling Team Coding should be granted the "Administrator" role.                                                                                                    |  |  |  |  |  |
| Use Code Control<br>Groups | A Code Control Group is a set of database object masks and script masks identifying which objects are under Team Coding control. Code Control Groups help you organize your controlled objects into groups associated with development projects.            |  |  |  |  |  |
|                            | NOTE: When selected only objects referenced by a CCG are under Team Coding control.                                                                                                    |  |  |  |  |  |
| Use 3rd Party              | Integrate with a third-party version control product.                                                                                                    |  |  |  |  |  |
| Version Control            | When selected, individual CCGs can be related to a VCS project in the selected provider's version control repository. This option also permits scripts residing on the file system to be managed by Team Coding. You can add references to scripts to CCGs. |  |  |  |  |  |
| Apply Team                 | When selected, objects not defined in a CCG can be controlled (but without revision                                                                                                    |  |  |  |  |  |

| Option                                                            | Description                                                                                                    |  |  |  |
|-------------------------------------------------------------------|----------------------------------------------------------------------------------------------------|--|--|--|
| Coding to all<br>Objects                                          | history). All stored program objects will be under Team Coding control and must be checked out before they can be edited                                                                                                    |  |  |  |
| Version Control<br>Provider - Only<br>Show Installed<br>Providers | When Use 3rd Party Version Control is selected, a list of all 3rd party Version Control Providers is displayed. Select Version Control Provider - Only Show Installed Providers to limit the list to providers installed on the current system.  NOTE: When you select a provider on this list, selection does not in itself allow |  |  |  |
|                                                                   | for maintenance of revision histories. The 3rd party version control product must also be installed on the current system.                                                                                                    |  |  |  |

### **File Extension Options**

Specify the file name extensions to be used for database objects: Views, Procedures, Functions, Packages, Package Bodies and Triggers.

These extensions are used to create the work files that are stored in the VCP project. Objects are stored in files named according to the following convention: SCHEMA.NAME.EXT

For example, the procedure MYPROC in schema DEV would be stored in a file in the VCP repository as DEV.MYPROC.PRC

There is generally no need to modify these settings. Note that any change will also affect SQL Navigator 3.2 clients.

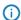

NOTE: Do not change the file extensions after exporting objects to the VCP repository.

PVCS versions 5.2 through 6.0 will replace the last character of the file extension with 'V' when creating its internal archive. For this reason, it is important to ensure that:

- The first two characters of the file extension are unique (hence the default extensions for packages are not PKS and PKB)
- The character 'V' is not used as an extension (hence the default extension for views is not VEW)

### **General**

Define how Team Coding should handle objects and scripts.

#### Default Settings for User Preferences

| Option               | Description                                                                                                    |
|----------------------|----------------------------------------------------------------------------------------------------|
| Working<br>Directory | Specifies a default workstation directory in which to store work files checked out from a version control product. |
|                      | A local preference is also available to override this setting.                                                     |

| Option                               | Description                                                                                                    |  |  |  |
|--------------------------------------|----------------------------------------------------------------------------------------------------|--|--|--|
|                                      | NOTE: The version control product may override both these settings.                                                                                                    |  |  |  |
| Automatic<br>Check Out               | Select Initiates a Check Out whenever the user opens the Visual Object Editors or Code Editor for an object or script.                                                                                                    |  |  |  |
|                                      | Open Check In / Check Out Dialog. Follow the prompts to check the item in.                                                                                                    |  |  |  |
|                                      | Clear Check out the object from the Team Coding Menu.                                                                                                    |  |  |  |
| Automatic<br>Check In                | Select Initiates a Check-In whenever the user closes the Visual Object Editors or Code Editor for a modified and checked-out object or script.                                                                               |  |  |  |
|                                      | Open Check In / Check Out Dialog. Follow the prompts to check the item out or choose Cancel to open it in read-only mode.                                                                                                    |  |  |  |
|                                      | Clear Check in the object from the Team Coding Menu.                                                                                                    |  |  |  |
| Force New<br>Revision on<br>Check-in | Allows a "comments-only" revision to be created in the repository. In other words, allows a new revision to be created in the VCP even if there has been no change to the object or script itself, but only to the comments. |  |  |  |
|                                      | NOTE: The check-in dialog also provides this option; this setting simply sets the default behavior.                                                                                                    |  |  |  |

### **Global Settings**

| Option                                | Description                                                                                                    |  |  |  |  |
|---------------------------------------|----------------------------------------------------------------------------------------------------|--|--|--|--|
| Update database<br>after Check-In     | Forces the database object to be updated after a check-in so that it is identical to the checked-in work file. This option is useful when the version control product performs keyword-expansion when files are checked in. |  |  |  |  |
| Use Trigger<br>Description for<br>DDL | When using Team Coding with triggers, EXTRACT DDL is used to store the DDL of the object in the VCP repository. For triggers, though, there are two ways this text can be created.                                          |  |  |  |  |
|                                       | Construct the DDL from the Data Dictionary. (default)                                                                                                    |  |  |  |  |
|                                       | • Use the complete DDL from the description field in the Data Dictionary.                                                                                                    |  |  |  |  |
| Force comment during Check-In         | When selected, the Check-In dialog requires that the user enter a comment before the dialog can be closed.                                                                                                    |  |  |  |  |
| Deny "Drop" for                       | When selected, disallows the Drop action on objects that are checked out or frozen.                                                                                                    |  |  |  |  |
| Checked-<br>Out/Frozen<br>Objects     | <ul> <li>NOTE:</li> <li>This will not prevent objects from being dropped by means of the Oracle "drop" command executed by user DDL.</li> </ul>                                                                             |  |  |  |  |
|                                       | <ul> <li>The General   "Drop" and "Truncate" safety options   No drop for Stored</li> <li>Programs/Triggers preference takes priority over this preference.</li> </ul>                                                      |  |  |  |  |

#### Script File Extensions

Specify the extensions that will appear in the "Files of type" drop-down list for Script Files when you add script masks to a CCG.

Use a semicolon as a separator; for example:

\*.SQL; \*.DDL

## **Team Coding Status Dialog**

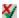

Show the privileges granted to the current user.

Show connection details, such as

- · which features are available
- which version control product support DLLs are installed
- which one is currently in use.

Click Settings to open Team Coding Settings.

If system errors exist, click Errors to view error details.

### **Version Control Products**

## **Concurrent Versions Systems (CVS)**

You can use Concurrent Versions System (CVS) with SQL Navigator's Team Coding feature.

To do this, you need to perform some basic configuration tasks. For more information, see CVS Configurations Options on page 123.

In addition, you must have a CVS client installed on your system (for example, WinCVS, CVSNT, TortoiseCVS).

Team Coding has been tested with:

- CVS clients 1.11.9 and 1.11.17 and CVSNT clients 2.0.8 and 2.0.41a with the pserver authentication method.
- CVS client 1.11.12 with pserver and ssh.
- CVSNT clients 2.0.11, 2.0.26, 2.0.34, and 2.0.41 with sserver, pserver, and sspi.
- CVSNT client 2.0.14 with sserver, pserver, sspi, ssh, ext, and local.

### **CVS Configurations Options**

On the CVS Configuration Options dialog box there are several options you can use to configure how SQL Navigator works with CVS.

#### **CVS**

#### Option Description CVS Enter the name of the CVS program file here. The default is CVS.EXE. If your file is different, you Executable can enter it here. You can specify the full path to the file, such as C:\Program Files\CVS\cvs.exe. This will force SQL Navigator to use the specified program. If you enter only the file name, rather than the entire path, the location of the program file must be in your system path. SQL Navigator will then use the first occurrence it finds of the specified file name. Global Use this option to specify any global options you want SQL Navigator to pass to CVS whenever a Options CVS command is executed by SQL Navigator. For example, the default option of -f tells CVS to ignore your .cvsrc options file. The default is -f. You can use more than one option. Separate multiple options with a space. NOTE: Do NOT enter a -d CVSROOT option here. SQL Navigator adds this option automatically, using the CVSROOT you provide in the CVS Login Window.

#### Dates and Times in CVS Output

| Option                            | Description                                                                                                    |                                                 |  |  |
|-----------------------------------|----------------------------------------------------------------------------------------------------|-------------------------------------------------|--|--|
| Date<br>Format/Separator,<br>Time | These options tell SQL Navigator how CVS will send dates and times. This lets SQL Navigator present correct revision date and time stamps in windows such as the VCS Browser. |                                                 |  |  |
| Format/Separator                  | The default for Date Format is: yyyymmdd                                                                                                    |                                                 |  |  |
|                                   | The default for Date Separator is: /                                                                                                    |                                                 |  |  |
|                                   | The default for Time Format us: hhnnss                                                                                                    |                                                 |  |  |
|                                   | The default for Time Separator is: :                                                                                                    |                                                 |  |  |
| Available<br>Date/Time            | Format                                                                                                    | Display                                         |  |  |
| formats                           | d                                                                                                    | Day as a number without a leading zero (1-31)   |  |  |
|                                   | dd                                                                                                    | Day as a number with a leading zero (01-31)     |  |  |
|                                   | m                                                                                                    | Month as a number without a leading zero (1-12) |  |  |
|                                   | mm                                                                                                    | Month as a number with a leading zero (01-12)   |  |  |
|                                   | уу                                                                                                    | Year as a two-digit number (00-99)              |  |  |
|                                   | уууу                                                                                                    | Year as a four-digit number (0000-9999)         |  |  |

| Option                     | Description                                                                                                    |                                                                                                    |  |  |  |
|----------------------------|----------------------------------------------------------------------------------------------------|----------------------------------------------------------------------------------------------------|--|--|--|
|                            | Format                                                                                                    | Display                                                                                                    |  |  |  |
|                            | h                                                                                                    | Hour without a leading zero (0-23)                                                                                                    |  |  |  |
|                            | hh                                                                                                    | Hour with a leading zero (00-23)                                                                                                    |  |  |  |
|                            | n                                                                                                    | Minute without a leading zero (0-59)                                                                                                    |  |  |  |
|                            | nn                                                                                                    | Minute with a leading zero (00-59)                                                                                                    |  |  |  |
|                            | S                                                                                                    | Second without a leading zero (0-59)                                                                                                    |  |  |  |
|                            | ss                                                                                                    | Second with a leading zero (00-59)                                                                                                    |  |  |  |
| Time Zone                  | This option tells SQL Navigator to adjust the time stamps read from the output of C commands. For example, to subtract eight hours from all timestamps, specify a value 800. To add three hours, enter a value of 300.                                                  |                                                                                                    |  |  |  |
|                            | The default                                                                                                    | is 0000.                                                                                                    |  |  |  |
| Login                      | These options control SQL Navigator's behavior when attempting to log into CVS. SQL Navigator creates a console window and executes the CVS Login command at the command prompt. When the password prompt appears, SQL Navigator sends the password you have specified. |                                                                                                    |  |  |  |
| Login<br>Automatically     | When this option is checked, upon connecting to the database SQL Navigator logs in to CVS without prompting you. The most recently used CVSRoot will be used.                                                                                                    |                                                                                                    |  |  |  |
|                            | To use this option, the following must be true:                                                                                                    |                                                                                                    |  |  |  |
|                            | The Team Coding option "Disable Login Prompt on Connection" is UNCHECKED                                                                                                    |                                                                                                    |  |  |  |
|                            | • The                                                                                                    | TC=NO command-line option is NOT used                                                                                                    |  |  |  |
|                            | • You                                                                                                    | have previously logged into CVS in SQL Navigator                                                                                                  |  |  |  |
|                            | • The                                                                                                    | previous login used an authentication method not requiring a password                                                                             |  |  |  |
|                            | OR: You che                                                                                                    | cked the Save Password option on the login form                                                                                                   |  |  |  |
| Password Prompt<br>Timeout |                                                                                                    | mount of time, in seconds, you want SQL Navigator to wait for the CVS compt. If the timeout expires before the password prompt appears, the login |  |  |  |
|                            | The default                                                                                                    | is 10.                                                                                                    |  |  |  |
| Login Timeout              | Enter the amount of time, in seconds, that you want SQL Navigator to wait for a login result to be returned after the password is sent. If the timeout expires before a result is returned, the login will fail.                                                        |                                                                                                    |  |  |  |
|                            | The default is 10.                                                                                                    |                                                                                                    |  |  |  |
| Time Between<br>Keypresses | This option controls the amount of time (in milliseconds) SQL Navigator pauses after sending each character of the password to the CVS password prompt.                                                                                                    |                                                                                                    |  |  |  |
|                            | The default                                                                                                    | is zero.                                                                                                    |  |  |  |
|                            | incre                                                                                                    | If you find that CVS is returning "invalid password" errors, you may need to ase this number. A suggested figure is 100 milliseconds.             |  |  |  |

Restore Defaults

Click Restore Defaults to restore all options to their default values.

### **CVS Login Window**

By default, when you have Team Coding with CVS set up, SQL Navigator will automatically display the CVS login prompt when you connect to the database.

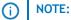

- If you do not want to connect automatically, then select Disable Login Prompt on Connection from View | Preferences | Team Coding.
- When you log into CVS from within SQL Navigator, SQL Navigator opens a command prompt window to send the password to the CVS server. This window may open in the background instead of the foreground causing the login to fail. If this happens, select Team Coding Menu | Provider Logon and log in again.

#### To display the login prompt manually

Select Team Coding Menu | Provider Logon

#### To login to CVS

| Option                           | Description                                                                                                    |               |                                                                                                    |
|----------------------------------|----------------------------------------------------------------------------------------------------|---------------|----------------------------------------------------------------------------------------------------|
| Select the root you want to use. | Use<br>\$CVSROOT<br>Environment<br>variable                                                                                                    | seled         | Navigator attempts to use your CVSROOT environment variable. When you ct this option, your current CVSROOT environment variable is displayed in first box.                                                                                                  |
|                                  |                                                                                                    | <u>(i)</u>    | NOTE: This cannot be edited in SQL Navigator; for instructions on changing environment variables, see you Windows Help.                                                                                                    |
|                                  | Specify<br>CVSROOT                                                                                                    | Navi<br>used  | ct this to specify which CVSROOT to use when issuing CVS commands. SQL gator passes this to CVS using the -d option. Up to ten of the most recently CVS ROOT values will be remembered. You can select from these by ing the arrow in the right of the box. |
| Path                             | Enter a path to                                                                                                    | your          | chosen working directory in the Working Directory box.                                                                                                    |
|                                  | TIP: Clic                                                                                                    | k <b>Sele</b> | ct to select a directory rather than entering the entire path by hand.                                                                                                    |
| Password                         | Enter your password for the specified CVSROOT. If you have specified a CVSROOT that does not use password authentication (for example, the :local:method) you can leave this box blank. In this case, SQL Navigator will not issue a CVS login command. |               |                                                                                                    |
| Save<br>Password                 | If selected, SQL Navigator stores the password in an encrypted form in the CVS.INI file.                                                                                                    |               |                                                                                                    |

Click **OK** to proceed with CVS login or **Cancel** to stop the login process.

**(i)** 

**NOTE:** Selecting **Team Coding | Provider Logon** will log you out of CVS for the current connection, even if you click **Cancel** at the logon prompt. To reconnect, click **OK** without changing any values.

### **Updating Working Folders**

SQL Navigator requires that your working folders are up-to-date so that it can determine what files and folders are in your CVS repository.

You must update your working folders manually.

#### To update your working folders

Perform a full checkout and update with your CVS client. You can do this from the CVS command-line client by issuing the following CVS commands in your root working folder:

cvs co.

cvs update.

### **Multiple Connections And CVS Logins**

From one SQL Navigator instance, you can connect to multiple databases.

You can:

- Establish different CVS logins for each database
- Share the same login between several instances

After you have logged into CVS once, you will remain logged in, and SQL Navigator will not display the CVS Login dialog box as long as the first instance remains connected.

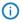

NOTE: Each time a new connection to the database is established in SQL Navigator, the CVS login of the most recently established connection will be used.

To log into a different CVSROOT after initial logon, select **Team Coding | Provider Logon**. See CVS Login Window.

### Authentication Methods and the CVS Root

Most CVS servers support several different authentication methods. The authentication method used to access a CVS server is specified in the first part of the CVSRoot. The CVSRoot contains the following sections

:authentication method:user@host:port:/path

All sections except path are optional. The following rules apply:

- A CVSRoot consisting only of a path will use the local authentication method. It is synonymous with: :local:/path
- If the user section is omitted, the CVS client will use your Window login name.
- The host section must be included for all methods other than local.

• The port section is only necessary when the CVS server is listening on a port other than the default port, which is 2401.

#### CVS Authentication Methods tested with SQL Navigator

SQL Navigator has been tested with the following CVS authentication methods:

- pserver
- sserver
- ssh
- sspi
- ext
- local

#### Using pserver and sserver methods

Using pserver and sserver is straight-forward.

- · Both require a username and password.
- With both, SQL Navigator executes the CVS login command.
- With sspi, username is optional. If a username is supplied, SQL Navigator executes the CVS login command. If no username is supplied, SQL Navigator will not execute the CVS login command.

#### Using local and ext methods

The local and ext methods do not require a password.

- The local method is used to access a local CVS repository. This method is assumed if no authentication method is specified.
- The ext method is used for SSH authentication. For more on using SSH, see SSH Authentication Using The
  ext Method

### SSH Authentication Using The ext Method

SQL Navigator supports the use of SSH (Secure Shell) with the ext method as long as the following conditions are met:

- An external SSH client and SSH Authentication Agent must be installed and configured.
- SSH authentication must be transparent. Toad cannot respond to requests for private key or passphrase.
- The CVS\_RSH user environment variable must be set to specify the SSH client program if the SSH client program is anything other than "ssh".

#### **Example SSH configuration steps:**

This configuration uses Plink as the SSH client and Pageant as the SSH authentication agent. Plink, Pageant and PuttyGen are parts of the PuTTy software package by Simon Tathem.

This is just one sample configuration.

- 1. Install PuTTy (including Plink and Pageant)
- 2. Generate public and private keys using PuttyGen.
- 3. Upload public key to the CVS server, which must be running SSHD.
- 4. Load Pageant and register your private key with it. Keep Pageant running whenever SSH is being used.
- 5. Set CVS\_RSH environment variable to the path to plink.exe (for example: c:\program  $files \verb|\Putty\plink.exe|).$
- 6. Set CVSRoot to :ext:user@host:port:/path, where

user = your SSH login name on the CVS server

host = the CVS server hostname or IP address

port = the CVS server port (optional)

path = the path to the CVS repository on the server

(for example: :ext:smithj@cvs.toadrocks.com:2401:/usr/local/cvs/project).

## Modules, Windows And Dialogs

## **Analyze Tool**

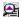

Use the Analyze tool to view and collect statistics, validate structure and list chained rows for database structures such as tables, clusters and indexes.

#### Ways to open the Analyze Tool

| From DB Navigator          | Select a table, cluster or index node in DB Navigator. |
|----------------------------|--------------------------------------------------------|
|                            | 2. Click Object   Analyze or right click Analyze.      |
| From the Explain Plan Tool | 1. Select a node in the Explain Plan Tool.             |
|                            | 2. Click Show/Collect Statistics.                      |

### **Collect Statistics**

Select the collection method.

| Collection<br>Method   | Description                                                                                                    |
|------------------------|----------------------------------------------------------------------------------------------------|
| Compute<br>Statistics  | The entire object is scanned to gather data. The larger the object, the longer it takes to complete the analysis.          |
|                        | Select this option only if the object is small.                                                                            |
| Estimate<br>Statistics | Sample by rows or percentage of the object. The accuracy of the statistics depends on the representatives of the sampling. |
|                        | This option suits large objects.                                                                                           |
| Delete<br>Statistics   | Delete the statistics gathered for the object.                                                                             |

### **Validate Structure**

Use to verify the integrity of the selected object.

Select **Cascade** to additionally verify dependent objects. For example, if you validate the structure of a cluster and select Cascade, SQL Navigator checks all tables and indexes in the cluster.

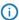

**NOTE:** Oracle returns an error message if it encounters corruption in the structure of an object. To fix errors: Drop and recreate the object from the commands on the Object Menu.

### **List Chained Rows**

Use to identify migrated or chained rows in a table or cluster. Having a high percentage of chained rows can impair application performance. UPDATE statements that cause migration and chaining perform poorly. Queries that select migrated or chained rows must perform more I/O than those that do not. For these reasons, it is important to detect and correct them. See Oracle documentation on the possible ways of fixing chained-rows problems.

- 1. The default name for the table that will contain the chained rows information is CHAINED\_ROWS. This is defined at View | Preferences | General | Default Tables.
- 2. Click Create Chained Rows Table to create the table. Watch for verification in the Output Window.
- 3. Click List Chained Rows to collect the information. Watch for verification in the Output Window.
- 4. To view the information select the CHAINED\_ROWS table in DB Navigator and click Object Menu | Quick Browse.

### **Auto Describe Tool**

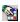

The Oracle DESCRIBE command reports the attributes, methods and arguments of an object type. The SQL Navigator Describe command works with more objects than does the SQL\*Plus version of the command. You can describe not only procedures, functions, packages, synonyms, and object types, but also tables, indexes, clusters and objects.

#### Ways to open the Auto Describe Tool

| From the<br>View<br>Menu | 1. Click View   Auto Describe Tool.                                                                                     |
|--------------------------|----------------------------------------------------------------------------------------------------|
|                          | 2. Ensure the required database connection is active.                                                                   |
|                          | <ol><li>Select the object to describe. The object may be in DB Navigator, Project Manager, (for<br/>example).</li></ol> |
| From the Code            | 1. Press and hold CTRL.                                                                                                 |
|                          | 2. Click on the object's name.                                                                                          |

Editor

If the object is a text object (view, procedure, function, package or packaged procedure/function) and the Source Preview window is open then the object's source is automatically previewed.

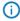

#### TIP:

- Can be used to provide a quick summary of a table or view and all its column names and data types.
- The Auto Describe Tool is dockable. For more information, see Customize The Screen Layout on page 41.
- The Auto Describe Tool always stays on top of the application window.
- Select the following to automatically display the Auto Describe Tool when you press CTRL and click on an object name and create a hyperlink: View | Preferences | Code Editor | General | Describe Object at Hyperlink.

#### Tips to use the Auto Describe Tool

| A quick way to     |
|--------------------|
| construct a SELECT |
| statement          |

To drag column names into a Select statement

- 1. Open the Auto Describe Tool.
- 2. In the Code Editor select the table name.
- Drag and drop column names from the Describe window into the SELECT statement.

In the Code Editor

To move the text cursor to the declaration of a variable (or Auto Describe it if it's the name of an external database) press CTRL and point to the variable with the mouse.

To return to the former position in the text, press Alt+Left Arrow.

#### Describe Command or Auto Describe Tool

Use either the Describe command or the Auto Describe Tool to describe an object

| View Menu  <br>Auto Describe<br>Tool | Automatically see a description of any object you select.                                                                                                    |  |  |
|--------------------------------------|----------------------------------------------------------------------------------------------------|--|--|
|                                      | A dockable Describe window opens and stays on top of the application window.                                                                                                    |  |  |
|                                      | As you select various objects you will automatically see a description of the selected object in the Auto Describe window.                                                               |  |  |
| Object menu<br>  Describe            | Click the Describe command on the Object menu whenever needed. It opens a describe window for a single selected object and will not update automatically when you select another object. |  |  |

## **Benchmark Factory**

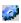

Benchmark Factory™ is a highly scalable load testing, capacity planning and performance tuning tool capable of simulating thousands of users accessing your database, file, Internet and messaging servers. Benchmark Factory can simulate user transactions before and during application deployments, enabling performance issues to be addressed before end users are affected.

- · Allows IT professionals to determine system capacity and isolate system stress related problems
- Common interface displays the testing of databases, Internet, e-mail and file servers.
- Simulates the maximum number of users on a minimal amount of hardware
- Enables IT professionals to discern problems before and after applications are deployed
- · Comprehensive tutorials cover load testing, benchmarking, capacity planning and performance tuning, including information on configuring your system and analyzing results.

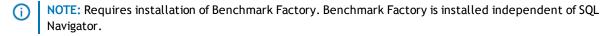

## **Bookmarks Dialog**

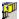

View / Go to / Delete bookmarked lines in the code.

| Option            | Description                                 |
|-------------------|---------------------------------------------|
| List of bookmarks | Click on a bookmark to highlight it.        |
| Jump              | View the highlighted bookmark in an editor. |
| Delete            | Delete the highlighted bookmark.            |

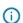

TIP: More bookmark actions can be found on the Edit Menu.

## Capture Web Output

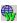

When you first log in to SQL Navigator, the Web server is not enabled for use.

### **Start Capturing Web Output**

- 1. Click Session | Capture Web Output.
- 2. Verify that the Oracle Web Toolkit is installed and visible to the schema. Check the Output Window for a confirmation message.

## While Capturing Web Output

Each time you execute PL/SQL code that generates HTML output, the generated HTML is displayed in the HTML Viewer.

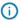

NOTE: If the PL/SQL procedure is run under the debugger, the HTML output is not visible until the procedure is complete.

## **Change Logon Password**

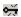

Modify the logon password of the current session.

| Option          | Description                                                                                       |
|-----------------|---------------------------------------------------------------------------------------------------|
| Old password    | The password you used to logon to the Oracle session.                                             |
| New<br>password | What you want to change the password to.                                                          |
| Verification    | Type the new password twice: once in the New password box and then again in the Verification box. |

## **Code Analysis**

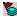

Code Analysis is an automated code review and analysis tool. It enables individual developers, team leads, and managers to ensure that the quality, performance, maintainability, and reliability of their code meets and exceeds their best practice standards.

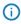

NOTE: This feature is available in the Professional Edition and higher.

### **Access to Code Analysis**

| Code<br>Editor             | Code Analysis is available in the Code Editor, which ensures code quality from the beginning of the development cycle. In the Code Editor, Code Analysis evaluates how well a developer's code adheres to project coding standards and best practices by automatically highlighting errors and suggesting smarter ways to build and test the code. |
|----------------------------|----------------------------------------------------------------------------------------------------|
| Code<br>Analysis<br>Window | SQL Navigator also provides a dedicated Code Analysis window, where you can perform more detailed analysis, evaluate multiple scripts at the same time, and view a detailed report of the analysis.                                                                                                    |

### **Rules and Rule Sets**

Code Analysis compares code against a set of rules (Code Analysis Rules) for best practices. These rules are stored in rule sets (Code Analysis Rule Sets).

The Code Analysis rules and rule sets can be adjusted to suit the requirements of different projects. Regardless of whether developers are responsible for their own code quality or if this needs to be managed centrally, Code Analysis can be adapted to fit either need.

### **Code Analysis Metrics**

Code Analysis uses a variety of metrics to evaluate code, including the following:

- Computational Complexity (Halstead Volume)—Measures a program module's complexity directly from source code, with emphasis on computational complexity. The measures were developed by the late Maurice Halstead as a means of determining a quantitative measure of complexity directly from the operators and operands in the module. Among the earliest software metrics, they are strong indicators of code complexity. Because they are applied to code, they are most often used as a maintenance metric.
- Cyclomatic Complexity (McCabe's)—Cyclomatic complexity is the most widely used member of a class of static software metrics. It measures the number of linearly-independent paths through a program module. This measure provides a single ordinal number that can be compared to the complexity of other programs. It is independent of language and language format.
- Maintainability Index (MI)—Quantitative measurement of an operational system's maintainability is
  desirable both as an instantaneous measure and as a predictor of maintainability over time. This
  measurement helps reduce or reverse a system's tendency toward "code entropy" or degraded
  integrity, and to indicate when it becomes cheaper and/or less risky to rewrite the code than to change
  it. Applying the MI measurement during software development can help reduce lifecycle costs.

The Code Analysis Report includes detailed descriptions of the code metrics and how they work. For more information, see Code Analysis Window on page 135.

### **Code Analysis Window**

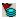

The Code Analysis window provides detailed analysis, including a results dashboard, report, and tree view with violations and code properties. You can also simultaneously analyze multiple files from this window.

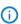

NOTE: This feature is available in the Professional Edition and higher.

#### To perform detailed code analysis

- 1. Click Tools | Code Analysis.
- 2. Load files or objects to analyze.

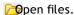

boad objects from the database. You can click the drop-down arrow beside this button to load all objects or choose a group of objects to load.

- 3. Select the rule set you want to use in the Code Analysis toolbar (the default is Top 20).
- 4. To evaluate statements' complexity and validity, select **Run SQL Scan** in the **Run Review** list on the Code Analysis toolbar.
- 5. Select the items to analyze in the grid.
  - Use SHIFT or CTRL to select multiple items.
- Analyze code for all selected items. Click or press F9. (Ensure Run Review is selected.)
   Alternatively, to apply your selection to all items press F5.
- 7. Review the Code Analysis results.

Send code back to the Code Editor from the selected file or object. SQL Navigator displays the Code Analysis errors and violations in the tabs below the Code Editor.

#### Additional details

#### Grid Dashboard

The right side of the grid displays a dashboard of violations and statistics. The dashboard includes the item's Toad Code Rating (TCR), which is a composite of several rating criteria. The score ranges from 1 (best) to 4 (worst). It provides a quick reference for how your code has performed in the analysis.

Result tab

The Results tab displays the analysis results in a tree view. Expand each node for details on the violations. If you select a violation in the tree view, the preview on the right displays the corresponding code.

The Result tab displays the results for the item selected in the grid. If you analyzed multiple items and select them in the grid, the tab displays the results for all of the selected items.

**(i)** 

NOTE: Click in the Code Analysis toolbar to view an icon legend.

Report tab The Reports tab summarizes the analysis results and includes rule definitions. Items in the table of contents are hyperlinked so you can easily navigate the report.

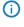

**NOTE:** By default, the Report tab only displays the analysis for one item. However, you can select **Display all selected results on Report tab** to include multiple items in the report.

### **Code Analysis Rule Sets**

A rule set is a collection of rules that Code Analysis uses to evaluate code. You can create your own rule set and determine which rules to include. You can also import existing rule sets from outside SQL Navigator, and export user-defined rule sets.

- 1. From the Tools Menu, click Tools | Code Analysis.
- 2. From the Code Analysis toolbar, click 🐔 .

### Create and Edit

| lcon     | Description                                               |  |
|----------|-----------------------------------------------------------|--|
| <b>3</b> | Edit the selected rule set.                               |  |
|          | NOTE: You cannot edit SQL Navigator's standard rule sets. |  |
| <u>D</u> | Create a rule set                                         |  |
|          | Use the selected rule set as your template                |  |

For each rule in the rule set, select the rule to include it, deselect the rule to exclude it.

### Import and Export

#### Icon Description

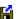

Import a rule set. Navigate to the location of the rule set and click Open.

If the rule set has user defined rules then when importing you will be asked if a rule-export file exists, and you want to import it. If so the rules are imported. If any rule numbering has to occur because of conflicts, the rule set is automatically updated to the new rule numbers.

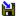

Export a user-defined rule set.

If the rule set has user defined rules then when exporting you will be asked if you want to export those user-defined rules with the rule set. If so the rules are saved as RuleExport.XML in the same directory as the exported rule set.

## **Code Analysis Rules**

You can use existing Code Analysis rules or clone them and customize them to confirm your code meets your code review requirements. you can import and export rules.

- 1. From the Tools Menu, click Tools | Code Analysis.
- 2. From the Code Analysis toolbar, click  $\checkmark$ .

### Create or Clone

| lcon | Description             | The Code Analysis Rule Builder                                                                                                    |
|------|-------------------------|----------------------------------------------------------------------------------------------------|
| T    | Create a rule           | Rule IDs are automatically generated sequentially from 7000 to 9000.                                                                                                    |
|      |                         | Enter the <b>Description</b> and specify the <b>Rule Tip</b> .                                                                                                    |
|      |                         | <ul> <li>Specify Rule Severity, Rule Objective, and Rule Category.</li> </ul>                                                                                                    |
|      | Clone the selected rule | <ul> <li>Click to display the XML that SQL Navigator generates. This is<br/>helpful for use in an external XPath parser such as SketchPath to<br/>refine the XPath expression.</li> </ul> |
|      |                         | • Create the XPath Expression. To test the rule, click .                                                                                                    |

A checked box in the User Defined column will be displayed for the rule you created.

### **Edit**

Select the rule to edit. Edit the fields as necessary.

| Field            | Description                                                                          |
|------------------|--------------------------------------------------------------------------------------|
| Code Preview     | Enter code to use for testing the rule.                                              |
| XPath Expression | Edit the XPath. If this field is blank, then you cannot edit the XPath for the rule. |
|                  | To test the rule, click .                                                            |

To restore a rule or all rules, you can select the rule and click the 'Restore Original Rule Value' button, or the double-arrow 'Restore All Original Rule Values' button.

### **Import and Export**

### lcon Description Import a rule. Navigate to the location of the rule and click Open.

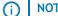

- If a modified SQL Navigator rule is imported, the changes are applied to the rule in
- If a user-defined rule has a number that already exists, the imported rule is given the next available rule number and added.

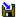

Export the selected user-defined rule.

## **Code Assistant**

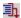

Drag and drop PL/SQL syntax, SQL functions, column names, and database object names into code.

## Move a code snippet into the editor

- 1. Click View Menu | Code Assistant.
- 2. Click the cursor in the editor where you would like the snippet inserted.
- 3. Select the code snippet in Code Assistant. Double click on the code snippet or drag it into the editor.

### Locate a code snippet in the Code Assistant

Code Snippets are stored in catalogs. The catalogs are as follows.

| Catalog                      | Description                                                                                                    |  |
|------------------------------|----------------------------------------------------------------------------------------------------|--|
| Syntax<br>and Web<br>Catalog | Browse the ready-to-use library of PL/SQL syntax. The Knowledge Xpert gives SQL Navigator users a library of more than 900 pre-built PL/SQL routines that can eliminate hours of low-level coding and debugging while enhancing application performance and reliability. |  |
| PL/Vision<br>Catalog         | Knowledge Xpert products are available as optional add-on modules. For more information, see Search Knowledge Xpert on page 193.                                                                                                    |  |
| Code and<br>SQL<br>Catalog   |                                                                                                    |  |

### The Code Assistant Toolbar

| lcon | Tool Tip                  | Description                                                                                       |
|------|---------------------------|---------------------------------------------------------------------------------------------------|
| +    | Add new item or node      | Add a code snippet or SQL statement. Open the Add to Catalog / Edit Dialog.                       |
|      | Edit item or node         | Edit the selected item. Open the Add to Catalog / Edit Dialog.                                    |
|      |                           | NOTE:     To quickly rename an item: select it in the catalog then click on it.                   |
|      |                           | You cannot rename the top level folders in the tree.                                              |
| _    | Delete item or node       | Delete the selected item.                                                                         |
|      |                           | NOTE: You cannot delete the top level nodes of the tree.                                          |
|      | Paste snippet into editor | Use to paste a code snippet into an editor:                                                       |
|      |                           | <ol> <li>Click the cursor in the editor where you would like the snippet<br/>inserted.</li> </ol> |
|      |                           | 2. Click Paste snippet into editor.                                                               |
|      |                           | (i) TIP: Alternatively drag and drop the snippet into the editor.                                 |
| i≎   | Show information window   | Show/Hide the information pane.                                                                   |
|      |                           | The information pane shows detailed information on the selected item.                             |
| ක    | Capture code              | Use to add a code snippet or SQL statement from an editor window into the catalog:                |
|      |                           | 1. Select the code in the editor window.                                                          |
|      |                           | 2. Click Capture Code.                                                                            |
|      |                           | This opens the Add to Catalog / Edit Dialog with the selected code already inserted.              |
|      | Save all catalogs to disk | Save changes.                                                                                     |

## Add to Catalog / Edit Dialog

Add a code snippet or folder to the Code Assistant Code and SQL Catalog. Manage items in the catalog.

| Field | Description                                                                                 |
|-------|---------------------------------------------------------------------------------------------|
| Name  | Make the name descriptive.                                                                  |
|       | Names can be up to 35 characters long and contain uppercase letters, lowercase letters, and |

| Field       | Description                                                                                 |  |
|-------------|---------------------------------------------------------------------------------------------|--|
|             | any of the following characters:                                                            |  |
|             | & space < > / , ' ( )                                                                       |  |
| Entry Type  | Select Code Snippet or Folder.                                                              |  |
| Snippet     | The snippet of code.                                                                        |  |
|             | NOTE: For code snippets only.                                                               |  |
| Information | The text to be displayed in the Code Assistant Information pane.                            |  |
| Hint        | The text to be used as a hint in the status bar at the bottom of the Code Assistant window. |  |
| Image       | The icon to identify the code snippet in the catalog (Generic, Function, or Procedure).     |  |
|             | NOTE: For code snippets only.                                                               |  |

## **Code Road Map**

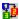

The Code Road Map graphically displays the complex PL/SQL interdependencies within a database.

## **Code Road Map Toolbar**

| lcon     | Tool Tip                                               | Description                                                         |  |
|----------|--------------------------------------------------------|---------------------------------------------------------------------|--|
| D        | New code road map This opens the Model Code Dialog.    |                                                                     |  |
|          | Clear diagram                                          | Clear the model window. Revert to the initial start up state.       |  |
| <b>=</b> | → Open file                                            | Open a saved map file (Extension: .crm).                            |  |
|          | Save file as                                           | Save the map with a new name (Extension: .crm).                     |  |
|          | Save file                                              | Save the map (Extension: .crm).                                     |  |
|          | Save diagram as text file Save the map as a text file. |                                                                     |  |
|          |                                                        | The file consists of a list of the objects and what they reference. |  |
|          |                                                        | For example the following might be the results of a small code map: |  |
|          |                                                        | PROCEDURE CRM_TEST EX_PROC_1> PACKAGE CRM_TEST EX_<br>PACK_2        |  |
|          |                                                        |                                                                     |  |

| lcon                                    | Tool Tip                           | Description                                                              |                              |                                                                                         |  |  |
|-----------------------------------------|------------------------------------|--------------------------------------------------------------------------|------------------------------|-----------------------------------------------------------------------------------------|--|--|
|                                         |                                    | PROCEDURE CRM_TEST EX_PROC_1> PROCEDURE CRM_TEST EX_<br>PROC_2           |                              |                                                                                         |  |  |
|                                         |                                    | PROCEDURE CRM_TEST EX_PROC_1> PROCEDURE CRM_TEST EX_PROC_3               |                              |                                                                                         |  |  |
|                                         |                                    | PROCEDURE CRM_TEST EX_PROC_1> TABLE CRM_TEST EMP_<br>SNAPSHOT            |                              |                                                                                         |  |  |
|                                         |                                    | PROCEDURE CRM_TEST EX_PROC_1> VIEW CRM_TEST SALES                        |                              |                                                                                         |  |  |
|                                         |                                    | The map is laid out as follows where the arrow means "calls".            |                              |                                                                                         |  |  |
|                                         |                                    | OBJECT-TYPE SCHEMA OBJECT NAME> OBJECT-TYPE SCHEMA OBJECT NAME           |                              |                                                                                         |  |  |
|                                         | Save diagram as bitmap             | Create a bitmap version of the map.                                      |                              |                                                                                         |  |  |
|                                         |                                    | <u>(i)</u>                                                               |                              | copy the image to the clipboard. Right click nd select <b>Copy Image to Clipboard</b> . |  |  |
|                                         | Print diagram                      | Print the model side of the map.                                         |                              |                                                                                         |  |  |
| Q                                       | Print preview                      | Preview before printing.                                                 |                              |                                                                                         |  |  |
| в́м                                     | Code road map info                 | Add a comment to your code map.                                          |                              |                                                                                         |  |  |
| \$ <u>-</u>                             | Collapse packages                  | Collapse/Expand Package View.                                            |                              |                                                                                         |  |  |
|                                         |                                    | lcon                                                                     | Tool Tip                     | Description                                                                             |  |  |
|                                         |                                    | \$=<br>\$=<br>\$=                                                        | Collapse<br>Packages         | Show/Hide referenced sub units under the object type.                                   |  |  |
|                                         |                                    | ; <del>-</del> -                                                         | Expand<br>Packages           |                                                                                         |  |  |
|                                         |                                    |                                                                          |                              |                                                                                         |  |  |
|                                         |                                    | NOTE: Applicable to Code Type   Package as set in the Model Code Dialog. |                              |                                                                                         |  |  |
| S                                       | Refresh diagram                    | Refresh the diagram.                                                     |                              |                                                                                         |  |  |
| ¥ <u>-</u>                              | Choose colors for database objects | Color code database objects.                                             |                              |                                                                                         |  |  |
| 100%                                    | 100% Zoom                          |                                                                          | Zoom in or out of the model. |                                                                                         |  |  |
| Previous auto layout / Next auto layout |                                    | Scroll through layouts of the Code Road Map.                             |                              |                                                                                         |  |  |

### The Code Model

The code model consists of two panels. The left panel shows a list of components in a hierarchical tree. The right panel shows a graphic model of the code. The design is similar to models created using SQL Modeler.

#### Hierarchical Tree

# The hierarchical tree is organized by object type. All procedures are listed under the Procedures node, and all tables under the Tables node.

Click on an object to highlight it in the Graphical Model.

#### **Graphical Model**

Each object listing contains the name of the object, the schema where it resides, and the type of object. For **Code Type | Package** in **Collapse Package** view, any sub units that are referenced will be included under the object type. For example:

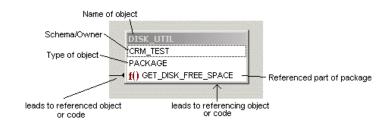

Lines indicate where an object is dependent on another. Lines have a knob end (the referencing object) and an arrow end (the referenced object).

In this example, DISK\_UTIL references the library NT\_KERNEL, specifically from the function GET\_DISK\_FREE\_SPACE. The model is in Collapse Package view.

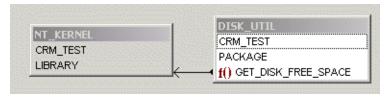

A self-recursive reference is shown with the arrow returning back to the object, as follows:

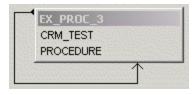

#### Actions:

- Click on an object in the tree view and the Graphic Model centers on that object.
- · Right-click on an object to

#### Actions:

- Right-click on an object to display the popup menu from the Schema Browser for that object type.
- F2 toggles full screen mode.
- F4 or Double-clicking on an object performs a Describe, if SQL

| Hier | arc   | hica  | l Irc | Δ |
|------|-------|-------|-------|---|
| 1110 | aı cı | IIICa | uuc   | _ |

#### **Graphical Model**

display the popup menu from the Schema Browser for that object. Navigator supports Describes on that object type.

- F4 performs a Describe, if SQL Navigator supports Describes on that object type.
- Double-click an object to perform a Describe.

## **Model Code Dialog**

Select the code to map and the options to use when the code is mapped.

| Field                                                                                             | Description                                                                                                    |                                                                                                    |  |  |  |  |
|---------------------------------------------------------------------------------------------------|----------------------------------------------------------------------------------------------------|----------------------------------------------------------------------------------------------------|--|--|--|--|
| Schema                                                                                            | The sche                                                                                                    | ma where the code is located.                                                                                                    |  |  |  |  |
| Code Type                                                                                         | Select from: function, package, procedure and trigger.                                                          |                                                                                                    |  |  |  |  |
| Code Unit                                                                                         | The options depend on the <b>Code Type</b> selected.                                                            |                                                                                                    |  |  |  |  |
| Sub Unit                                                                                          | The various parts of the package, sorted alphabetically. The first sub unit is selected by default.             |                                                                                                    |  |  |  |  |
|                                                                                                   | NOTE: Visible for Code Type   Package.                                                                          |                                                                                                    |  |  |  |  |
| Levels to The number of levels to model down from the starting object. The default is ten.  Model |                                                                                                    | ber of levels to model down from the starting object. The default is ten.                                                                                                    |  |  |  |  |
| Display Mode                                                                                      | Option                                                                                                    | Description                                                                                                    |  |  |  |  |
|                                                                                                   | Code<br>Only                                                                                                    | Model the code the object calls.                                                                                                    |  |  |  |  |
|                                                                                                   |                                                                                                    | Display a graphical representation of the run-time, call-stack dependencies.                                                                                                    |  |  |  |  |
|                                                                                                   | Code +<br>Data                                                                                                  | Model both the code called and data (tables, views, and so on) referenced by the object.                                                                                                    |  |  |  |  |
|                                                                                                   |                                                                                                    | Display the database objects the code references and in what manner (for example, read versus write). You can also include pertinent triggers and views. Views are essentially treated as tables. |  |  |  |  |
| Display<br>Options                                                                                | Select as appropriate. These options affect the visual display of the map. The data in the map is not affected. |                                                                                                    |  |  |  |  |
|                                                                                                   | • Ex                                                                                                    | xpand packages and types for calls into them                                                                                                    |  |  |  |  |
|                                                                                                   | <ul> <li>Include triggers (for Code + Data)</li> </ul>                                                          |                                                                                                    |  |  |  |  |
|                                                                                                   | <ul> <li>Include views (for Code + Data)</li> </ul>                                                             |                                                                                                    |  |  |  |  |
|                                                                                                   | • In                                                                                                    | oclude calls to SYS-owned objects                                                                                                    |  |  |  |  |

• Include calls to other schema PL/SQL

## **Code Templates**

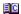

Insert ready-made code segments into any active editor window.

| Action                                                    | Description                                                                                                    |
|-----------------------------------------------------------|----------------------------------------------------------------------------------------------------|
| Insert code from a template into an active editor window. | <ol> <li>In the editor, place the cursor where you want to insert the code<br/>segment.</li> </ol>                                                                            |
|                                                           | 2. Choose one of the following:                                                                                                    |
|                                                           | <ul> <li>Type the shortcut key to the code template.</li> </ul>                                                                                                    |
|                                                           | <ul> <li>Type the full or partial name of the code template and press<br/>Ctrl+J to either insert the matching code template or select<br/>from a list of matches.</li> </ul> |
|                                                           | <ul> <li>Press Ctrl+J. Select the template name from the drop-down<br/>list and press Enter.</li> </ul>                                                                       |
| Add / Edit / Delete code templates.                       | Click View   Code Templates   Edit Code Templates. This opens the Code Shortcuts And Templates Dialog                                                                         |
|                                                           | Each template is a file in the SQL Navigator installation Templates directory.                                                                                                |
|                                                           | The maximum number of templates allowed, including preformatted templates, is 100.                                                                                            |

# Standard code routines for which templates have been provided:

| Code Description       | Shortcut Key |
|------------------------|--------------|
| Basic Loop Statement   | Shift+Ctrl+L |
| Boolean Statement      | Shift+Ctrl+B |
| Close Cursor Statement | Shift+Ctrl+C |
| DBMS_OUTPUT.Put_Line   | Shift+Ctrl+D |
| Exception              | Shift+Ctrl+E |
| Exit When Statement    | Shift+Ctrl+X |

| Code Description          | Shortcut Key |
|---------------------------|--------------|
| For Loop Statement        | Shift+Ctrl+F |
| GOTO Label Statement      | Shift+Ctrl+G |
| IF Statement              | Shift+Ctrl+A |
| MLSLABEL Statement        | Shift+Ctrl+M |
| Number Statement          | Shift+Ctrl+N |
| Open_Cursor Statement     | Shift+Ctrl+O |
| Raise_Exception           | Shift+Ctrl+R |
| SQLCODE Statement         | Shift+Ctrl+S |
| VARCHAR2 Statement        | Shift+Ctrl+V |
| Variable_name             | Shift+Ctrl+T |
| While Condition Statement | Shift+Ctrl+W |

## **Code Shortcuts And Templates Dialog**

Create your own code templates. Edit or delete existing code templates. Change the shortcut key definitions attached to a template.

| Option    | Description                                         |                                                                                                    |  |
|-----------|-----------------------------------------------------|----------------------------------------------------------------------------------------------------|--|
| Templates | Click on a template to select it.                   |                                                                                                    |  |
|           | Column Description                                  |                                                                                                    |  |
|           | Name                                                | The name of the template. A template name is a single word with no spaces.                                                        |  |
|           |                                                     | You cannot change a template name. Instead, you can delete an existing template and create another like it with a different name. |  |
|           | Description                                         | A short description of the template.                                                                                              |  |
|           |                                                     | Click in the Description field to edit it.                                                                                        |  |
|           | Shortcut                                            | The shortcut key combination used to insert the template code into an editor.                                                     |  |
|           | key                                                 | Click in the field to change the Shortcut key. Select from those available. To have no shortcut key select <b>None</b> .          |  |
| Code      | View / Edit the SQL code for the selected template. |                                                                                                    |  |
| Add       | Create a new template.                              |                                                                                                    |  |
| Delete    | Delete the selected template.                       |                                                                                                    |  |
|           |                                                     | elete all the templates. There must be at least one template remaining in the its and Templates dialog.                           |  |

## **Default Templates**

| Name            | Description            | Code                                       | Shortcut Key |
|-----------------|------------------------|--------------------------------------------|--------------|
| Basic Loop      | Basic Loop Statement   | LOOP                                       | SHIFT+CTRL+L |
|                 |                        | statements;                                |              |
|                 |                        | END LOOP;                                  |              |
| Boolean         | Boolean Statement      | Boolean;                                   | SHIFT+CTRL+B |
| Close Cursor    | Close Cursor Statement | CLOSE cursor_name;                         | SHIFT+CTRL+C |
| DBMS_PutLine    | DBMS_OUTPUT.Put_Line   | DBMS_OUTPUT.Put_Line(string);              | SHIFT+CTRL+D |
| Exception       | Exception Statement    | EXCEPTION                                  | SHIFT+CTRL+E |
|                 |                        | WHEN exception_name THEN                   |              |
|                 |                        | statements;                                |              |
|                 |                        | WHEN no_data_found THEN                    |              |
|                 |                        | statements;                                |              |
|                 |                        | WHEN others THEN— Handles all exceptions   |              |
|                 |                        | statements;                                |              |
| Exit_When       | Exit When Statement    | EXIT WHEN condition_is_true ; To exit loop | SHIFT+CTRL+X |
| For_Loop        | For Loop Statement     | FOR J IN 112 LOOP                          | SHIFT+CTRL+F |
|                 |                        | statements;                                |              |
|                 |                        | END LOOP;                                  |              |
| GOTO_Label      | GOTO Label Statement   | GOTO label_name ;                          | SHIFT+CTRL+G |
| IF              | IF Statement           | IF condition_is_true THEN                  | SHIFT+CTRL+A |
|                 |                        | statements;                                |              |
| MLSLABEL        | MSLABEL Statement      | MSLABEL;                                   | SHIFT+CTRL+M |
| Number          | Number Statement       | NUMBER( precision , scale ),               | SHIFT+CTRL+N |
| Open_Cursor     | Open_Cursor Statement  | OPEN cursor_name ;                         | SHIFT+CTRL+O |
| Raise_Exception | Raise_Exception        | RAISE exception_name;                      | SHIFT+CTRL+R |
| SQLCODE         | SQLCODE Statement      | SQLCODE;                                   | SHIFT+CTRL+S |
| VARCHAR2        | VARCHAR2 Statement     | VARCHAR2( size ),                          | SHIFT+CTRL+V |
| Variable_name   | Variable_name          | variable_name ColName%TYPE;                | SHIFT+CTRL+T |
| While_          | While                  | WHILE condition_is_true LOOP               | SHIFT+CTRL+W |

| Name       | Description         | Code        | Shortcut Key |
|------------|---------------------|-------------|--------------|
| Condition  | Condition Statement | statements; |              |
|            |                     | END LOOP;   |              |
| Unassigned |                     |             | SHIFT+CTRL+H |
| Unassigned |                     |             | SHIFT+CTRL+J |
| Unassigned |                     |             | SHIFT+CTRL+K |
| Unassigned |                     |             | SHIFT+CTRL+P |
| Unassigned |                     |             | SHIFT+CTRL+Q |
| Unassigned |                     |             | SHIFT+CTRL+Y |
| Unassigned |                     |             | SHIFT+CTRL+Z |

## **Code Test**

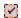

The Code Test panel automates the process of testing PL/SQL programs.

### To open the Code Test module

- 1. Open a procedure or function to test in the Code Editor.
- 2. Click Tools | Code Test
- 3. All test cases currently defined for the procedure / function are displayed. Packages are grouped by entry point.

| lcon     | Tool Tip                     | Description                                                                                                    |
|----------|------------------------------|----------------------------------------------------------------------------------------------------|
| <b>×</b> | Open and<br>Select<br>Object | Opens the Select DB Object Dialog.                                                                                                    |
| Φ        | Refresh                      | Refresh the list of test cases against the current object.                                                                                                    |
| +        | Create                       | Opens Test Case Properties. Create a new test case.                                                                                                    |
|          | New Test<br>Case             | The first time you create a test case, you are prompted to install the Code Tester for Oracle® repository. Installation of this repository is required. Complete the wizard that is launched. |
|          | Edit Test<br>Case            | Opens Test Case Properties. Includes the properties of the highlighted test case.                                                                                                    |
| 44       | Clone Test<br>Case           | Opens Test Case Properties. Renames the test case. Includes the properties of the highlighted test case.                                                                                      |
| •        | Run<br>Selected              | Runs the selected test cases.                                                                                                    |

### Icon Tool Tip Description **Test Cases** ■ Test Case Selected ■ Test Case Not Selected

As test cases are run, the status of each is shown.

- Right click on the test case for further options.
- Use the search facility to search for test cases by name or parameter.
- Test cases created in SQL Navigator can also be used in Code Tester for Oracle®.

## **Test Case Properties**

You describe the expected behavior of a program and then SQL Navigator generates the required code for the test case.

| Field                                 | Description                                                               |                                                                     |
|---------------------------------------|---------------------------------------------------------------------------|---------------------------------------------------------------------|
| Test Name                             | The name of the test case selected or a new name. This field is editable. |                                                                     |
| Parameter, Input & Expected<br>Output | Configure input parameters and expected outputs.                          |                                                                     |
| Test & Result                         |                                                                           |                                                                     |
| Exception Outcome                     | Field                                                                     | Description                                                         |
|                                       | No Exception                                                              | Select if you do not expect the test to raise an exception.         |
|                                       | Exception<br>Expected                                                     | Select if you expect the test to raise an exception.                |
|                                       |                                                                           | Fill in the expected <b>Error Code</b> as a number.                 |
| Elapsed Time Outcome                  | Field Descrip                                                             | otion                                                               |
|                                       | Check Select                                                              | to test the time taken to execute the code.                         |
|                                       |                                                                           | eximum time allowed for the code to complete ion (in milliseconds). |

## **Database Source Code Search**

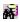

Search stored programs, triggers and views for a character string in the source code.

TIP: You can use this utility to perform a quick "where-used" impact analysis.

### Open the Database Source Code Search dialog

Select Search | Code Search.

#### Define the search criteria

- 1. From the What tab define the search string.
- 2. From the Where tab select the schema and object type.
- 3. Click Search.

You can stop/suspend the search from the Session Menu or toolbar.

### Now objects have been found

Take actions on found object(s)

| lcon | Action             | Description                                                                                                    |
|------|--------------------|----------------------------------------------------------------------------------------------------|
| 1    | Edit               | Double click on the object.                                                                                                    |
|      |                    | The object opens in the corresponding editor with the cursor at the line containing the search string. For more information, see Visual Object Editors on page 90. |
| 8    | Describe           | View Describe information on the object.                                                                                                    |
|      |                    | Right-click on a row in the results set to see Describe information.                                                                                               |
| 7    | Add to             | Save a shortcut to the code location.                                                                                                    |
|      | Project<br>Manager | Drag the selection from the result list to the Project Manager.                                                                                                    |
| ō_   | Source             | Open Source Preview.                                                                                                    |
|      | Preview            | Select found text objects to view their source code.                                                                                                    |

## **DB Navigator**

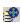

DB Navigator shows the entire database structure as a tree with expandable nodes.

## **DB Navigator Toolbar**

| lcon  | Tool Tip                           | Description                                                                                                    |
|-------|------------------------------------|----------------------------------------------------------------------------------------------------|
| 4     | Back and<br>Forward                | Retrace your steps. Navigate between hyperlinked database objects and their dependent objects and components. Move between—                                                                                                    |
| 7     |                                    | An object and its dependencies, and vice-versa                                                                                                    |
|       |                                    | <ul> <li>An index or trigger and the table to which it refers, and vice-versa</li> </ul>                                                                                                    |
|       |                                    | <ul> <li>A collector type and the base type of table it is related to</li> </ul>                                                                                                    |
|       |                                    | A synonym and its base object                                                                                                    |
|       |                                    | You can also use the Forward and Back buttons in conjunction with Up One Level.                                                                                                    |
| £     | Up One                             | Change hierarchy levels in the DB Navigator tree.                                                                                                    |
|       | Level                              | TIP: Use Back to return to the level where you first used moved up.                                                                                                    |
| Ϋ́′ · |                                    | Set and Save filters to limit the objects displayed in the tree.                                                                                                    |
|       | Navigator<br>Preferences           | Open the Filter Properties Dialog.                                                                                                    |
| Ä     | Fully<br>Expand<br>Node from<br>DB | Expand the selected DB Navigator node and all its descendants.                                                                                                    |
| Φ     | Refresh<br>from<br>Current<br>Node | Refresh the selected DB Navigator node.                                                                                                    |
| •     | Show/Hide<br>Details<br>Panel      | Show / Hide details about the selected DB Navigator node.                                                                                                    |
|       |                                    | <ul> <li>When you select a Schema node or Object Type node (for example, Tables or Indexes) the details pane shows a list of objects contained in that node. This list allows for selection of multiple objects for batch operations like Drop, Extract DDL, or Compile.</li> <li>When you select a specific object the details pane shows attributes of the</li> </ul> |
|       |                                    | selected object.                                                                                                    |

## **Using DB Navigator**

DB Navigator displays all types of Oracle objects, giving you a hierarchical view of any schema, including dependent objects. The tree view includes nodes for "My Schema," "All Schemas," and "Current Instance."

| This symbol   | Indicates                                                                             |  |
|---------------|---------------------------------------------------------------------------------------|--|
| +             | The node can be expanded.                                                             |  |
|               | Click + to drill down to underlying objects or data.                                  |  |
|               | Alternatively, press the right arrow key or the space bar while the node is selected. |  |
| <u>-</u>      | The node can be collapsed.                                                            |  |
|               | Click the - sign.                                                                     |  |
|               | Alternatively, press the left arrow key while the node is selected.                   |  |
| (Grayed text) | The database object at that node is disabled or offline.                              |  |
| (Red text)    | The database object at that node is invalid.                                          |  |

### **(i)**

#### TIP:

- Drag objects or connections that you use frequently to the Project Manager for fast access.
- Double click on an object to open it for editing (Visual Object Editors, Code Editor).
- Further commands are available on a selected object (or objects). Try the Object Menu. Right click on the object.
- When a property is a reference to another database object (for example the base table for an index, or synonym's base object), click on the reference in the Value column to jump to the referenced object's node and display its properties.
- To move around in the Navigator window you can use the keyboard arrow keys. Use **Page Up** and **Page Down** to scroll multiple lines.
- To purge objects: Select the object(s) in the Recycle Bin and right click **Purge**. Alternatively, right-click on the **Recycle Bin** node and select **Empty Recycle Bin**.
- To copy an object from one schema to another:
  - 1. Open a second DB Navigator window.
  - 2. Drag the object from the source window to the target window.
  - 3. Execute the DDL displayed in the editing window
- To switch to another session's DB Navigator window, select the session and click View | DB Navigator.
- Your view of the Oracle Data Dictionary determines what objects you can see. For more information, see DBA Dictionary Views on page 48.

### **Filter Properties Dialog**

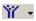

Create or modify DB Navigator filters that restrict the display of objects in the DB Navigator tree. You can save your filters, so that they will be available from the DB Navigator toolbar.

### Select filter

| Field       | Description                                        |
|-------------|----------------------------------------------------|
| Filter Name | Select an existing filter name or enter a new one. |

### Select filter settings.

| Tab                                                                                      |                   | Description                                                                                                    |  |  |
|------------------------------------------------------------------------------------------|-------------------|----------------------------------------------------------------------------------------------------|--|--|
| General Selected schemas will be visible in the DB Navigator tree when the filter is app |                   | Selected schemas will be visible in the DB Navigator tree when the filter is applied.                                                                                                    |  |  |
| Global Sel<br>Filters                                                                    |                   | elected top level nodes will be visible in DB Navigator when the filter is applied.                                                                                                    |  |  |
|                                                                                          | Object<br>Filters | Selected object types will be visible in the DB Navigator window when the filter is applied.                                                                                                    |  |  |
|                                                                                          | T RECTS           | Application of name masks                                                                                                    |  |  |
| Type the r                                                                               |                   | Type the name mask in the <b>Filter</b> box.                                                                                                    |  |  |
|                                                                                          |                   | Name masks are specified according to Oracle's LIKE operator definition. For example, setting the name mask ABC% will result in displaying only those objects with names beginning with the characters "ABC". |  |  |
|                                                                                          |                   | The name mask is applied to all selected object types. Click <b>Assign Globally</b> .to apply the name mask to all objects.                                                                                   |  |  |

## **Describe**

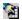

The Oracle DESCRIBE command reports the attributes, methods and arguments of an object type. The SQL Navigator Describe command works with more objects than does the SQL\*Plus version of the command. You can describe not only procedures, functions, packages, synonyms, and object types, but also tables, indexes, clusters and objects.

### To open the Describe window

| Object Menu     | 1. Ensure the required database connection is active.                               |
|-----------------|-------------------------------------------------------------------------------------|
|                 | 2. Select the database object.                                                      |
|                 | 3. Click Object   Describe.                                                         |
| DB Navigator    | Right click the object in DB Navigator and select <b>Describe</b> .                 |
| Project Manager | Right click the object in Project Manager and select <b>Describe</b> .              |
| Code Editor     | Right click the object in Code Editor and select <b>Describe Object at Cursor</b> . |

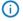

TIP: To keep the existing Describe window open while opening additional Describe windows, click the Pin toolbar icon in the Describe window. Set the default pin behavior in View | Preferences | General | User Interface.

• Can be used to provide a quick summary of a table or view and all its column names and data types.

### Tips to use the Describe window

## A quick way to construct a SELECT statement

#### To drag column names into the Select statement

- 1. In the editing window, click the cursor on the table name.
- 2. Open the Describe window.
- 3. Drag and drop column names from the Describe window into the SELECT statement.

#### Describe Command or Auto Describe Tool

Use either the Describe command or the Auto Describe Tool to describe an object

| Auto<br>Describe<br>Tool | Automatically see a description of any object you select.  A dockable Describe window opens and stays on top of the application window.  As you select various objects you will automatically see a description of the selected object in the Auto Describe window. |
|--------------------------|----------------------------------------------------------------------------------------------------|
| Object  <br>Describe     | Click the Describe command on the Object menu whenever needed. It opens a describe window for a single selected object and will not update automatically when you select another object.                                                                            |

## **Difference Viewer**

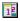

The Difference Viewer displays the compared objects in a split window. Differences between the objects are highlighted, and the toolbars and menus give you access to controls for customizing the view and creating reports.

## The Difference Viewer Toolbar

| Icon Tool Tip Description |                                    | Description                                                                   |
|---------------------------|------------------------------------|-------------------------------------------------------------------------------|
| D                         | Reload and recompare files         | Reload the external SQL/text files. Recompare.                                |
|                           | Open files                         | Open an external SQL/text file.                                               |
|                           | Save to an external SQL/text file. |                                                                               |
| ₽                         | Switch sides                       | Switch left and right sides.                                                  |
| ◀                         | Find<br>Previous<br>Difference     | Go to the previous difference.                                                |
| •                         | Find Next<br>Difference            | Go to the next difference.                                                    |
| *                         | Show All                           | Show all lines of the compared objects.                                       |
| <b>&lt;&gt;</b>           | Just Show<br>Differences           | Show only lines with differences.                                             |
| <b>&lt;&gt;</b>           | Just show<br>major<br>differences  | Show only lines with major differences (as defined by File Comparison Rules). |
| =                         | Just show<br>matching<br>lines     | Show only matching lines.                                                     |
| m                         | Find                               | Find a text string.                                                           |
| <b>89</b> →               | Find again                         | Find the next occurrence of the text string.                                  |
| 00                        | Go to line<br>number               | Go to a specific line number.                                                 |
| <b>→</b>                  | Copy To<br>Right                   | Replace the selected line (right) with the selected line (left).              |
| <b>←</b>                  | Copy To<br>Left                    | Replace the selected line (left) with the selected line (right).              |
| _#                        | Delete left<br>text                | Delete the selected line (left).                                              |
| <b>&amp;</b> _            | Delete<br>right text               | Delete the selected line (right).                                             |
| \$                        | Undo                               | Undo the change made to the selected line.                                    |
| ₿                         | Produce<br>file<br>differences     | Generate a report of differences.                                             |

| lcon                                                                  | Tool Tip                    | Description                                                                                                    |
|-----------------------------------------------------------------------|-----------------------------|----------------------------------------------------------------------------------------------------|
|                                                                       | report                      |                                                                                                    |
| Comparison Compare similarities and differences in a summary. summary |                             | Compare similarities and differences in a summary.                                                                                                    |
| Show Show/Hide space characters as tilde (~) characters. whitespace   |                             | Show/Hide space characters as tilde (~) characters.                                                                                                    |
| Show line Show/Hide line numbers. numbers                             |                             | Show/Hide line numbers.                                                                                                    |
| Ħ                                                                     | Show<br>thumbnail<br>view   | Show/Hide thumbnail view.                                                                                                    |
|                                                                       |                             | The thumbnail view (to the left of the viewing window) is a visual summary of differences. Colored lines show the relative position of line mismatches. A white rectangle represents the part of the text currently visible in the Difference Viewer window. You can click on the thumbnail view to position the viewer at that point. |
|                                                                       |                             | Use to quickly change locations within the viewing window.                                                                                                    |
| Q                                                                     | Show line<br>details        | Show full details of the current line below the viewing window (so you don't have to scroll to see the entire line)                                                                                                    |
| \$                                                                    | File<br>comparison<br>rules | Open File Comparison Rules.                                                                                                    |
| Options Open Viewer Options.                                          |                             | Open Viewer Options.                                                                                                    |

## **View Differences Dialog**

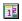

Select objects or scripts to compare in the Difference Viewer.

## **Viewer Options**

### Appearance | Color Scheme

- 1. Select a color scheme for each of:
  - Matching Text
  - Similar Text
  - Different Text
- 2. Define how missing text should be displayed.

Select **Color** and click **Select Color** to choose the color block to show to represent missing text. Alternatively, select **Blank**.

- 3. Click Font to customize the font, font style, font size and script.
- 4. Select Horizontal Lines Between Mismatches if desired.

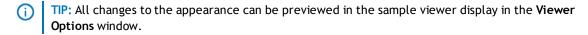

## Appearance | Find Next Difference

Customize finding the next difference.

## File Comparison Rules

### General

| Option                                                                                                    | Description                                                    |                                                                                                    |  |
|----------------------------------------------------------------------------------------------------|----------------------------------------------------------------|----------------------------------------------------------------------------------------------------|--|
| Tab Stops                                                                                                    | Set the width of Tab Stops displayed in the Difference Viewer. |                                                                                                    |  |
| Settings differences and similarities between the two files. You can set parameters low to allow more efficient searches for small diffe handling larger files or files with large differences. Unless you |                                                                | ation Settings control the workings of the comparison engine that reports is similarities between the two files. You can set the synchronization to allow more efficient searches for small differences, or higher for files or files with large differences. Unless you are experienced in comparison synchronization algorithms, you will probably find that the swork well enough for most situations. |  |
|                                                                                                    | Option                                                         | Description                                                                                                    |  |
|                                                                                                    | Initial Match<br>Requirement                                   | The minimum number of lines that need to match in order for text synchronization to occur.                                                                                                    |  |
|                                                                                                    | Skew<br>Tolerance                                              | The number of lines the Difference Viewer will search forward or backward when searching for matches. Smaller numbers improve performance.                                                                                                    |  |
|                                                                                                    | Suppress<br>Recursion                                          | Suppress Recursion refers to the method used to scan for matches. Recursion improves the ability to match up larger as well as smaller sections of text, but it can take longer.                                                                                                    |  |
| Ignore Minor Differences                                                                                                    | Selected Ign                                                   | ore minor differences so you can focus only on significant differences.                                                                                                    |  |
| ninei ences                                                                                                    |                                                                | shlight minor differences in the Difference Viewer window. Minor ferences are as defined in the <b>Define Minor</b> tab.                                                                                                    |  |

### **Define Minor**

| Option                                     | Description                                                                                     |
|--------------------------------------------|-------------------------------------------------------------------------------------------------|
| Case                                       | Select the items you want highlighted as minor differences. Items not selected will be ignored. |
| Leading Whitespace                         |                                                                                                 |
| Trailing Whitespace                        | Ensure General   Ignore Minor Differences is not selected.                                      |
| Embedded Whitespace                        |                                                                                                 |
| /* Text within Slash-Asterisk<br>*/        |                                                                                                 |
| (* Text within Parenthesis-<br>Asterisk *) |                                                                                                 |
| { Text within Curly Braces }               |                                                                                                 |
| Text Beginning With                        |                                                                                                 |
| Fortran Comments                           |                                                                                                 |

### **Edit Data**

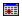

Use to edit data in a table object.

- 1. Select the table object.
- 2. Click Object | Edit Data.
- The Code Editor opens. The query is run with Updateable switched on. For more information, see SQL Query Results Data Grid on page 70.

## **ER Diagram**

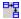

The ER (Entity Relationship) diagrammer lets you quickly model a table and graphically see the dependencies and joins to other tables.

NOTE: To ensure indexes are delivered in the correct order in a diagram, ensure the Oracle Data Dictionary is queried with DBA Views. For more information, see DBA Dictionary Views on page 48.

## **ER Diagram Toolbar**

| lcon       | Tool Tip                                   | Description                                                                                                  |  |
|------------|--------------------------------------------|----------------------------------------------------------------------------------------------------|--|
| D          | New ER Diagram                             | Opens Create ER Diagram.                                                                                     |  |
|            | Clear ER Diagram                           | Clear the ER Diagram window.                                                                                 |  |
| <b>=</b>   | • Open File                                | Open a saved ER Diagram.                                                                                     |  |
|            | Save File As                               | Save the ER Diagram.                                                                                         |  |
|            | Save File                                  |                                                                                                    |  |
|            | Save Diagram as Bitmap                     |                                                                                                    |  |
| <b>a</b>   | Print Diagram                              | Print the ER Diagram.                                                                                        |  |
| Q          | Print Preview                              |                                                                                                    |  |
| в́м        | ER Diagram Info                            | Show detail of the ER Diagram.                                                                               |  |
| SQL<br>••  | Load ER Diagram in the SQL<br>Modeler      | For more information on the SQL Modeler, see SQL Modeler.                                                    |  |
| Set.       | Find Table Dependencies                    | Show joins between tables.                                                                                   |  |
|            |                                            | This feature does not add new objects to the diagram; it only finds joins between objects already displayed. |  |
| S          | Refresh Diagram                            | Refresh the ER Diagram window.                                                                               |  |
| 100%       | <sub>&amp;</sub> Scale                     | Zoom in / out of the window.                                                                                 |  |
| <b>4</b> ] | Previous auto-layout /<br>Next auto-layout | Scroll through the layouts.                                                                                  |  |

## ER Diagram Display Area

### For each table in the model

| Diagram<br>Part | Description                                                                                                    |
|-----------------|----------------------------------------------------------------------------------------------------|
| Title Bar       | The name of the table and schema it resides.                                                                                         |
| Body Area       | The columns in the table, the column type, whether the column is indexed, and icons as applicable and selected in Create ER Diagram. |

| Diagram<br>Part    | Description                                                                                                    |
|--------------------|----------------------------------------------------------------------------------------------------|
| Connector<br>Lines | Lines connect tables that are dependent on each other. Lines have a knob end and an arrow end. The referencing table resides at the knob end, and the referenced table at the arrow end. |

## To add tables to the diagram

Drag-and-drop from:

- DB Navigator
  - From the tree, drag a single object only.
  - From the Details pane, drag a list of objects.
- Find objects Dialog
- Project Manager

## **Create ER Diagram**

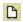

| Field                                   | Description                                                                                                    |  |  |
|-----------------------------------------|----------------------------------------------------------------------------------------------------|--|--|
| Schema                                  | Select the Schema where the table resides.                                                                                                    |  |  |
| Table                                   | Select the table to diagram.                                                                                                    |  |  |
| How many levels of                      | Select as appropriate.                                                                                                    |  |  |
| referential tables do you want to load? | The more levels of referential tables you load, the more complicated the diagram will become, and the longer SQL Navigator will take to create the diagram.                             |  |  |
| Display Options                         | Select from:                                                                                                    |  |  |
|                                         | Show primary keys                                                                                                    |  |  |
|                                         | Show foreign keys                                                                                                    |  |  |
|                                         | Show unique keys                                                                                                    |  |  |
|                                         | Show data type                                                                                                    |  |  |
|                                         | Show not nullable                                                                                                    |  |  |
|                                         | Show indexes                                                                                                    |  |  |
|                                         | If the display option has an icon associated with it, the icon is displayed to the right of the option. In the diagram, the appropriate icon will appear to the left of the table name. |  |  |

## **Explain Plan Tool**

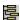

Use the Explain Plan tool to analyze the execution of a single SQL statement. By examining the execution plan, you can see exactly how Oracle executes your SQL statement, and how it can be improved.

#### This tool lets you:

- generate plans and save them in the table of your choice
- organize your saved plans by various criteria, such as type (for example, online SQL statements, batch SQL statements, and so on), module, or subsystem
- build separate plan tables for different subsystems in your project
- browse each table separately.

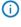

(i) TIP: The Analyze Tool can be used in conjunction with the Explain Plan tool. The Explain Plan Tool does not analyze tables itself prior to executing the Explain Plan, but it does have a toolbar button for manual launch of the Analyze Tool.

## **Explain Plan Window**

Generate Plans Drag a SQL Statement into the editor on this tab.

|                          | Option              | Description                                                                                        |
|--------------------------|---------------------|----------------------------------------------------------------------------------------------------|
|                          | Stmt ID             | If required, you can enter a Statement ID to identify the statement within the current plan table. |
|                          | Save SQL<br>text    | Select to save the SQL when saving the generated plan.                                             |
|                          | Comment             | Optionally, comment on the plan.                                                                   |
|                          | Plan Table<br>Owner | Enter the Plan Table Owner or use the default listed.                                              |
|                          | Name                | Enter the Plan Table Name or use the default listed.                                               |
|                          |                     | TIP: If specifying a new plan table, use the Create Table button to create the table.              |
|                          | Generate            | Click to view the Oracle execution plan for the statement.                                         |
| Browse Saved<br>Plans    | Browse previo       | usly saved execution plans.                                                                        |
| Operation<br>Description |                     | de selected in the Explain Plan tree. Show how each SQL operation is elation in the Explain Plan.  |
|                          | Show / Hide in      | Generate Plans   Show Description.                                                                 |
| Plan                     | The generated       | d execution plan. Click on nodes to expand and collapse them.                                      |
|                          |                     |                                                                                                    |

### Print the Explain Plan tree

Use File | Print.

The following data is printed:

- The SQL Statement from which the explain plan tree was derived
- Statement ID, Type, Cost and Time stamp
- The Explain Plan tree, including the execution sequence numbers in brackets

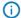

- When the printout exceeds one page, the headings (such as the SQL Text and statement ID lines) are not repeated. This makes it easy for you to 'tile' multiple pages together to display the explain plan tree as a single diagram.
- Use File | Print Preview to preview your output.

## **Export Table**

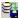

#### Open the Export Tables window

Open the Export Tables window from Object Menu | Export Table.

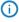

TIP: Select the objects to be exported before you open the Export Tables window. Use for example DB Navigator, DB Explorer, Project Manager, a list of results after finding objects.

#### Select the tables to export (1)

In the **Export Tables** window, tables in the Selected Tables list are exported.

Ways to move tables to this list (from the Browse Table to Export list):

- Double-click on a table.
- Selecting one or more tables and click >.
- Select one or more schemas and click >. This adds all tables in the selected schemas.
- Click >>. This adds all tables in all schemas.
- Select objects before you open the Export Tables window.

### Select export options (2)

| Option                | Description        |                                                                                                    |                                                                                                    |
|-----------------------|--------------------|----------------------------------------------------------------------------------------------------|----------------------------------------------------------------------------------------------------|
| Objects to export     | Select the objects | you want ex                                                                                                    | ported from the database to the DMP file.                                                                                                    |
| Additional Parameters | Field              | Description                                                                                                    | <u> </u>                                                                                                    |
|                       | Direct             | processing l                                                                                                    | acted directly, bypassing the SQL Command-<br>ayer. This method may be faster that a<br>al path export.                                                                                                    |
|                       | Consistent         | Consistent  Uses the SET TRANSACTION READ ONLY statement to enter the data does not change during the execution of the excommand.  Select this parameter if you anticipate other application will update the data after an export has started. |                                                                                                    |
|                       |                    |                                                                                                    |                                                                                                    |
|                       |                    | trans<br>may l<br>or pa<br>appli<br>To m<br>Consi                                                                                                    | E: Tables are usually exported in a single saction. However, nested and partitioned tables be exported as separate transactions. If nested rititioned tables are being updated by other cations, the exported data may be inconsistent. inimize this possibility without selecting the istent parameter, export those tables at a time in updates are not being performed.                  |
|                       | Record             |                                                                                                    | incremental or cumulative export in the system NCEXP, SYS.INCFIL, and SYS.INCVID.                                                                                                    |
|                       | Compress           | Selected                                                                                                    | Flags table data for consolidation into one initial extent upon import. If extent sizes are large (for example, because of the PCTINCREASE parameter), the allocated space will be larger than the space required to hold the data.                                                                                                    |
|                       |                    | Not<br>Selected                                                                                                    | Export uses the current storage parameters, including the values of initial extent size and next extent size. The values of the parameters may be the values specified in the CREATE TABLE or ALTER TABLE statements or the values modified by the database system. For example, the NEXT extent size value may be modified if the table grows and if the PCTINCREASE parameter is nonzero. |

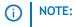

#### Field

#### Description

- Although the actual consolidation is performed upon import, you can specify the COMPRESS parameter only when you export, not when you import. The Export utility, not the Import utility, generates the data definitions, including the storage parameter definitions. Therefore, if you do not select Compress when you export, you can import the data in consolidated form only.
- Neither LOB data nor subpartition data is compressed. Rather, values of initial extent size and next extent size at the time of export are used.

#### Buffer size (leave blank for default)

The size, in bytes, of the buffer used to fetch rows. This parameter determines the maximum number of rows in an array fetched by Export.

Use the following formula to calculate the buffer size:

buffer\_size = rows\_in\_array \* maximum\_row\_size

If you specify zero, Export Tables fetches only one row at a time.

Tables with columns of type LOBs, LONG, BFILE, REF, ROWID, LOGICAL ROWID, or DATE are fetched one row at a time.

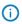

**NOTE:** See your Oracle operating system-specific documentation to determine the default value for this parameter.

#### Record Length

The length, in bytes, of the file record. The RECORDLENGTH parameter is necessary when you must transfer the export file to another operating system that uses a different default value.

If you do not define this parameter, it defaults to your platform-dependent value for buffer size.

You can set RECORDLENGTH to any value equal to or greater than your system's buffer size. (The highest value is 64 KB.)

Changing the RECORDLENGTH parameter affects only the size of data that accumulates before writing to the disk. It does not affect the operating system file block size.

You can use this parameter to specify the size of the Export I/O buffer.

| _  |       |  |
|----|-------|--|
| () | ption |  |
|    |       |  |

#### Description

|               | •                                                           |                                                                                                   |                                                                                                    |  |  |
|---------------|-------------------------------------------------------------|---------------------------------------------------------------------------------------------------|----------------------------------------------------------------------------------------------------|--|--|
|               | Field                                                       |                                                                                                   | Description                                                                                                    |  |  |
|               |                                                             | (i)                                                                                               | NOTE: See your Oracle operating system-specific documentation to determine the proper value or how to create a file with a different record size. |  |  |
|               | Statistics                                                  |                                                                                                   | Select the type of database optimizer statistics to generate when the exported data is imported.                                                  |  |  |
|               | Provide a feedback dot each time <i>n</i> rows are exported | •                                                                                                 | Export should display a progress meter in the form of a period for <i>n</i> number of rows exported.                                              |  |  |
|               |                                                             | For example, if you specify FEEDBACK=10, Export displays a period each time 10 rows are exported. |                                                                                                    |  |  |
|               |                                                             | i                                                                                                 | NOTE: The FEEDBACK value applies to all tables being exported; it cannot be set individually for each table.                                      |  |  |
| Specify files | Field                                                       |                                                                                                   | Description                                                                                                    |  |  |
|               | Output file nam                                             | e                                                                                                 | The names of the export dump files.                                                                                                    |  |  |
|               | (.dmp)                                                      |                                                                                                   | This field is mandatory.                                                                                                    |  |  |
|               | Parameter file ı<br>(.dat)                                  | name                                                                                              | A name for the file that contains a list of import parameters.                                                                                    |  |  |
|               |                                                             |                                                                                                   | This field is mandatory.                                                                                                    |  |  |
|               | Log file name (.l                                           | .og)                                                                                              | The name of the log file.                                                                                                    |  |  |
|               |                                                             |                                                                                                   | All informational and error messages are written to the log file.                                                                                 |  |  |
|               |                                                             |                                                                                                   |                                                                                                    |  |  |

#### Results (3)

When execution is complete there are three tabs in the Export Tables window. The results of the export are shown on the Output tab. The Log and Parameter file tabs show the contents of their respective files.

## Find and Replace

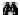

Find or replace text strings in the current text file.

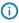

NOTE: Select Regular expressions if you want your strings to be recognized as Regular Expressions. Regular Expressions are a widely-used method of specifying patterns of text to search for. Special metacharacters allow you to specify, for instance, that a particular string you are looking for occurs at the beginning or end of a line, or contains >n< recurrences of a certain character.

## Find objects Dialog

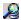

Find objects in any schema.

### What To Search For

You can construct a search argument for any database object.

- You can use wild-card characters %" and "\_" (according to SQL LIKE operator definitions).
- You can filter by schema, object type, date last modified and status.

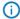

(i) TIP: To display a dynamic list of all objects in a schema

- 1. In DB Navigator, select a schema node in the top level of the DB Navigator tree.
- 2. Click Search | Find Objects.

## **Now Objects Are Found**

| Task                                | Action                                                                                                    |
|-------------------------------------|----------------------------------------------------------------------------------------------------|
| Describe                            | View a description of object structure (index, cluster, procedure, function, or package).  Use Describe or Auto Describe Tool on the selected object.                                                                                                    |
| Sort                                | Sort on any column (name, owner, type, creation/modification date, status) in ascending or descending order.                                                                                                    |
|                                     | Click the column header.                                                                                                    |
| Open the object for editing         | Double click on the object.  See Visual Object Editors or the Code Editor for more information.                                                                                                    |
| Locate in                           | Display the selected object in DB Navigator.                                                                                                    |
| schema                              | For more information, see Locate In Tree on page 183.                                                                                                    |
| Batch<br>selection<br>and<br>update | On selecting multiple objects you can  • apply commands like Copy Text, Drop, Extract DDL, Compile, Get Metadata, Properties, Send to Code Analysis, Add to Project Manager, Enable, Disable, and Truncate to the entire batch of objects. For more information, see Object Menu on page 26. |
|                                     | <ul> <li>drag the group of objects into a text editor or DB Navigator.</li> </ul>                                                                                                    |

(i) TIP: Other actions are available. Right-click on the object and select a command from the shortcut

## Find Recycle Bin Objects Dialog

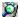

Search for objects in the recycle bin.

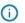

NOTE: Requires Oracle 10g or later.

### What To Search For

You can construct a search argument for any database object.

- You can use wild-card characters %" and "\_" (according to SQL LIKE operator definitions).
- You can filter by schema, object type, drop date and System Change Number (SCN).

## **Now Objects Are Found**

| Task                        | Action                                                                                                    |  |
|-----------------------------|----------------------------------------------------------------------------------------------------|--|
| Sort                        | Sort on any column (name, owner, type, creation/modification date, status) in ascending or descending order.                   |  |
|                             | Click the column header.                                                                                                    |  |
| Open the object for editing | Double click on the object.                                                                                                    |  |
|                             | See Visual Object Editors or Code Editor for more information.                                                                 |  |
| Batch selection and update  | When multiple objects are selected, you can apply commands like Copy Text, Purge and Flashback to the entire batch of objects. |  |

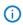

(i) TIP: Other actions are available. Right-click on the object and select a command from the shortcut

## **Formatting Options**

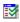

Configure how the Formatter Tool formats code. Formatter Tools are available from the Tools Menu.

## **Formatting Options Toolbar**

| lcon         | Tool Tip                                                                                                    | Description                                                                                                    |  |
|--------------|----------------------------------------------------------------------------------------------------|----------------------------------------------------------------------------------------------------|--|
| <del>=</del> | Open                                                                                                    | Open a previously saved file of SQL Navigator formatting options.                                                    |  |
|              | Save the currently selected formatting options to the SQL Navigato installation folder, filename FmtOptions.opt. |                                                                                                    |  |
|              |                                                                                                    | TIP: Click File   Save as in the Formatting Options window to save the options to a different file name or location. |  |
| ₹            | Reset Pane to<br>Recommended Defaults                                                                            | Reset the Formatting Options to the default values                                                                   |  |

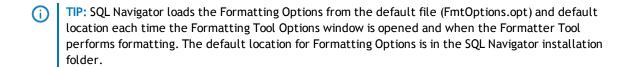

## **Set formatting options**

| Category                       | Options in the Category                                                                                                    |
|--------------------------------|----------------------------------------------------------------------------------------------------|
| Oracle<br>Formatter<br>Options | Tooltips                                                                                                    |
|                                | Show tooltips when the mouse cursor is hovered over certain options.                                                                                                    |
| Орской                         | Copy Options to Clipboard                                                                                                    |
|                                | Copy the options in both INI and XML format to clipboard for backup or reviewing purposes.                                                                                                    |
|                                | Show the Example Window                                                                                                    |
|                                | Show an example window when navigating different pages of the Formatter Options window. You can specify a script file to be formatted as an example, or select the <b>Document per Pane</b> option to use the example scripts from the Example document folder. |
|                                | You can modify the example scripts in the Example window. Changes are saved automatically.                                                                                                    |
| Header                         | Select Enable to generate a header tagline after formatting the script. You can specify some text to be included in the header tagline. Do not use /* or */ in the text.                                                                                        |
|                                | Note: The date time options are currently not in use.                                                                                                    |
| Spacing                        | Set physical output characteristics such as tab size, margins, and indents.                                                                                                    |

| Category                 | Options in the Category                                                                  |  |  |
|--------------------------|------------------------------------------------------------------------------------------|--|--|
| Comments                 | ents Select this option to align trailing comments to the right margin.                  |  |  |
| Case                     | Modify the lowercase, uppercase, or initial capitals of various syntax elements.         |  |  |
| Operators & Punctuations | Specify the behavior of various operators and punctuations.                              |  |  |
| Alignments               | Set alignments of various syntax elements.                                               |  |  |
| List<br>Arrangements     | Define list attributes such as parentheses, commas and folding/stacking characteristics. |  |  |

## **HTML Viewer**

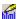

Show HTML in the integrated viewer.

This eliminates the need to switch from your coding environment to an external browser.

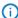

#### TIP:

- Enable Capture Web Output so each time you execute PL/SQL code, the generated HTML is displayed in the integrated viewer. If the PL/SQL procedure is run under the debugger, the HTML output is not visible until the procedure is complete.
- You can select links and submit forms from the integrated viewer. If the link or submit target is another PL/SQL generated page then that page appears in the viewer. If it is an external link then an error message will appear. You must fill in the Web Support Configuration Dialog for this to work correctly.
- Use the Web Support Configuration Dialog to specify where images can be loaded or enter the details of your web server's configuration.
- Click View in External Web Browser to open the page in your default Windows web browser.

  This is useful for testing links to pages that are not PL/SQL generated. SQL Navigator will map images as defined in the Web Support Configuration Dialog, but this mapping will only apply to the generated page. All links, frame sources and your browser and Web server, not SQL
- Navigator, will handle form posting.

   Click File | Print to print the page.

### Stored Procedure > HTML

Developing Oracle Web server applications involves programming with PL/SQL using the PL/SQL Web toolkit supplied with Oracle Web Server. SQL Navigator provides an integrated development environment with advanced coding, testing and debugging of PL/SQL programs for Oracle Web server.

| Actions                       | Description                                                                                                    |  |
|-------------------------------|----------------------------------------------------------------------------------------------------|--|
| Enable the web server         | Select Session   Capture Web Output.                                                                                                    |  |
| Open the procedure for        | Code Web Server Procedures in the Code Editor.                                                                                                    |  |
| editing.                      | The editor includes drag and drop coding for Web toolkit packages, including htp and htf items.                                                                                                    |  |
| Execute the procedure.        | Execute the procedure in the Code Editor.                                                                                                    |  |
|                               | NOTE: You can use the SQL Navigator Debugger to step through the stored procedure, if you want to debug the generation of HTML. However, the HTML will not be displayed until the stored program has completed execution.                      |  |
| Preview HTML output           | View the translated HTML page in the HTML Viewer                                                                                                    |  |
|                               | TIP: Use the drag and drop feature as you would for any script development. The Web Server Syntax allows you to drag Web server syntax directly into your script. The results of dragging and dropping syntax into your program are displayed. |  |
| Compile and save your script. | Use the Code Editor.                                                                                                    |  |

See also Import HTML as PL/SQL for HTML > Stored Procedure.

## Import HTML as PL/SQL

Convert a HTML file into a PL/SQL stored procedure. The stored procedure will in turn output the HTML code via the Oracle Web Toolkit.

| Actions                       | Description                                                                                               |
|-------------------------------|----------------------------------------------------------------------------------------------------|
| Enable the web server         | Select Session   Capture Web Output.                                                                      |
| Open the Code<br>Editor.      | Click View   Code Editor.                                                                                 |
| New Stored<br>Object          | Create a new stored object in the Code Editor. Enter the name and the parent schema of the new procedure. |
| Import HTML file<br>as PL/SQL | Click Tools   Import HTML as PL/SQL                                                                       |
|                               | The import process wraps each line of the imported HTML file inside the htp.print ( $\dots$ ); markers.   |
|                               | PL/SQL statements can be embedded in HTML code inside comments; for example:                              |
|                               | PLSQL a_random_plsql_statement;                                                                           |
|                               | These comments must start with the string                                                                 |

| Actions                           | Description                                                                                                    |
|-----------------------------------|----------------------------------------------------------------------------------------------------|
|                                   | PLSQL</td                                                                                                    |
|                                   | and end with                                                                                                    |
|                                   | >                                                                                                    |
|                                   | You can put things in the declaration section of the procedure (to declare a cursor, for example) by ensuring they come first in the file, before the first <html> tag. For example:</html> |
|                                   | —PLSQL</td                                                                                                    |
|                                   | CURSOR emp_cur IS                                                                                                    |
|                                   | SELECT ename                                                                                                    |
|                                   | FROM emp;                                                                                                    |
| Save the program to the database. | When the HTML is imported into the stored program, you can save the program to the database.                                                                                                |

See also HTML Viewer for Stored Procedure > HTML.

# Sample code for displaying query results in a HTML page

The following example code will display details from a query in a web browser.

First, create a table named emp with a column ename. Add some data to the ename column, and then run the following procedure with the SQL Navigator Web Development Module enabled.

PROCEDURE PLH\_EXAM1 is—this procedure generated from "\\phanevski1\c\$\docs\EXEone.HTM".—warning: any changes made to this procedure will not be—reflected in the original HTML file.

```
CURSOR emp_cur IS

SELECT ename

FROM emp;

begin

htp.print(' ');

htp.print('<HTML>');

htp.print('<HEAD>');

htp.print('<TITLE>Embedded PL/SQL Example</TITLE>');

htp.print('</HEAD>');

htp.print('</HEAD>');
```

```
htp.print('<H1>Employee Names</H1>');
htp.print('<TABLE>');
htp.print(' ');
FOR emp_rec IN emp_cur LOOP
htp.print(' <TR>');
htp.print(' <TD>');
htp.print(emp_rec.ename);
htp.print('</TD>');
htp.print(' </TR>');
htp.print(' </TR>');
htp.print(' </TR>');
htp.print(' </TR>');
htp.print(' </TABLE>');
htp.print('</HTML>');
end;
```

## **Import Table**

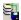

### Open the Import Tables window

Open the Import Tables window from Object Menu | Import Table.

### Select the tables to import (1)

| Option                       | Further Options and Description                                                                                                   |
|------------------------------|----------------------------------------------------------------------------------------------------|
| Import all tables            | Import all tables in the DMP file into the current user's schema regardless of which user the tables belong to.                   |
| Specify From User To<br>User | Import all the tables owned by the <b>From User</b> to the <b>To User</b> . Specify the from and to users in the relevant fields. |
|                              | To import tables from more than one user, use a space or comma $(,)$ to separate the user names.                                  |
| Manually enter table names   | Type the names of the tables to import and click <b>Add</b> .                                                                     |
|                              | Do not include the schema prefix in the table name.                                                                               |

### Select import options (2)

| Option                | Description                                                             | 1                                                                                                    |  |
|-----------------------|-------------------------------------------------------------------------|----------------------------------------------------------------------------------------------------|--|
| Objects to export     | Select the objects you want imported to the database from the DMP file. |                                                                                                    |  |
| Additional Parameters | Field                                                                   | Description                                                                                                    |  |
|                       | Reuse<br>existing<br>data files                                         | Reuses the existing datafiles making up the database. Selecting this parameter causes the Import utility to include the Reuse parameter in the datafile clause of the CREATE TABLESPACE statement. This results in the Import utility reusing the original database's datafiles after deleting their contents.                                                                                                    |  |
|                       |                                                                         | (i) NOTE:                                                                                                    |  |
|                       |                                                                         | <ul> <li>The export file contains the datafile names used in each tablespace. If you select this parameter and attempt to create a second database on the same system the Import utility will overwrite the first database's datafiles when it creates the tablespace. In this situation, it is recommended that this parameter is deselected so that an error occurs if the datafiles already exist when the tablespace is created. In addition, if you need to import into the original database, select the Ignore errors parameter to add to the existing datafiles without replacing them.</li> <li>If datafiles are stored on a raw device, deselecting</li> </ul> |  |
|                       |                                                                         | this parameter does not prevent files from being overwritten.                                                                                                    |  |
|                       | Commit                                                                  | Sets the Import utility to commit after each array insert.                                                                                                    |  |
|                       | after<br>each<br>array<br>insert                                        | By default, the Import utility commits only after loading each table. If an error occurs, a rollback is performed before continuing with the next object.                                                                                                    |  |
|                       | llisert                                                                 | Selecting this parameter prevents rollback segments from growing inordinately large and improves the performance of large imports. If the table has a uniqueness constraint it is recommended that this parameter is selected. If a table does not have a uniqueness constraint, the Import utility could produce duplicate rows if you reimport the data.                                                                                                    |  |
|                       |                                                                         | If a table has nested table columns or attributes, the contents of<br>the nested tables are imported as separate tables. Therefore, the<br>contents of the nested tables are always committed in a transaction<br>distinct from the transaction used to commit the outer table.                                                                                                    |  |
|                       |                                                                         | If this parameter is not selected and a table is partitioned, each partition and subpartition in the export file are imported in a                                                                                                    |  |

separate transaction.

default)

#### **Field** Description For tables containing LONG, LOB, BFILE, REF, ROWID, UROWID, or DATE columns, array inserts are not done. If this parameter is selected, the Import utility commits these tables after each row. Ignore Specifies how object creation errors should be handled. If selected, errors the Import utility overlooks object creation errors when it attempts to create database objects, and continues without reporting the errors. Note that only object creation errors are ignored; other errors, such as operating system, database, and SQL errors, are not ignored and may cause processing to stop. In situations where multiple refreshes from a single export file are done and this parameter is selected, certain objects may be created multiple times (although they will have unique systemdefined names). You can prevent this for certain objects (for example, constraints) by deselecting the Constraints parameter when importing. If you do a full import with the Constraints parameter deselected, no constraints for any tables are imported. If a table already exists and the Ignore errors parameter is selected, then rows are imported into existing tables without any errors or messages being given. This may be helpful when importing data into tables that already exist in order to use new storage parameters or because you have already created the table in a cluster. If this parameter is not selected, the Import utility logs or displays object creation errors before continuing. If a table already exists, then errors are reported and the table is skipped with no rows inserted. Objects dependent on tables, such as indexes, grants, and constraints, will not be created. NOTE: When importing into existing tables, if no column in the table is uniquely indexed, rows may be duplicated. Show When this parameter is selected the contents of the export file are export displayed and not imported. The SQL statements contained in the file export are displayed in the order in which the Import utility will execute them. contents only Buffer The size of the buffer, in bytes, through which the data rows are size transferred. (leave BUFFER determines the number of rows in the array inserted by the blank for

Import utility. The following formula gives an approximation of the

buffer size that inserts a given array of rows: buffer\_size = rows\_in\_array \* maximum\_row\_size

#### Field

#### Description

For tables containing LONG, LOB, BFILE, REF, ROWID, UROWID, or DATE columns, rows are inserted individually.

The size of the buffer must be large enough to contain the entire row, except for LOB and LONG columns. If the buffer cannot hold the longest row in a table, the Import utility attempts to allocate a larger buffer.

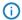

**NOTE:** See your Oracle operating system-specific documentation to determine the default value for this parameter.

#### Record Length

The length, in bytes, of the file record.

The RECORDLENGTH parameter is necessary when you must transfer the export file to another operating system that uses a different default value.

If you do not define this parameter, it defaults to your platform-dependent value for BUFSIZ. For more information about the BUFSIZ default value, see your Oracle operating system-specific documentation.

You can set RECORDLENGTH to any value equal to or greater than your system's BUFSIZ. (The highest value is 64 KB.)

Changing the RECORDLENGTH parameter affects only the size of data that accumulates before writing to the database. It does not affect the operating system file block size.

You can also use this parameter to specify the size of the Import I/O buffer.

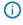

**NOTE:** Note: See your Oracle operating system-specific documentation to determine the proper value or how to create a file with a different record size.

Provide a feedback dot each time n rows are exported Displays a period each time the number of specified rows has been imported.

For example, if you specify 10, Import displays a period each time 10 rows have been imported.

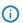

**NOTE:** The FEEDBACK value applies to all tables being imported; it cannot be set on a per-table basis.

#### Specify files

#### Field Description

### Dump file name

The name of the export file to import.

The default file extension is .dmp. This field is mandatory.

| Option | Description                |                                                                                  |  |  |
|--------|----------------------------|----------------------------------------------------------------------------------|--|--|
|        | Field                      | Description                                                                      |  |  |
|        | Parameter file name (.dat) | The name of the file that contains the list of import parameters.                |  |  |
|        |                            | This field is mandatory.                                                         |  |  |
|        | Log file name (.log)       | The name of the log file.                                                        |  |  |
|        |                            | All informational and error messages are written to the log file (if specified). |  |  |

#### Results (3)

When execution is complete there are three tabs in the Import Tables window. The results of the import are shown on the Output tab. The Log and Parameter file tabs show the contents of their respective files.

## Java Manager

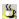

The Java Manager is a convenient alternative to the Oracle LoadJava and UnloadJava command line utilities. Use the Java Manager to load and unload multiple Java source files, classes, resources and archives.

| Field                       | Description                                                                                       |
|-----------------------------|---------------------------------------------------------------------------------------------------|
| Files to Load, Add & Remove | Manage the list of objects to load.                                                               |
| Options                     | Set the command line switches found in the Oracle LoadJava and UnloadJava command line utilities. |
|                             | For details, consult the Oracle documentation.                                                    |

## Job Scheduler

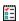

Access the Oracle Job Scheduler.

A job assigns a task to a schedule. The job tells the schedule which tasks - either one-time tasks created "on the fly," or predefined programs - to run. A specific program can be assigned to one, multiple, or no schedule (s); likewise, a schedule may be connected to one, multiple, or no program(s).

| Tab                  | Description                                                                                                    | Oracle                         |
|----------------------|----------------------------------------------------------------------------------------------------|--------------------------------|
| Jobs Tab             | Check the status and settings of existing jobs.                                                                  | All Oracle                     |
|                      | Create, run, schedule, edit and remove jobs.                                                                     | releases                       |
| Programs<br>Tab      | Define or select programs to be executed.                                                                        | Oracle 10g<br>release or later |
| Schedules<br>Tab     | Define the frequency with which the Scheduler will execute a particular set of tasks.                            | Oracle 10g<br>release or later |
| Windows<br>Tab       | Define time windows during which resource plans will be activated.                                               | Oracle 10g<br>release or later |
| Window<br>Groups Tab | Create a named group with containing windows with similar scheduling properties for ease of management           | Oracle 10g<br>release or later |
| Job Classes<br>Tab   | Group together jobs that have similar resource demands into job classes to ensure best utilization of resources. | Oracle 10g<br>release or later |
| Job Log Tab          | Show the current status and information about jobs over a specified date range or by owner.                      | Oracle 10g<br>release or later |
| Window Log<br>Tab    | Show the current status and information about Windows over a specified date range.                               | Oracle 10g<br>release or later |

## **Jobs Tab**

The Jobs function in the Job Scheduler allows you to create, run or schedule jobs.

Note that some of the functionality below is only available in Oracle 10g or later releases.

| Button | Description                                                               |
|--------|---------------------------------------------------------------------------|
| New    | Click to create a job. This opens the New Job Wizard:                     |
|        | 1. Enter a Job Name (for 10g or later)                                    |
|        | 2. Select a Job Type (PS/SQL Block or Stored Procedure - in 10g or later) |
|        | 3. Click Next (for 10g or later)                                          |
|        | 4. Enter the PL/SQL code or select a stored procedure to run              |
|        | 5. Click Next                                                             |
|        | 6. Specify a start date, start time and frequency for your job to run     |
|        | 7. Select a repeat frequency if desired                                   |
|        | 8. Click Finish.                                                          |
|        | The new job will appear in the Jobs window.                               |
| Save   | To attach a program, schedule or job class to a job (for 10g or later)    |
|        | 1. Select the job to be scheduled.                                        |
|        | 2. Select the program, schedule or job class to be attached to the job.   |

| Button   | Description                                                                 |  |
|----------|-----------------------------------------------------------------------------|--|
|          | 3. Click Save.                                                              |  |
|          | To schedule a job (for 10g or later)                                        |  |
|          | 1. Select the job to be scheduled.                                          |  |
|          | 2. Click En (Enabled) next to the job.                                      |  |
|          | 3. Select Start and End date and time.                                      |  |
|          | 4. Click Calendar, choose the frequency and intervals for the job and click |  |
|          | 5. Click Save.                                                              |  |
| Advanced | Edit available Attribute Values for the selected item (for 10g or later).   |  |
| Clone    | Create a copy of the selected item (for 10g or later).                      |  |
| Run      | To run a job                                                                |  |
|          | 1. Select the job to be run.                                                |  |
|          | 2. Click Enabled next to the job.                                           |  |
|          | 3. Click Run.                                                               |  |
| Drop     | Remove the selected item from the database (for 10g or later).              |  |

## **Programs Tab**

(Only for Oracle 10g release or later)

A program defines what the Scheduler will execute. A program's attributes include its name, type (for example: a PL/SQL procedure or anonymous block), and the action it is expected to perform. A program can also accept zero to many arguments, which makes it a flexible building block for constructing schemes of tasks to be scheduled.

| Button | Description                                                                               |  |  |
|--------|-------------------------------------------------------------------------------------------|--|--|
| New    | Click to create a program                                                                 |  |  |
|        | 1. Enter a Program Name.                                                                  |  |  |
|        | 2. Select a Type, that is PL/SQL Block, Stored Procedure or Executable.                   |  |  |
|        | 3. If you do not want the program to be enabled by default, clear the Enabled check box.  |  |  |
|        | 4. Define the Action the program is to perform.                                           |  |  |
|        | 5. For PL/SQL Block or Executable, enter the relevant command string.                     |  |  |
|        | 6. For Stored Procedure, select one of the available stored procedures from the database. |  |  |
|        | 7. Enter any Comments if required                                                         |  |  |
|        | 8. Click Save.                                                                            |  |  |
| Save   | Save changes to a selected program or a new program.                                      |  |  |

| Button   | Description                                            |
|----------|--------------------------------------------------------|
| Advanced | Edit available Attribute Values for the selected item. |
| Drop     | Remove the selected item from the database.            |

### **Schedules Tab**

(Only for Oracle 10g release or later)

A schedule defines when and at what frequency the Scheduler will execute a particular set of tasks. A schedule's attributes include the date on which a set of tasks should begin, how often the tasks should be repeated and when the set of tasks should no longer be executed, either as of a specified date and time, or after a specified number of repetitions.

| Button   | Description                                                                 |  |
|----------|-----------------------------------------------------------------------------|--|
| New      | Click to create a schedule                                                  |  |
|          | 1. Enter a Schedule Name.                                                   |  |
|          | 2. Select Start and End dates and times.                                    |  |
|          | 3. Click Calender, select the required Frequency and Interval and click OK. |  |
|          | 4. Enter any Comments if required                                           |  |
|          | 5. Click Save.                                                              |  |
| Save     | Save changes to a selected schedule or a new schedule.                      |  |
| Advanced | Edit available Attribute Values for the selected item.                      |  |
| Drop     | Remove the selected item from the database.                                 |  |

### **Windows Tab**

(Only for Oracle 10g release or later)

Assign resource plans to activate at different times such as during specific peak or off-peak periods.

| Button | Description                                                            |  |  |
|--------|------------------------------------------------------------------------|--|--|
| New    | Click to create a window                                               |  |  |
|        | 1. Enter a Window Name                                                 |  |  |
|        | 2. Select a Resource Plan from the drop-down list                      |  |  |
|        | 3. Select a Priority from the drop-down list                           |  |  |
|        | 4. Select a Schedule to attach to run during the window as appropriate |  |  |
|        | 5. Select the Duration (days, hours, months) for the window            |  |  |
|        | 6. Specify a start date/time and end date/time for the window          |  |  |
|        | 7. Select a repeat interval if desired                                 |  |  |

| Button   | Description                                                                                                    |
|----------|----------------------------------------------------------------------------------------------------|
|          | Click Save.                                                                                                    |
|          | The new window will appear in the Windows list above.                                                                                                    |
|          | Click Enabled to activate the window.                                                                                                    |
| Save     | Save changes to a selected window or a new window.                                                                                                    |
| Advanced | Edit available Attribute Values for the selected item.                                                                                                    |
| Open     | Activate the selected Window and commence running the scheduled jobs based on the durations currently entered. You can change the duration values if required.                                                           |
| Close    | Stop the currently active window. Any jobs using that window as their schedule which were started at the beginning of this window and have indicated that they must be stopped on closing of the window will be stopped. |
| Drop     | Remove the selected item from the database.                                                                                                    |

## Window Groups Tab

(Only for Oracle 10g release or later)

Create a named windows group to which you can assign any number of previously created windows on the Windows Tab

| Button | Description                                                                         |  |
|--------|-------------------------------------------------------------------------------------|--|
| New    | Click to create a window group                                                      |  |
|        | 1. Enter a Group Name                                                               |  |
|        | 2. Enter any Comments relevant to that windows group                                |  |
|        | Click Save.                                                                         |  |
|        | The new group name will appear in the Window Group Name list on the left-hand side. |  |
|        | Select those Windows listed in the right pane that you want included in the group.  |  |
|        | Click Enabled to activate the window group .                                        |  |
| Save   | Save the window group.                                                              |  |
| Drop   | Remove the selected item from the database.                                         |  |

## **Job Classes Tab**

(Only for Oracle 10g release or later)

The Scheduler provides the capability to group together jobs that have similar resource demands into job classes. A job class can be used to ensure all jobs within it utilize the same job class attributes, execute at a higher or lower priority than other jobs in other job classes and only allow jobs in the job class to start if there are sufficient resources available.

| Button   | Description                                                                    |  |
|----------|--------------------------------------------------------------------------------|--|
| New      | Click create a job class                                                       |  |
|          | 1. Enter a Job Class Name.                                                     |  |
|          | 2. Select the appropriate Resource Consumer Group as defined for the database. |  |
|          | 3. Select the appropriate Service as defined for the database.                 |  |
|          | 4. Select a Logging Level for the database.                                    |  |
|          | • Off                                                                          |  |
|          | • Runs                                                                         |  |
|          | • Full                                                                         |  |
|          | 5. Select the number of days the Log History will be retained.                 |  |
|          | 6. Enter any required Comments                                                 |  |
|          | Click Save.                                                                    |  |
| Save     | Save the job class.                                                            |  |
| Advanced | Edit available Attribute Values for the selected item.                         |  |
| Drop     | Remove the selected item from the database.                                    |  |

## Job Log Tab

(Only for Oracle 10g release or later)

You can view a history of the Job Scheduler transactions over a range of dates, including all job owners if desired.

| Field               | Description                                  |
|---------------------|----------------------------------------------|
| From date / To date | Select the Start and End date range to view. |
| Owner               | Select job owner to use in log display.      |
| Refresh             | Update the display.                          |

# Window Log Tab

(Only for Oracle 10g release or later)

You can view a history of the Job Scheduler window transactions over a range of dates.

| Field               | Description                                  |
|---------------------|----------------------------------------------|
| From date / To date | Select the Start and End date range to view. |
| Refresh             | Update the display.                          |

## **Job Scheduler (Requirements)**

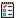

Specific system privileges are required in order for you to manage the Job Scheduler for connections to Oracle 10g and later.

## Job Scheduler system privileges

The system privileges associated with the Job Scheduler (for Oracle 10g and later) are as follows:

| System<br>Privilege       | Purpose                                                                                                    |
|---------------------------|----------------------------------------------------------------------------------------------------|
| CREATE JOB                | Enables you to create jobs, schedules and programs in your own schema.                                                                                                    |
|                           | <b>Note</b> : You can always alter and drop jobs, schedules and programs which you own, even when you do not have the CREATE JOB privilege.                               |
| CREATE ANY<br>JOB         | Enables you to create jobs, schedules, and programs in any schema. This effectively gives the grantee the ability to run code as any user so it must be issued with care. |
| EXECUTE<br>ANY<br>PROGRAM | Enables jobs the ability to use programs from any schema.                                                                                                    |
| EXECUTE<br>ANY CLASS      | Enables jobs to run under any job class.                                                                                                    |
| MANAGE<br>SCHEDULER       | Enables you to create, alter and drop job classes, windows and window groups. It also enables you to purge scheduler logs and modify scheduler attributes.                |

## INIT.ORA configuration file

In order to successfully use the Job Scheduler, you may also need to adjust the settings on your server in the INIT.ORA configuration file to allow use of the DBMS\_JOBS package (Oracle 9.2 and earlier) or the DBMS\_SCHEDULER (Oracle 10g and later).

The following minimum settings are recommended:

```
job_queue_processes = 2
job_queue_interval = 10
job_queue_keep_connections = false
(Remember to restart your server to apply these settings.)
```

## Locate In Tree

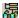

When an object is open in an editing window, and you want to see where that object resides in the schema, you can use **Locate in Tree** to jump to that object's node in the DB Navigator tree. This action expands all intermediate nodes and displays the object's details—such as privileges and columns.

Locate in Tree is available from the following windows:

- DB Navigator
- Find objects Dialog
- Database Source Code Search
- Project Manager
- Describe
- Analyze Tool
- Quick Browse
- Edit Data
- Visual Object Editors

# **Output Window**

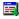

The Output Window displays SQL Navigator messages and server output including Oracle errors.

## Interpreting the output display

| User Interface          | Description                                                                                           |                                                                                     |  |
|-------------------------|----------------------------------------------------------------------------------------------------|-------------------------------------------------------------------------------------|--|
| Tabbed Pages            | There are tabs for each session, plus one for general messages not related to any particular session. |                                                                                     |  |
| Icons & Color<br>Coding | The types of onoticeable.                                                                             | output are distinguished by font color. Icon markers make them even more  Data type |  |
|                         | Blue                                                                                                  | Server output                                                                       |  |
|                         | Red                                                                                                   | Error Messages                                                                      |  |
|                         | Black                                                                                                 | Other processing messages                                                           |  |

(i) NOTE: The Output window displays the results of program compilation and execution, including errors. You can view the full Oracle error description by double-clicking the error code in the Output window. The resulting dialog contains the error message description, cause and recommended actions, just as they appear in Oracle documentation.

## **Actions**

| Action                | Description                                                                          |
|-----------------------|--------------------------------------------------------------------------------------|
| Copy to the Clipboard | Select the text you want to copy. Right-click the selection and select <b>Copy</b> . |
| Clear                 | Right-click in the Output window and select Clear.                                   |
| Print Contents        | Right-click in the Output window and select <b>Print</b> .                           |

# **PL/SQL Profiler**

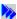

Analyze the execution time and efficiency of your stored programs. The Profiler is particularly useful for finding bottlenecks in stored code and quality assurance and testing.

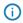

- Requires Oracle 8.1.5 or higher.
- Before using the Profiler, debug your stored program, as there is no editing capability from within the Profiler.

## **Toolbar**

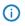

TIP: Use the Runs / Groups tabs to select Runs and Groups.

| lcon | Tool Tip                 | Description                                                                                                    | Keyboard<br>Shortcut |
|------|--------------------------|----------------------------------------------------------------------------------------------------|----------------------|
| Φ    | Refresh                  | Update both Run and Group tree views with the latest profiling data.                                                                                                    | Alt+R                |
| ¥    | Filters /<br>Preferences | Open the Profiler Filter/Preferences Dialog.                                                                                                    | Alt+P                |
|      |                          | You can sort and filter the result data according to thresholds that you set. This makes it easy to limit the amount of data displayed, and to isolate the most significant items. For example, you can select lines that were not called during the run, or runs with total times higher than average. |                      |

| lcon     | Tool Tip                                            | Description                                                                                                    | Keyboard<br>Shortcut |
|----------|-----------------------------------------------------|----------------------------------------------------------------------------------------------------|----------------------|
| ×        | Delete                                              | Delete the data for the selected run.                                                                                                    | Del                  |
|          |                                                     | If a group is selected then delete the group. Removing the group does not remove the associated run data.                                                                                                    |                      |
| +        | Create New                                          | Create a new group. Open the New Group / Group Properties Dialog.                                                                                                    | Ins                  |
| Group    | Group                                               | Create groups to logically connect code units and runs. You determine which units and runs belong to a group. You can combine data for a single code unit across multiple runs in order to determine the real coverage and execution times. This is useful when testing stored code in several different runs with different parameters. |                      |
| 器        | Locate the<br>selected<br>object in<br>DB Navigator | Open DB Navigator with the tree expanded to highlight the selected object. See where the object is in the database tree.                                                                                                    |                      |
| <b>~</b> | Open the selected object                            | Open the selected object in the Code Editor.                                                                                                    |                      |
|          |                                                     | Select a line of source code in the <b>Source Viewer</b> tab to open the Code Editor at that line.                                                                                                    |                      |
| Š        | Properties                                          | Open the New Group / Group Properties Dialog to modify the selected group.                                                                                                    | Alt+F2               |
| A)       | Launch<br>Xpert<br>tuning                           | Open SQL Optimizer for Oracle.                                                                                                    |                      |

## **Runs Tab**

A run contains all code units that are called during execution. If a procedure or function is a part of a package, the whole package becomes part of the run. The same rule applies to type methods.

| Selection | Description of information                                                                        |
|-----------|---------------------------------------------------------------------------------------------------|
| All Runs  | Totals across all the available runs.                                                             |
|           | Coverage                                                                                          |
|           | Time Statistics                                                                                   |
| Run       | Basic run characteristics (comment, date, number of lines, etc), totals across all the run units. |
|           | Coverage                                                                                          |
|           | Time Statistics                                                                                   |

## **Groups Tab**

For each group, you have the option of displaying the data either separately by run, or with runs combined.

| Selection                                | Description of information                                           |
|------------------------------------------|----------------------------------------------------------------------|
| All Groups Totals across all the groups. |                                                                      |
|                                          | Time Statistics                                                      |
| Group                                    | Basic group characteristics, totals across the group units and runs. |
|                                          | Coverage                                                             |
|                                          | Time Statistics                                                      |

## Select PL/SQL Code on the Runs or Groups Tab

A PL/SQL code unit can be a stand-alone procedure or function, a package body, a type body or an anonymous block. A package body and type body contains further procedures and functions. For a procedure or function, it is sometimes possible to determine how many times it has been called during a run by parsing the available source code and combining the data about the lines where the procedure/function is called.

The Profiler will show you a line-by line analysis of the execution, including the number of times each line was executed and the time required for execution.

### The Profiler:

- stores data about each code unit executed during a run, down to the level of source code lines
- divides all the available profiling data into hierarchically organized logical items
- displays profiling and coverage statistics about each item and compares them with others

The Profiler displays the profiling data alongside the actual source code. (This feature is not available if the source code has changed since it was last tested in the currently selected run, or if it is not identical across the runs in a group.)

| Selection                       | Description                                                                                                    |
|---------------------------------|----------------------------------------------------------------------------------------------------|
| Procedure,<br>Function, Trigger | Basic characteristics, totals across the runs. Combines the group runs if <b>Combine Runs in Group Result Sets</b> is selected in the Profiler Filter/Preferences Dialog. |
| Body                            | Time Statistics                                                                                                    |
|                                 | Call Distribution                                                                                                    |
|                                 | Source Viewer                                                                                                    |
| Type Body,<br>Package Body      | Basic characteristics, total across the runs. Combines the group runs if Combine Runs in Group Result Sets is selected in the Profiler Filter/Preferences Dialog.         |
|                                 | Coverage                                                                                                    |
|                                 | Call Distribution                                                                                                    |

| Selection | Description     |
|-----------|-----------------|
|           | Time Statistics |
|           | Source Viewer   |

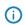

(i) NOTE: The Profiler uses the Oracle session it was activated in.

# **Profiler Filter/Preferences Dialog**

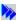

Use the PL/SQL Profiler Filters/Preferences dialog to set the data filter options, sorting and chart drawing properties.

### **Data Filters**

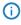

TIP: Threshold and sorting works only if there is a single series to be displayed in the Runs tree and 'Combine Runs in Group Result Sets' is enabled for the Groups tree.

| Option                                 | Description                                                                     |                                                                                 |  |
|----------------------------------------|---------------------------------------------------------------------------------|---------------------------------------------------------------------------------|--|
| Data Value Filter in<br>Runs Tree View | Option                                                                          | Description                                                                     |  |
|                                        | Display only items with value                                                   | When selected, charts and lists display only the items with the value specified |  |
|                                        | More than, Less than, Equal to Zero, Nonzero                                    | Set the method of filtering                                                     |  |
|                                        | 50 or other value                                                               | Set the Threshold value.                                                        |  |
|                                        |                                                                                 | Applicable when <b>More than</b> and <b>Less than</b> are selected.             |  |
|                                        | Total/Average                                                                   | Set the value against which the threshold value is to be compared.              |  |
|                                        |                                                                                 | Applicable when <b>More than</b> and <b>Less than</b> are selected.             |  |
| Show Anonymous<br>Blocks               | Set the tree views to display the anonymous blocks executed during runs.        |                                                                                 |  |
| Parse Packages for<br>Subroutines      | Set the profiler to break package data down to discrete procedures/functions.   |                                                                                 |  |
| Display Line Data                      | Set the data displays to always show line data for the selected tree view item. |                                                                                 |  |

| Option                               | Description                                                                                                    |  |
|--------------------------------------|----------------------------------------------------------------------------------------------------|--|
| Directly                             | For example, when a run is selected, the charts/lists will show all the lines executed in the run, not the run units.          |  |
| Sort Result Sets in                  | Enable sorting of the result data in the <b>Runs</b> display.                                                                  |  |
| Runs Tree View                       | When selected, you can control the sort order by your selection of the <b>Descending Order</b> option.                         |  |
| Combine Runs in<br>Group Result Sets | Enable the combining of data from different Runs in the Group (for example, to obtain correct coverage value across the Runs). |  |

## **Chart Options**

| Option                   | Description                                                                                                    |  |  |
|--------------------------|----------------------------------------------------------------------------------------------------|--|--|
| 3D                       | Select to add a 3D look and feel to the charts.                                                                                                    |  |  |
| Group Chart Series       | Select the color generation method for the chart series when displaying Group data (Groups tree view).                                                                  |  |  |
| Run Chart Series         | Select the color generation method for the chart series when displaying Run data (Runs tree view).                                                                      |  |  |
| Chart Panel              | Control the chart background color.                                                                                                    |  |  |
| Series Color<br>Gradient | Select the colors used when <b>Gradient</b> is selected.                                                                                                    |  |  |
| Series Color<br>Sequence | Select the colors used when <b>Sequence</b> is selected.  TIP: Click on the color selection rectangles. Select a color from the Windowsstandard color selection dialog. |  |  |

## **New Group / Group Properties Dialog**

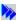

Use the Group Properties dialog to set group name, comment, used units and runs.

The Group Units and Group Runs list boxes display the units/runs used for analysis in the given group. You must specify at least one group unit.

## **PL/SQL Profiler Requirements**

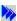

### **Required Oracle Conditions**

| To run the PL/SQL                        | The DBMS_PROFILER package needs to be installed under SYS.                                                                  |  |
|------------------------------------------|----------------------------------------------------------------------------------------------------|--|
| Profiler                                 | This is does not happen by default on a new instance.                                                                       |  |
| To collect session                       | The users need access to V\$SESSION, V\$SESSTAT and V\$STATNAME.                                                            |  |
| statistics                               | This condition is satisfied when the users have SELECT privilege on system views V_\$SESSION, V_\$SESSTAT and V_\$STATNAME. |  |
| For schemas that use the PL/SQL Profiler | The profiler server side objectsInstalling_server_side_objects (tables and sequences) need to be installed.                 |  |

# **Profile Manager**

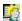

Profiles saved in SQL Navigator can be:

- Re-used in other versions of SQL Navigator.
- Made available to other users of SQL Navigator.
- Used on other computers.
- Made available to support staff to help resolve issues.

## To backup a profile

- 1. Open the Profile Manager: Windows Start | All Programs | Dell | SQL Navigator | Profile Manager
- 2. Select Backup User Profile.
- 3. Select the version of SQL Navigator which has the preferences you want to save.
- 4. Select the directory into which the backup file is to be saved.
- 5. Enter a name for the backup file, or accept the name displayed.
- 6. Click Backup.
- NOTE: The file is saved into the designated folder and has an extension of .prof.

## To restore a profile

- 1. Open the Profile Manager: Windows Start | All Programs | Dell | SQL Navigator | Profile Manager
- 2. Select Restore User Profile.
- 3. Select the directory from which the backup file is to be restored.

- 4. Select the file containing the backed-up profile file. Click Next.
- 5. Select the version of SQL Navigator that you want the backed-up to replace. Click Restore.

# **Project Manager**

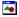

The Project Manager provides instant access to your frequently used database objects and connections. Projects are holding areas where you can store shortcuts to things that you frequently need to work with instead of searching for them in various lists and directories.

## **Project Manager Toolbar**

| lcon         | Tool Tip                              | Description                                              |
|--------------|---------------------------------------|----------------------------------------------------------|
| Ϋ́,          | Select types of items to display      | See the Project Filter Dialog.                           |
|              | Sort items by specified field         | Sort items.                                              |
|              | Display items in a list               | Show/Hide item details.                                  |
|              | Display extra details about each item |                                                          |
| ₹ <u>8</u> = | View Tree                             | Show/Hide Tree View.                                     |
|              |                                       | Navigate between projects. Navigate folders in projects. |
| £            | Go Up One Level                       | Navigate the Project Manager.                            |
| <del>ď</del> | Create New Folder                     | Organize items in the project in folders.                |

## **Manage Your Projects**

| Action                                 | Description                                                    |
|----------------------------------------|----------------------------------------------------------------|
| File Menu   New Project                | Create a project.                                              |
| File Menu   Rename Project 👼           | Rename the current project.                                    |
|                                        | TIP: Change the current project in the Project Manager window. |
| File Menu   Delete Project             | Delete the current project.                                    |
| Drag and drop into the Project Manager | Add items to the current project:                              |
| window.                                | Objects from DB Navigator.                                     |
|                                        | <ul> <li>Objects from Find objects Dialog.</li> </ul>          |

- Code Selection from Database Source Code Search
- A file from Windows Explorer.
- An Oracle Connection shortcut. (username/connection strings)

### These items can include:

- schemas (in particular connections)
- schema objects
- code location bookmarks within stored programs
- · schema object templates

## Actions on Items in the Project Manager

Select an object in Project Manager and ...

| Action                                            | Description                                                                                                    |  |  |
|---------------------------------------------------|----------------------------------------------------------------------------------------------------|--|--|
| Preview the source code of text objects           | Source Preview                                                                                                    |  |  |
| To connect to a database from the Project Manager | You can select a database object in your Project Manager and open it for viewing or editing. SQL Navigator automatically opens the required database connection and displays the object's properties in an object editing window. Double click on the shortcut to open the connection. |  |  |
| Code Location shortcuts                           | Drag the selection from the result list in Database Source Code Search to the Project Manager.                                                                                                    |  |  |
| Drop an object                                    | 1. Select the object in the Project Manager window.                                                                                                    |  |  |
|                                                   | 2. Locate the object in DB Navigator.                                                                                                    |  |  |
|                                                   | 3. Drop the object in DB Navigator.                                                                                                    |  |  |

## Keyboard Shortcuts In The Project Manager Window

TIP: Right click in the Project Manager window to see all options available.

| Keyboard<br>Shortcut | Description                                                                                     |
|----------------------|-------------------------------------------------------------------------------------------------|
| Ins                  | Add Objects in Project Manager. Open Select DB Object Dialog.                                   |
| Shift+Ins            | Add Files in Project Manager                                                                    |
| Ctrl+H               | Hide items of the selected type (Requires you to select an object in the Project Manager).      |
| Ctrl+U               | Go up one level (Requires you to have navigated to a sub-folder in the Project Manager window). |

## **Project Filter Dialog**

Select the object types you want to display in the project manager window.

## Publish Java to PL/SQL

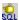

Create a PL/SQL package from a Java class stored in the database.

- 1. Select a Java Class stored in the database. Use DB Navigator or the Find objects Dialog.
- 2. Click Object | Publish Java to PL/SQL.
- 3. Follow the prompts to generate a PL/SQL package that stores the procedures and functions used to call Java methods for handling the stored object.
- 4. The package is generated and displayed in the window. Do you want to open it for editing before saving it to the database, or save it as shown?

# **Quick Browse**

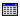

View chained rows information.

- 1. Select the table object.
- 2. Click Object | Quick Browse.
- 3. The Code Editor opens. The query is run. For more information, see SQL Query Results Data Grid on page 70.

# Rename Object

- Select the object.
- 2. Click Object | Rename.

## Search Knowledge Xpert

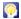

Drag and drop optimized routines directly into your program editor.

Knowledge Xpert is a library of more than 900 pre-built PL/SQL routines, written by some of the world's leading PL/SQL experts, that can be integrated into the standard PL/SQL environment. The complete PL/SQL Code Library can eliminate hours of low-level coding and debugging while enhancing application performance and reliability.

## **Knowledge Xpert**

SQL Navigator users can now access 5,400 technical topics, error messages, pre-built and tested code solutions, and code formatting technology. Using the Code Assistant, you can drag and drop these optimized routines directly into your program editor.

For example:

• Knowledge Xpert for Oracle® Administration A complete and essential resource for Oracle DBAs.

TIP: Knowledge Xpert add-on modules are available directly from your Dell representative.

• Knowledge Xpert for PL/SQL Comprehensive PL/SQL knowledge combined with an extensive PL/SQL code library.

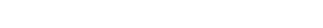

# Select DB Object Dialog

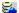

Select and open a database object similar to the standard Windows File | Open command.

- Enter the name of the object or type in a name mask using the SQL wildcard (%)
- Specify the object type (optional)
- Select the object from a list of matches

## **Server Output**

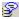

Capture output from the Oracle server and display it in the Output Window.

## **Tips For Use**

| Toggle<br>on/off   | Toggle on/off capturing server output from the Session Menu.                                                                                                    |
|--------------------|----------------------------------------------------------------------------------------------------|
|                    | Click Session   Server Output to toggle On/Off Server output.                                                                                                    |
| Output<br>Window   | When toggled ON the Output Window opens if it is not already open.                                                                                                    |
|                    | <ul> <li>Closing the Output Window does not stop the capturing of Server Output.</li> </ul>                                                                                  |
|                    | <ul> <li>The Output Window reopens automatically if you execute a stored program in a session<br/>capturing server output.</li> </ul>                                        |
|                    | <ul> <li>The default size of the run time buffer is 32k bytes.</li> </ul>                                                                                                    |
| Oracle<br>Sessions | Output is captured for the current Oracle session.                                                                                                    |
|                    | <ul> <li>Server Output is captured individually for each session. Capturing it in one session does<br/>not automatically capture it in other concurrent sessions.</li> </ul> |
|                    |                                                                                                    |

## Server Side Installation Wizard

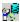

Installing server side objects.

The wizard requires connection as a DBA user so that the SQLNAV user can be created, as well as a number of roles. The wizard permits you to specify a password of your choice for this user. Note that the option "Base SQLNAV Repository" must be selected on at least one occasion to allow the other support features to be installed. All objects installed by the wizard are installed into the SQLNAV schema.

For example: Install Server Side Objects for Team Coding

## Install Server Side Objects for Team Coding

Before you can use Team Coding features, you need to install server-side objects on each Oracle instance where these features are to be used.

You can perform these steps from the Tools Menu | Server Side Installation Wizard.

After running the Server Side Installation Wizard, you will need to grant the roles.

NOTE: Before running the Server Side Installation wizard, close all sessions that are Team-Coding enabled.

## Run the Wizard

| Window                                                                                                 | Description                                                                                                    |
|----------------------------------------------------------------------------------------------------|----------------------------------------------------------------------------------------------------|
| Install or Remove scripts?                                                                             | Select to Install Scripts                                                                                                    |
| Which scripts would you like the                                                                       | Select for Team Coding                                                                                                    |
| Wizard to install?                                                                                     | Base SQLNAV Repository                                                                                                    |
|                                                                                                    | Team Coding Support                                                                                                    |
| Which Database and Tablespace do you want to install the scripts to?                                   | Connect as a DBA user to the database where Team Coding is to be installed.                                                                                                    |
| For security the Base SQLNAV repository requires a user password. Please enter and confirm a password. | Supply a password for the SQLNav User. This user is the owner of the objects required for Team Coding support.                                                                                                   |
| Select migration preferences                                                                           | In the Migrate from VCS 3.2 to Team Coding dialog, if you are not migrating existing VCS Option data from SQL Navigator 3.2 to SQL Navigator 4, just press Next.                                                 |
|                                                                                                    | If you are migrating existing VCS Option data, select a migration preference.                                                                                                    |
|                                                                                                    | TIP: Click More Info for more information on the migration preferences. Also see the VCSMigrate documents in the \Doc folder within the SQL Navigator installation folder.                                       |
| Create Team Coding Roles                                                                               | Team Coding uses Oracle table and column privileges to control access. You can create the following default roles using settings that represent the most likely desired use of these privileges:                 |
|                                                                                                    | Administrator                                                                                                    |
|                                                                                                    | Project Manager                                                                                                    |
|                                                                                                    | Team Leader                                                                                                    |
|                                                                                                    | For each set of privileges, you can choose to create a new role, use an existing role (you may already have appropriate roles for your users), grant them to public, or to skip privilege assignment completely. |
|                                                                                                    | Default roles                                                                                                    |
|                                                                                                    | The default roles created by the Wizard have the following Team Coding privileges:                                                                                                    |
|                                                                                                    | <ul> <li>Administrator Can configure the instance to define how Team<br/>Coding operates, which VCP (if any) is used, etc. This role is<br/>automatically assigned to the SQLNAV user.</li> </ul>                |
|                                                                                                    | <ul> <li>Manager Can create and delete code control groups (CCGs) and<br/>relate them to a VCP project.</li> </ul>                                                                                               |

• Leader Can modify CCGs, defining which objects or scripts are included in the group, and freeze objects. Can also delete rows from the Team Coding Viewer.

After creating the roles, you need to grant them to users.

### Grant the roles

You can use the SQL Navigator User Editor or the Code Editor to grant the Team Coding roles created by the Server Side Installation Wizard to individual users. You must be connected as a DBA user.

### For example:

- grant SQLNAV\_ADMIN to DBA
- · grant SQLNAV\_MGR to JOHN
- grant SQLNAV\_LDR to ARTHUR
- grant SQLNAV\_LDR to SUSAN

## **Session Browser**

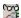

Manage sessions in the Session Browser.

To open the Session Browser click Tools | Session Browser.

## **Session Browser Toolbar**

| lcon | Tool Tip                                 | Shortcut | Description                                                                                                    |
|------|------------------------------------------|----------|----------------------------------------------------------------------------------------------------|
| 4    | New Session                              |          | As per Session   New Session, open the Oracle Logon Dialog                                                             |
| SY9  | <u>्</u> बिभूद्र(र <b>ु</b> ηt)Session ् |          | Show the current session. Use to switch to a different session.                                                        |
| **   | Include NULL and<br>SYSTEM OS User       |          | Show / Hide NULL and System OS users.                                                                                  |
| Φ    | Refresh                                  | F5       | Refresh the Session Browser.                                                                                           |
|      | Auto Refresh Every                       |          | Refresh the Session Browser automatically. Select <b>Auto-Refresh every</b> and enter the refresh interval in seconds. |

## **Sessions Grid**

The current session is displayed in pink.

| Action                       | Description                                                                                                    |  |  |
|------------------------------|----------------------------------------------------------------------------------------------------|--|--|
| Select / Highlight a session | The tabbed pages show details of the selected session. For more information, see Session Information on page 198.                                       |  |  |
| Sort / Group                 | Click the column heading you would like to sort by.                                                                                                    |  |  |
| Sessions                     | <ul> <li>Drag the column you would like to group the sessions by to the gray area above<br/>the grid.</li> </ul>                                        |  |  |
| Show / Hide<br>Columns       | Right click on the grid and select <b>Visible Columns</b> . All columns are listed. Only selected columns are visible on the grid.                      |  |  |
|                              | TIP: You can rearrange the columns. Drag and drop the column header into the location you want.                                                         |  |  |
| Filter Sessions              | When a filter is applied, only sessions that meet the criteria are displayed.                                                                           |  |  |
|                              | 1. Click the arrow alongside the column heading you want to apply the filter to.                                                                        |  |  |
|                              | 2. Select the value you want to filter by.                                                                                                    |  |  |
|                              | 3. Apply additional filters if required.                                                                                                    |  |  |
|                              | To apply custom filters                                                                                                    |  |  |
|                              | <ol> <li>Click the arrow alongside the column heading you want to apply the filter to and<br/>select (Custom).</li> </ol>                               |  |  |
|                              | 2. Create a conditional expression from the menu options provided.                                                                                      |  |  |
|                              | <ul> <li>Values are case sensitive.</li> </ul>                                                                                                    |  |  |
|                              | <ul> <li>Use And / Or to related multiple conditions.</li> </ul>                                                                                        |  |  |
|                              | NOTE:                                                                                                    |  |  |
|                              | <ul> <li>The filtered columns are given a blue arrow. Click the blue arrow and<br/>select (All) to remove all filters applied to the column.</li> </ul> |  |  |
|                              | <ul> <li>The filter expression is displayed below the Sessions grid. Click X to<br/>remove all filters.</li> </ul>                                      |  |  |

### Kill Sessions

Right-click the session and select Kill Sessions.

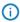

- When you kill a top level node you kill all sessions below it.
- You must have appropriate permissions (ALTER SYSTEM) to kill sessions.
- You cannot kill the current session (displayed in pink).
- The following query is used to kill sessions: ALTER SYSTEM KILL SESSION <SID, SERIAL#> IMMEDIATE

## **Session Information**

Select a session on the Sessions Grid. Details for the selected session are displayed in the tabbed pages.

| Tab                 | Description                                                                                                    |  |  |  |  |
|---------------------|----------------------------------------------------------------------------------------------------|--|--|--|--|
| Session             | Further session information for the selected session.                                                                                                    |  |  |  |  |
| Process             | Process information for the selected session.                                                                                                    |  |  |  |  |
| Ю                   | IO information for the selected session.                                                                                                    |  |  |  |  |
| Waits               | Waits information for the selected session.                                                                                                    |  |  |  |  |
|                     | NOTE: WAIT_TIME = -2 on platforms that do not support a fast timing mechanism. If you using one of these platforms and you want this column to reflect true wait times, you must set the TIMED_STATISTICS parameter to TRUE. Doing this has a small negative effect on system performance. |  |  |  |  |
| Current<br>SQL      | The current SQL statement and explain plan for the select session.                                                                                                    |  |  |  |  |
| Access              | Objects in the database currently locked by the selected session.                                                                                                    |  |  |  |  |
| RBS<br>Usage        | Transaction information for online rollback segments for the selected session.                                                                                                    |  |  |  |  |
| Parallel<br>Session | Parent and slave sessions belonging to a parallel session.                                                                                                    |  |  |  |  |
| Locks               | User and system locks. Locks are displayed in groups; Blocking, Blocked By, System, and All Locks.                                                                                                    |  |  |  |  |
| Long Ops            | Operations that run for longer than six seconds in absolute time, including some backup and recovery functions, statistics gathering, and query execution.                                                                                                    |  |  |  |  |
| Open<br>Cursors     | Cursors that the selected session has opened and parsed.                                                                                                    |  |  |  |  |

## **Source Preview**

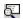

Preview the source code of text objects (stored programs, triggers and views), or a package's individual entry points.

### 1. Select the object

| Module                                 | How to select the object                |  |
|----------------------------------------|-----------------------------------------|--|
| In the Code Editor                     | Press CTRL and click on the object name |  |
| In DB Navigator                        | Click on the object                     |  |
| In the Find objects Dialog results     | Click on the object                     |  |
| In Database Source Code Search results | Click on the object                     |  |
| In the Project Manager                 | Click on the object                     |  |
| In DB Explorer                         | Click on the object                     |  |

### 2. Click View | Source Preview.

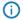

- While the Source Preview window is open, you can select objects in any of the windows named above, and the object's source code will automatically appear in the Source Preview window.
- Use a bookmark to conveniently mark various locations in the source code and quickly move about in the text without searching through the code and without losing your current editing location. You can set up to ten bookmarks. See Edit Menu.

## **SQL** Modeler

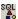

The SQL Modeler provides a fast means for creating the framework of a Select, Insert, Update, or Delete statement. You can select Tables, Views or Synonyms, join columns, select columns, and create the desired type of statement.

| Section                   | Description                                                            |
|---------------------------|------------------------------------------------------------------------|
| Model Area                | Used to graphically lay out a query.                                   |
| SQL<br>Modeler<br>Toolbar | Most frequently used Modeler functions.                                |
| Criteria<br>Tab           | Criteria used in generating the model.                                 |
| Generated<br>Query Tab    | Automatically generated SQL as a result of the model.                  |
| SPLITTERS                 | The SQL Modeler has two splitters to change how you divide the screen. |

- The SQL Modeler has two splitters to change how you divide the screen.
  - There is a horizontal splitter between the Model Area and the Criteria/Generated Query/Query Results tabs. Drag it up or down and release to see more or less detail.
  - There is a vertical splitter between the Model Area and the Table Selector List. Drag it left or right to see more or less detail.

# **SQL Modeler Toolbar**

| lcon      | Tool tip                                           | Description                                                                                                    |
|-----------|----------------------------------------------------|----------------------------------------------------------------------------------------------------|
| D         | New model                                          | Clear the modeler window ready to create a new query.                                                                                                    |
| <u>~~</u> | Open an existing model                             | Open a saved query.                                                                                                    |
|           | Save current model as                              | Save the query. Specify the filename and location.                                                                                                    |
|           | Save model                                         | Save the query to the current filename and location.                                                                                                    |
| в́м       | Model<br>information                               | Edit current model information                                                                                                    |
| Σ         | Edit<br>calculated<br>fields                       | Edit calculated fields                                                                                                    |
| <b>U</b>  | Generate a<br>SELECT<br>statement                  | Select the type of statement you want to create.  Select  Select  Insert  Delete  Update  If the query in the SQL Modeler is an UPDATE, DELETE or INSERT statement, a rollback will occur automatically.                                                       |
|           | Execute<br>query                                   | Use to test the query. The results show in Query Results Tab.                                                                                                    |
|           | Explain plan                                       | Open the Explain Plan Tool.                                                                                                    |
| Ś         | Load in the<br>Code Editor                         | Copy the new query to the Code Editor.                                                                                                    |
|           | Show Table                                         | Show/Hide the Table Selector.                                                                                                    |
|           | List                                               | The Table Selector lists the tables, views and synonyms available to you for inclusion in your SQL Model. You can select from the current schema or any other schema. Only those tables, views or synonyms for which you have SELECT privilege will be listed. |
|           |                                                    | To add a table, view or synonym, double click on it or drag and drop it onto the Model Area.                                                                                                    |
|           | Save sub<br>query and<br>return to<br>master query | Save sub query and return to master query                                                                                                    |

| lcon     | Tool tip                                             | Description                                                                                   |  |  |
|----------|------------------------------------------------------|-----------------------------------------------------------------------------------------------|--|--|
|          | Cancel sub<br>query and<br>return to<br>master query | Cancel sub query and return to master query                                                   |  |  |
| W        | Edit global                                          | Edit global WHERE clauses.                                                                    |  |  |
|          | where<br>clauses                                     | Open the Global WHERE Conditions Window.                                                      |  |  |
| Н        | <b>H</b> Edit global having clauses                  | Set Global HAVING conditions (Must have a <b>Group By</b> condition set in the Criteria Tab.) |  |  |
|          |                                                      | Open the Global HAVING Conditions Window.                                                     |  |  |
|          | View joins                                           | View Joins Dialog                                                                             |  |  |
| <b>≥</b> | Auto join<br>objects                                 | Auto join objects                                                                             |  |  |
| 100%     |                                                      | Percentage of zoom for modeler pane                                                           |  |  |

## **View Joins Dialog**

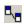

From this dialog you can see individual joins, browse through the joins, and make changes to the joins.

| Description                                                                                    |                                                                                                    |  |
|------------------------------------------------------------------------------------------------|----------------------------------------------------------------------------------------------------|--|
| The join fields, joined from one table to another.                                             |                                                                                                    |  |
| You can change the Join Type from Inner to Outer. The line color denotes the type of join.     |                                                                                                    |  |
| If you have selected an Outer join, you can change which table the outer join is performed on. |                                                                                                    |  |
| You can change the test for the join.                                                          |                                                                                                    |  |
| You can make it Le                                                                             | ess than, Greater than, etc. instead of Equal to.                                                                                            |  |
| Previous Join                                                                                  | Delete the current join.                                                                                                    |  |
| Next join                                                                                      | Move forward in the join list.                                                                                                    |  |
| Delete Join                                                                                    | Move backward.                                                                                                    |  |
| ОК                                                                                             | Close the window and return to the SQL Modeler.                                                                                              |  |
|                                                                                                | The join fields, join You can change the If you have selected on. You can change the You can make it Lee Previous Join Next join Delete Join |  |

To open this dialog, click View Joins on the SQL Modeler toolbar. Alternatively, double click on a join line in the Model Area.

### Global WHERE Conditions Window

### W

Add, Edit, Delete global where conditions as per the toolbar.

The Add and Edit buttons open the Global WHERE Definition dialog. Global Where entries are in the form of <expression1> <operator> <expression2>.

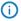

TIP: You could alternatively populate the WHERE clause via the Criteria Tab. Entries into the cells of the Criteria tab should be in the form of coperator <expression2</pre>.

### Example

### Construct the following query

SELECT dept.deptno, dept.dname, dept.loc

FROM scott.dept

WHERE ((dept.deptno BETWEEN 1 AND 25)

AND (dept.deptno < 40)

AND (dept.loc IS NOT NULL)

### Follow the numbered steps

- 1. Open the SQL Modeler (as SCOTT/TIGER).
- 2. Double-click DEPT to add it to the model.
- 3. Right-click DEPT and choose Select All.
- 4. On the criteria tab, double click the Where Cond. cell under DEPTNO.
- 5. Choose < and fill in the value 40. Click OK.
- 6. On the criteria tab, double click the Where Cond. cell under LOC and then choose the Expert tab and click Yes at the warning dialog.
- 7. In the top edit box, enter IS NULL. Click OK.
- 8. On the criteria tab, double-click the OR cell under LOC. Choose the Expert tab and click Yes at the warning dialog.
- 9. In the top edit box, enter = 'CHICAGO'
- 10. In the table model area (the area around the table images), right-click and choose SQL>Global Where
- 11. In the top edit box, enter Data Field DEPT.DEPTNO. Click OK.
- 12. From the SQL Function panel, select BETWEEN \_Const\_ AND \_Const\_. Replace the constants with values, for example 1 and 25 respectively. Click OK twice.
- 13. View the generated query. It should appear as described above.

### Global HAVING Conditions Window

Н

Add, Edit, Delete global having conditions as per the toolbar.

The Add and Edit buttons open the **Global HAVING Definition dialog**. Global Having entries are in the form of <expression1> <openator> <expression2>.

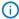

TIP: You could alternatively populate the HAVING clause via the Criteria Tab. First set a GROUPed BY field. Then set the Having clause for that field by entering it in the group cond. row. This has the limitation that you can only have the selected field on the left side of the relational operator. If you need to have multiple fields on that side of the operator, use the Global Having feature.

### Example

### Construct the following query

SELECT emp.empno, emp.ename, emp.job, emp.mgr, emp.sal,

emp.comm, emp.deptno

FROM emp

GROUP BY emp.deptno, emp.comm, emp.sal, emp.mgr, emp.job,

emp.ename, emp.empno

HAVING ((emp.sal + NVL (emp.comm, 0) > 4000))

### Follow the numbered steps

- 1. Open the SQL Modeler (as SCOTT/TIGER).
- 2. Double-click EMP to add it to the model.
- 3. Right-click EMP and choose Select All, then deselect Hiredate.
- 4. In the Criteria tab, double-click the Group By field for DEPTNO.
- 5. Double-click the Group By fields for COMM, SAL, MGR, JOB, ENAME and EMPNO as well.
- 6. Click the Global Having button in the toolbar. Click the Add button to add a new Having clause.
- 7. Enter the Having clause to say:
  - EMP.SAL + NVL(EMP.COMM, 0) > 4000
- 8. Click OK.

### View the generated query.

It should appear as described above. This query selects all the employees whose salary plus commission is greater than 4000. The NVL command substitutes a null value in the specified column with the specified value, in this case, 0.

## **Model Area**

Use the model area to visually join or manipulate the Tables, Views and Synonyms.

## Add objects

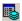

Show/Hide the Table Selector on the SQL Modeler Toolbar. It lists the tables, views and synonyms available to you for inclusion in your SQL Model. Double-click each desired Table, View, Synonym, OR drag and drop them from the list to the model area. As the objects are presented on the model area, join lines are drawn from any established foreign keys in the DDL.

Additionally, drag-and-drop objects from:

- DB Navigator tree (single object only)
- DB Navigator details pane (when a list is displayed)
- Find objects Dialog
- Project Manager

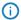

### TIP:

- To open SQL Modeler with a table, select the table in DB Navigator then click Object Menu | SQL Modeler
- You can click in a table header and drag and drop the table where you want it in the Model Area.

## Build a query

| Steps                                                     | Description                                                                             |
|-----------------------------------------------------------|-----------------------------------------------------------------------------------------|
| Clear an existing query from the Model Area, if required. | Click New Model on the SQL Modeler Toolbar.                                             |
| Define the type of statement you want to create.          | Choose SELECT, UPDATE, DELETE, or INSERT from the SQL Modeler Toolbar.                  |
| Add objects to the Model Area.                            | Drag and drop Tables, Views, or Synonyms from the Table Selector to the modeling area.  |
|                                                           | You can show/hide the Table Selector on the SQL Modeler Toolbar.                        |
| Specify table columns to be used in the                   | Select column names in the tables in the Model Area.                                    |
| query.                                                    | NOTE: If no table columns are selected, then all columns will be included in the query. |
| Set criteria for the query                                | See the Criteria Tab.                                                                   |
| View your query as SQL code or as a data grid.            | Click the Generated Query Tab and Query Results Tab.                                    |
| Save the model                                            | Save the model from the SQL Modeler Toolbar.                                            |

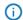

## Create a table join

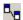

- 1. Add two table names to the Model Area.
- 2. In the first table, click the column name that you want to join. Drag it to the corresponding column name in the second table.
- 3. When the join is successfully created, SQL Modeler draws a connecting line that represents the join between the two table columns.

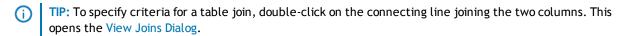

### Menus in the Model Area

### Right click the model

| Menu                             | Description                                               |                                                                                 |
|----------------------------------|-----------------------------------------------------------|---------------------------------------------------------------------------------|
| Copy Model Image To<br>Clipboard | Copy a bitmap image of the model to the Windows Clipboard |                                                                                 |
| Tables                           | Visibility                                                | Show / Hide tables in the model.                                                |
|                                  |                                                           | Hidden tables are not included in the Generated Query (Generated Query Tab).    |
|                                  | Calculated<br>Fields                                      | Add calculated fields based on other table columns.                             |
| Show                             | Join Text                                                 | Show the column names that comprise the joins.                                  |
|                                  | Adjust Model<br>Origin                                    | Move the model so the upper left object is in the upper left of the Model Area. |
|                                  | Primary Key                                               | Show the Table Primary Keys. Show <b>PK</b> next to each Primary Key column.    |
|                                  | Indexes                                                   | Show the Table Indexes. Show <b>IDX</b> next to each Index column.              |
|                                  | Show Field<br>Type                                        | Show the column data type in each table.                                        |

| Menu                     | Description                                                                        |                                                                                                    |
|--------------------------|------------------------------------------------------------------------------------|----------------------------------------------------------------------------------------------------|
| SQL                      | Run Query<br>in Thread                                                             | Run the query in a way that allows you to halt it in the middle if necessary.                                      |
|                          | Global<br>Where<br>Clauses                                                         | Open the Global WHERE Conditions Window. Use to add a WHERE clause to the query.                                   |
|                          | Global<br>Having                                                                   | Open the Global HAVING Conditions Window. Use to add a HAVING clause to the query.                                 |
|                          | Clauses                                                                            | i TIP: Use the Criteria Tab to set GROUP BY first.                                                                 |
|                          | Query<br>Variables                                                                 | Add variables. These variables are used in the Global WHERE Definition Dialog and Global HAVING Definition Dialog. |
| Auto Join All Objects    | Join all tables based on DDL Foreign Key Constraints.                              |                                                                                                    |
| Hide fields              | Show / Hide the list of columns in the table in the model area.                    |                                                                                                    |
| Zoom to table            | Select a table to focus.                                                           |                                                                                                    |
| Toggle Full Screen Mode  | Show / Hide the Table Select List and Criteria/Generated Query/Query Results tabs. |                                                                                                    |
| Optimize All Table Sizes | Minimize the size of the tables in the Model Area.                                 |                                                                                                    |
| Arrange Tables           | Arrange the tables in the Model Area.                                              |                                                                                                    |

## Right click the Table object

| Menu                    | Description                                                                                                    |  |
|-------------------------|----------------------------------------------------------------------------------------------------|--|
| Set Table Alias         | Set the Table Alias. The value is added to the Criteria Tab.                                                                     |  |
| Alias Field Names       | Set the Field Alias for each column in the table. The values are added to the Criteria Tab.                                      |  |
| Auto Join               | Automatically join this table to others based on DDL Foreign Key Constraints.                                                    |  |
| Show Schema Name in SQL | Shows / Hide the schema name in the Generated Query (Generated Query Tab).                                                       |  |
| Remove Table            | Remove this table from the model.                                                                                                |  |
| Select All              | Select / unselect columns in the table.                                                                                          |  |
| Unselect All            |                                                                                                    |  |
| Invert Selection        |                                                                                                    |  |
| Optimize Size           | Restore the size of the table to its default size.                                                                               |  |
| Hide                    | Temporarily hide the table from the model.                                                                                       |  |
|                         | While the table is hidden it will not be included in the Generated Query (Generated Query Tab).                                  |  |
|                         | TIP: To hide multiple tables or show hidden tables, right click on the Model Area and select <b>Tables</b>   <b>Visibility</b> . |  |

### **Keyboard Shortcuts**

| Key                    | Action                                         |
|------------------------|------------------------------------------------|
| Up and down arrow keys | Move you around in lists                       |
| Space bar              | Select / Unselect boxes                        |
| Tab                    | Move forward one area (table, menu, list, etc) |
| Shift-Tab              | Move back one area (table, menu, list, etc)    |

## **Tabs**

### Criteria Tab

- 1. Add tables, views and synonyms to the Model Area.
- 2. In these tables, views and synonyms, select the columns you want to add to the Criteria tab. Only Selected columns appear on the Criteria tab.
- (i) TIP: To rearrange the order of the columns on the Criteria tab, drag and drop them left or right.

| Field                           | Description                                                                                                    |                                                                                                    |  |  |
|---------------------------------|----------------------------------------------------------------------------------------------------|----------------------------------------------------------------------------------------------------|--|--|
| Only fetch<br>unique<br>records | Select to apply the DISTINCT command to the query.                                                                                |                                                                                                    |  |  |
| Schema                          | The schema                                                                                                    | The schema cannot be edited.                                                                                                    |  |  |
| Null Value                      | Double click in the cell to enter a value to substitute for any null values.                                                      |                                                                                                    |  |  |
| Subst.                          | To clear the cell, highlight it and press Delete.                                                                                 |                                                                                                    |  |  |
| Aggregate F.                    | <ul> <li>Double click in the cell to select an aggregate column function, such as Average, Count, Max<br/>Min, or Sum.</li> </ul> |                                                                                                    |  |  |
|                                 | To clear the cell, highlight it and press <b>Delete</b> .                                                                         |                                                                                                    |  |  |
| Where Cond.                     | nd. Double-click in the cell to open the WHERE Definition dialog.                                                                 |                                                                                                    |  |  |
|                                 | Section                                                                                                    | Description                                                                                                    |  |  |
|                                 | Conditions                                                                                                    | Set a condition which tests if a column is equal to (or <, >, <=, >=, <>, LIKE, BETWEEN) a constant or another field _or_ a condition where the selected field is in a sub query. |  |  |
|                                 | Clear<br>Form                                                                                                    | Click to reset the dialog box and begin the WHERE condition again.                                                                                                    |  |  |

| Field               | Description                                                                                                    |  |  |
|---------------------|----------------------------------------------------------------------------------------------------|--|--|
|                     | Section Description                                                                                                    |  |  |
|                     | Remove Click to remove the WHERE definition. Condition                                                                                                    |  |  |
|                     | TIP: A quick way to remove the WHERE definition is to highlight the cell and press Delete.                                                                                              |  |  |
| Or                  | Double-click in the cell to open the WHERE Definition dialog (as above).                                                                                                    |  |  |
|                     | This WHERE criteria will be OR'ed together with the above WHERE criteria.                                                                                                    |  |  |
|                     | If you want to AND multiple column criteria together, then select <b>Expert</b> from the WHERE Definition dialog. For more information, see Global WHERE Conditions Window on page 202. |  |  |
| Group By            | Double-click in the cell to select it as a GROUP BY column.                                                                                                    |  |  |
|                     | A number in parentheses indicates the order of the columns in the GROUP BY clause.                                                                                                    |  |  |
|                     | See also The Having Cond. cell.                                                                                                    |  |  |
|                     | To clear the cell, highlight it and press <b>Delete</b> .                                                                                                    |  |  |
| Having<br>Aggregate | Double click in the cell to select an aggregate column function (such as Average, Count, Max, Min, or Sum) for the HAVING clause.                                                       |  |  |
|                     | This allows for the following type of query:                                                                                                    |  |  |
|                     | SELECT emp.job_id                                                                                                    |  |  |
|                     | FROM employee emp                                                                                                    |  |  |
|                     | GROUP BY emp.job_id                                                                                                    |  |  |
|                     | HAVING ((AVG (emp.salary) > 1500))                                                                                                    |  |  |
|                     | To clear the cell, highlight it and press <b>Delete</b> .                                                                                                    |  |  |
| Having Cond.        | Double click in the cell to open the GROUP BY Definition dialog.                                                                                                    |  |  |
|                     | NOTE: Requires a value in the <b>Group By</b> cell. To create more complex Having conditions see Global HAVING Conditions Window for more information.                                  |  |  |
|                     | To clear the cell, highlight it and press <b>Delete</b> .                                                                                                    |  |  |
| Sort                | Double click in the cell to sort this column as Ascending, Descending, or no sort.                                                                                                    |  |  |
|                     | To clear the cell, highlight it and press <b>Delete</b> .                                                                                                    |  |  |
| Visible             | Double click in the cell to have it be visible / hidden. When visible the column is returned in the column list.                                                                        |  |  |
| Field Alias         | Double click in the cell to change the field name alias.                                                                                                    |  |  |
| Table Alias         | Double click in the cell to enter a value for the table alias.                                                                                                    |  |  |
|                     | To clear the cell, highlight it and press <b>Delete</b> .                                                                                                    |  |  |

### Right-click over the Criteria grid:

| Menu                               | Description                                                    |
|------------------------------------|----------------------------------------------------------------|
| Suppress Current Column            | Remove this column from the query                              |
| Best Fit (All Columns)             | Set the column width of the Criteria grid to show all text     |
| Default Width (All Columns)        | Set the column width of the Criteria grid to the default width |
| Copy Query Grid Image to Clipboard | Copy the Criteria grid to the clipboard                        |

## **Generated Query Tab**

This tab lists the automatically generated SQL statement.

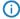

- Any changes made to the Model Area or Criteria Tab will automatically regenerate this SQL
- You cannot directly edit the SQL on the Generated Query tab.

### Right-click over the query

| Menu                      | Description                                 |
|---------------------------|---------------------------------------------|
| Сору                      | Copy the query to the clipboard.            |
| Save As                   | Save the query to a file.                   |
| View Query in Code Editor | Copy the query directly to the Code Editor. |

## **Query Results Tab**

Show the results of executing the generated query.

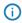

- Insert, Update, and Delete queries can only be executed in the Code Editor.
- Making changes to the Tables or Columns, then clicking on the Query Results tab will prompt you whether or not to re-query the data.

# **SQL Optimizer**

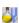

SQL Optimizer supplements Oracle tuning skills for developers. The SQL Optimizer makes observations about a selected SQL statement and the underlying database environment, then recommends several options to improve performance. Users can then view the logic behind the advice, implement the recommendation, apply it to the database, and see the results. The SQL Optimizer module automatically produces all necessary SQL to effect the corresponding change.

- SQL Optimizer can be used to analyze the execution of SQL scripts containing more than one statement.
- SQL Optimizer is an external application. It is installed independently of SQL Navigator.
- Example Scenario: in the Code Editor highlight the text of the SQL statement you want to investigate and click SQL Optimizer.
- For more details, see the online help supplied with the SQL Optimizer product.

# Task Manager

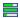

SQL Navigator executes long-running tasks in separate threads in the background. They lock only the current session. Background execution happens automatically, and means that all the application's functionality remains available to the user while the task is running in a separate session.

The Task Manager is a display of all active and complete tasks for the current session.

The following background tasks can be managed through the Task Manager:

| Background Tasks                                                                    | More Information               |  |
|-------------------------------------------------------------------------------------|--------------------------------|--|
| Batch commands on database objects, such as Drop, Compile, Truncate and Extract DDL | Object Menu                    |  |
| Enable                                                                              | Constraint Editor              |  |
| Execute PL/SQL code                                                                 | PL/SQL Execution Console       |  |
| View Differences                                                                    | Difference Viewer              |  |
| Full expansion of a node in DB Navigator                                            | DB Navigator                   |  |
| Source Code Search                                                                  | Database Source Code<br>Search |  |
| Find Objects                                                                        | Find and Replace               |  |

- Right click on a task to Suspend, Resume, End or Delete.
- Ending some tasks, such as compiling dependants in a complex table, may appear to "hang." This is due to SQL Navigator waiting for a response from the Oracle server. Even though there may be a delay, control will ultimately be returned to SQL Navigator.

# **Web Support Configuration Dialog**

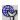

Specify a local directory where images can be loaded or enter details of your Web server's configuration.

This is required to view images and follow hyperlinks in your documents.

# Wrap Code

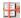

The Wrap Code utility provides an easy way to access Oracle's Wrap Code utility. This window is connection independent so you do not need an open database session to use it.

### To wrap code

- 1. Click Tools Menu | Wrap Code to open the Wrap Code window.
- 2. Input File details:

| Field           | Description                                                                        |
|-----------------|------------------------------------------------------------------------------------|
| Input File      | Enter the file (of PL/SQL code) you want to wrap, including the full path.         |
|                 | (i) TIP: Click the drill down button to browse for the file.                       |
| Input File Text | When you have selected the file, the text of the file appears here.                |
|                 | (i) TIP: Right-click in the text area to copy the code to the clipboard.           |
| Output File     | By default this is given the same name as the input file, but with extension .plb. |

### 3. Click Wrap Code.

| Field               | Description                                                                                                    |
|---------------------|----------------------------------------------------------------------------------------------------|
| Output File<br>Text | The wrapped code appears in the Output File Text area and is automatically saved to the specified Output File. |
|                     | TIP: Right-click in the text area to copy the code to the clipboard.                                           |

# **View | Preferences**

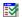

| Section         | Topic                                          |  |
|-----------------|------------------------------------------------|--|
| General         | General   User Interface                       |  |
|                 | General   "Drop" and "Truncate" safety options |  |
|                 | General   Session                              |  |
|                 | General   Default Tables                       |  |
|                 | General   Explain Plan                         |  |
|                 | General   Code Assistant                       |  |
|                 | General   Printing                             |  |
|                 | General   Object Editors                       |  |
|                 | General   Task Bar                             |  |
| Extract DDL     | Extract DDL   General                          |  |
|                 | Extract DDL   Table/View Specific              |  |
|                 | Extract DDL   Constraints                      |  |
|                 | Extract DDL   Materialized Views/Snapshots     |  |
|                 | Extract DDL   Users                            |  |
| Project Manager | Project Manager                                |  |
| Code Editor     | Code Editor   General                          |  |
|                 | Code Editor   SQL Scripts                      |  |
| LOB Viewer      | Lob Viewer                                     |  |
| Team Coding     | Team Coding                                    |  |

NOTE: Settings in View | Preferences can be changed by any user and apply to the current user only unless otherwise stated.

## **General**

# **General | User Interface**

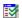

Set SQL Navigator preferences.

## **User Interface**

| Option                               | Description                                                                                                    |  |
|--------------------------------------|----------------------------------------------------------------------------------------------------|--|
| Style                                | Select the look and feel of SQL Navigator windows from the following styles:                                                           |  |
|                                      | Standard                                                                                                    |  |
|                                      | • Flat                                                                                                    |  |
|                                      | • XP                                                                                                    |  |
|                                      | Native (the default style)                                                                                                    |  |
|                                      | • Office 2003                                                                                                    |  |
| Tutorial Messages                    | Select to display tutorial messages automatically for windows. First-time users may find these messages especially helpful.            |  |
| Hints                                | Select to show Tool Tips. Tool Tips are labels that pop up when you point to a button or other control.                                |  |
| Font                                 | Select the font to use in SQL Navigator windows.                                                                                       |  |
| Date Displayed<br>Format             | Select the preferred layout for showing dates.                                                                                         |  |
| Time Displayed<br>Format             | Select the preferred layout for showing the time.                                                                                      |  |
| Display time in DATE fields          | Should DATE fields include the time?                                                                                                   |  |
| Bold Folders in<br>DB Navigator Tree | Select to show folders as bold in the DB Navigator tree. Showing the folders as bold may help clarify the structure of a complex tree. |  |
|                                      | Used by: DB Navigator.                                                                                                    |  |
| Default Directory                    | The default directory SQL Navigator points to for Open and Save operations.                                                            |  |
|                                      | Used by: File Menu, Toolbars, Code Editor, HTML Viewer.                                                                                |  |
| Background Color                     | The color of the background area.                                                                                                    |  |

### Data Grid

Related to: Code Editor | SQL Query Results Data Grid, Edit Data, Quick Browse

| Option                          | Description                                  |                                                                                                    |  |
|---------------------------------|----------------------------------------------|----------------------------------------------------------------------------------------------------|--|
| Show Row #                      | Select to show row numbers in the data grid. |                                                                                                    |  |
| Display Long columns            | Select the display for LONG columns.         |                                                                                                    |  |
|                                 | On demand                                    | Data in a LONG column is displayed in a separate pop-up editor.                                                                                      |  |
|                                 | (in pop-up<br>editor)                        | For each cell:                                                                                                    |  |
|                                 |                                              | The word Indicates the cell has data. Double-click the "MEMO" in upper word to display the data in a pop-up editor. case                             |  |
|                                 |                                              | The word Indicates there is no data to display. "memo" in lower case                                                                                 |  |
|                                 | Full text<br>(within cells)                  | Columns are effectively treated like normal string (VARCHAR2) columns, that is, data is displayed within the corresponding cells as a single string. |  |
| Trim column width while pasting | -                                            | is copied from the Code Editor or one of the Visual Object Editors and her tool, for example Note Pad                                                |  |
|                                 |                                              | e length of each pasted column is trimmed to approximately the gth of the longest character string in the column.                                    |  |
|                                 |                                              | e pasted data reflects the actual length of the column as defined in e object.                                                                       |  |
| Display NULL values as (Null)   | Selected                                     | Show Null values as "(Null)" in the data grid.                                                                                                    |  |
| as (ituit)                      | Not Selected                                 | Show Null values as empty cells in the data grid.                                                                                                    |  |
| Data Grid Font                  | The font used in the data grid result set.   |                                                                                                    |  |
| Show Row<br>Background Color    | Set up an alterr                             | nate row color in the data grid.                                                                                                    |  |

## Pin at Start

| Option         | Tool                  | Description                                                                                 |
|----------------|-----------------------|---------------------------------------------------------------------------------------------|
| Analyze        | Analyze Tool          | Selected The window is pinned. Open multiple instances of the tool at the same time.        |
| Describe       | Describe              | Not The window is not pinned. Selected If you reopen the tool, the newly opened instance of |
| Explain Plan   | Explain Plan Tool     | the tool will replace the current instance.                                                 |
| Object Editors | Visual Object Editors | NOTE: Once a window of the selected type is open, you can pin or unpin it at any time.      |

## **Automatically Show Output Window**

Related To: Output Window.

| Option        | Description                                                                 |
|---------------|-----------------------------------------------------------------------------|
| Errors        | Show the Output window automatically when errors are sent to it.            |
| Server Output | Show the Output window automatically when server output is sent to it.      |
| Information   | Show the Output window automatically when informational text is sent to it. |

## Startup

| Option                | Description                                                                  |
|-----------------------|------------------------------------------------------------------------------|
| Show Splash screen    | Select to show the Splash screen when you launch SQL Navigator.              |
| Reopen active windows | Select to show all active windows from the last time SQL Navigator was used. |
| Show Welcome Screen   | Select to show the welcome screen when you launch SQL Navigator.             |

## **ER Diagrammer**

Related To: ER Diagram.

| Option                | Description                                                      |
|-----------------------|------------------------------------------------------------------|
| Show real index names | Show real index name instead of the one generated by the system. |

## Task Manager

Related To: Task Manager.

| Option                                           | Description                                                                         |
|--------------------------------------------------|-------------------------------------------------------------------------------------|
| Auto delete complete&more-than-<br>one-day tasks | Remove completed tasks, and still running tasks that started more than one day ago. |

# General | "Drop" and "Truncate" safety options

## **Drop and Truncate**

Related to: Object Menu | Drop and Object Menu | Truncate.

| Option                                       | Description                                                                 |
|----------------------------------------------|-----------------------------------------------------------------------------|
| No "Drop" or "Truncate" for<br>Table/Cluster | Select to disable the <b>Delete</b> option for table and cluster objects.   |
| No "Drop" for Stored Programs/Triggers       | Select to disable the <b>Drop</b> command for stored programs and triggers. |

## General | Session

### Session

| Option                                      | Description                                                                                                    |  |
|---------------------------------------------|----------------------------------------------------------------------------------------------------|--|
| Allow multi Code Editor windows per Session | Related To: Code Editor.                                                                                             |  |
|                                             | Selected Allow multiple Code Editor windows per Session.                                                             |  |
|                                             | Not Show multiple instances of the Code Editor in the same Selected window as tabs.                                  |  |
| Show Logon Dialog startup                   | Select to show the Oracle Logon Dialog when you launch SQL Navigator.                                                |  |
| Show code editor after connection           | Selected Show the Code Editor after a connection is made.                                                            |  |
|                                             | Not Selected Show the DB Navigator after a connection is made.                                                       |  |
| Default date format                         | Select the default date format, for example, MM/DD/YYYY.                                                             |  |
|                                             | Used when a date-to-string conversion request is explicitly made; for example, in SELECT TO_CHAR(SYSDATE) FROM DUAL. |  |
|                                             | Otherwise a binary format is used for date/time handling. On screen                                                  |  |

| Option                                  | Description                                                                                                    | n                                                                                                    |
|-----------------------------------------|----------------------------------------------------------------------------------------------------|----------------------------------------------------------------------------------------------------|
|                                         |                                                                                                    | representation is made using the client machine's Regional at in the Windows Control Panel).                                             |
|                                         | View                                                                                                    | E: <same as="" date="" displayed="" format="" setting=""> refers to   Preferences   General   User Interface   Date layed Format.</same> |
| DBMS Output On by default               | Related To:                                                                                                    | Server Output.                                                                                                    |
|                                         | Selected                                                                                                    | Server Output is switched on, on connecting to the database.                                                                             |
|                                         | Not<br>Selected                                                                                                    | Server Output is switched off, on connecting to the database.                                                                            |
| DBMS Output buffer (bytes)              | _                                                                                                    | buffer size for server output. Set the desired upper limit S Output Buffer (Bytes).                                                      |
|                                         | Related To:                                                                                                    | Output Window.                                                                                                    |
| Cache Capacity                          |                                                                                                    | r of database objects that can be placed in the cache cache refreshes itself and accesses the database.                                  |
| Optimizer Goal/Mode                     | The approach the Oracle optimizer uses to optimize a SQL statement. For more information, see the ORACLE 7 SERVER Concepts Manual. |                                                                                                    |
| Immediate load in Open Object<br>Dialog | Related To:                                                                                                    | Select DB Object Dialog.                                                                                                    |
|                                         | Selected                                                                                                    | SQL Navigator automatically builds a pick-list of all available database objects.                                                        |
|                                         | Not<br>Selected                                                                                                    | Specify selection parameters before loading the pick list of database objects.                                                           |
|                                         |                                                                                                    | This saves time and resources.                                                                                                    |
| Close when last session window closes   | Selected                                                                                                    | SQL Navigator terminates a session when all session windows are closed.                                                                  |
|                                         |                                                                                                    | SQL Navigator prompts you before terminating the session, unless you have disabled the prompt previously.                                |
|                                         | Not<br>Selected                                                                                                    | A session can still be active when all its windows are closed.                                                                           |
| Show Users in Schema Lists              | Related To:                                                                                                    |                                                                                                    |
|                                         | • The                                                                                                    | All Schemas node in DB Navigator.                                                                                                    |
|                                         |                                                                                                    | Current Schema drop-down list in the Object toolbar                                                                                      |
|                                         | • The                                                                                                    | drop-down lists in the editing windows.                                                                                                  |

| Option                            | Description                                                                                                    | n                                                                                                    |  |
|-----------------------------------|----------------------------------------------------------------------------------------------------|----------------------------------------------------------------------------------------------------|--|
|                                   | Selected                                                                                                    | The lists of schemas will be populated with Users—regardless of whether those users own any objects.                                                                |  |
|                                   | Not<br>Selected                                                                                                    | The schema lists will include only users with objects.                                                                                                    |  |
| Retrieve large numbers as strings | Selected                                                                                                    | Numeric fields from the database with a precision exceeding 15 digits will be converted to strings on the server.                                                   |  |
|                                   | Not<br>Selected                                                                                                    | These numbers will be represented in scientific notation.                                                                                                    |  |
|                                   | The advantage of converting large numbers to strings rather than displaying them in scientific notation is to avoid loss of precision in screen displays and reports. However, note that converting numbers to strings means that they:                                               |                                                                                                    |  |
|                                   | Will be left-aligned in windows and dialogs                                                                                                    |                                                                                                    |  |
|                                   | <ul> <li>Will be sorted alphabetically rather than numerically in sorted<br/>lists</li> </ul>                                                                                                    |                                                                                                    |  |
|                                   | <ul> <li>Cannot be used with SQL Navigator calendar functions</li> </ul>                                                                                                    |                                                                                                    |  |
|                                   | Scrip                                                                                                    | E: The related View   Preferences   Code Editor   SQL ots   Retrieve all result fields as strings overrides this erence.                                            |  |
| Show All Constraints              | Related To: DB Navigator                                                                                                    |                                                                                                    |  |
|                                   | Selected                                                                                                    | Show system-defined constraint names for NOT NULL attributes.                                                                                                    |  |
|                                   | Not<br>Selected                                                                                                    | Exclude system-defined constraint names.                                                                                                    |  |
| Bytes per character               | Autodetec                                                                                                    | er of bytes to allocate per character. If you select<br>t then SQL Navigator attempts to determine the actual<br>bytes per character while establishing connection. |  |
|                                   | NOTE: You can override this preference for specific connections from the Oracle Logon Dialog. If you receive ORA-01026 errors (or similar) when working with the database, we recommend setting this preference to the minimum possible value (2, 3 or 4) that eliminates the errors. |                                                                                                    |  |
| Retrieve tablespace usage info    | Select to a                                                                                                    | dd the following columns to the tablespace details pane:                                                                                                    |  |
|                                   | • size                                                                                                    | _mb - the allocated size of the tablespace in megabytes                                                                                                    |  |

- size\_mb the allocated size of the tablespace in megabytes
- used\_mb the number of megabytes currently used by the tablespace

| Option                                                                                                    | Description                                      | on                                                                                                    |
|----------------------------------------------------------------------------------------------------|--------------------------------------------------|----------------------------------------------------------------------------------------------------|
|                                                                                                    | • use                                            | ed_percent - the percentage of the tablespace currently ed.                                                                                                    |
|                                                                                                    |                                                  | TE: Available only for users with access to DBA views. For re information, see DBA Dictionary Views on page 48.                                                                                                    |
| National Language Support (To<br>make this option changes effective<br>right away, shut down SQL<br>Navigator then restart) | No<br>Support                                    | NLS is not supported by default.                                                                                                    |
|                                                                                                    | Display<br>and<br>Edit<br>multi-<br>byte<br>data | Display and enter data in the Code Editor Data Grid (SQL Query Results Data Grid) in any language supported by Windows. This option is not applicable with the column or object names. However, multiple languages can be displayed without making any changes to the system environment. |
| Read Buffer Size                                                                                                    | The numb                                         | er of records SQL Navigator reads per database request.                                                                                                    |
| Use user's dictionary views                                                                                                 | •                                                | rence is specific to background queries to list objects and to details for the logged in user's schema                                                                                                    |
|                                                                                                    | Selected                                         | SQL Navigator uses USER views to query the Oracle Data Dictionary.                                                                                                    |
|                                                                                                    | Not<br>Selected                                  | SQL Navigator uses ALL or DBA views to query the Oracle Data Dictionary, dependent on the value of <b>Enable DBA Views</b> in the Oracle Logon Dialog.                                                                                                    |
| Keep existing sessions alive                                                                                                | Option                                           | Description                                                                                                    |
|                                                                                                    | Issuing 'se                                      | elect * from dual' every interval (minutes)                                                                                                    |

#### Auto run script at connect

| Option                               | Description                                                                      |
|--------------------------------------|----------------------------------------------------------------------------------|
| Auto run script at connect           | Run the named script on connecting to the database.                              |
| Close script on successful execution | Select for the named script to close automatically when it has finished running. |

### Trace

| Option | Description                                                                                        |
|--------|----------------------------------------------------------------------------------------------------|
| Enable | Select to log all transactions with the database to a file. This is useful for debugging purposes. |
| Level  | Select the type of messages the trace file will record.                                            |

# **General | Default Tables**

#### **Default Tables**

| Option                   | Description                                                   |
|--------------------------|---------------------------------------------------------------|
| Exception Table Owner    | Name of the schema where the exception table is to be stored. |
| Exception Table          | Name of the exception table.                                  |
| Chained Rows Table Owner | Name of the schema where the chained rows are to be stored.   |
| Chained Rows Table       | Name of the chained rows table.                               |

# General | Explain Plan

### Explain Plan

| Option                              | Description                                                                                                    |  |
|-------------------------------------|----------------------------------------------------------------------------------------------------|--|
| Explain Plan Table<br>Owner         | User name of the owner of the default plan table.                                                                                                    |  |
| Explain Plan Table                  | Name of the default plan table.                                                                                                    |  |
| Table Access Full warning Threshold | The number of rows that must exist in a table before the icon in the execution plan is changed from green to red to draw your attention to the full table scan. |  |
| Abbreviate Join<br>Text             | Select to abbreviate the text that is displayed in the execution plan for table joins.                                                                          |  |
|                                     | The abbreviation feature reduces the large amount of join text associated with a large query so that you can focus on the overall steps in the execution plan.  |  |
| Explain Plan Color                  | The color of the individual items in the execution plan.                                                                                                    |  |
|                                     | TIP: Click the button, then click the Color column in the row of an item to select a new color.                                                                 |  |

# General | Code Assistant

#### **Code Assistant**

| Option                                   | Description                                                                          |
|------------------------------------------|--------------------------------------------------------------------------------------|
| Auto Start with Editors and Explain Plan | Open Code Assistant automatically when an editor or the Explain Plan Tool is opened. |

| Option                      | Description                                   |
|-----------------------------|-----------------------------------------------|
| Standards Catalog Directory | The directory path for the Standards Catalog. |
| Shared Catalog Directory    | The directory path for the Shared Catalog.    |

### **Displayed Pages**

| Option         | Description                                    |
|----------------|------------------------------------------------|
| Syntax Catalog | Show the Syntax Catalog in the Code Assistant. |
| Web Catalog    | Show the Web Catalog in the Code Assistant.    |
| Code Catalog   | Show the Code Catalog in the Code Assistant.   |
| SQL Catalog    | Show the SQL Catalog in the Code Assistant.    |

#### PL / Vision Catalog

| Option                   | Description                                                      |
|--------------------------|------------------------------------------------------------------|
| PL / Vision Lite         | Show the PL / Vision Lite Catalog in the Code Assistant          |
| PL / Vision Professional | Show the PL / Vision Professional Catalog in the Code Assistant. |

### **General | Printing**

The printing preferences control the appearance of printer output from various SQL Navigator windows, dialogs and reports.

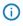

(i) NOTE: Of all the options in this section, only General | Printing | Editors options are applicable to the

### **Printing**

| Option            | Description                                                                  |
|-------------------|------------------------------------------------------------------------------|
| Measurement Units | The measurement unit for margin width and other print settings.              |
| Header and footer | Enable/Disable headers and footers on printed output.                        |
|                   | (i) NOTE: Header and footer properties are specified separately (see below). |
| Font              | The font to be used for printing SQL Navigator output.                       |

#### Margins

| Option        | Description                                                                         |
|---------------|-------------------------------------------------------------------------------------|
| Left Margin   | The width or height of the page margins using the Measurement Unit specified above. |
| Right Margin  |                                                                                     |
| Top Margin    |                                                                                     |
| Bottom Margin |                                                                                     |

#### Header

| Option    | Description                                                                                |
|-----------|--------------------------------------------------------------------------------------------|
| Font      | The page header properties.                                                                |
| Alignment | Be sure to enable Header and Footer (above) if you want headers and footers to be printed. |

#### Footer

| Option      | Description                                                                                |
|-------------|--------------------------------------------------------------------------------------------|
| Font        | The page footer properties.                                                                |
| Page Number | Be sure to enable Header and Footer (above) if you want headers and footers to be printed. |
| Date        |                                                                                            |

#### **Editor**

| Option              | Description                                                                        |  |  |
|---------------------|------------------------------------------------------------------------------------|--|--|
| Syntax highlighting | Applicable to output printed from an editing window; for example, the Code Editor. |  |  |
| Show line numbers   |                                                                                    |  |  |

### **DB Navigator**

Applicable to output printed from  $\ensuremath{\mathsf{DB}}$  Navigator.

| Option             | Description                                                                                                    |  |
|--------------------|----------------------------------------------------------------------------------------------------|--|
| Header             | Type the text you want to appear as header text in the printed output from DB Navigator.                                                              |  |
| Orientation        | If you select a printer orientation other than <b>Default</b> , your setting will override any setting made in the Print Setup dialog when you print. |  |
| Print<br>Selection | Print the selected item or the entire DB Navigator Tree.                                                                                              |  |

# **General | Object Editors**

# **Object Editors**

| Option                         | Description                                                                                                    |                                                                                              |  |
|--------------------------------|----------------------------------------------------------------------------------------------------|----------------------------------------------------------------------------------------------|--|
| Auto Recompile<br>Dependents   | Selected                                                                                                    | Automatically recompile dependent objects when an object is altered.                         |  |
|                                | Not<br>Selected                                                                                                    | Force a manual recompile of dependent objects based on your preference. This is the default. |  |
| Auto Recompile<br>Invalid Only | Selected                                                                                                    | Automatically recompiles only the dependent objects that have a status of invalid.           |  |
|                                | Not<br>Selected                                                                                                    | Force all dependent objects to recompile automatically when using the debugger feature.      |  |
| Apply changes                  | This option specifies the conditions necessary for the Apply Changes toolbar button to be available. Select to have the button available |                                                                                              |  |
|                                | <ul> <li>only when you have made changes to valid objects, or</li> </ul>                                                                 |                                                                                              |  |
|                                | <ul> <li>when you have made changes to any objects (valid or invalid), or</li> </ul>                                                     |                                                                                              |  |
|                                | • avai                                                                                                    | lable at all times.                                                                          |  |
| Save on clone                  | Select to automatically save a cloned object without prompting.                                                                          |                                                                                              |  |

# General | Task Bar

#### Task Bar

| Option                                       | Description                                                                                                    |                                                                                               |  |
|----------------------------------------------|----------------------------------------------------------------------------------------------------|-----------------------------------------------------------------------------------------------|--|
| Group Similar<br>Taskbar Buttons             | Display buttons with similar functionality into groups.                                                                                                    |                                                                                               |  |
| Group Similar<br>Taskbar Button<br>Threshold | Specified the maximum numbers of separate items on taskbar before grouping is performed. (if the threshold is 4 and there are 4 items on the taskbar, when another window is opened, it will be grouped).  (i) NOTE: Requires selection of group functionality (above). |                                                                                               |  |
|                                              |                                                                                                    |                                                                                               |  |
| Order Taskbar Items<br>by Session            | Selected                                                                                                    | Task bar items of one session are grouped close together followed by items of other sessions. |  |
|                                              | Not<br>Selected                                                                                                    | All items of the same type will be grouped together regardless of their sessions.             |  |

| Option                                                                                                    | Description                                                                |  |  |
|----------------------------------------------------------------------------------------------------|----------------------------------------------------------------------------|--|--|
| Reverse Order of<br>Taskbar Items                                                                                       | When selected, new Task bar items will be populated on the left hand side. |  |  |
| Rotate Taskbar Item caption when vertical                                                                               | Horizontal / Vertical direction of Task bar item captions.                 |  |  |
| Allow Taskbar Items Display Task bar items on multiple lines if the current line is full. to expand onto multiple lines |                                                                            |  |  |

## **Extract DDL**

### **Extract DDL | General**

(i) NOTE: Preferences preceded by an asterisk (\*) are applicable to team coding operations when the Team Coding preference (see Use Extract DDL Preferences) is checked.

#### Extract DDL/MetaData

| Option                                                | Description                                                       |                                                                              |
|-------------------------------------------------------|-------------------------------------------------------------------|------------------------------------------------------------------------------|
| Show this window before performing the task           | Show the preferences before the DDL is extracted from the object. |                                                                              |
| <schema>, <object> File Name Prefix</object></schema> | Selected                                                          | The default file name will be prefixed with the schema name and object name. |
|                                                       | Not<br>Selected                                                   | The default file name will be the same as the object name.                   |
| New tab in the Code Editor for each object            | Selected                                                          | Show a new tab for each object that is extracted DDL.                        |
|                                                       | Not<br>Selected                                                   | All the objects' extracted DDLs will be on the same tab.                     |
| Extract DDL to the same tab in the Code Editor        | Selected                                                          | The script is inserted into the current tab in the Code Editor.              |
|                                                       | Not<br>Selected                                                   | A new tab is created with the SQL scripts.                                   |

#### **Extract DDL**

| Option                                                                                  | Description                                                                                                    |  |  |
|-----------------------------------------------------------------------------------------|----------------------------------------------------------------------------------------------------|--|--|
| Extract DDL on<br>drag & drop within<br>DB Navigator                                    | Allow drag & drop of the extracted DDL to another database within the same $\ensuremath{DB}$ Navigator tree.                                                                                                    |  |  |
| Keywords case                                                                           | Select the case used for keywords in the DDL.                                                                                                    |  |  |
| Names case                                                                              | Select the case used for names in the DDL.                                                                                                    |  |  |
| Generate comments                                                                       | Show pre-generated comments in the DDL. Can be helpful to identify different parts of the script.                                                                                                    |  |  |
| Prefix with<br>Schema name                                                              | Any Object Name that is displayed within the DDL is prefixed with the Schema Name.                                                                                                    |  |  |
| Include Drop                                                                            | Include the drop statement at the beginning of the DDL to drop the object first.                                                                                                    |  |  |
|                                                                                         | Option Description                                                                                                    |  |  |
|                                                                                         | Include "Cascade Constraints" with DROP                                                                                                    |  |  |
| Include "Force"<br>with TYPE DROP                                                       | Include Drop with Force in the DLL statement for type objects.                                                                                                    |  |  |
| Use "CREATE<br>OR REPLACE"                                                              | Add Create or Replace to the start of the object, rather than just having Create.                                                                                                    |  |  |
| Include<br>"Tablespace<br>name"                                                         | Include the Tablespace name in the DDL.                                                                                                    |  |  |
| Include "Storage<br>clause" (Only Non-<br>Default Values for<br>Partitioned<br>Tables)* | Include the Storage clause in the DDL.                                                                                                    |  |  |
| Include "Physical<br>Attributes<br>Clause"*                                             | Include the Physical Attributes clause in the DDL.                                                                                                    |  |  |
| Include "Grants"*                                                                       | Include the Grants in the DDL.                                                                                                    |  |  |
|                                                                                         | Option Description                                                                                                    |  |  |
|                                                                                         | Include Object Grants (for Users) Includes any object grants for users in the DDL.                                                                                                    |  |  |
| Body and Spec for<br>Packages/Objects                                                   | Includes DDL for both the body and the specification when extracting from packages or objects. The package specification declares procedures, functions, cursors, and variables. The package body contains the implementation of the public procedures and functions, together with internal and private programs and variables. |  |  |
| Show Trigger<br>Snapshot                                                                | The Oracle Data Dictionary stores the DDL used to create a trigger in the all_triggers_view, along with all the other trigger parameters.                                                                                                    |  |  |

| Option                              | Description                                                                                                    |  |  |
|-------------------------------------|----------------------------------------------------------------------------------------------------|--|--|
|                                     | Selected SQL Navigator extracts the DDL as stored in the all_triggers_view.                                                                                                  |  |  |
|                                     | Any user comments stored in the DDL are retained when extracting the DDL.                                                                                                    |  |  |
|                                     | Not SQL Navigator constructs the DDL from the object's parameters, and any Selected user comments will not be retained.                                                      |  |  |
| Separator<br>Character              | Select the character to be used as the separator in the DDL. If you extract DDL for several objects, the DDL for each object will be separated using the selected separator. |  |  |
|                                     | NOTE: The '/' character is used automatically when extracting DDL for objects without stored code.                                                                           |  |  |
| Format Output                       | Format the DDL according to Formatting Options.                                                                                                    |  |  |
| (will not include<br>Inline Advice) | Inline advice is never included even if <b>Tools   Formatter Tools   Enable Inline Advice</b> is selected.                                                                   |  |  |

# **Extract DDL | Table/View Specific**

## Table/View specific

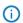

(i) NOTE: Preferences preceded by an asterisk (\*) are applicable to team coding operations when the Team Coding preference (see Use Extract DDL Preferences) is checked.

| Option                                       | Description                                                                                                    |                                                     |  |
|----------------------------------------------|----------------------------------------------------------------------------------------------------|-----------------------------------------------------|--|
| Include "Constraints"                        | * Includes any constraints for the object in the DDL.                                                                              |                                                     |  |
|                                              | Option                                                                                                    | Description                                         |  |
|                                              | Disable "Constraints"                                                                                                    | *Generate DDL with constraints in a disabled state. |  |
| Include "Triggers"                           | *Includes any triggers for the object in the DDL.                                                                                  |                                                     |  |
| Include "Indexes"                            | Includes any indexes for the object in the DDL.                                                                                    |                                                     |  |
| Include "Comments"                           | *Includes any comments for the object in the DDL.                                                                                  |                                                     |  |
| Include "Primary Key in<br>Table Definition" | Includes the Primary Key for the table in the DDL.                                                                                 |                                                     |  |
| Include "Synonyms"                           | Includes any Synonyms for the object in the DDL.                                                                                   |                                                     |  |
| Exclude Table column default values*         | *Excludes all default values for the object from the DDL.                                                                          |                                                     |  |
| Include<br>ENCRYPTION clause                 | Includes any encryption-related clauses (such as encryption algorithm to be used, salting and so forth) for the object in the DDL. |                                                     |  |

| Option                                          | Description                                                                                       |
|-------------------------------------------------|---------------------------------------------------------------------------------------------------|
| Include FORCE clause                            | Select the measurement unit you want to use for specifying margin width and other print settings. |
| Include datatype<br>definition for table column | Include datatype definition for any columns that are of complex type.                             |
| Include Byte/Char for Table Columns             | Display Byte or Char as length for a column.                                                      |

## **Partitioning**

| Option                                            | Description                                                                                                    |                                                        |  |
|---------------------------------------------------|----------------------------------------------------------------------------------------------------|--------------------------------------------------------|--|
| Include "Storage Clause" for<br>Partitions        | Includes any Partition settings from the Storage Clause for the object in the DDL.                                                                       |                                                        |  |
| Include "Storage Clause" for Index<br>Partitions  | Includes any Index Partition settings from the Storage Clause for the object in the DDL.                                                                 |                                                        |  |
| Storage Clause Options                            | Include storage clauses with either non-default values or all values in the DDL.                                                                         |                                                        |  |
| Include "Tablespace Name" for<br>Partitions       | Includes the Tablespace names any Partition for the object in the DDL.                                                                                   |                                                        |  |
| Include "Tablespace Name" for Index<br>Partitions | Includes the Tablespace names in any Indexed Partition for the object in the DDL.                                                                        |                                                        |  |
| Exclude Partition List for Local Index            | Excludes Local Index Partitions for the object in the DDL.  NOTE: Not applicable when Include "storage Clause" for Index Partitions (above) is selected. |                                                        |  |
| List Individual Hash Partitions                   | Selected                                                                                                    | The "individual_hash_partitions" clause will be used.  |  |
|                                                   | Not<br>Selected                                                                                                    | The "hash_partitions_by_quantity" clause will be used. |  |

# **Extract DDL | Constraints**

### Constraints

| Option                            | Description                                        |
|-----------------------------------|----------------------------------------------------|
| Include ON DELETE SET NULL clause | Includes the ON DELETE SET NULL clause in the DDL. |

### **Extract DDL | Materialized Views/Snapshots**

### Materialized Views/Snapshots

| Option               | Description                                         |  |
|----------------------|-----------------------------------------------------|--|
| Include BUILD clause | Choose the type of build clause used for snapshots. |  |

# **Extract DDL | Users**

#### **Users**

| Option                     | Description                                                                  |
|----------------------------|------------------------------------------------------------------------------|
| Include encrypted password | Select to include the user's password (encrypted) in the extract ddl script. |

# **Project Manager**

### **Project Manager**

| Option                                                | Description                                                                                                    |
|-------------------------------------------------------|----------------------------------------------------------------------------------------------------|
| Hide inactive project windows                         | Only display the selected Project Manager window.                                                                                                    |
| Hide Project Manager after connecting                 | Once a connection has been made successfully, close the Project Manager window.                                                                                             |
| Remember Oracle<br>Home/Client for each<br>connection | Displays the Home/Client column. Remembers the Oracle client for each connection and automatically connects the next time the item is opened (if the connection is closed). |

### Auto add items to Project Manager

| Option         | Description                                                                              |
|----------------|------------------------------------------------------------------------------------------|
| On Connect     | Once a connection has been made successfully, add the connection to the Project Manager. |
|                | Direct connections are not added to the Project Manager.                                 |
| On Create/Open | Once an object has been created or opened it is added to the Project Manager Window.     |

| Option                 | Description                                                                                            |
|------------------------|----------------------------------------------------------------------------------------------------|
| object                 |                                                                                                    |
| On Create/Open file    | Once a file has been created or opened it is added to the Project Manager window.                      |
| On Browse/Edit<br>Data | If the user browses data in a table, then the table is added to the Project Manager Window.            |
| On Describe object     | If the user chooses to describe an object, then the object is added to the Project Manager Window.     |
| On Execute object      | If the user executes a procedure or function, then that object is added to the Project Manager Window. |

# **Code Editor**

# Code Editor | General

### General

| Option                       | Description                                                                                                    |                                                  |  |
|------------------------------|----------------------------------------------------------------------------------------------------|--------------------------------------------------|--|
| Find Text at Cursor          | Automatically place the word at the current cursor position into the Find box.                                                                                                    |                                                  |  |
| Font                         | The font used in the Code Editor window.                                                                                                    |                                                  |  |
| Code Convention<br>Lowercase | Paste objects in lower case into the editor. Also affects column names in the drop down list as part of code completion in any of the text editors, as upper or lower case, when you type in a table name with the '.' operator. |                                                  |  |
|                              | The preference was previou                                                                                                    | sly known as Drag and Drop Objects to Lowercase. |  |
| Auto Indent                  | Position the cursor under the first nonblank character of the preceding nonblank line when user presses Enter.                                                                                                    |                                                  |  |
| Indent Size                  | Indent Size used when Indenting selected text using CTRL + I.                                                                                                    |                                                  |  |
|                              | Not applicable if <b>Use TAB Characters</b> is selected.                                                                                                    |                                                  |  |
| Use TAB Characters           | Selected                                                                                                    | Insert tab characters.                           |  |
|                              | Not Selected                                                                                                    | Insert space characters.                         |  |
|                              | If Smart TAB is selected this option is off.                                                                                                    |                                                  |  |
| Tab Size                     | The horizontal width of the Tab space in number of characters.                                                                                                    |                                                  |  |
| Smart Tab                    | Tab to the first character in the preceding line.                                                                                                    |                                                  |  |
|                              | If <b>Use TAB Characters</b> is sele                                                                                                    | ected this option is off.                        |  |

| Option                                              | Description                                                                                                    |                                                                                                    |                                                                                |  |  |
|-----------------------------------------------------|----------------------------------------------------------------------------------------------------|----------------------------------------------------------------------------------------------------|--------------------------------------------------------------------------------|--|--|
| Smart Fill                                          | Begins every auto-indented line with the minimum number of characters possible, using tabs and spaces as necessary.                                  |                                                                                                    |                                                                                |  |  |
| Keywords to<br>Uppercase                            | Convert all keywords to uppercase as they are typed into the editor.                                                                                 |                                                                                                    |                                                                                |  |  |
| Syntax highlighting                                 | Enable the highlighting of syntax within the editor.                                                                                                 |                                                                                                    |                                                                                |  |  |
|                                                     | Option                                                                                                    | Description                                                                                                    |                                                                                |  |  |
|                                                     | Highlightin<br>Style                                                                                                    | ng Default Styles with color schemes for syntax highlighting.                                                                                      |                                                                                |  |  |
|                                                     | Colors                                                                                                    |                                                                                                    | a custom style for syntax highlighting. Also set the highlighting e to custom. |  |  |
| Column Track                                        | When selected the cursor "remembers" its starting column position and moves to the same position when you move it up or down to a new line.          |                                                                                                    |                                                                                |  |  |
|                                                     | Use together with Allow Caret after EOL.                                                                                                    |                                                                                                    |                                                                                |  |  |
| Hot Links                                           | When selec                                                                                                    | ted the us                                                                                                    | ser can open an object from the SQL text via Ctrl+Click.                       |  |  |
| Allow Caret after EOL                               | Selected                                                                                                    | The user can move the cursor beyond the end of the current line. The cursor's vertical movement ignores the EOL position of the line current line. |                                                                                |  |  |
|                                                     | Use together with Column Track.                                                                                                    |                                                                                                    |                                                                                |  |  |
|                                                     | Not<br>Selected                                                                                                    | ······································                                                                                                    |                                                                                |  |  |
| Show Line Numbers                                   | Show line numbers in the Code Editor.                                                                                                    |                                                                                                    |                                                                                |  |  |
| Show Right Margin                                   | When selected, draw a vertical line in your editing window representing the hand page boundary.                                                      |                                                                                                    | a vertical line in your editing window representing the right-                 |  |  |
|                                                     | Option                                                                                                    |                                                                                                    | Description                                                                    |  |  |
|                                                     | Right Marg                                                                                                    | in Width                                                                                                    | Placement is controlled by the Right Margin Width setting.                     |  |  |
| Templates                                           | Open the Co                                                                                                    | ode Shorto                                                                                                    | cuts And Templates Dialog.                                                     |  |  |
|                                                     | Create, edit, or delete templates.                                                                                                    |                                                                                                    |                                                                                |  |  |
| Describe Object at<br>Hyperlink                     | When selected, open the Describe window (Describe) when press Ctrl and right-click on an object name and create a hyperlink.                         |                                                                                                    |                                                                                |  |  |
| Highlight Current<br>Line                           | When selected, the line containing the cursor is highlighted.                                                                                        |                                                                                                    |                                                                                |  |  |
| Allow Tab Items to<br>Expand onto Multiple<br>Lines | Display Tab items on multiple lines if the current line is full. Select for ease of navigating through multiple open PL/SQL objects and SQL queries. |                                                                                                    |                                                                                |  |  |
| Enable Code                                         | Related to: Edit, Compile And Execute                                                                                                    |                                                                                                    |                                                                                |  |  |

| Option                                             | Description                                                                                                    |                                                                                                    |  |
|----------------------------------------------------|----------------------------------------------------------------------------------------------------|----------------------------------------------------------------------------------------------------|--|
| Collapsing                                         | When selected, the Code Collapsing functionality is turned on allowing the user to collapse/expand blocks of code.                                                     |                                                                                                    |  |
|                                                    | Option                                                                                                    | Description                                                                                                    |  |
|                                                    | Disable Code Collapsing when line count exceeds                                                                                                    | When a script/object exceeds the specified number of lines, Code Collapsing is disabled to improve performance. |  |
| Save successfully executed sql in the History tool | Select to save a copy of successfully executed queries in C:\Documents and Settings\ <username>\Application Data\Dell\SQL Navigator\Unified Editor\history.</username> |                                                                                                    |  |
| Turn Off Variable<br>Hints                         | Select turn off the pop up hints that are displayed when you hover the mouse over function or procedure names, or variables.                                           |                                                                                                    |  |
| Scan<br>Defines/Substitutions                      | Related to: Scan Defines/Substitutions                                                                                                    |                                                                                                    |  |
| Sub-tab row location                               | Specify the position of the sub-tab to be displayed.                                                                                                    |                                                                                                    |  |
| Close Code Editor<br>when last tab closes          | When selected, the Code Editor closes when the last tab in the editor is closed.                                                                                       |                                                                                                    |  |

# **Code Editor | SQL Scripts**

# **SQL Scripts**

| Option                          | Description                                                                                                    |                                                                                                    |  |
|---------------------------------|----------------------------------------------------------------------------------------------------|----------------------------------------------------------------------------------------------------|--|
| Spool Output                    | When selected, returned results are sent to the spool pane (SQL Query Log (The Spool Tab)) of the Code Editor on query execution. |                                                                                                    |  |
|                                 | This option does not turn on/off the Spool option of the existing code edito tabs.                                                |                                                                                                    |  |
|                                 | Option                                                                                                    | Description                                                                                                    |  |
|                                 | Default<br>Rows<br>Displayed                                                                                                    | Specifies how many rows of returned results are sent to the spool pane of the Code Editor on query execution when Fetch All is set to OFF. |  |
|                                 | Bring to front after execution                                                                                                    | When selected, the Spool tab is shown on top after the execution of a PL/SQL block.                                                        |  |
| Split Window to Display Results | Selected                                                                                                    | The data grid is shown below the script tab.                                                                                               |  |
|                                 | Not Selected                                                                                                    | The data grid is shown in a whole window.                                                                                                  |  |

| Option                                                     | Description                                                                                                    |                                                                                                    |
|------------------------------------------------------------|----------------------------------------------------------------------------------------------------|----------------------------------------------------------------------------------------------------|
| Fetch All                                                  | Selected Retrieve all results and display in the data grid.                                                                                 |                                                                                                    |
|                                                            |                                                                                                    | etrieve the number of rows that can be displayed in the ata grid. Scroll down the grid to retrieve more rows.                |
| Show Errors in Output Window                               | Selected Show a brief error message in the Execution Status pane below the editing area. Show detailed error messages in the Output Window. |                                                                                                    |
|                                                            | Not Sł<br>Selected                                                                                                    | how a brief error message in the Execution Status pane only.                                                                 |
| Retrieve all result fields as strings                      | When selected, this option causes all numeric fields to be converted to strings on the server.                                              |                                                                                                    |
| Use Table Alias                                            | Select to use table aliases in the SQL statements generated by Quick Browse and Edit Data.                                                  |                                                                                                    |
| Cursor focus stays in the SQL query after single execution | When selected, the cursor will stay in the Script area instead of moving to the data grid.                                                  |                                                                                                    |
| Highlight query for corresponding data result              | When selected, the SQL that has been executed, and corresponds to the data shown in the data grid, is highlighted.                          |                                                                                                    |
| Focus query for corresponding data result                  | When selected, the cursor will stay in the Script area instead of moving to the data grid.                                                  |                                                                                                    |
| Allow session switching                                    | Ca                                                                                                    | ou can switch sessions for an open editor. This means you an easily run the same SQL statement(s) against multiple atabases. |
|                                                            |                                                                                                    | ou will need to open multiple editing windows to ccomplish this task.                                                        |

# **Code Completion**

| Option                  | Description                                                                                                    |
|-------------------------|----------------------------------------------------------------------------------------------------|
| Delay<br>(milliseconds) |                                                                                                    |
| Automatic<br>Code       | When selected, a 'pick' list of matching symbols (variables, parameters, procedures, types) in the current scope is displayed when you start typing in an identifier. |
| Completion              | When selected, it will also include <b>Automatic Dot-Lookup</b> .                                                                                                    |
| Automatic Dot<br>Lookup | when selected, a 'pick' list of members of a PL/SQL record, cursor, package or %ROWTYPE record are displayed when you type a dot character after a name of variable.  |
|                         | Automatic Dot Lookup can be selected as a stand-alone option.                                                                                                    |

### Drag & Drop

| Option                                          | Description                                                                                                    |
|-------------------------------------------------|----------------------------------------------------------------------------------------------------|
| Drag & Drop of Tables<br>or Views nodes         | Specifies what will be inserted when a table node is dragged and dropped from DB Explorer into the Code Editor.                                                          |
|                                                 | If this preference is set to insert a query statement for each table, using Ctrl or Shift key while drag and drop will not have any effect on the format of the queries. |
| Drag and Drop<br>arguments with code<br>objects | When selected, drag & drop code objects (such as procedure, function) will include their arguments (such as Input parameters, Output parameters)                         |

### **Code Analysis**

Module: Code Analysis

| Option                                | Description                                                                                                    |
|---------------------------------------|----------------------------------------------------------------------------------------------------|
| Embed Code Analysis in editor windows | When selected, a Code Analysis tab appears in the editor window next to the Code tab which you can open as required. |

## **Lob Viewer**

| Option                                                                             | Description |
|------------------------------------------------------------------------------------|-------------|
| Hex Dump Mask Filter for ASCII characters.                                         |             |
| LOB Save Path Specify the default location to save the lob content.                |             |
| Text Font Specify the font attributes to be used for displaying text content.      |             |
| Fixed Font Specify the font attributes to be used for displaying non-text content. |             |

# **Team Coding**

### **General**

| Option                                      | Description |                                                                                    |  |  |
|---------------------------------------------|-------------|------------------------------------------------------------------------------------|--|--|
| Disable Team Coding Detection on Connection | Selected    | Team Coding is disabled for the connection. The Oracle connection will run faster. |  |  |

| Option                             | Description                                                                                                    | Description                                                                                                    |  |  |
|------------------------------------|----------------------------------------------------------------------------------------------------|----------------------------------------------------------------------------------------------------|--|--|
|                                    | Not<br>selected                                                                                                    | Queries are run against the Oracle connection to detect the Oracle server team coding settings. This is the default behavior.                                                                                                    |  |  |
| Automatic<br>Check In              | Related to: Check In / Check Out Dialog.                                                                                                    |                                                                                                    |  |  |
|                                    | Selected                                                                                                    | lnitiates a Check-In whenever the user closes the Visual Object Editors or Code Editor for a modified and checked-out object or script.                                                                                                    |  |  |
|                                    | Not<br>selected                                                                                                    | Check in the object from the Team Coding Menu   Check in.                                                                                                    |  |  |
| Automatic<br>Check Out             | Related to: Check In / Check Out Dialog.                                                                                                    |                                                                                                    |  |  |
|                                    | Selected                                                                                                    | Initiates a <b>Check Out</b> whenever the user opens the Visual Object Editors or Code Editor for an object or script.                                                                                                    |  |  |
|                                    | Not<br>selected                                                                                                    | Check out the object from the Team Coding Menu   Check out.                                                                                                    |  |  |
| Confirm Check<br>In                | Selected                                                                                                    | Selected This option is useful only for users of IBM® Rational® ClearCase®. SQL Navigator performs an extra step to verify that each check-in is successful. If the check-in is not successful, SQL Navigator automatically performs an Undo of the check-in to ensure that SQL Navigator and ClearCase remain in synchronization. |  |  |
|                                    |                                                                                                    | NOTE:                                                                                                    |  |  |
|                                    |                                                                                                    | <ul> <li>There may be a performance issue when this option is in use.</li> </ul>                                                                                                    |  |  |
|                                    |                                                                                                    | <ul> <li>This confirmation is not necessary with VCS providers other<br/>than Rational ClearCase.</li> </ul>                                                                                                    |  |  |
|                                    | Not<br>Selected                                                                                                    | FF -F                                                                                                    |  |  |
|                                    | When Rational ClearCase is in use and an unmodified file is checked in, Rational ClearCase may fail the check-in without notifying SQL Navigator. |                                                                                                    |  |  |
| Show in                            | Select to add Team Coding functions to the DB Navigator right-click menu.                                                                         |                                                                                                    |  |  |
| DB Navigator                       | Selecting this may have a performance impact.                                                                                                    |                                                                                                    |  |  |
| Prompt for<br>Check In All         | When selected, you are prompted you to check in all checked-out files when you close a session.                                                   |                                                                                                    |  |  |
| Prompt for<br>Check Out<br>Comment | Selected                                                                                                    | Prompt for comment on Check In and Check Out even if there has been no change to the object or script.                                                                                                    |  |  |
| Prompt for<br>Check In<br>Comment  | Not<br>selected                                                                                                    | To provide a comment on Check In and Check Out if there has been no change to the object or script, press SHIFT with Check In / Check Out.                                                                                                    |  |  |
| Schema                             | Applies to c                                                                                                    | loning and importing of stored code.                                                                                                    |  |  |

| Option                                          | Description                                                                                                    |  |  |
|-------------------------------------------------|----------------------------------------------------------------------------------------------------|--|--|
| replacement<br>for Stored<br>Code               | Selected The reference to the parent schema of a cloned object is automatically changed from the source schema to the destination schema.                                                                                                    |  |  |
|                                                 | Not The reference to the source parent schema of a cloned object remains selected unchanged when the object is cloned into a new schema.                                                                                                    |  |  |
| Schema<br>Replacement                           | Applies to cloning and importing of views.                                                                                                    |  |  |
| for Views                                       | Selected The reference to the parent schema of a cloned object is automatically changed from the source schema to the destination schema.                                                                                                    |  |  |
|                                                 | Not The reference to the source parent schema of a cloned object remains selected unchanged when the object is cloned into a new schema.                                                                                                    |  |  |
| Schema<br>Replacement                           | Applies to cloning and importing of triggers.                                                                                                    |  |  |
| for Triggers                                    | Selected The reference to the parent schema of a cloned object is automatically changed from the source schema to the destination schema.                                                                                                    |  |  |
|                                                 | Not The reference to the source parent schema of a cloned object remains selected unchanged when the object is cloned into a new schema.                                                                                                    |  |  |
| Simultaneously<br>Check In/Out<br>Spec and Body | When selected, and you check in or check out a package specification, the package body will automatically be checked in or out at the same time. The same goes for the reverse—checking in or checking out the body automatically checks in or out the specification. |  |  |
| Disable Login<br>Prompt on<br>Connection        | When selected, the team coding third-party provider login prompt will not appear on connection.                                                                                                    |  |  |
| Disable<br>Upgrade<br>Prompt on<br>Connection   | When selected, the team coding upgrade notification will not appear on connection.                                                                                                    |  |  |
| Local Working<br>Directory                      | Set the working directory for the current user.                                                                                                    |  |  |

### **Advanced**

| Option                                      | Description |                                                                                                    |  |
|---------------------------------------------|-------------|----------------------------------------------------------------------------------------------------|--|
| Prompt to Remap<br>on Check Out             |             |                                                                                                    |  |
| Automatic<br>Transfer of<br>CheckOut Status | Selected    | ted Automatically (without prompting) transfer check out status of the master object when you open a cloned object in your own schema. (This assumes that you have the master object checked out.) The check-out status is automatically transferred to the cloned object. |  |

| Option                           | Description                                                                           |  |  |
|----------------------------------|---------------------------------------------------------------------------------------|--|--|
|                                  | Not Show the Transfer Checkout prompt when you open the cloned object. selected       |  |  |
| VCS Provider<br>Options          | List all of the options available from the current selected version control provider. |  |  |
| Global<br>Connection<br>Settings | Click the Connection Settings (ellipsis) button to open Team Coding Settings.         |  |  |

# **Keyboard Shortcuts (View | Preferences)**

| Action                                    | Keyboard Shortcut  |
|-------------------------------------------|--------------------|
| Select next item                          | CTRL+Enter         |
| Toggle: Selected / Not Selected           | Spacebar           |
| Open drop down boxes                      | ALT+Down Arrow key |
| Close drop down boxes                     | ALT+Up Arrow key   |
| Expand subgroup                           | + on number pad    |
| Close expanded subgroup                   | - on number pad    |
| Decrement values in numeric spin controls | CTRL+Down Arrow    |
| Increment values in numeric spin controls | CTRL+Up Arrow      |

Dell listens to customers and delivers worldwide innovative technology, business solutions and services they trust and value. For more information, visit www.software.dell.com.

# **Contacting Dell**

Technical Support:

**Online Support** 

Product Questions and Sales: (800) 306-9329

Email:

info@software.dell.com

# Technical support resources

Technical support is available to customers who have purchased Dell software with a valid maintenance contract and to customers who have trial versions. To access the Support Portal, go to <a href="http://software.dell.com/support/">http://software.dell.com/support/</a>.

The Support Portal provides self-help tools you can use to solve problems quickly and independently, 24 hours a day, 365 days a year. In addition, the portal provides direct access to product support engineers through an online Service Request system.

The site enables you to:

- Create, update, and manage Service Requests (cases)
- View Knowledge Base articles
- Obtain product notifications
- Download software. For trial software, go to Trial Downloads.
- View how-to videos
- · Engage in community discussions
- · Chat with a support engineer